Cito Volgsysteem primair en (voortgezet) speciaal onderwijs

# Computerprogramma LOVS **Gebruikershandleiding**

Versie 4.14

Artikelnummer 60830

© Cito B.V. Arnhem (2020) Alle auteursrechten en databankrechten worden uitdrukkelijk voorbehouden. ..

### <span id="page-2-0"></span>**Voorwoord**

Het Computerprogramma Leerling- en onderwijsvolgsysteem (LOVS) is het meest gebruikte toetsverwerkingsprogramma in Nederland voor Cito toetsen. Dat is ook niet zo verwonderlijk. De gebruiksvriendelijkheid van het programma, de unieke analyses, de goede service, de mooie grafieken, de webbased bovenschoolse module en de adequate helpdeskondersteuning zorgen voor tevreden gebruikers.

Ongeveer 4600 scholen gebruiken het Computerprogramma LOVS inclusief het serviceabonnement. Zij ontvangen elk jaar gratis updates met nieuwe mogelijkheden en kunnen gebruik maken van de helpdesk. Elke gebruiker heeft toegang tot alle functies van het programma zoals:

- Mogelijkheid tot het maken van geavanceerde analyses op leerling-, groeps- en schoolniveau.
- De module Zelfevaluatie, die u vertelt hoe het met het onderwijs op uw school is gesteld.
- Webbased module Bovenschoolse rapportage voor kwaliteitszorg door uw bestuur.
- Rapportages gebaseerd op wetenschappelijk onderzoek, zoals het rapport Trendanalyse Entreetoets met correctie voor leerlinggewicht, de modules Beginnende geletterdheid en Dyslexie en het rapport Categorieënanalyse voor DMT, Rekenen-Wiskunde, Studievaardigheden, Taalverzorging, Rekenen/Taal voor peuters/kleuters en ZML-toetsen. De berekeningen die aan deze rapporten ten grondslag liggen zijn complex en uniek voor het Computerprogramma LOVS.
- Directe ondersteuning en correcte verwerking van de nieuwste Cito LVS-toetsen, zowel papier als digitaal.
- Directe automatische koppeling met de (webbased) digitale Cito LVS-toetsen.
- Inzage leerlingantwoorden inclusief afbeeldingen en uitgeschreven 'juftekst' bij de digitale kleutertoetsen, Rekenen-Wiskunde en Woordenschat. Bij de (digitale) toetsen Spelling is er een uitgebreide foutenanalyse.
- Eenvoudige mogelijkheid om resultaten van de Entreetoets te importeren.
- Mogelijkheid tot automatische koppeling met leerlingadministratiesystemen en andere samenwerkingspartners via DULT (Digitale Uitwisseling Leerlinggegevens en Toetsresultaten).

Het Computerprogramma zal automatisch via internet kijken of u voor het actuele schooljaar een serviceabonnement heeft afgesloten en de licentie zo nodig bijwerken. Versie 4 is geheel gebaseerd op nieuwe technologie (Windows .NET Framework) waardoor de interface zeer gebruiksvriendelijk is en waardoor met name het netwerkbeheer flexibeler en eenvoudiger is. Zo zal bijvoorbeeld een update slechts één keer op de server geïnstalleerd hoeven te worden en vervolgens draaien alle netwerkstations met het nieuwe programma. Deze technologie ondersteunt integratie met internet, zoals webservices voor het delen en uitwisselen van gegevens met Cito en koppeling met leerlingadministratiesystemen (DULT).

Vanaf 2018 wordt er geen gebruik meer gemaakt van lokale databases. Alle data is overgezet naar de cloud. Uw data wordt opgeslagen in een moderne infrastructuur en is beter beveiligd tegen corruptie en

virusaanvallen. Doordat uw data in de cloud opgeslagen is, is het nu ook mogelijk het Computerprogramma als een zogenaamde 'remote client' te installeren. Vanaf een willekeurige Windows PC kunt u dan het programma 'op afstand' gebruiken.

Het Computerprogramma LOVS is tevens de administratieomgeving voor het plannen en verwerken van alle (webbased) digitale LVS-toetsen. Er is een directe koppeling tussen het Computerprogramma LOVS en de digitale toetsen. Dit maakt het werken met de digitale LVS-toetsen heel makkelijk.

### **Installatie**

De benodigde informatie voor installatie van het Computerprogramma LOVS vindt u in de installatiehandleiding, die u apart kunt downloaden.

## Inhoudsopgave

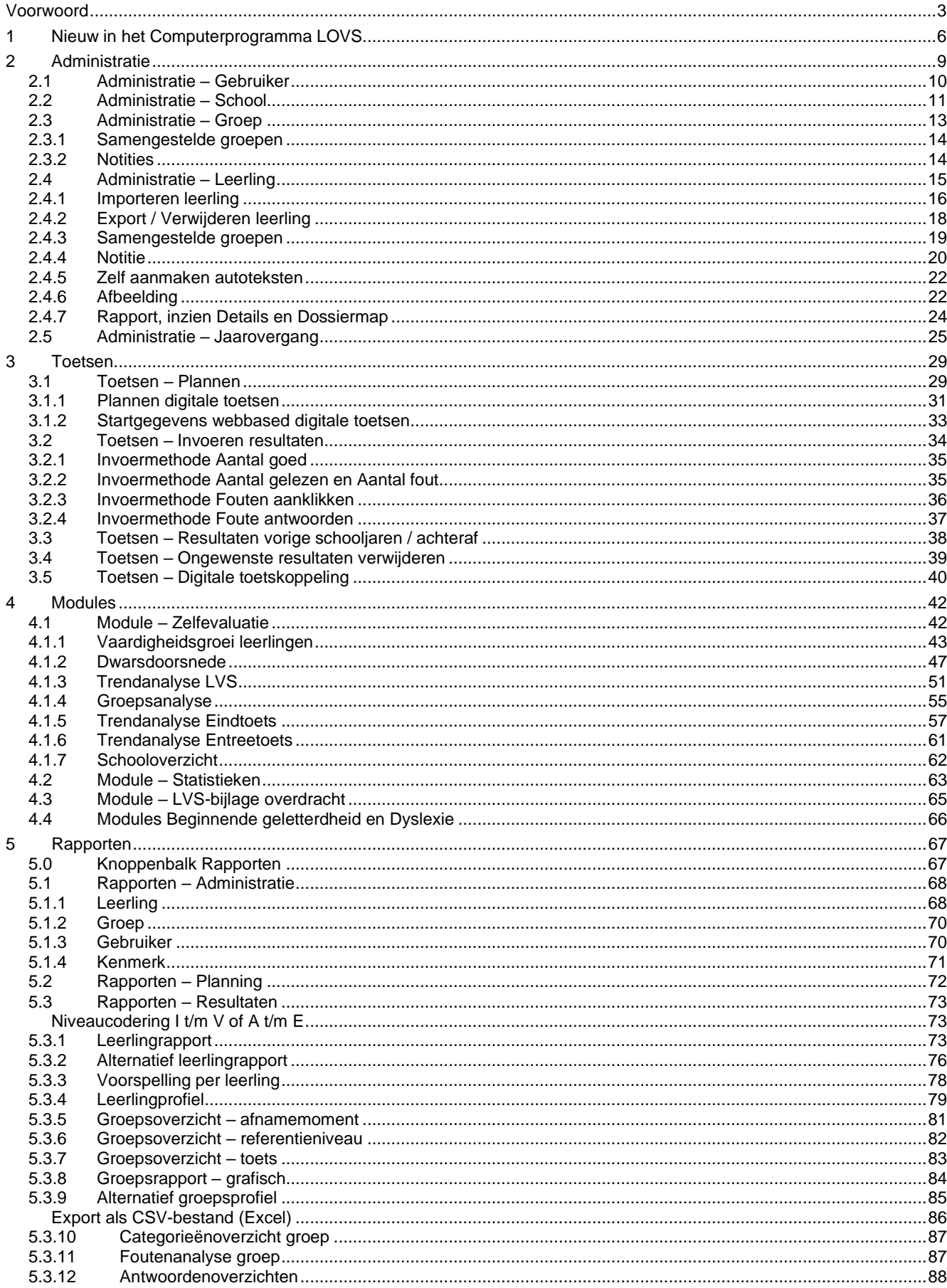

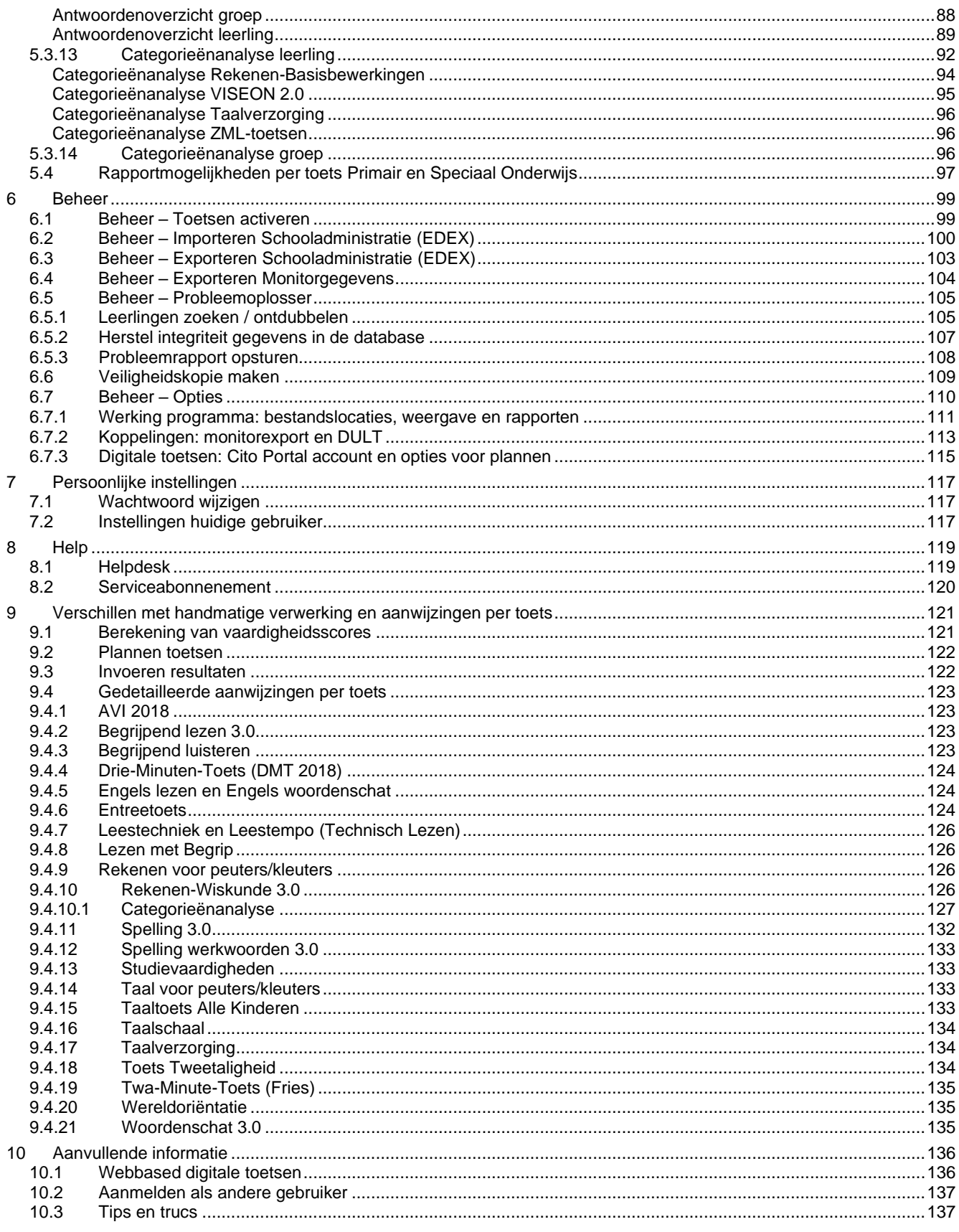

### <span id="page-5-0"></span>**1 Nieuw in het Computerprogramma LOVS**

Het Computerprogramma LOVS wordt voortdurend geactualiseerd. In dit hoofdstuk worden de belangrijkste vernieuwingen en verbeteringen van de afgelopen jarenkort beschreven: Andere nieuwe zaken komt u vanzelf tegen bij het werken met het programma.

### - **Frisse look met ingang van schooljaar 2019-2020**

De afbeeldingen in het programma zijn vernieuwd. De nieuwe look sluit aan bij de nieuwe producten Kleuter in beeld en Groeimeter die in oktober 2019 uitkomen zijn en wat u van Cito mag verwachten!

### - **Context sensitive help**

Met de knop *Help bij deze functie?* rechtsboven in de gele navigatiebalk of met de functietoets <F1> springt u direct naar de actuele paragraaf binnen de gebruikershandleiding (context-sensitive). Ook in de rapportviewer is een knop *Help* toegevoegd, waarmee u naar de uitleg van het betreffende rapport springt.

### - **Ondersteuning alle nieuwe toetsen en uitbreidingen op bestaande toetsen**

Alle nieuwe Cito LVS-toetsen tot en met najaar 2020 worden ondersteund:

- AVI 2018. Voor elk niveau van groep 3 t/m 8 (M3, E3 etc. t/m E7 en Plus) zijn er nieuwe leeskaarten in 3 versies: De A- en B-versie voor het reguliere onderwijs en de C-versie voor de zorg.
- o DMT 2018. Drie nieuwe leeskaarten voor groep 3 t/m 8.
- $\circ$  Rekenen-Wiskunde 3.0 (derde generatie): Papieren en webbased digitale toetsen voor groep 3 t/m 8.
- o Rekenen-Basisbewerkingen (derde generatie): Webbased digitale toetsen voor groep 3 t/m 8.
- $\circ$  Begrijpend lezen 3.0 (derde generatie): Papieren toetsen voor groep 3 t/m 8.
- o Begrijpend luisteren: Papieren toetsen voor jaargroep 3 t/m 8.
- $\circ$  Spelling 3.0 (derde generatie): Papieren en webbased digitale toetsen voor groep 3 t/m 8.
- o Spelling werkwoorden 3.0 (derde generatie): Papieren en webbased digitale toetsen voor groep 7/8.
- o Woordenschat 3.0 (derde generatie): Papieren en webbased digitale toetsen voor groep 3 t/m 8. Er zijn twee sets beschikbaar: A t/m D en E t/m H. Per afnamemoment worden 2 deeltaken gekozen.
- o Engels lezen en Engels woordenschat: Papieren en webbased digitale toetsen voor groep 7 en 8.
- o Taalverzorging: Papieren toetsen voor groep 6, 7 en 8. De toetsen Taalverzorging bestaan uit 4 onderdelen: Interpunctie, Spelling niet-werkwoorden, Grammatica en Spelling werkwoorden. Elk van de onderdelen heeft een eigen vaardigheidsschaal.
- o VISEON 2.0: Het volginstrument sociaal-emotioneel functioneren. Het bestaat uit een webbased digitale leerkrachtlijst (observatielijst) voor jaargroep 3 t/m 8 en een webbased digitale leerlinglijst met optionele aanvullende lijsten voor jaargroep 5 t/m 8.

In de derde generatie is ook rekening gehouden met extra onderwijsbehoeften van speciale leerlingen.

### - **Digitaal Volgsysteem VSO/PrO**

Nieuwe digitale toetsen voor het Volgsysteem VSO/PrO. Zowel toetsen voor Dagbesteding (leergebieden Taal en rekenen) als Arbeid/PrO (leergebieden Begrijpend lezen, Rekenen-Wiskunde en Taalverzorging). Bij de toetsen voor VSO/PrO worden wel vaardigheidsscores, functioneringsniveaus en referentieniveaus gerapporteerd, maar bewust geen niveau I t/m V of A t/m E (andere populatie). De toetsen VSO/PrO kennen twee afnamemomenten: Begin (voorkeur november) en Einde (voorkeur april).

### - **Referentieniveaus/ERK-niveaus**

Er zijn referentieniveaus bij de toetsen Begrijpend lezen 3.0 (1F en 2F), Begrijpen luisteren (1F en 2F), Rekenen-Wiskunde 3.0 (1F en 1S) en Taalverzorging (1F en 2F). Nieuw zijn de ERK-niveaus (A1, A2 en B1) bij de toets Engels lezen. Rapportage:

- o **Rapport Groepsoverzicht – referentieniveau**. In dit rapport worden per afnamemoment de behaalde referentieniveaus/ERK-niveaus van een groep leerlingen op alle bovengenoemde toetsen in één overzicht naast elkaar afgedrukt.
- o Bij Begrijpend lezen, Begrijpen luisteren, Engels lezen en Rekenen-Wiskunde worden de referentieniveaus/ERK-niveaus als extra lijnen getekend in de grafieken van het Leerlingrapport, het Alternatief leerlingrapport, het Groepsrapport grafisch, het Alternatief groepsprofiel en bij de Trendanalyse in de module Zelfevaluatie. De referentieniveaus worden ook opgenomen in de LVS-bijlage overdracht, de CSV-export van het Alternatief groepsprofiel en in de DULT-koppeling.

De referentieniveaus worden, vanwege afstemming met de inhoud van de toetsen alleen weergegeven bij toetsen vanaf afnamemoment E6 en bij Taalverzorging alleen bij toetsen vanaf afnamemoment M7.

#### - **LVS-bijlage overdracht**

Er is een nieuwe functie LVS-bijlage overdracht. De LVS-bijlage is een compact overzicht (in PDF-formaat)

van de belangrijkste toetsresultaten van een leerling inclusief DLE's en kan worden gebruikt bij overdracht van LVS-toetsresultaten naar een andere school of voor opname in het leerlingdossier van uw leerlingadministratiesysteem. De verouderde functies Onderwijskundig rapport (Word document) en Digitaal OverdrachtsDossier (DOD-bestand) zijn vervallen.

### - **Lokale databases Computerprogramma LOVS en webbased digitale LVS-toetsen naar de cloud**

De storingsgevoelige lokale databases van het Computerprogramma LOVS én van de digitale toetsen zijn overgezet naar de cloud. Uw data wordt nu opgeslagen in een moderne infrastructuur en is beter beveiligd. Alle digitale LVS-toetsen maken gebruik van afnameservices in de cloud. De oude Windows afspeler wordt vervangen door een webbased en multi-device afspeler. In januari 2019 zijn de nieuwe digitale toetsen Woordenschat 3.0 in deze nieuwe webbased afnameomgeving uitgebracht. De overige (nieuwere) digitale LVS-toetsen worden ook omgezet. Rekenen-Wiskunde 3.0, Rekenen-Basisbewerkingen, Spelling 3.0 en VISEON 2.0 zijn vanaf het najaar van 2019 webbased beschikbaar gekomen. Engels lezen en Engels woordenschat zijn vanaf september 2020 webbased beschikbaar.

### - **Remote client**

De beperking van één gedeelde installatiemap is vervallen. Naast installatie in een netwerkomgeving is het nu ook mogelijk om een of meer remote clients te installeren. Elke remote client bevat een complete installatiemap. Dit maakt bijv. een thuisinstallatie mogelijk. Let op: Op alle remote clients moet dezelfde (en meest up-to-date) versie van het Computerprogramma LOVS geïnstalleerd zijn.

### - **Update normen**

Op basis van de vele data die we van scholen ontvangen, controleren we periodiek de normen van LVStoetsen. Daaruit blijkt soms dat de leerlingen vandaag de dag de toetsen iets beter maken dan de leerlingen in de normeringsonderzoeken van jaren geleden. Daarom hebben wij de normeringen van de volgende toetsen geüpdatet:

- o Begrijpend lezen, Rekenen-Wiskunde en Spelling met ingang van schooljaar 2013-2014.
- o Spelling werkwoorden en Woordenschat met ingang van schooljaar 2014-2015.
- o Rekenen-Basisbewerkingen met ingang van schooljaar 2016-2017.
- o Studievaardigheden en VISEON 2.0 met ingang van schooljaar 2017-2018.
- o Begrijpend luisteren met ingang van schooljaar 2018-2019.
- o Begrijpend lezen 3.0, Rek-Wisk 3.0 en Spelling 3.0 begin groep 8 (B8) met ingang van januari 2019. Wat betekent de update normen precies?
- o De omzetting van ruwe score naar vaardigheidsscore blijft gelijk. Dat geldt dus ook voor de vaardigheidsscores van de leerlingen.
- o De landelijke vergelijkingsnormen wijzigen. Dat wil zeggen dat de omzetting van vaardigheidsscores naar de niveaus I t/m V, A t/m E en functioneringsniveaus verandert.
- o Standaard zullen de geüpdatete normen worden gebruikt voor de rapportages en met terugwerkende kracht toegepast voor de vergelijkbaarheid in de tijd.
- o Bij uitwisseling (LVS-bijlage overdracht en monitorexport/DULT) hanteren we altijd de nieuwe normen.
- **Weergave niveaus I t/m V en functioneringsniveaus bij Zelfevaluatie - Vaardigheidsgroei** Nieuwe mogelijkheid tot directe weergave van de eindniveaus I t/m V, A t/m E of functioneringsniveaus in de balken die de vaardigheidsgroei per leerling weergeven. Tevens wordt via verschillende lijnkleuren beter onderscheid gemaakt tussen groepsgemiddelde en landelijk gemiddelde.

### - **Weergave functioneringsniveau op Groepsoverzichten toets / afnamemoment** Bij de rapporten Groepsoverzicht toets en Groepsoverzicht afnamemoment is nu naast weergave van niveau I t/m V of A t/m E ook weergave van functioneringsniveau per leerling mogelijk.

- **Analyse van fouten bij Spelling 3.0 voor meerdere categorieën en voor aanvankelijk schrijven** Als u bij de nieuwe toetsen Spelling 3.0 (derde generatie) de invoermethode 'Foute antwoorden' gebruikt, dan krijgt u met het rapport Antwoordenoverzicht leerling een gedetailleerde analyse van de gemaakte fouten. Van de meest voorkomende foute antwoorden kunnen fouten op meerdere (hoofd)categorieën automatisch herkend worden. Bij groep 3 worden ook fouten ten aanzien van het aanvankelijk schrijven herkend. Op basis van dataretour wordt de foutenanalyse verder verfijnd.

### - **Tweede categorieënanalyse bij de nieuwe toetsen Rekenen-Wiskunde 3.0**

De toetsen Rekenen-Wiskunde 3.0 (derde generatie) bevatten opgaven over de leerstofonderdelen uit de vier domeinen: getallen, verhoudingen, meten & meetkunde en verbanden. De toetsen bevatten zowel contextopgaven als kale opgaven. Voor deze toetsen zijn de rapporten Categorieënanalyse leerling en Categorieënanalyse groep naast een analyse op de standaard categorieën (getallen, optellen & aftrekken, vermenigvuldigen & delen en meten, tijd en geld) uitgebreid met een tweede categorieënanalyse op de subcategorieën context en kaal voor optellen & aftrekken.

### - **Speciale rapporten voor de digitale toetsen Rekenen-Basisbewerkingen**

De toetsen Rekenen-Basisbewerkingen zijn webbased digitale toetsen voor groep 3 t/m 8 met kale opgaven over optellen, aftrekken, vermenigvuldigen (vanaf M5) en delen (vanaf E5). Deze toetsen kennen als resultaat geen reguliere vaardigheidsscore en niveaus I t/m V, A t/m E of functioneringsniveau. De resultaten op deze toetsen bestaan uit een percentiel (0-100) en een niveau (L=Laag, G=gemiddeld en H=Hoog) op de twee aspecten accuratesse en snelheid over de toets als geheel én over de categorieën optellen, aftrekken, vermenigvuldigen en delen. Hiermee ziet u hoe de leerling scoort ten opzichte van de landelijke verdeling. Voor deze toetsen zijn daartoe speciale rapporten ontwikkeld: Categorieënanalyse leerling, Categorieënanalyse groep en Antwoordenoverzicht leerling. De toetsen Rekenen-Basisbewerkingen kunt u naast de toetsen Rekenen-Wiskunde 3.0 gebruiken om vast te stellen of u extra aandacht moet besteden aan het automatiseren van de rekenvaardigheid.

### - **Antwoordinzage digitale toetsen inclusief afbeeldingen**

Bij de (adaptieve) digitale toetsen Taal/Rekenen voor kleuters, Fonologisch bewustzijn (onderdeel van het Screeningsinstrument Beginnende geletterdheid), Rekenen-Wiskunde, VSOPrO en Woordenschat kunt u met het rapport Antwoordenoverzicht leerling gedetailleerde inzage krijgen in de gemaakte opgaven inclusief afbeeldingen, uitgeschreven 'juftekst', de gegeven antwoorden en de fouten per categorie.

### - **Ondersteuning Trendanalyse nieuwe Entreetoets 7**

Resultaten op de nieuwe Entreetoets voor groep 7 van 2020 kunt u vanuit de internet portal van Cito Entreetoets downloaden (DTI-bestand). Het importeren in het Computerprogramma LOVS doet u vervolgens met de functie Toetsen - Digitale toetskoppeling. De (deel)resultaten worden daarbij automatisch gekoppeld aan de leerlingen. In de module Zelfevaluatie kunt u trendanalyses opvragen.

### - **Nieuw leerlingkenmerk Leerroute en update leerlingkenmerken voor het jonge kind** Bij Leerling is op het tabblad 'Kenmerken PO' een nieuw kenmerk 'Leerroute' toegevoegd ten behoeve van uitsplitsing analyses bij Zelfevaluatie, met name voor S(B)O scholen. De omschrijvingen bij de leerroutes (maximaal 5) kunnen bij Beheer - Opties - Programma - Extra naar behoefte ingesteld worden. De leerlingkenmerken met betrekking tot het jonge kind (JGZ/VVE-indicatie, gezinsstimulering, peuterspeelzaal en kinderdagverblijf) zijn geactualiseerd.

### - **Uitbreiding export toetsresultaten voor derden**

Via de DULT-koppeling kunnen alle toetsresultaten automatisch uitgewisseld worden met andere systemen. Ook bij het Alternatief groepsprofiel is het mogelijk om alle toetsresultaten, zoals weergegeven in de tabel op het rapport, te exporteren naar een CSV-bestand (in te lezen in Excel). Eventueel kunt u een compleet Monitorexportbestand aanmaken. Aan al deze exports voor derden zijn extra velden toegevoegd voor identificatie leerling en toets, gecorrigeerde niveau I t/m V en A t/m E (bij toetsen-op-maat), functioneringsniveau, referentieniveau/ERK-niveau en DL plus DLE. Zo kunnen bijvoorbeeld leerlingadministratiesystemen of ouderportalen de juiste niveaus tonen in hun rapportages.

### - **Verbeteringen leesbaarheid rapportages op basis van gebruikersonderzoek**

Op basis van een uitgebreid gebruikersonderzoek naar de leesbaarheid en gebruiksvriendelijkheid van onze rapportages zijn een aantal verbeteringen doorgevoerd. Onder andere:

- o **Standaard niveau I t/m V op alle rapportages** Wij raden u aan om de nieuwe niveaus I t/m V te gebruiken en daarom worden deze nu standaard geselecteerd. U kunt ook kiezen om de oude niveaus A t/m E te (blijven) gebruiken.
- o **Mogelijkheid tot afdrukken legenda** Bij alle standaard rapporten is het mogelijk een legenda voor de niveaus I t/m V of A t/m E incl. I+/A+ en V- af te drukken. Op een pagina met AVI-resultaten wordt een speciale AVI-legenda afgedrukt.
- o **Optie voor kleuren niveaubanden in grafieken conform kleuren in de tabelweergave** Bij Beheer – Opties, tabblad Rapporten kan ingesteld worden dat de niveaubanden in de grafieken van het Leerlingrapport, het Leerlingprofiel, het Groepsrapport - grafisch en Zelfevaluatie - Groepsanalyse dezelfde kleuren krijgen als de niveaus in de tabelweergave
- o **De schooljaren zijn om en om lichtblauw en wit gekleurd** in de grafieken van het Alternatief leerlingrapport en bij Zelfevaluatie - Trendanalyse LVS.
- o **Vaste en goed te onderscheiden grafiekpunten en (lijn)kleuren per jaargroep** bij Zelfevaluatie Trendanalyse LVS.

### - **Ondersteuning van de nieuwe EDEXML versie 2.1 en ECKiD in de DULT-koppeling**

Ten behoeve van geautomatiseerde overdracht van leerling- en groepsgegevens ondersteunen wij EDEXML versie 2.1. Hierin zijn een aantal verbeteringen doorgevoerd, zoals voor combinatiegroepen en samengestelde groepen. Tevens gebruiken we het ECKiD en passen dataminimalisatie toe, zie [www.eck](http://www.eck-id.nl/)[id.nl. D](http://www.eck-id.nl/)it is een maatregel die de privacy van leerlingen nog beter beschermt. Als we ECKiD ontvangen van het leerlingadministratiesysteem, dan zullen we deze ook terugleveren via de DULT-koppeling.

### <span id="page-8-0"></span>**2 Administratie**

Om uw administratie op orde te houden is het handig om uw schooladministratiesysteem leidend te laten zijn. Dit betekent dat u, als u nieuwe leerlingen in uw schooladministratiesysteem heeft gezet of de jaarovergang al in uw schooladministratiesysteem heeft geregeld, deze wijzigingen ook nog apart in het Computerprogramma LOVS moet aanbrengen. Ga hiervoor naar:

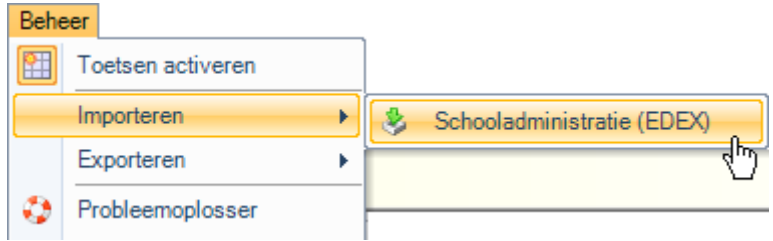

In paragraaf 6.2 staan de stappen die u moet zetten verder beschreven.

Via het hulpprogramma Import schooladministratie kunnen alle gegevens van leerlingen, groepen, leerkrachten en gebruikers uit uw schooladministratieprogramma worden geïmporteerd volgens de zogeheten EDEXstandaard.

Import schooladministratie is een onderdeel van het menu Importeren bij Beheer onderhouden.

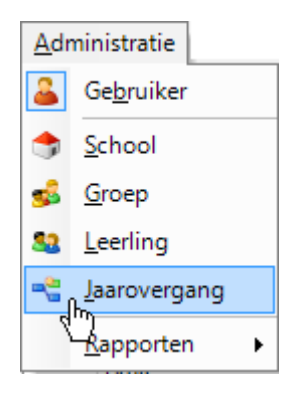

U kunt ook handmatig wijzigingen aanbrengen op alle niveaus: Gebruiker, School, Groep, Leerling. Wijzigingen ten aanzien van (jaar)Groep en Leerling kunt u het best doen via de functie Jaarovergang. Vervolgens kunt u de *Rapporten Administratie* opvragen.

### <span id="page-9-0"></span>**2.1 Administratie – Gebruiker**

Deze functie is alleen toegankelijk voor de systeembeheerder.

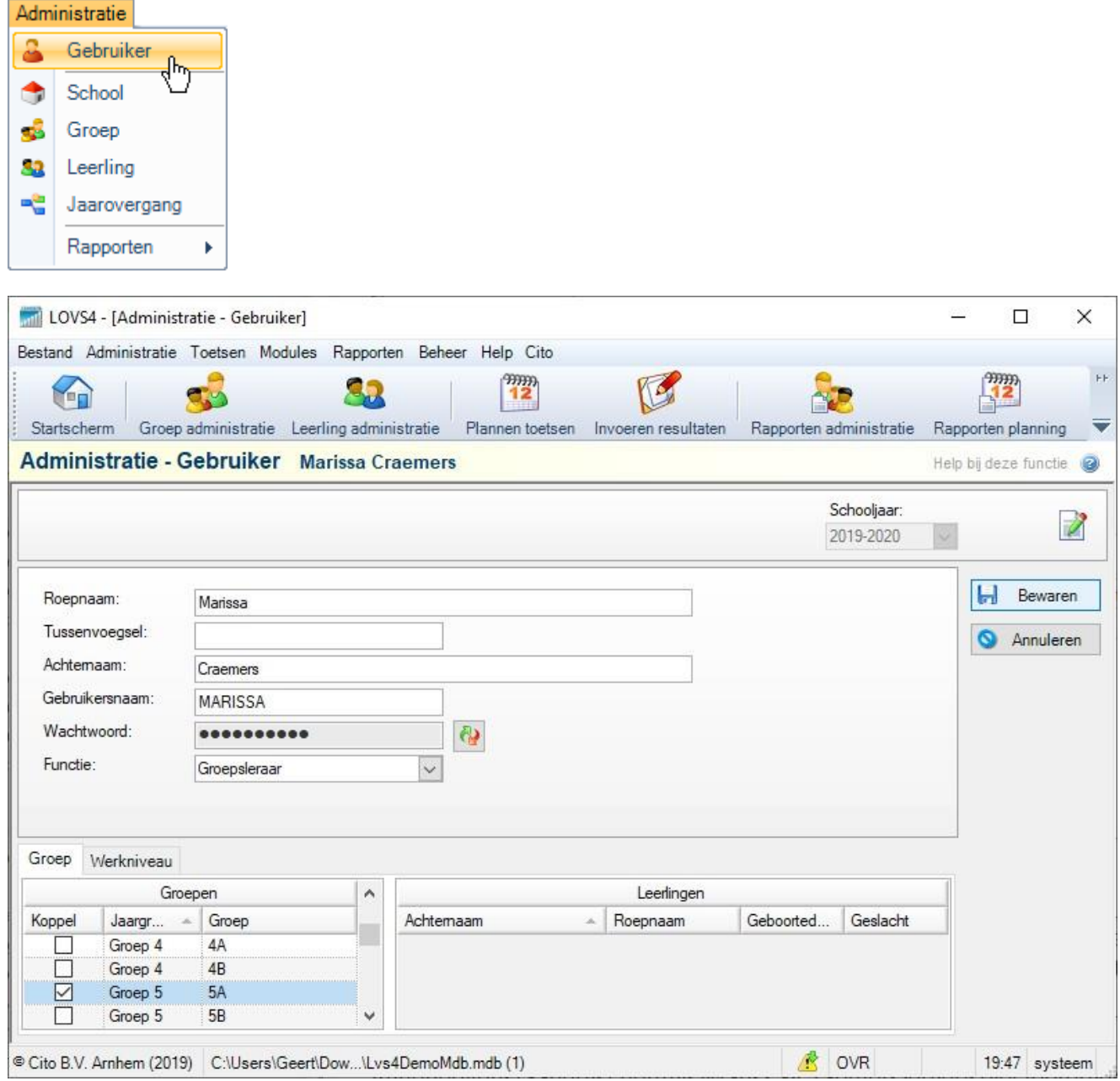

Het scherm kent drie boxen: de lijst met Gebruikers, een tabblad Groep en een tabblad Werkniveau.

Met de knop *Nieuw* kunt u gegevens inbrengen voor een nieuwe gebruiker.

Met de knop *Wijzigen* kunt u van een geselecteerde gebruiker de gegevens wijzigen.

Met de knop *Verwijderen* kunt u van een geselecteerde gebruiker de gegevens verwijderen.

Bij Functie selecteert u de functie van de geselecteerde gebruiker.

Bij Groep geeft u aan welke Jaargroep en Groep(en) aan de gebruiker worden gekoppeld.

In het bovenstaande scherm is Marissa Craemers de geselecteerde gebruiker. Haar functie is groepsleraar en zij is gekoppeld aan groep 5-5A.

Bij Werkniveau kunt u iedere gebruiker – op een of meer onderdelen – autoriseren voor gebruik van het programma.

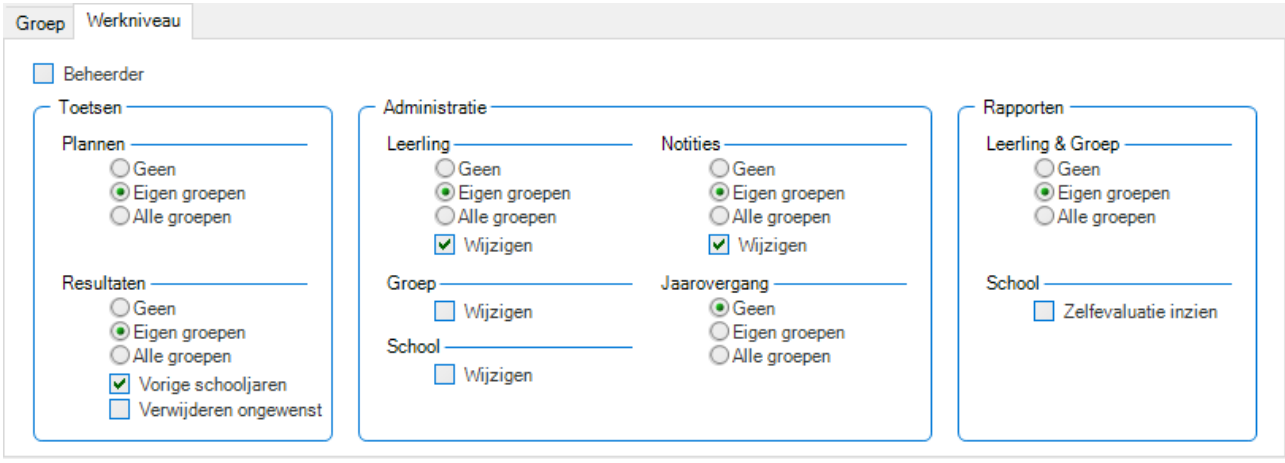

Wilt u een groepsleerkracht of een andere gebruiker alle rechten geven dan zet u een vinkje voor Beheerder: **V** Beheerder Klik op *Bewaren* en de betreffende gebruiker krijgt alle rechten van een systeembeheerder.

### <span id="page-10-0"></span>**2.2 Administratie – School**

Deze functie is alleen toegankelijk voor de systeembeheerder.

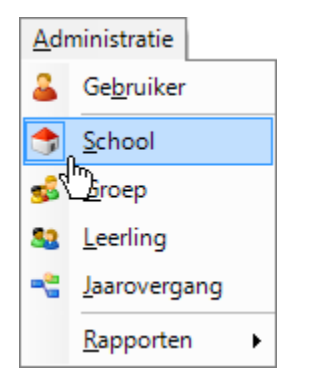

Onder *Administratie – School* kunt u verschillende zaken aangeven:

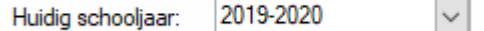

Door op het pijltje rechts naast het afgebeelde schooljaar te klikken kunt u het huidige schooljaar veranderen. Ook kunt u hier het taalgebied veranderen. Het taalgebied bepaalt o.a. de codering van de jaargroep 3 t/m 8 (Nederland) of klas 1 t/m 6 (Vlaanderen).

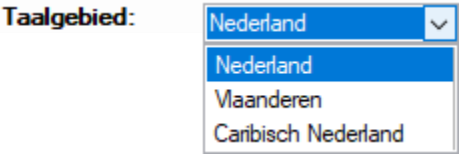

U kunt aangeven of uw school een school voor Peuteronderwijs, Primair onderwijs dan wel VSO en PrO en/of Voortgezet onderwijs is.

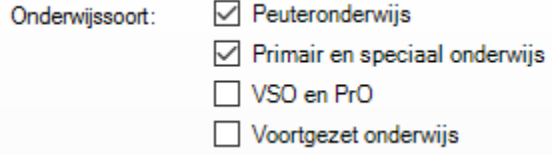

**Let op:** Als u het nieuwe digitale Volgsysteem VSO en PrO gaat gebruiken, zet dan (eenmalig) het vinkje AAN bij *VSO en PrO.* Automatisch worden dan de jaargroepen VO leerjaar 1 t/m 6 en alle toetsen voor VSO Dagbesteding en VSO Arbeid/PrO geactiveerd. Kies bij de rapportage van VSO en PrO toetsen altijd voor het *Functioneringsniveau*. De afnameperiodes bij VSO en PrO zijn *Begi*n en *Eind*. Meer informatie kunt u vinden in de digitale handleiding van de toetsen VSO en PrO

Indien gewenst, kunt u schoolkenmerken aangeven. Achter ieder pijltje bevindt zich een keuzemenu.

**Address Street** 

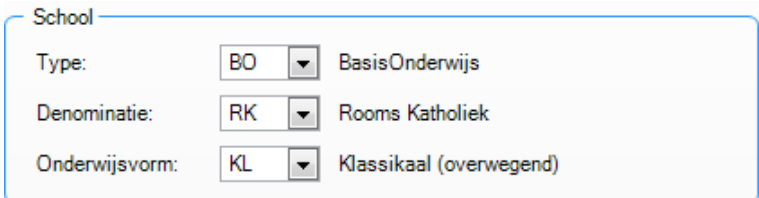

U kunt de methoden aangeven die voor de diverse leergebieden op uw school gebruikt worden. Als u meer dan één methode gebruikt, geeft u de hoofdmethode aan.

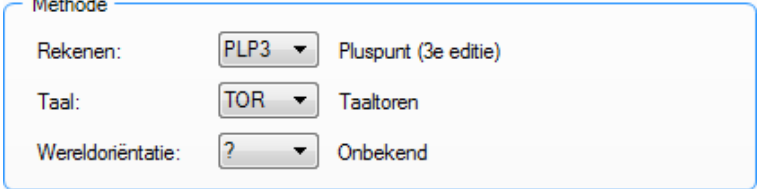

In het blok Contact kunt aangeven hoe contact met uw school opgenomen kan worden. Deze gegevens zullen automatisch meegenomen worden in elk onderwijskundig rapport dat u aanmaakt. U hoeft deze gegevens niet steeds opnieuw in te vullen.

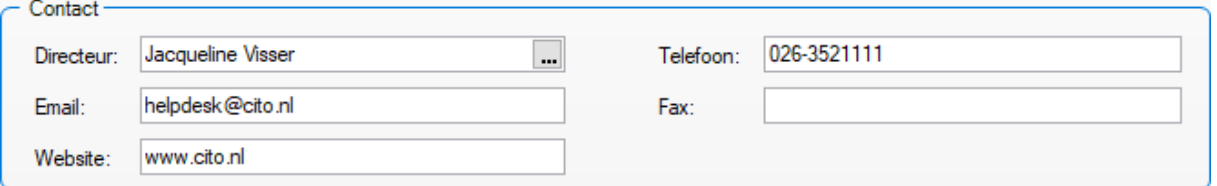

Als u op de bladerknop (met drie puntjes) achter Directeur drukt, kunt u kiezen uit koppeling met een bestaande gebruiker (het veld is dan grijs) of voor *Vrije keuze* (deze keuze staat onderin de uitklaplijst).

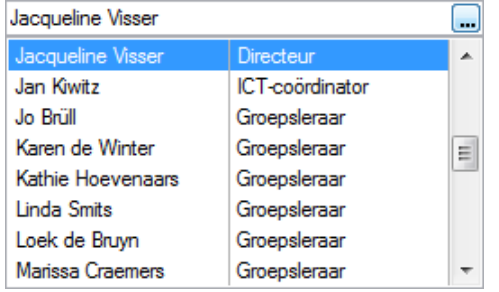

Bij ieder rapport kan het logo van uw school in beeld gebracht worden. In het venster Logo kunt u uw schoollogo importeren. U dient eerst uw logo in digitale vorm op te slaan. Wij adviseren u het logo vooraf op te slaan als een (klein) transparant GIF-bestand met verhouding Hoogte: Breedte = 1:2. Door op de knop *Openen* te klikken komt u in de bladerenfunctie van Windows. Het programma selecteert automatisch alle plaatjes die gebruikt kunnen worden. U selecteert het gewenste plaatje.

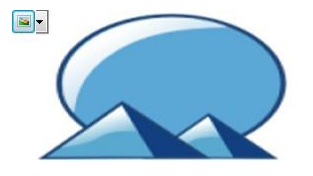

Het standaardlogo van Cito zal nu op elk rapport door het logo van uw school vervangen worden.

### <span id="page-12-0"></span>**2.3 Administratie – Groep**

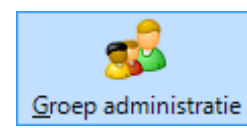

Met de functie Groep administratie kunt u:

- een nieuwe groep in een jaargroep toevoegen of een bestaande groep wijzigen;
- gebruikers/leerkrachten koppelen aan een groep;
- notities bijhouden voor een groep.

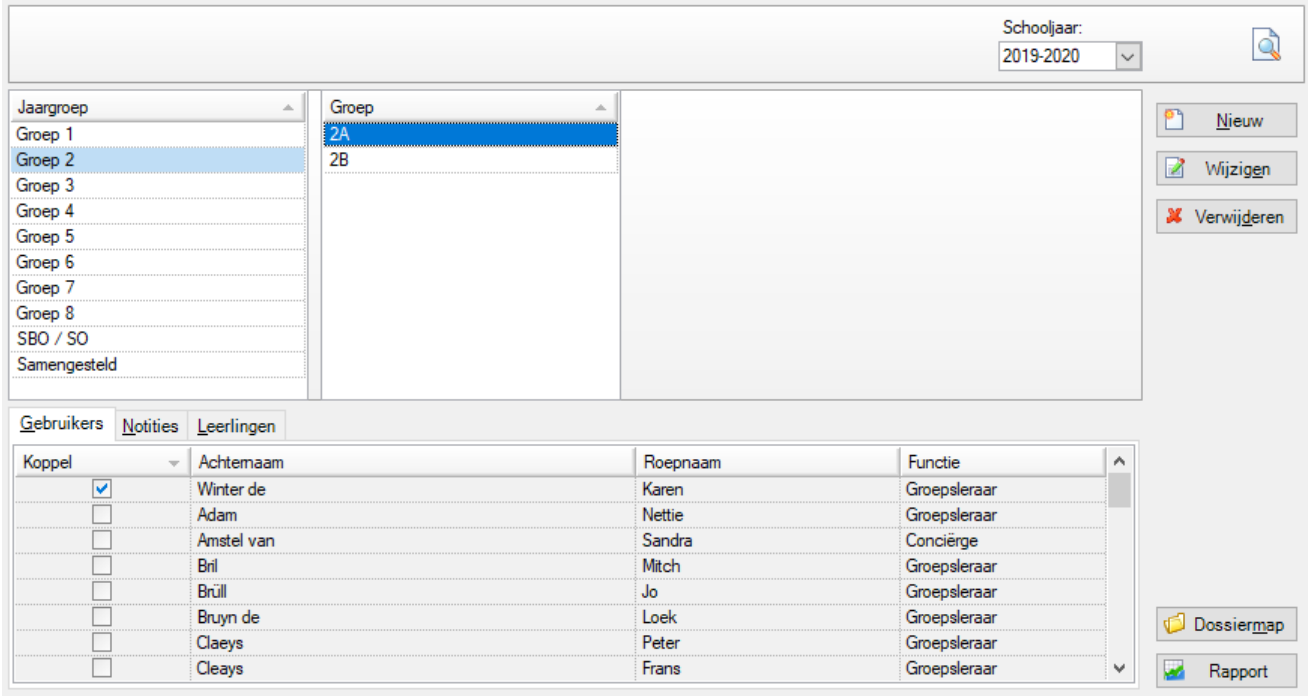

Schooljaar: 2019-2020  $\checkmark$ 

**Let op!** Schooljaar, rechtsboven in het venster, moet op het juiste actuele jaar staan:

Klik op

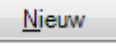

U kunt nu de naam van de nieuwe groep invoeren.

U kunt een of meer gebruikers/leerkrachten aan een groep koppelen. U koppelt door een vinkje voor de gebruikersnaam te zetten in de kolom Koppel.

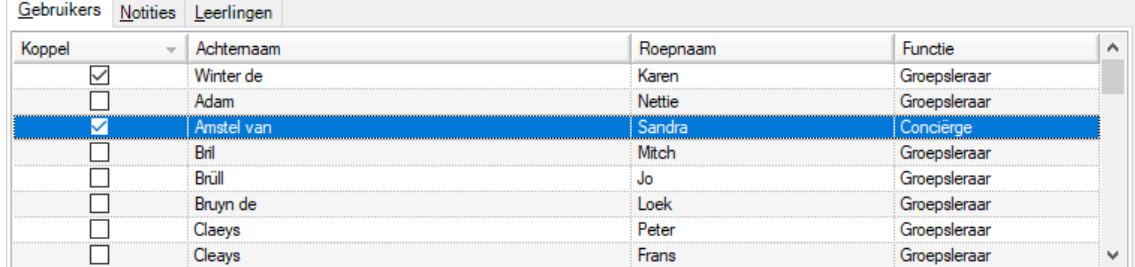

Klik vervolgens op *Bewaren* om de gegevens op te slaan

### <span id="page-13-0"></span>**2.3.1 Samengestelde groepen**

Het is mogelijk om samengestelde groepen te maken. Dit betekent dat leerlingen standaard bijvoorbeeld in groep 7 - 7A zitten, maar daarnaast bijvoorbeeld lezen of rekenen in een samengestelde groep kunnen volgen. De standaardgroep waarin de leerling zit noemen we ook wel de stamgroep.

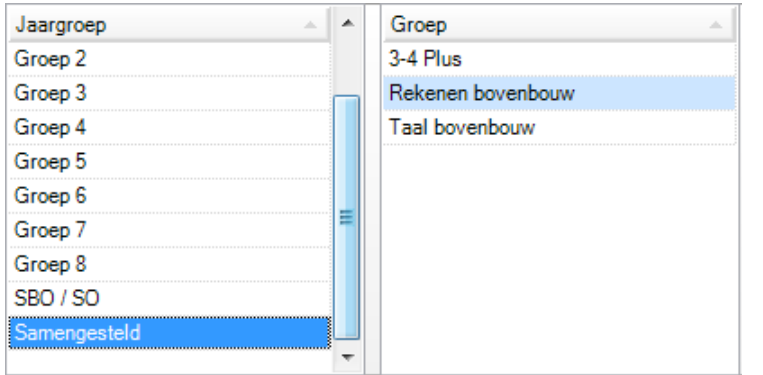

Deze school heeft drie samengestelde groepen naast de reeds aanwezige groepen. Een leerling kan dus in stamgroep 7 - 7A zitten en daarnaast in een of meer samengestelde groepen, bijv. Rekenen bovenbouw en/of Taal bovenbouw zitten. Zie ook paragraaf 2.4.3.

### <span id="page-13-1"></span>**2.3.2 Notities**

Er wordt steeds meer gewerkt met groepsplannen in het onderwijs. Deze informatie kunt u in het Computerprogramma LOVS ook verwerken.

Indien u klikt op het Tabblad *Notities*, vindt u daar een leeg vel. U kunt hier alle informatie die u van belang vindt, opslaan.

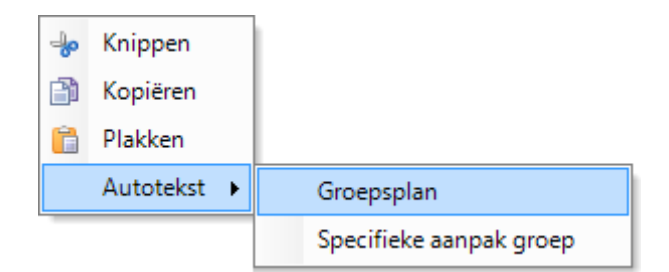

U kunt door middel van Autotekst een Groepsplan in het programma opnemen. U hoeft dan alleen de gegevens aan te vullen. U klikt met u rechtermuisknop in het notitieblad. Bovenstaand keuzemenu komt in beeld. Selecteer Groepsplan of Specifieke aanpak groep.

De autotekst van Specifieke aanpak groep ziet u hieronder als voorbeeld afgebeeld:

#### Groepsplan - Specifieke aanpak

Voor extra ondersteuning op het vakgebied:

Namen leerlingen voor dit groepsplan:

Beschrijving van hun specifieke instructiebehoefte:

Welke strategieën worden toegepast:

Wat zijn de specifieke problemen:

Welke motivationele problemen:

Hoe pakken we het aan als leerlingen vastlopen:

In paragraaf 2.4.5 leest u op welke wijze u uw eigen Autotekst fragmenten kunt toevoegen. U kunt ook op uw eigen manier gegevens invoeren: door te typen, door te plakken/knippen uit Word enzovoort.

Tevens kunt u met de knop *Datum invoegen* de computerdatum in het document zetten.

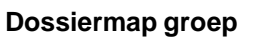

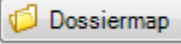

Voor elke groep kan een dossiermap ingesteld worden. De dossiermap is een voor de leerkracht toegankelijke map op het netwerk waarin diverse documenten of andere bestanden van één groep per schooljaar bijgehouden kunnen worden. De dossiermap van een groep kan met deze knop snel geopend worden, waarna de inhoud bewerkt kan worden. Uiteraard is het ook mogelijk om de bestanden in de dossiermappen buiten het Computerprogramma om te bewerken.

Er kan een verzamelmap ingesteld worden, waarbinnen de afzonderlijke groeps- en leerlingmappen komen te staan. Tevens is het mogelijk om een groepsmap buiten de verzamelmap in te stellen.

Met de knop **kunt u** kunt u van een jaargroep een of meer geselecteerde groepen afdrukken. U krijgt een extra keuzescherm waarin u bijvoorbeeld kunt kiezen om alleen een bepaald notitievel af te drukken. Wilt u alle leerlingen van een groep afgedrukt zien, dan kunt u dat doen via *Rapporten - Administratie* en Rapport *Leerling*.

### <span id="page-14-0"></span>**2.4 Administratie – Leerling**

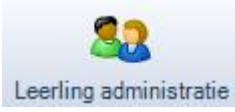

U ziet het venster Jaargroep: selecteer de groep naar keuze.

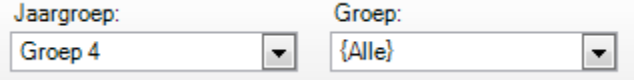

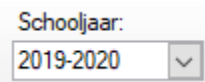

**Let op!** Schooljaar, rechts in het venster, moet op het juiste jaar staan:

Verder ziet u de volgende knoppen:

**Nieuw** 

voor het invoeren van een nieuwe leerling.

**Wiizigen** 

voor het bekijken, toevoegen of wijzigen van persoonlijke gegevens en het tabblad Notities van leerlingen.

**Let op!** Als u een leerling laat uitstromen, zal deze niet meer te zien zijn in het scherm Plannen en Resultaten invoeren. Bij Rapporten resultaten zal de leerling wel te zien zijn, hij telt immers nog wel mee voor historische analyses (groepsgemiddelde, dwarsdoorsnede, trendanalyse enzovoort.).

Verder heeft dit scherm de volgende tabbladen:

- Op het tabblad Groepen ziet u de aangebrachte koppelingen tussen groepsnaam en gebruiker. Tevens is er de mogelijkheid om samengestelde groepen te maken (zie paragraaf 2.4.3).
- Op het tabblad Notities kunt u allerlei aanvullende informatie opnemen (zie paragraaf 2.4.4).
- Het tabblad Kenmerken PO kunt u invullen om informatie per leerling verder te definiëren. Deze gegevens zijn te gebruiken bij verdere analyses schoolniveau (Zelfevaluatie) en in het kader van bovenschoolse kwaliteitszorg (Monitorexport). Aandachtspunten bij leerlingkenmerken:
	- Het kenmerk 'Leesondw.sinds'. Hier geeft u de datum in waarop bij de leerling de formele leesinstructie begonnen is. Normaal is dat de start van groep 3. Dit gegeven is vereist bij het Screeningsinstrument Dyslexie omdat daaruit het aantal maanden leesonderwijs berekend wordt.
	- o Het kenmerk 'Leerroute' is toegevoegd ten behoeve van uitsplitsing analyses bij Zelfevaluatie, met name voor S(B)O scholen. De omschrijvingen bij de leerroutes (maximaal 5) kunnen bij Beheer - Opties - Programma - Extra naar behoefte ingesteld worden.
- o Het kenmerk 'BSN/Onderwijsnummer' is in mei 2018 verwijderd in verband met de AVG. Het kenmerk BSN-4 (de laatste 4 cijfers van het BSN) zal na volledige invoering van het ECKiD verwijderd worden. In de overgangsfase is dit gegeven echter nog nodig om leerlingen foutloos te koppelen. Voor meer informatie, zie [www.eck-id.nl.](http://www.eck-id.nl/)
- Op het tabblad Kenmerken schooljaar kunt u per leerling gegevens noteren die nuttig kunnen zijn voor monitorgegevens.

Voor het toevoegen en wijzigen van leerlinggegevens kunt u ook Import schooladministratie (EDEX) gebruiken. Het plaatsen van leerlingen in een historische groep kan ook via de functie Jaarovergang.

### <span id="page-15-0"></span>**2.4.1 Importeren leerling**

```
15
Import
```
gebruikt u voor het binnenhalen van een bestand met daarin de gegevens van een of meer leerlingen.

Bij het importeren van een of meer leerlingen selecteert u het bestand waarin de leerlinggegevens staan. Het programma geeft standaard een pad aan (in dit voorbeeld G:\Lvs4\Lvs4Data\Lvs4ImpExp), maar u kunt ieder ander pad kiezen door in het venster te typen of de knop *Bladeren* te gebruiken.

Let op! Voordat u leerlingen importeert moet u de (jaar)groep geselecteerd hebben, waarin u de leerling(en) wilt importeren. Het schooljaar moet op het juiste (huidige) jaar staan.

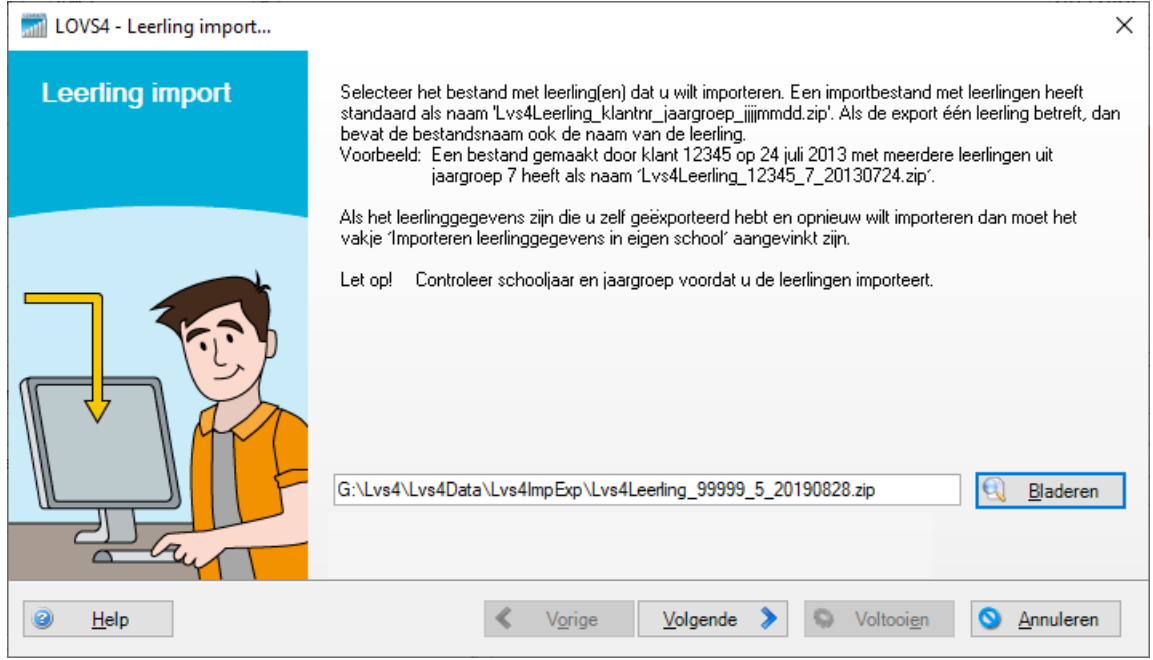

Heeft u na *Bladeren* het juiste leerlingbestand gevonden, dan klikt u op *Volgende*.

#### Het onderstaande scherm komt in beeld, met een gekleurd pijltje voor de naam van de leerling.

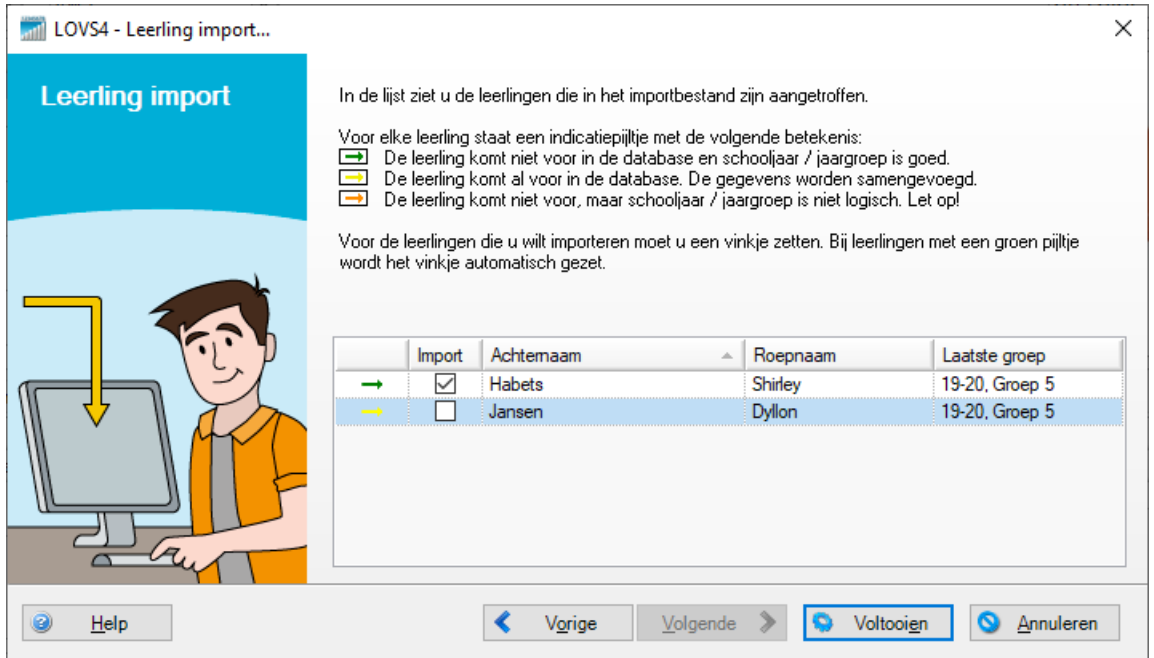

In een leerlingbestand kunnen gegevens van een of meerdere leerlingen zitten. U ziet in dit leerlingbestand twee leerlingen:<br>1. Shirley is nie

- 1. Shirley is nieuw voor uw school en zal met al haar gegevens geïmporteerd worden (**groen** pijltje).
- 2. Dyllon komt al voor in de database van uw school (**geel** pijltje). Indien u bij deze leerling een vinkje zet, dan worden de gegevens samengevoegd.

Klikt u op *Voltooien*, dan wordt het resultaat van de Import weergegeven.

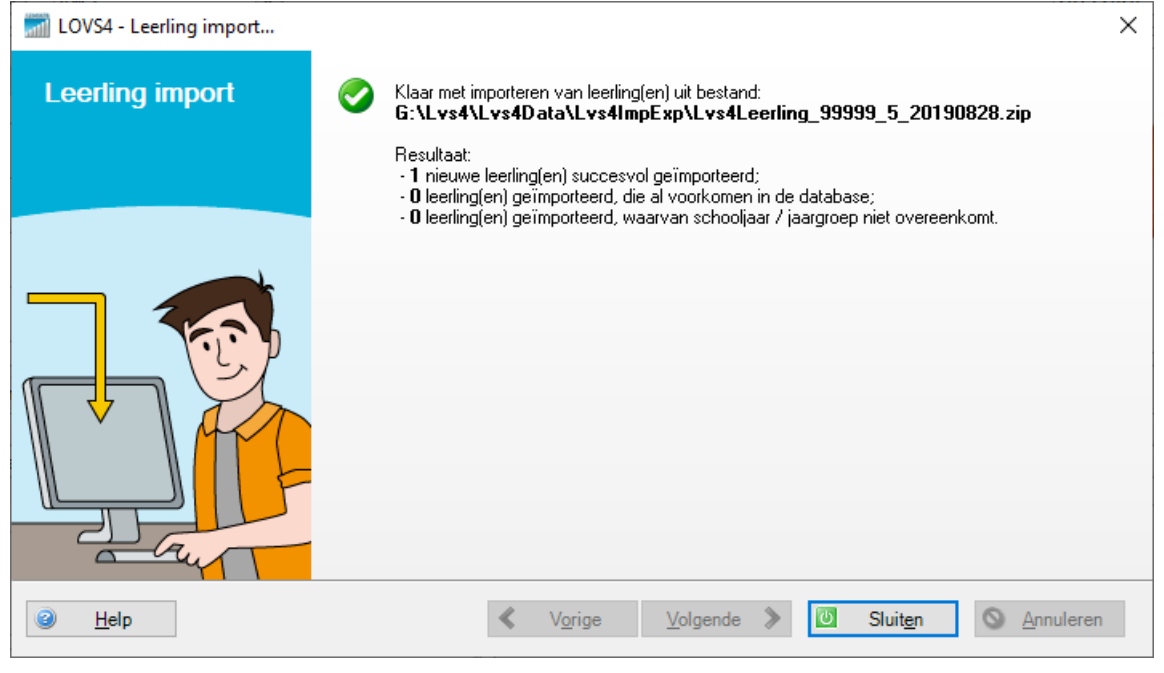

U ziet dat één nieuwe leerling succesvol geïmporteerd is en dat van één leerling de gegevens zijn samengevoegd.

### **Opmerkingen**

- De te importeren leerlingen zullen in het schooljaar en de jaargroep geplaatst worden, die geselecteerd is op het moment dat u op de knop *Importeren* drukt. Wijken deze gegevens af van de gegevens in de database waaruit de leerling geëxporteerd is, dan zal dit met een **oranje** pijl aangegeven worden.
- De standaard map voor importeren en exporteren van leerlingen kunt u desgewenst als systeembeheerder aanpassen onder Beheer – Opties en tabblad Bestandslocaties.

### <span id="page-17-0"></span>**2.4.2 Export / Verwijderen leerling**

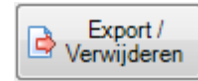

 gebruikt u voor de export van leerlinggegevens in een bestand dat gebruikt kan worden voor overdracht van gegevens naar een andere school die ook gebruiker is van het Computerprogramma LOVS.

U selecteert één of meer leerlingen. Vervolgens krijgt u onderstaande Wizard Export / Verwijderen leerling:

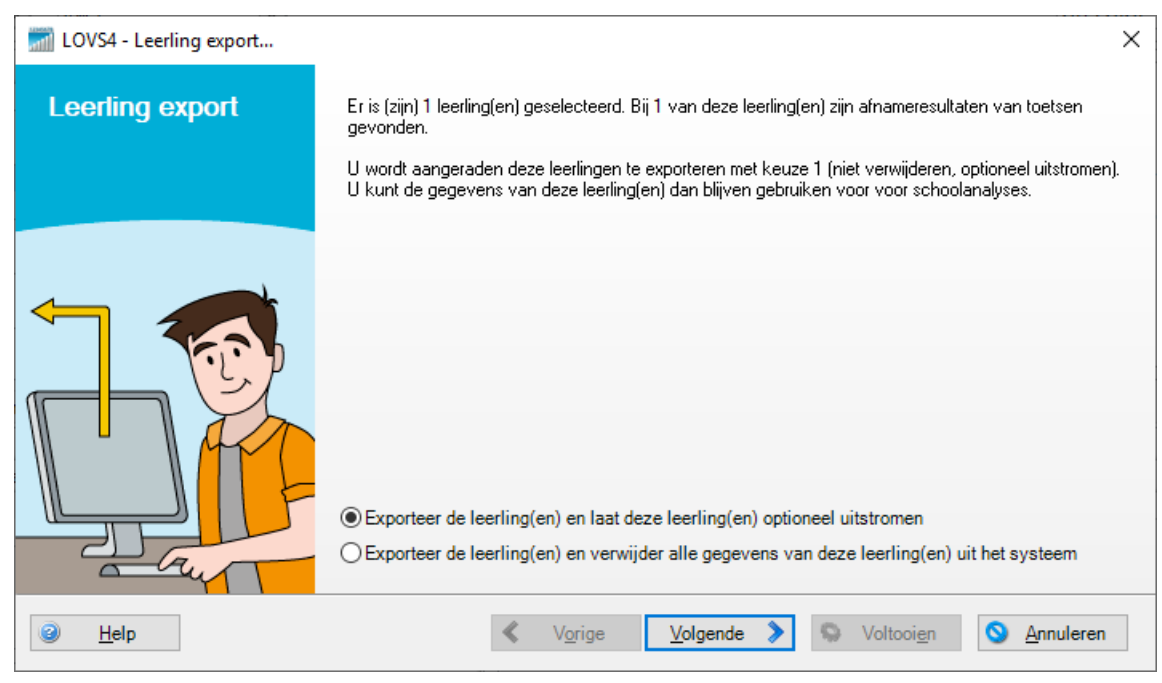

U moet nu eerst een keuze maken. U heeft twee mogelijkheden:

- 1 U exporteert de leerlinggegevens naar bijvoorbeeld een USB-stick of u slaat het bestand op en verstuurt deze als bijlage via e-mail. Een andere school kan de gegevens inlezen in het Computerprogramma van de school. U laat de betreffende leerling(en) optioneel uitstromen en in een historische groep plaatsen: de resultaten van deze leerling(en) worden dan nog steeds meegenomen in uw schoolanalyses, dwarsdoorsneden en trendanalyses.
- 2 U exporteert en verwijdert deze leerling(en) geheel uit uw programma. De leerlinggegevens worden niet meer gebruikt in het programma.

Zet een vinkje bij een van beide mogelijkheden. Wij adviseren u om voor de eerste optie te kiezen. Doorloop de Wizard-stappen door steeds op *Volgende* te klikken. U kunt dan de volgende gegevens invoeren:

- op welke plaats het leerlingbestand opgeslagen moet worden;
	- of notities / afbeelding al dan niet ingesloten worden:
- of extra gegevens van Onderwijskundig rapport / DOD al dan niet ingesloten worden;
- of de leerling na export moet uitstromen en in welke historische groep hij of zij geplaatst moet worden.

Klik op *Voltooien*.

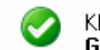

Klaar met exporteren van de leerling(en) naar bestand: G:\Lvs4Leerling\_99999\_Shirley\_Habets\_5\_20190828.zip

Er verschijnt een bericht dat de export gereed is en waar het bestand opgeslagen is. Klik op *Sluiten*.

### <span id="page-18-0"></span>**2.4.3 Samengestelde groepen**

Veel scholen werken binnen hun school met adaptief onderwijs. Geldt dit voor de gehele school, dan kan het zijn dat een leerling in meerdere groepen is ingedeeld. In het Computerprogramma zit de leerling elk schooljaar altijd in één vaste stamgroep (bijv. Groep 7, 7A), maar kan daarnaast ook in deelgroep(en), dan wel in samengestelde groep(en) over de jaargroepen heen geplaatst worden (bijv. Rekenen bovenbouw). Zo kunt u groepen maken voor bijvoorbeeld begrijpend lezen, rekenen, technisch lezen of spelling. Dit kunnen niveaugroepen zijn, maar in principe kan de school de indeling zelf bepalen.

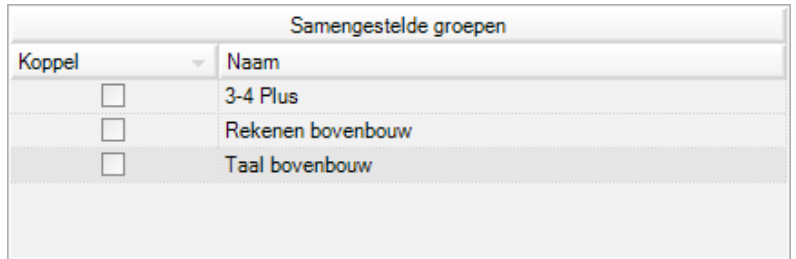

In dit voorbeeld heeft de school bij *Administratie - Groep* drie samengestelde groepen toegevoegd. Een leerling wordt gekoppeld aan een (of meer) samengestelde groep(en) door een vinkje voor de Samengestelde groep te plaatsen.

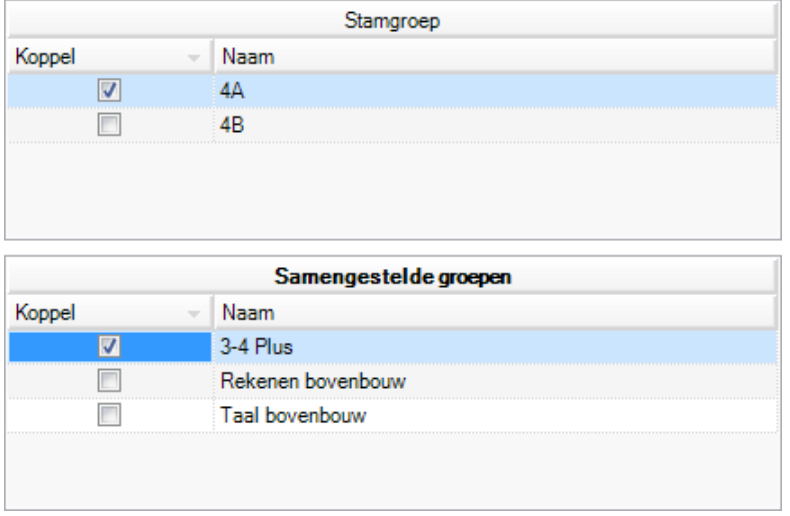

In dit voorbeeld zit een leerling zowel in stamgroep 4A als in de samengestelde groep 3-4 Plus.

#### **Opmerkingen**

- Een leerling kan in één schooljaar maar in één stamgroep zitten, maar het aantal samengestelde groepen waarin de leerling kan zitten is onbeperkt.
- Een samengestelde groep kan leerlingen bevatten uit verschillende jaargroepen.
- Het vullen (en wijzigen) van samengestelde groepen kan ook eenvoudig en snel via de menukeuze Administratie - Jaarovergang. Links en rechts kiest u het huidige schooljaar. Vervolgens kiest u links de (jaar)groepen waaruit u de leerlingen in een samengestelde groep wilt plaatsen en rechts kiest u de jaargroep Samengesteld en maakt u een Nieuwe groep. Selecteer links een of meerdere leerlingen plaats ze in de samengestelde groep met de knop *Toevoegen aan groep*. Dit ziet u in onderstaand voorbeeld:

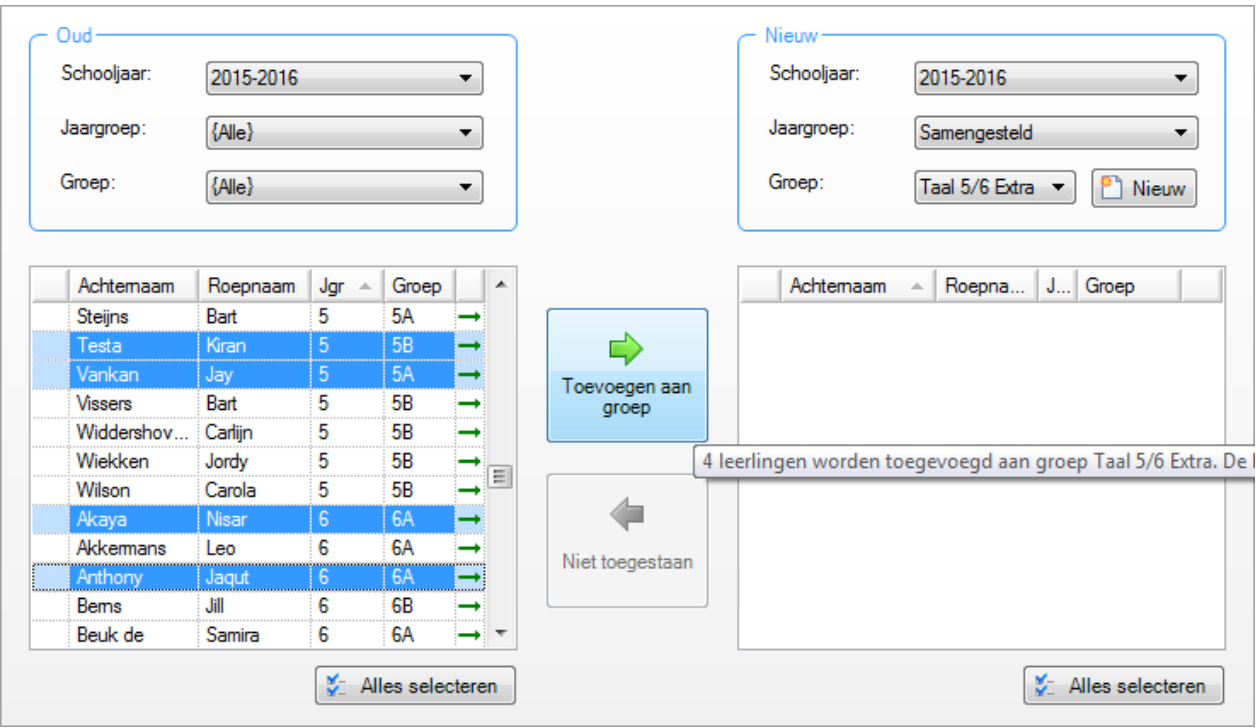

### <span id="page-19-0"></span>**2.4.4 Notitie**

Notities kunnen zowel bij een leerling als bij een groep aangemaakt worden. Daarnaast zijn er speciale notities zoals de interventienotities bij de module Dyslexie.

Op het tabblad Notitie van een leerling kunnen diverse bladzijden worden aangemaakt om bijvoorbeeld handelingsplannen, leerlingbesprekingen, gesprekken met ouders of observaties vast te leggen. Iedere leerling heeft standaard onder Notities het tabblad Algemeen. Voorbeelden van andere notities zijn: Handelingsplan, Oudergesprek of Logopedieverslag.

Een notitieblad is een minitekstverwerker. U kunt gebruikmaken van verschillende lettertypen, lettergroottes, vet, schuin, opsomming, inspringen, kleurtjes, datum invoegen enzovoort. Een notitie kunt u printen. U kunt ook met 'knippen en plakken' tekst overbrengen van en naar bijvoorbeeld een Word-document. Echter niet alle (complexe) opmaak wordt ondersteund.

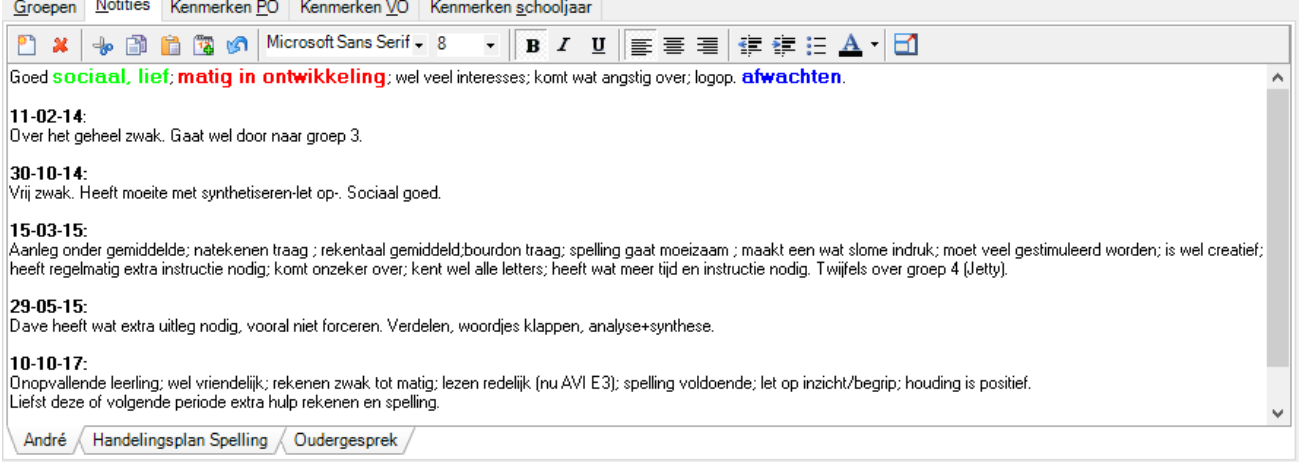

**Tip:** Door te klikken op de knop in de werkbalk wordt de notitie gemaximaliseerd. U kunt dan uw volledige scherm benutten om de notitie te lezen of te bewerken. In de werkbalk kiest u de knop *Nieuw*

document **U** om een nieuw notitieblad toe te voegen. U kunt dit ook, net als bijvoorbeeld in Excel, doen via een rechterklik op het label van een notitie. Notities kunt u ook van volgorde veranderen door ze te verslepen.

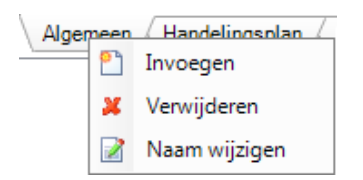

Bij een nieuw notitieblad is er de mogelijkheid om het tabblad een naam te geven, maar ook om een autotekst toe te voegen. Sommige stukken tekst komen vaak voor. Als u een verzameling autotekst-fragmenten samenstelt, kunt u de hoeveelheid typewerk drastisch verminderen. Een paar van die autotekstfragmenten hebben wij reeds voor u gemaakt.

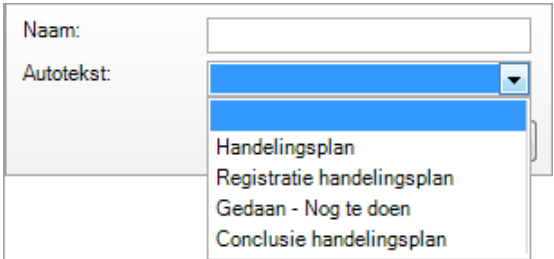

Kies bijvoorbeeld voor het autotekst fragment Handelingsplan.

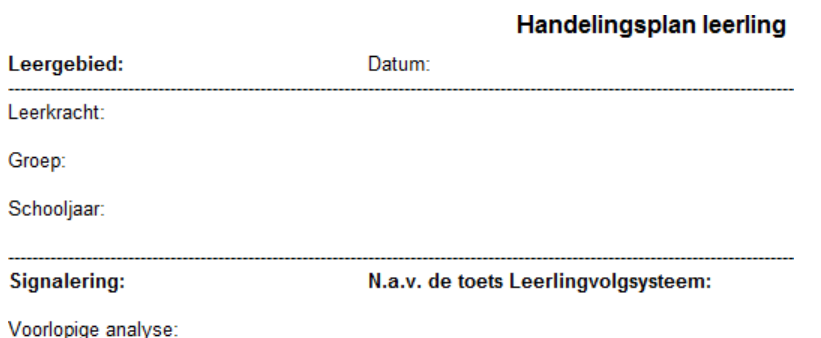

Verdere diagnose

De Autotekst van een Handelingsplan komt in beeld. Vul het Handelingsplan in met gegevens.

U kunt op deze wijze per leerling een Tabblad bijmaken. Heeft een leerling bijvoorbeeld een logopedieverslag of is er een gesprek geweest met de intern begeleider, dan kunt u daar tabbladen voor bijmaken en de tekst hierin overnemen. Zo heeft u alle gegevens bij elkaar. Klik op *Bewaren*.

#### **Let op!**

• In het kader van de privacywetgeving (AVG) raden wij u aan om geen bijzondere persoonsgegevens van een leerling in een notitie op te nemen, zoals bijvoorbeeld gegevens over gezondheid of geloof. Bij gebruik van bijzondere persoonsgegevens van leerlingen moet u toestemming van de ouders of voogd hebben en passende beveiligingsmaatregelen treffen om inzage zonder doelbinding te voorkomen.

### **Kopiëren groepsnotitie naar alle leerlingen van de groep: 'groepshandelingsplan'.**

Nieuw bij een groepsnotitie is de mogelijkheid om met een-druk-op-de-knop deze notitie, bijvoorbeeld een handelingsplan, naar alle leerlingen van de groep te kopiëren. Vervolgens kan in de kopie van deze notitie voor elke individuele leerling de voortgang bijgehouden worden. Deze functie is bijvoorbeeld handig als u voor een niveaugroepje met leerlingen uit verschillende (jaar)groepen een samengestelde groep aangemaakt heeft, en u de vorderingen van deze leerlingen in het groepsplan van de eigen groep wilt bijhouden.

**Let op!** Vooraf aan kopiëren moet de groepsnotitie eerst opgeslagen worden.

### <span id="page-21-0"></span>**2.4.5 Zelf aanmaken autoteksten**

#### *Voor gevorderden en/of systeembeheerder*

U kunt zelf autoteksten voor Leerling of Groep aanmaken en beschikbaar stellen voor alle andere gebruikers van het Computerprogramma LOVS binnen uw school. Volgt u daartoe de volgende procedure:

- 1. Maak de gewenste tekst(fragment)en aan in WordPad (te vinden via Zoeken of onder menu Accessoires) en sla deze op als .rtf bestanden (rich text format).
- 2. Gebruik een Zip-programma (bijvoorbeeld WinZip) om de fragmenten toe voegen aan de Zip-bestanden Lvs4AutotextPupil.zip (voor Leerling) en. Lvs4AutotextGroup.zip (voor Groep). Deze Zip-bestanden bevinden zich in de Lvs4 installatiemap (waar ook Lvs4.exe staat) óf in de Lvs4 Datamap (waar ook Lvs4Mdb.mdb staat). Tevens kunnen er nu ook meerdere Autotekst bestanden uitgelezen worden, mits de bestandsnamen Lvs4AutotextPupil**\***.zip en Lvs4AutotextGroup**\***.zip zijn (**\*** is eigen aanvulling op standaard bestandsnaam).
- 3. De autotekstfragmenten kunt u in een door u gewenste volgorde te zien krijgen in de uitklaplijsten. Dit doet u door de naam van de .rtf bestanden in het Zip-bestand te voorzien van een sorteer-voorvoegsel (bijvoorbeeld in de naam H.1\_Handelingsplan.rtf is H.1\_ het sorteer voorvoegsel).
- **Let op!** Zorg ervoor dat u een kopie van uw eigen autotekstbestanden bewaart. Ze kunnen namelijk bij een update overschreven worden en ze maken ook geen deel uit van een standaard veiligheidskopie.

### <span id="page-21-1"></span>**2.4.6 Afbeelding**

#### Afbeeldingen zijn alleen zichtbaar als bij Beheer - Opties, tabblad Weergave 'Leerling: Afbeeldingen gebruiken' AAN staat.

Een afbeelding geeft helpt bij het herkennen van de juiste leerling. U kunt de afbeelding per leerling eenvoudig in het Computerprogramma LOVS overnemen en eventueel bewerken. Een extern grafisch programma heeft u niet nodig.

U doet dit op de volgende wijze:

- U selecteert een leerling en klikt op *Wijzigen*.
- Vervolgens klikt u op de knop in het vak voor het openen van de afbeelding. U krijgt een scherm waar u in kunt bladeren naar de plek waar de afbeelding van de leerling staat.

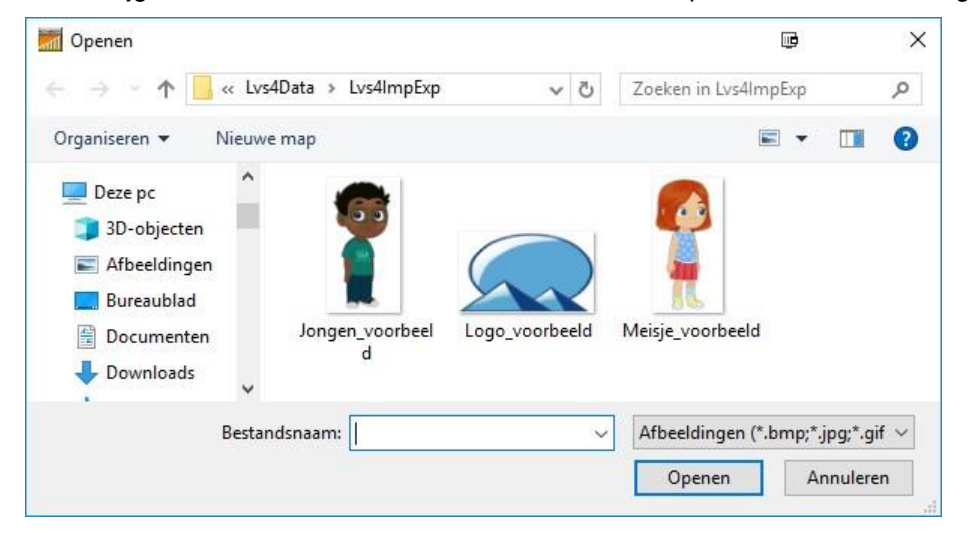

Heeft u de afbeelding geselecteerd en op *Openen* geklikt, dan krijgt u de afbeelding van de leerling in beeld.

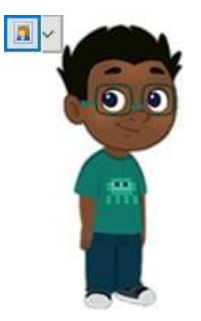

Klik op *Bewaren*, de afbeelding wordt opgeslagen.

Als u niet tevreden bent met de afbeelding, kunt u deze wijzigen door te klikken op de knop U ziet dan de volgende Wizard voor het bewerken van de afbeelding:

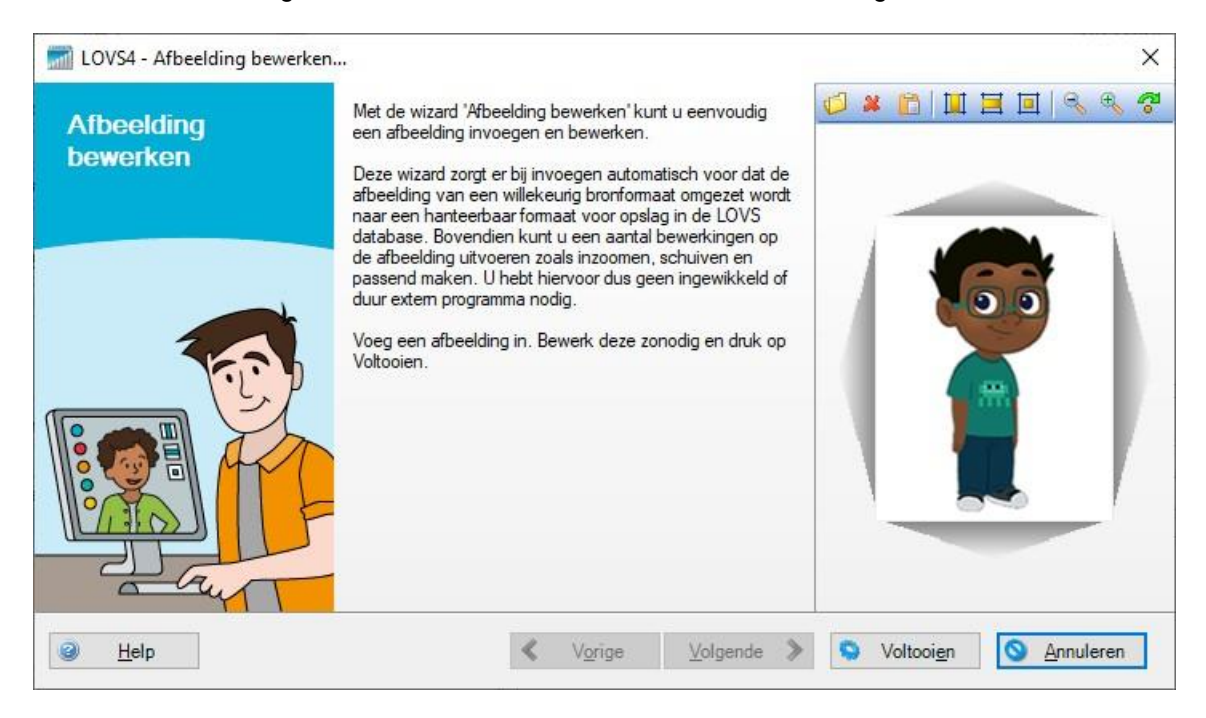

Met behulp van de knoppen in de knoppenbalk kunt u de afbeelding bewerken.

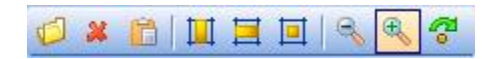

U kunt bijvoorbeeld inzoomen door op het vergrootglas met het +-teken te klikken en schuiven door de linkermuisknop ingedrukt te houden en vervolgens te slepen.

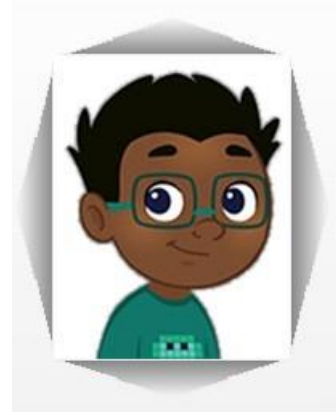

Bent u tevreden, dan klikt u op *Voltooien*.

#### **Let op!**

- In het kader van de privacywetgeving (AVG) is een foto van een leerling een bijzonder persoonsgegeven. Wij adviseren u een avatar of andere afbeelding te gebruiken. Bij gebruik van foto's van leerlingen moet u toestemming van de ouders of voogd hebben en passende beveiligingsmaatregelen treffen om inzage of gebruik van de foto's zonder doelbinding te voorkomen.
- Het is ook mogelijk om in de Notitiebladen per Groep of Leerling afbeeldingen te plakken. Selecteer de afbeelding, kopieer of knip deze afbeelding en plak deze in het notitieblad met de toetscombinatie <Ctrl>+<V>. Indien u veel afbeeldingen in notitiebladen opneemt, moet u er rekening mee houden dat dit veel ruimte in beslag zal nemen in de database. De grootte van afbeeldingen kunt u het beste vooraf aan het plakken in het notitieblad verkleinen met een grafisch programma.

Voor afbeeldingen van leerlingen kunt u echter het beste het hierboven beschreven speciale veld gebruiken!

### <span id="page-23-0"></span>**2.4.7 Rapport, inzien Details en Dossiermap**

Administratie – Leerling heeft twee nieuwe functies waarmee u snel inzage krijgt in de gegevens van leerlingen. U vindt deze functies onder de knoppen *Rapport* en *Details* rechtsonder op het scherm

Rapport

is een speciale rapportfunctie voor het afdrukken van gegevens van een of meer geselecteerde leerlingen, bijvoorbeeld alleen een bepaald notitievel of elke leerling op een aparte pagina. De mogelijkheden kunt u zien in de schermafbeelding hieronder:

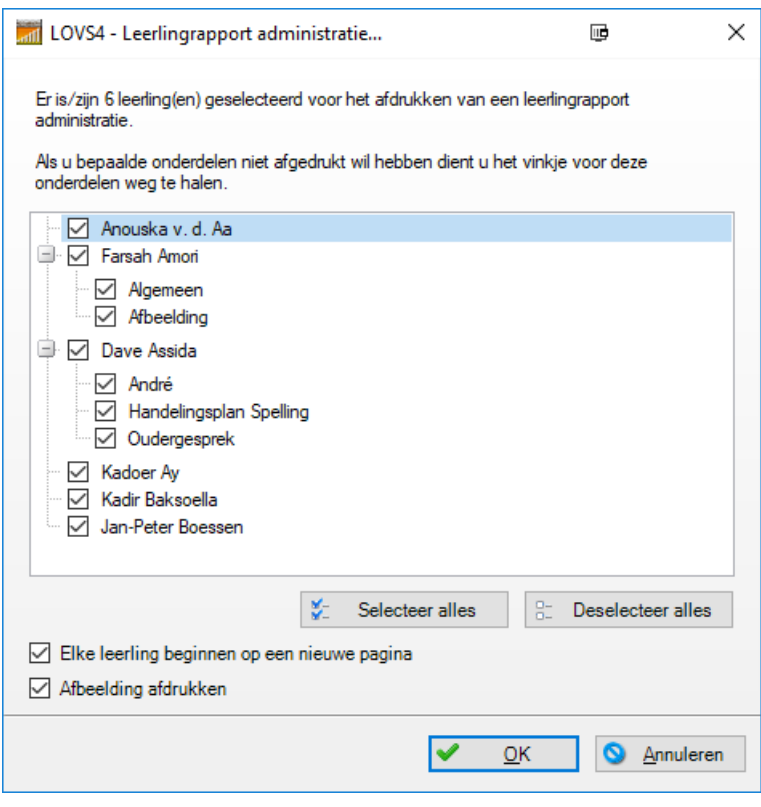

**Details**

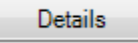

œ

Klikt u op de knop *Details* dan kunt u binnen Administratie – Leerling snel overzichten krijgen over de geselecteerde leerling. Bijvoorbeeld een overzicht van de groepen waarin de leerling gezeten heeft:

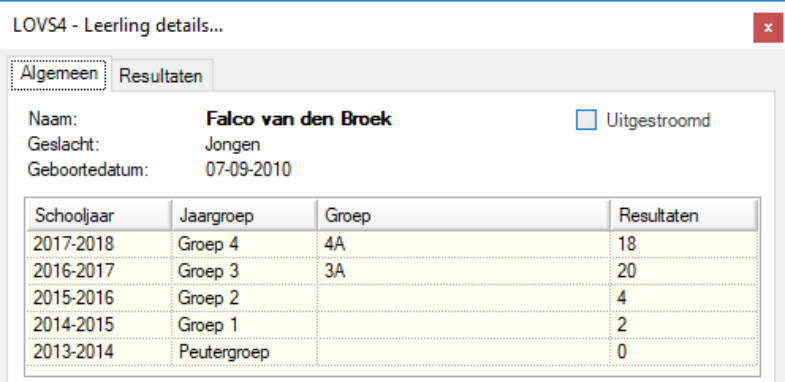

Op het tabblad *Resultaten* ziet u welke toetsresultaten er zich van deze leerling in het programma bevinden.

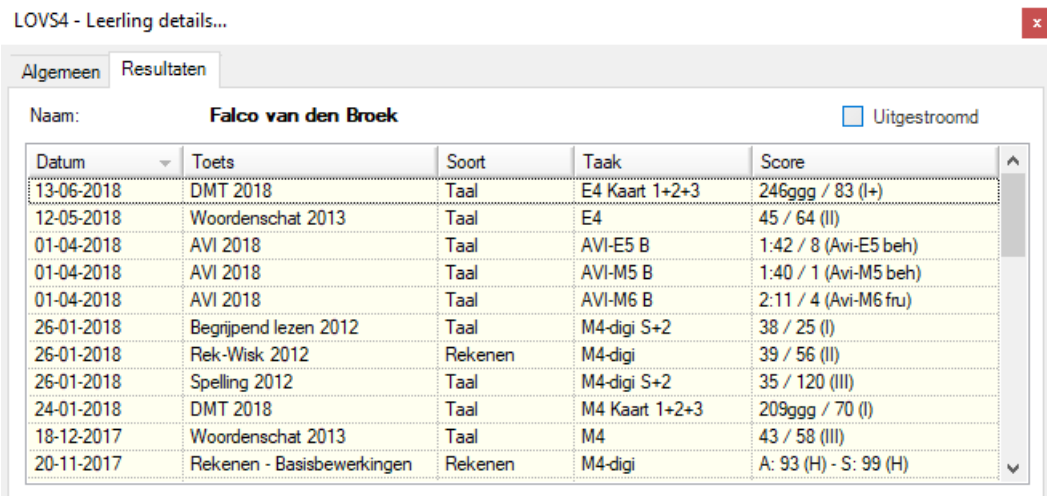

### **Dossiermap leerling**

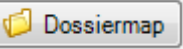

Voor elke leerling kan een dossiermap ingesteld worden. De dossiermap is een voor de leerkracht toegankelijke map op het schoolnetwerk waarin diverse documenten of andere bestanden van één leerling bijgehouden kunnen worden. De dossiermap van een leerling kan met deze knop snel geopend worden, waarna de inhoud bewerkt kan worden. Uiteraard is het ook mogelijk om de bestanden in de dossiermappen buiten het Computerprogramma om te bewerken.

Er kan een verzamelmap ingesteld worden, waarbinnen de afzonderlijke groeps- en leerlingmappen komen te staan. Submappen in de verzamelmap zijn toegestaan en bijvoorbeeld handig voor het indelen in (jaar)groepen. Tevens is het mogelijk om een leerlingmap buiten de verzamelmap in te stellen.

Bij de knop *Bladeren* voor bijlagen bij een DOD wordt standaard de dossiermap van de leerling getoond (indien ingesteld).

### <span id="page-24-0"></span>**2.5 Administratie – Jaarovergang**

U vindt Jaarovergang in het keuzemenu Administratie.

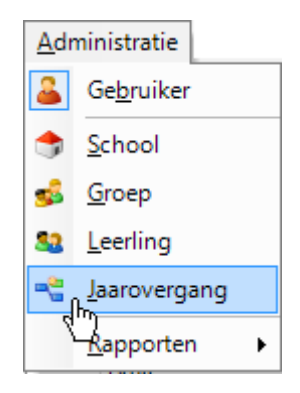

In het Computerprogramma LOVS wordt de historie van leerlingen bewaard. Voor elke leerling wordt van elk schooljaar onthouden in welke jaargroep (bijvoorbeeld 5) en groep (bijvoorbeeld 5A of 5B) deze gezeten heeft. Met Jaarovergang kunt u handmatig de leerlingen in een andere groep plaatsen. Natuurlijk kunt u dit ook regelen binnen uw schooladministratieprogramma en overzetten naar het Computerprogramma LOVS, via de functie Import schooladministratie (EDEX). Zie paragraaf 6.3. Met de functie Jaarovergang kunt u:

- Leerlingen in een (andere) groep plaatsen.
- Leerlingen laten uitstromen door ze in schooljaar Historisch en jaargroep Historisch op te slaan.

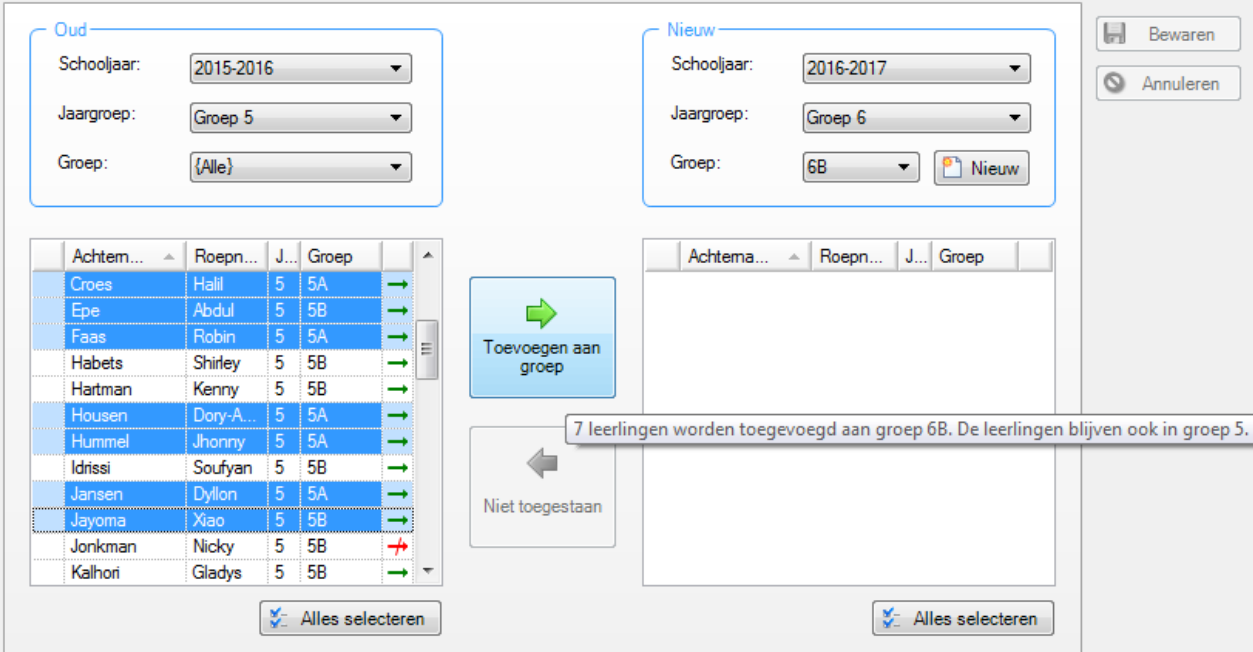

### **Stappen**

- Selecteer links het oude schooljaar en de oude jaargroep van de groep leerlingen die u wilt overplaatsen.
- Selecteer rechts het nieuwe schooljaar, de nieuwe jaargroep en de nieuwe groepsnaam. Door op de knop Nieuw te klikken komt er een scherm, waarin u de naam van de nieuwe groep kunt ingeven.

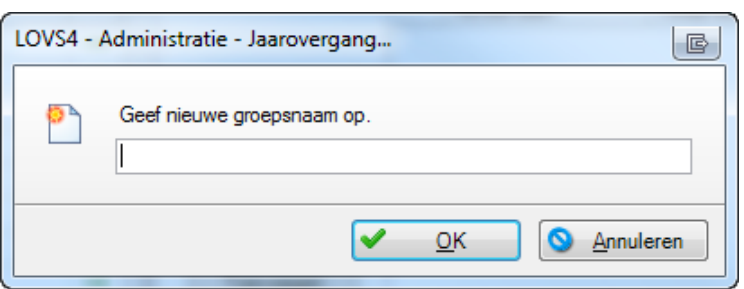

• Selecteer in de oude groep de leerlingen die naar de nieuwe groep gaan: U kunt telkens één leerling verplaatsen, maar het is handiger om door het indrukken van de <Ctrl>-toets meerdere leerlingen

selecteren en te verplaatsen. U kunt door middel van de knop **Alles selecteren alle leerlingen in één** keer verplaatsen. Alle geselecteerde leerlingen krijgen een blauwe kleur. In het voorbeeld ziet u links (oud) achter een leerling een **rode** pijl i.p.v. een **groene** pijl. De leerling Nicky Jonkman is niet te toe te voegen. Nicky komt blijkbaar al voor in schooljaar 2015-2016.

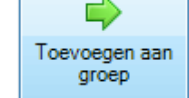

**Door te klikken op verplaatst u de geselecteerde leerlingen naar de groep rechts in beeld.** 

• Bent u tevreden over de Jaarovergang dan klikt u op Bewaren.

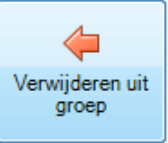

- Is een leerling verkeerd geplaatst, klik dan op
- **Tip** Als u met de muiscursor enkele seconden op een knop blijft staan, dan komt er een tooltip (pop-up met uitleg) die precies beschrijft staat wat er gaat gebeuren met de geselecteerde leerlingen. Voorbeeld: 7 leerlingen worden toegevoegd aan groep 6B. De leerlingen blijven ook in groep 5.

Leerlingen uit een oude jaargroep 8 of leerlingen die in het nieuwe schooljaar naar een andere basisschool gegaan zijn plaatst u in het nieuwe schooljaar Historisch en jaargroep Historisch. Bij deze leerlingen zal dan automatisch het kenmerk Uitgestroomd aangevinkt worden.

Als leerlingen niet in de juiste groep geplaatst zijn (bijv. via EDEX, omdat de groepskoppeling bij de leerling niet correct was), plaats de leerlingen dan in de juiste groep door aan de linkerzijde te zoeken op Jaargroep en/of Groep {Onbekend}.

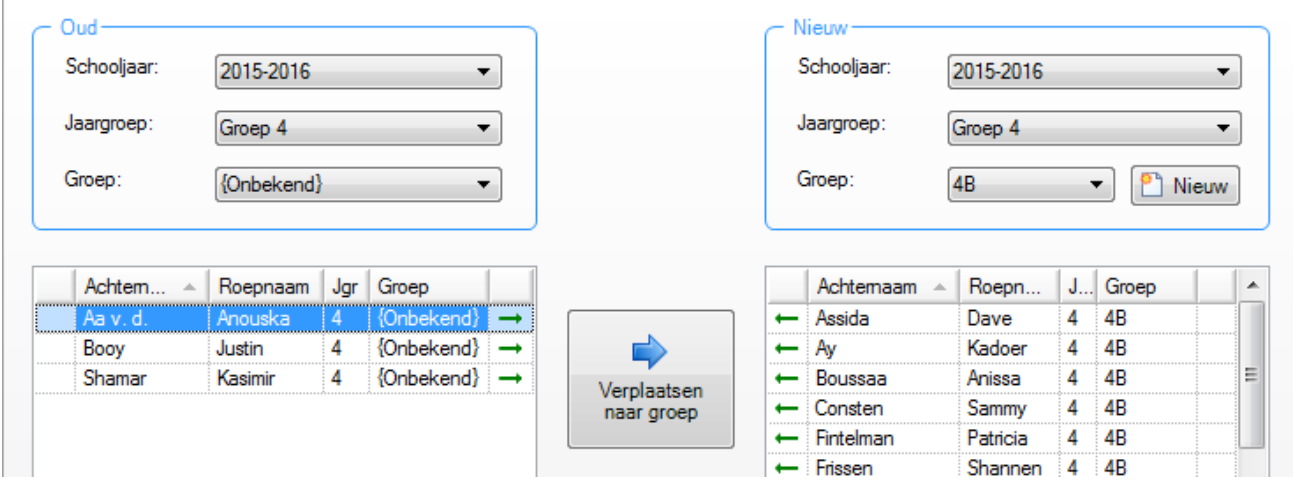

Staat een leerling in de verkeerde groep dan kunt u hem op dezelfde wijze verplaatsen .

**Let op!** Het schooljaar moet links en rechts gelijk zijn om leerlingen te kunnen verplaatsen van de ene naar de andere groep. De ongekoppelde leerlingen in schooljaar 2015-2016 komen op deze wijze in beeld en kunnen in een bestaande groep of in een nieuwe groep geplaatst worden.

Het kan ook voorkomen dat leerlingen ongewenst in een bepaalde groep geplaatst zijn in een bepaald schooljaar. Als u links kiest voor alle keuzes Onbekend dan kunt u leerling-schooljaar koppelingen aan de rechterkant verwijderen. Dit mag alleen als er geen afnameresultaten zijn voor de betreffende leerlingen in dat schooljaar. Indien een **leerling** nog aan andere schooljaren gekoppeld is, dan zal na Bewaren de leerling aan de linkerkant niet meer te zien zijn.

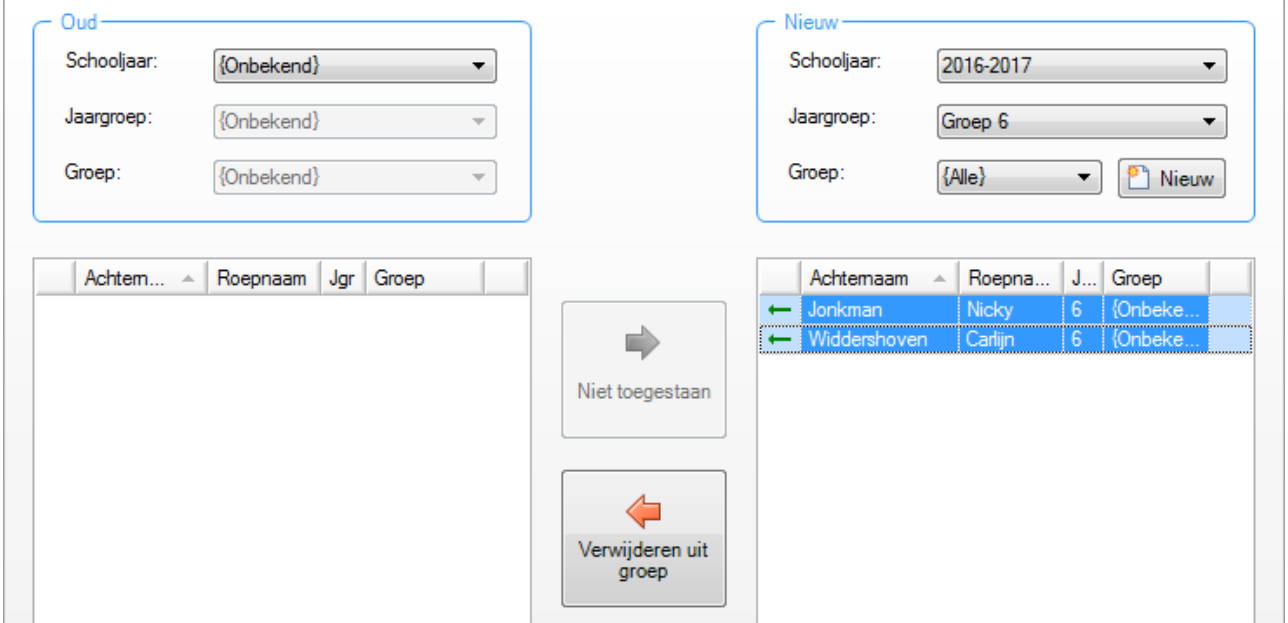

### **Opmerkingen en tips**

Als het schooljaar links (oud) anders is dan rechts (nieuw) dan geldt:

- Bij het overplaatsen van een leerling van links (oud) naar rechts (nieuw) wordt voor die leerling een nieuwe leerling-schooljaar koppeling toegevoegd. Dit mag niet als er voor die leerling in dat schooljaar reeds een leerling-schooljaar koppeling is (**rood** pijltje).
- Bij het terugplaatsen van een leerling van rechts (nieuw) naar links (oud) wordt er van die leerling een bestaande leerling-schooljaar koppeling verwijderd. Dit mag niet als er nog afnameresultaten bij die leerling in dat schooljaar aanwezig zijn (**rood** pijltje).

Als het schooljaar links (oud) gelijk is aan schooljaar rechts (nieuw) dan geldt:

- Verplaatsen van links naar rechts of omgekeerd tot gevolg heeft dat een leerling in hetzelfde schooljaar naar een andere (jaar)groep verhuist.
- Staat er rechts een stamgroep en links een samengestelde groep dan betreft het niet Verplaatsen van leerlingen naar de samengestelde groep maar Toevoegen. Een leerling blijft immers in zijn stamgroep, terwijl hij daarnaast in een of meer samengestelde groepen geplaatst kan worden. Van rechts naar links betreft het dan Verwijderen uit de samengestelde groep,
- Bij rechterklik op een leerling krijgt u een geel info-schermpje met jaargegevens van de leerling. U kunt dan bijvoorbeeld zien waarom een bepaalde leerling een **rood** pijltje heeft gekregen.

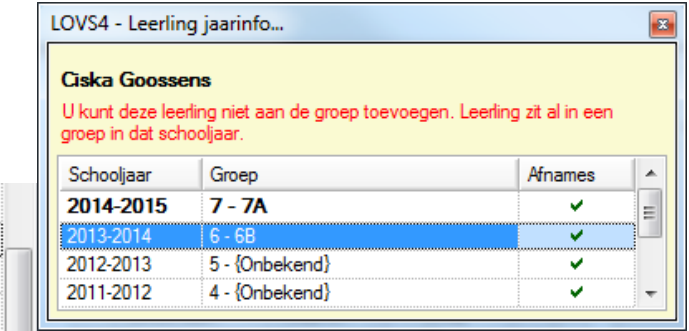

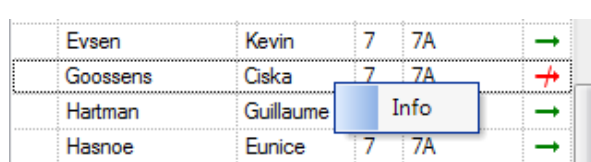

### <span id="page-28-0"></span>**3 Toetsen**

### <span id="page-28-1"></span>**3.1 Toetsen – Plannen**

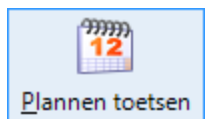

• Selecteer de Toets waarvan u een planning wilt bekijken, aanmaken, wijzigen of aanpassen.

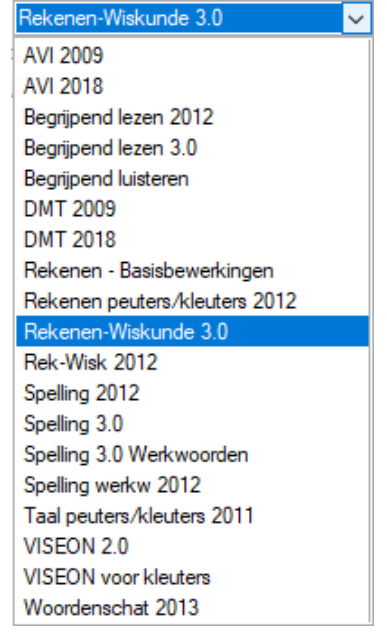

**Let op:** U ziet alleen de toetsen in beeld die u hebt geactiveerd onder Beheer – Toetsen – Activeren.

• Selecteer de Jaargroep en Groep, waarvoor u de toets wilt plannen.<br>Jaargroep:

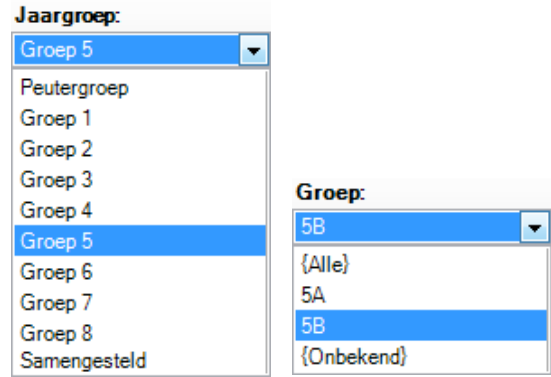

Selecteer één of meer leerlingen.

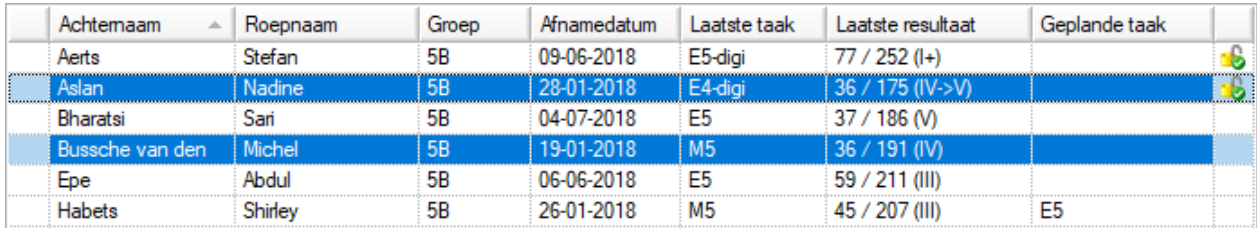

Een blauwe balk over de naam van een leerling betekent dat deze leerling geselecteerd is. U kunt meerdere leerlingen tegelijk selecteren met de <Ctrl>- of <Shift>-toets op uw toetsenbord. U ziet in het voorbeeld dat twee leerlingen zijn geselecteerd. U kunt ook voor iedere leerling een aparte planning maken.

Laatst taak en Laatste resultaat: In deze kolommen ziet u de laatste gemaakte taak van de leerling en het daarbij behorende resultaat. Het resultaat wordt weergegeven als *aantal goed / vaardigheidsscore (niveau).*

Geplande taak: Is er voor een papieren toets voor reguliere leerlingen een resultaat ingevoerd, dan heeft de computer automatisch een planning voor de meest logische vervolgtaak aangemaakt. Deze automatische planning kunt u desgewenst handmatig aanpassen. Bij de papieren toetsen voor speciale leerlingen zal geen automatische vervolgplanning aangemaakt worden. Voor deze leerlingen is er een breed aanbod aan mogelijke vervolgtaken. De leerkracht kan de beste passende vervolgtaak het beste zelf bepalen op basis de voortgang van de individuele leerling. Bij digitale toetsen is er ook geen automatische vervolgplanning. De leerling verdwijnt uit de afnamelijst nadat de digitale toets gemaakt is. Op het moment dat er nieuwe planningen voor een digitale toets gemaakt worden komen de leerlingen weer is de afnamelijst.

• Selecteer de leerling, klik dan op de knop *Maken* als er nog geen planning gemaakt is of op de knop *Wijzigen* als u een reeds gemaakte planning wilt veranderen.

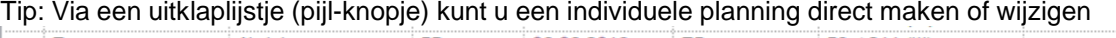

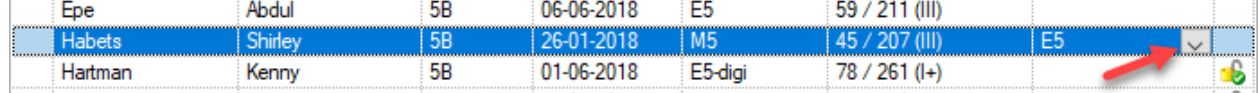

Er verschijnt een dialoogvenster met de taken voor dit jaar, vorig jaar en volgend jaar. Selecteer de gewenste taak. De geselecteerde taak wordt met een blauwe balk aangegeven.

• In de kolom Gedaan staat een vinkje voor de ta(a)k(en) die de geselecteerde leerling(en) al gedaan hebben. U krijgt een waarschuwing als u meerdere leerlingen wilt plannen waarvan de laatste gemaakte taak niet dezelfde was.

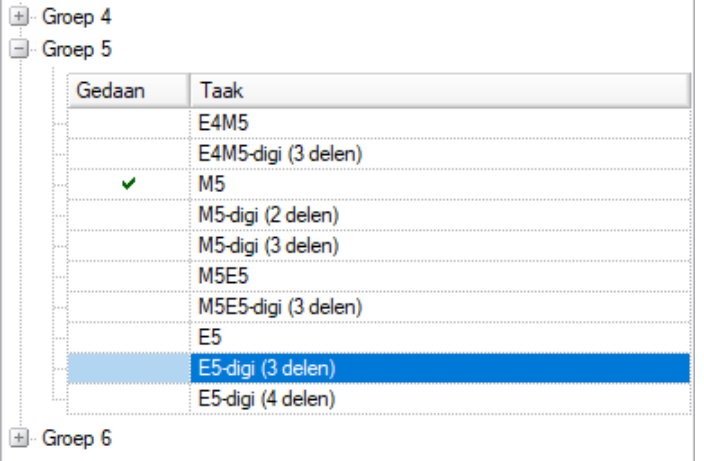

• Kies de gewenste taak. Bevestig dit door op OK te klikken.

Bij Plannen is er een grote keuze aan beschikbare toetsen: papier en digitaal. Vanaf 2010 zijn er bovendien voor Begrijpend lezen, Spelling en Rekenen-Wiskunde een reeks (digitale) taken voor speciale leerlingen S(B)O bijgekomen. Om de lijst overzichtelijk te houden, kan bij Beheer – Opties, tabblad Programma – Weergave aangegeven worden welke toetsen getoond moeten worden. U kunt kiezen voor: tonen taken voor regulier onderwijs (dit is de standaard instelling), tonen papieren en/of digitale taken en tonen S(B)O taken voor speciale leerlingen.

Door de lijst als boomstructuur weer te geven komen de meest voor de hand liggende toetsen nu direct in beeld. Eventuele afwijkende toetsen kunnen door verder uitklappen zichtbaar gemaakt worden. Indien u een vinkje zet voor Alle taken tonen, dan verschijnen **alle** mogelijke taken van de toets.

#### **√** Alle taken tonen

#### **Let op!**

• Bij toetsen waarbij een starttaak gevolgd wordt door een makkelijkere of moeilijkere vervolgtaak, zoals bij de toetsen Spelling en Begrijpend lezen kan bij papieren toetsen de daadwerkelijk gemaakte vervolgtaak afwijken van de automatische planning. De leerling doet de starttaak dan (veel) beter of slechter dan verwacht werd op basis van zijn vorige behaalde resultaat. U moet dan vooraf aan resultaten invoeren eerst handmatig de planning aanpassen!

- Bij de toetskaarten voor AVI 2009 en AVI 2018 gaat het vooral om het beheersingsniveau. Als een leerling meerdere AVI-toetskaarten op één afnamemoment gedaan heeft, dan kunt u tijd besparen door alleen de laatste afgenomen AVI-toetskaart in te plannen en daarbij het resultaat in te voeren.
- Bij het plannen van de toets DMT 2009 en DMT 2018 hoeft niet vooraf aangegeven te worden welke combinatie van kaarten een leerling gemaakt heeft. Er kan volstaan worden met het plannen van het afnamemoment, bijvoorbeeld E4. Bij het invoeren van de resultaten is de invoermethode Scores per kaart/deeltaak beschikbaar. In één formulier per leerling kan het aantal gelezen en aantal fout voor elk van de afgenomen kaart(en) ingevoerd worden. Het Computerprogramma zal vervolgens automatisch de juiste vaardigheidsscore voor de afgenomen combinatie van kaarten bepalen. Daarbij wordt per kaart een extra analyse gemaakt van het percentage fouten. Het signaal op basis van deze analyse wordt op de rapporten weergegeven met een letter per kaart achter de vaardigheidsscore ( $q =$  geen aandacht of risico,  $a =$ aandacht en  $r =$  risico).

Wilt u de planning van een leerling verwijderen, klik dan op *Verwijderen*.

De namen van de leerlingen waarvoor u planningen aangemaakt, gewijzigd of verwijderd heeft verschijnen in blauw. Tevens ziet u een potlood in de eerste kolom staan.

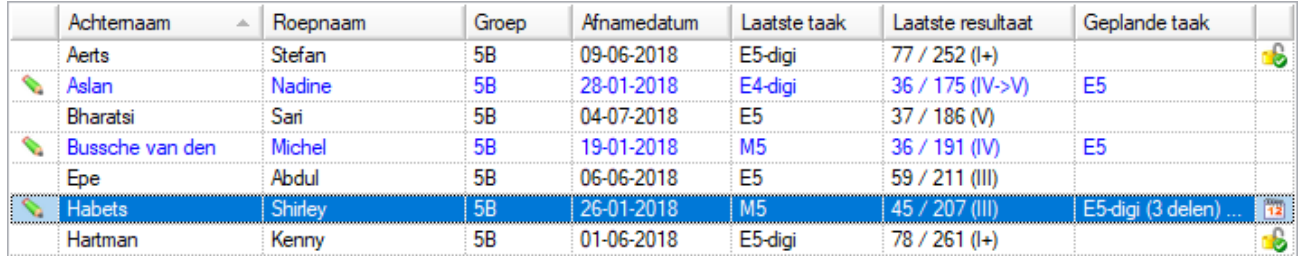

• Klik vervolgens op Bewaren om de wijzigingen te bevestigen.

U kunt uw voorkeur voor sortering op iedere kolom zelf instellen. Standaard is de sortering op achternaam, maar u kunt ook sorteren op laatste taak, geplande taak, voornaam of laatste resultaat. U klikt u op de kolomkop. In de kolomkop verschijnt achter de titel een driehoekje om aan te geven dat de sortering volgens deze kolom gebeurt Laatste taak Bet pijltje achter Laatste taak geeft aan dat de leerlingen nu op basis van de laatst gemaakte taak gesorteerd worden. Een pijltje met de punt omhoog betekent oplopend gesorteerd en een pijltje omlaag betekent aflopend gesorteerd.

Wilt u direct een planningsrapport tonen met alle gegevens die op dit moment ook op het scherm zichtbaar zijn, klik dan rechtsonder op de knop .

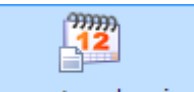

Wilt u uitgebreide rapportages van planningen, klik dan op *Rapporten planning*. **Rapporten planning** in de werkbalk. Zie voor verdere uitleg paragraaf 5.2.

### <span id="page-30-0"></span>**3.1.1 Plannen digitale toetsen**

Het plannen van alle digitale toetsen kan, net als de papieren toetsen, direct in de functie *Toetsen – Plannen*. U kunt per toets leerlingen voor zowel papieren als digitale toetsen inplannen. Dit gebeurt in dezelfde functie. Dat is makkelijk en overzichtelijk.

### **Voorbeeld plannen digitale toetsen VISEON 2.0 voor groep 3 t/m 8.**

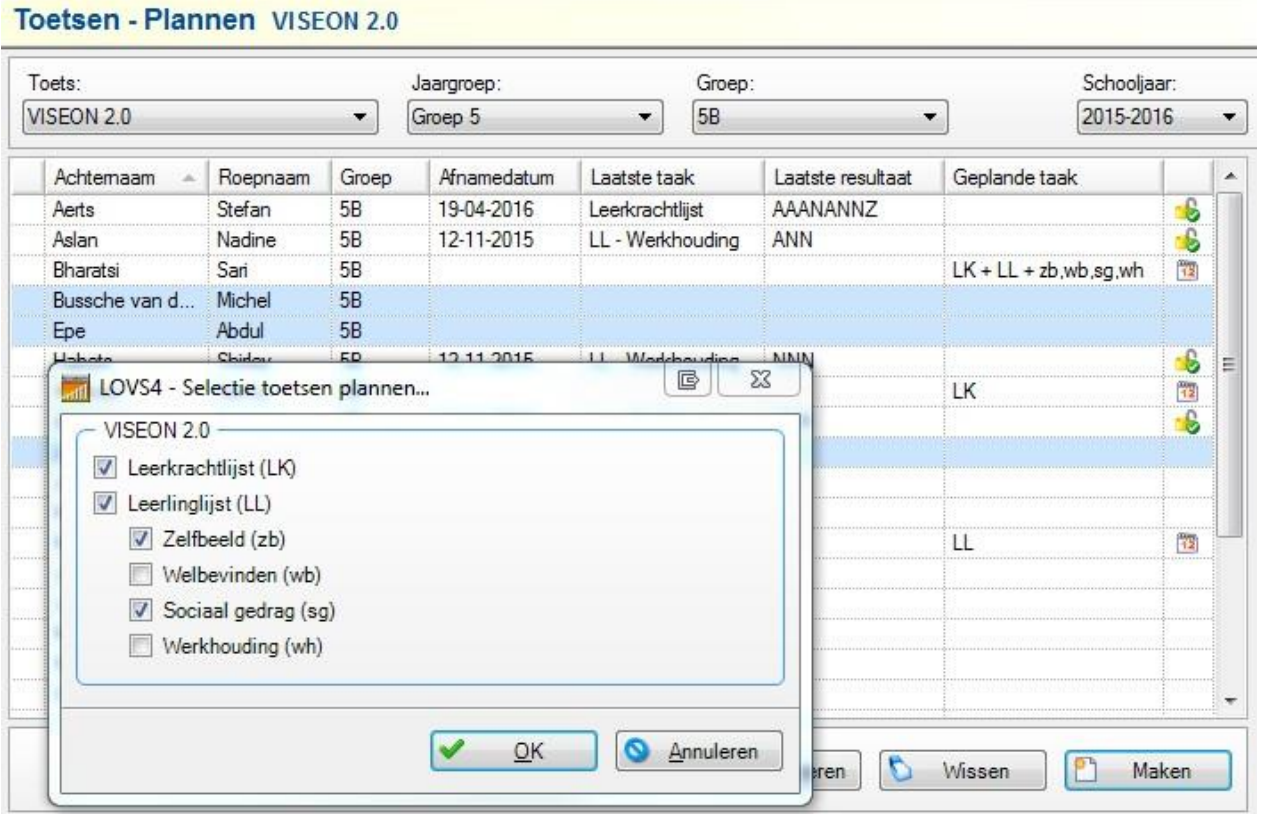

U selecteert een of meerdere leerlingen. Vervolgens klikt u op *Maken* en een pop-up verschijnt met de keuze voor de Leerkrachtlijst, Leerlinglijst en/of aanvullende lijsten. Na klikken op *OK* en *Bewaren* zijn de leerlingen ingepland. U kunt ook leerlingen inplannen voor alleen de leerkrachtlijst en/of de leerlinglijst. Aanvullende lijsten kunnen direct ingepland worden, maar ook later bijgepland worden. Van leerlingen die de toets al gedaan hebben ziet u het (beknopte) resultaat in de kolom Laatste resultaat.

### **Voorbeeld plannen digitale toetsen Taal voor kleuters**

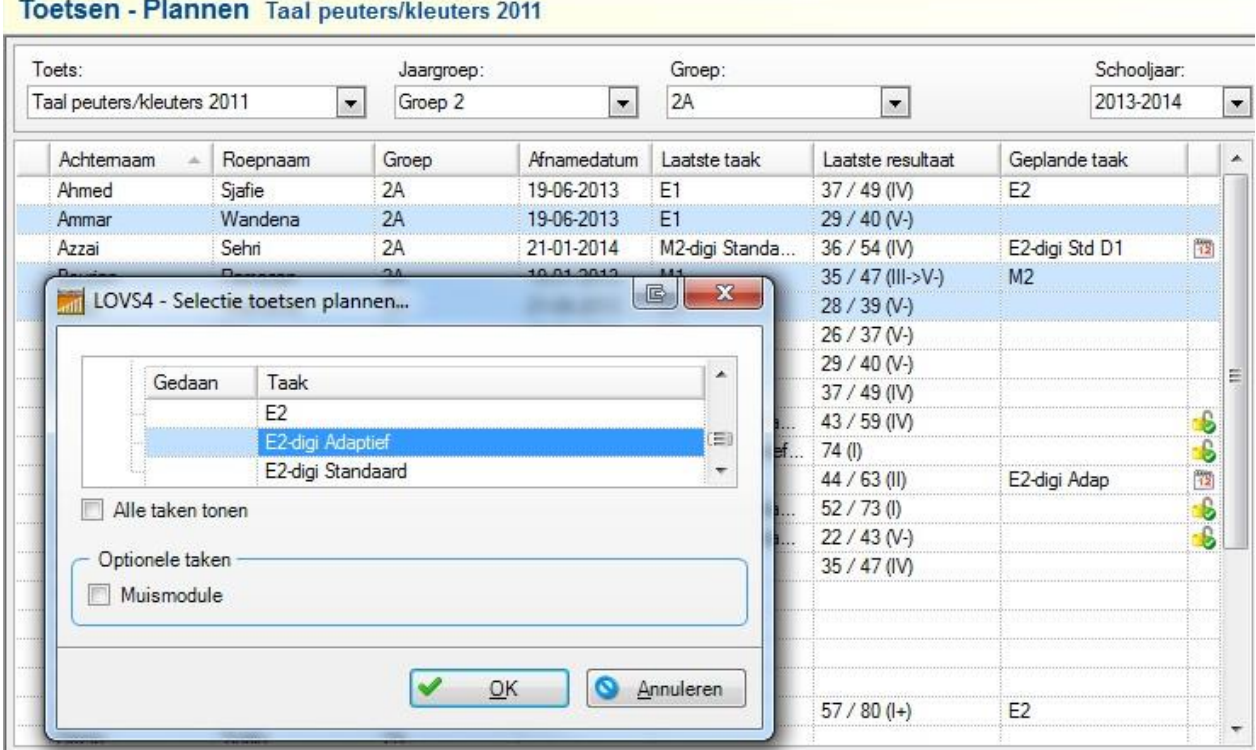

Hier ziet u dat een deel van de leerlingen al ingepland is. Dit kan zowel voor papieren als voor digitale toetsen. Zo is Sjafie ingepland voor de papieren toets E2 en Sehri de digitale toets E2 Standaard. Nu plannen we Wandena en enkele andere leerlingen nog in voor de digitale toets E2 Adaptief. Optioneel kan de muismodule als extra taak vooraf ingepland worden om te testen of de leerling muisvaardig is.

Ook kunt u de voortgang zien. De digitale toets E2 Standaard bestaat uit 2 delen. Nadat het eerste deel gemaakt is kunt u zien dat het 2<sup>e</sup> deel automatisch gepland wordt. Bij toetsen die gereed en geregistreerd zijn, verschijnt een open slotje met een groen vinkje als icoon.

In de laatste kolom van de tabel kunt u aan het icoontje zien wat de voortgangsstatus is van de digitale afname:

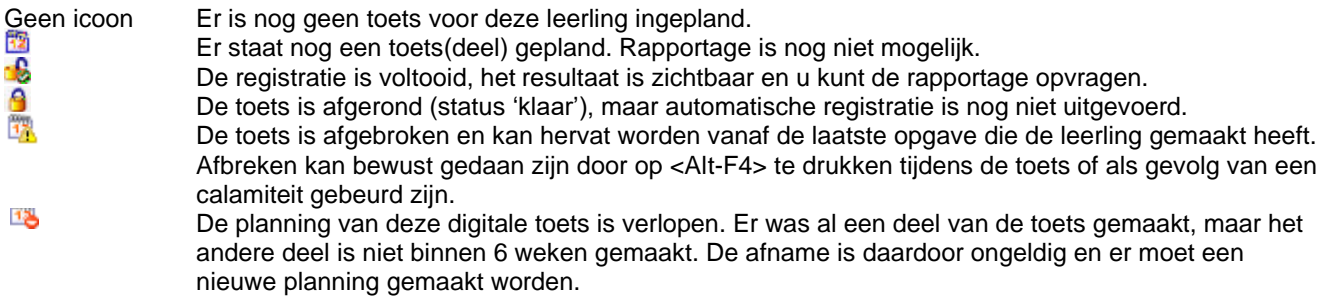

### <span id="page-32-0"></span>**3.1.2 Startgegevens webbased digitale toetsen**

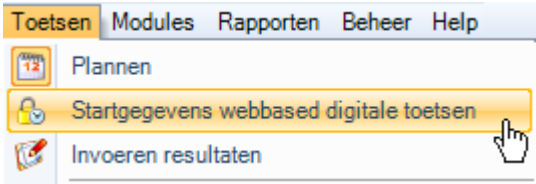

Voor het opstarten van de nieuwe webbased digitale toetsen, zoals Engels lezen, Engels woordenschat, Rekenen-Wiskunde 3.0, Rekenen-Basisbewerkingen, Spelling 3.0, Woordenschat 3.0 en VISEON 2.0 heeft u startgegevens nodig. U kunt zelf de startgegevens voor uw school beheren. De startgegevens bestaan uit: - Startwoord. Een controlewoord voor de school, bijvoorbeeld 'kever' of 'speelgoed'. Bevalt het gekozen

- - woord voor uw school niet, klik dan op het icoon om een nieuw startwoord te krijgen.
- Startcode. Een startcode is een door Cito gegenereerde unieke code van 3 letters en 3 cijfers. Een startcode heeft een startdatum/tijd en een geldigheid van minimaal 1 uur en maximaal 6 uur. Door de geldigheid te beperken voorkomt u dat leerlingen op een ongewenst moment de digitale toetsen kunnen opstarten.

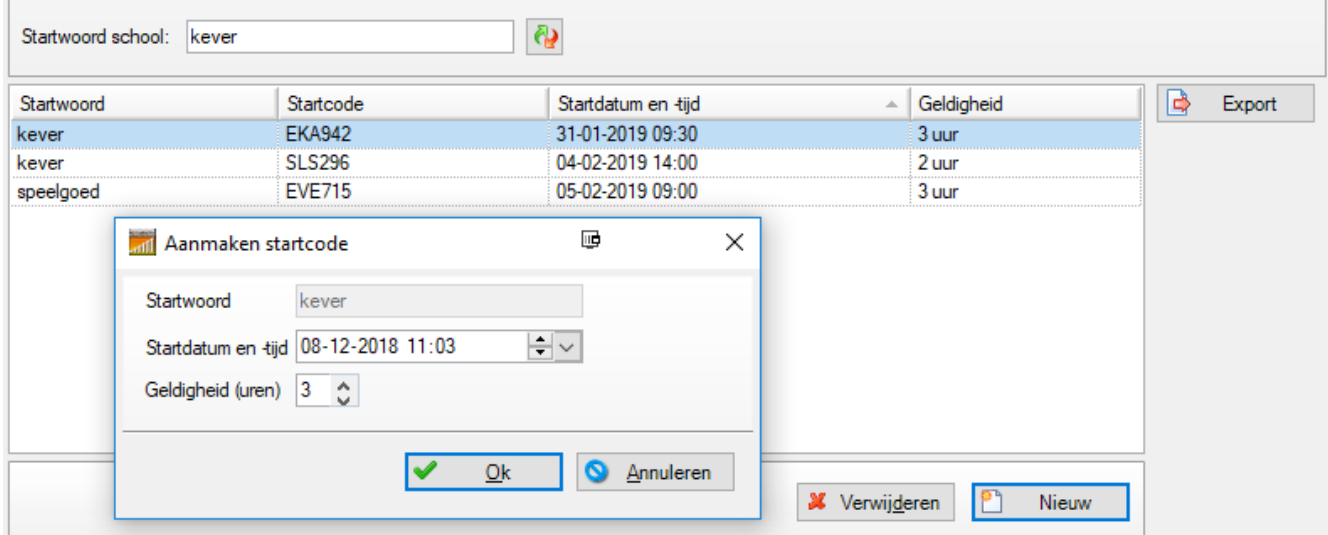

Klik op *Nieuw* om een nieuwe startcode aan te maken. Stel zelf de geldigheid van de toetsafnameperiode in. U kunt maximaal 5 startcodes aanmaken. Wilt u een startcode niet meer gebruiken, klik dan op *Verwijderen*. Met de functie *Export* kunt u de startgegevens exporteren naar een tekstbestand om af te drukken in bijvoorbeeld Kladblok of te mailen. U kunt ook kiezen voor export naar een CSV-bestand (in te lezen in Excel). Startwoord en startcodes zijn niet hoofdlettergevoelig. Verlopen startcodes worden automatisch verwijderd.

### <span id="page-33-0"></span>**3.2 Toetsen – Invoeren resultaten**

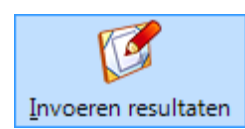

U heeft voor een toets de planning reeds op een eerder moment vastgelegd. Nu wilt u resultaten gaan invoeren.

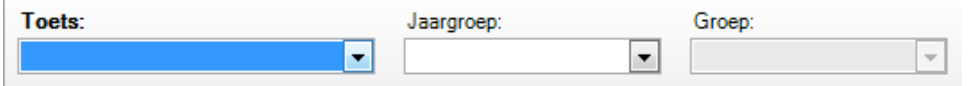

U selecteert achtereenvolgens de:

- Toets waarvan u resultaten wilt invoeren of wijzigen;
- Jaargroep, waarvoor u de toetsresultaten wilt invoeren;
- Groep.

Vervolgens geeft u onder Modus (rechts in het scherm) aan of u de resultaten wilt *Invoeren* of *Wijzigen*.

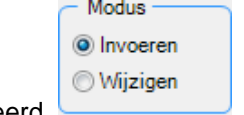

Standaard staat *Invoeren* geselecteerd.

Onder in het scherm in het veld Afnamedatum verschijnt standaard de systeemdatum van de computer.

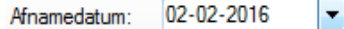

**Let op!** Wij adviseren u dringend de afnamedatum te wijzigen in de daadwerkelijke datum waarop de toets is afgenomen. Laat dus niet de standaard ingevulde systeemdatum staan! De normering in relatie tot het toetsafnamemoment zal anders leiden tot foute interpretatie.

U kunt de datum veranderen door:

- op dag, maand en jaar te klikken en deze aan te passen of;
- op het pijltje te klikken; een kalender verschijnt in beeld. Vervolgens klikt u op de gewenste datum om de systeemdatum te wijzigen in de afnamedatum.

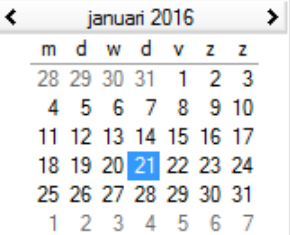

Vervolgens kiest u voor de gewenste Invoermethode: Aantal goed, Fouten aanklikken of Foute antwoorden. Standaard staat de invoermethode op Aantal goed.

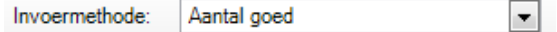

U verandert de invoermethode door op het pijltje te klikken. Zo kunt u voor iedere leerling afzonderlijk de meest gewenste invoermethode selecteren.

Ook kunt u hier de invoermodus wijzigen. Standaard staat de invoermodus op *Invoeren*. Door de modus *Wijzigen* te kiezen kunt u resultaten verwijderen, wijzigen, dan wel wijzigen in een andere invoermethode.

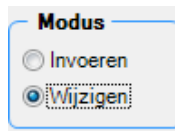

#### **Opmerkingen**

• Wilt u oude resultaten invoeren, gebruik dan de functie *Toetsen – Resultaten vorige schooljaar / achteraf*.

• Wilt u verkeerde of ongewenste resultaten uit het programma verwijderen, gebruik dan de functie *Toetsen – Ongewenste resultaten verwijderen*.

Bij het invoeren van resultaten kunt u direct de geplande taak wijzigen. Wijzigen kan alleen indien er meerdere taken mogelijk zijn op hetzelfde afnamemoment.

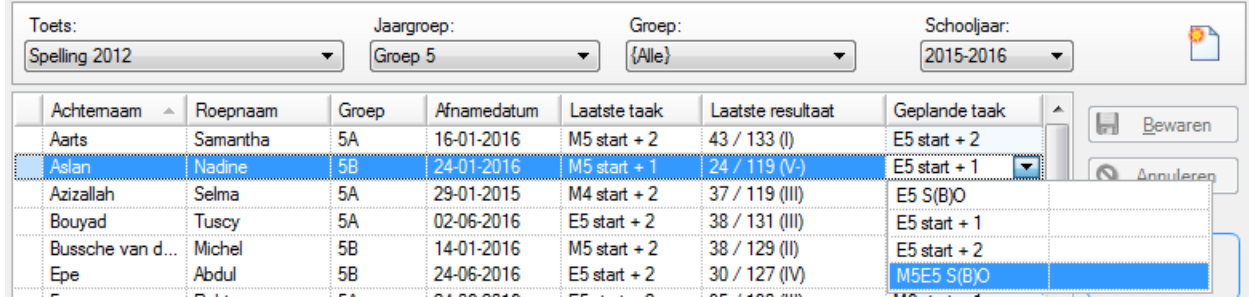

Bijvoorbeeld: Als bij de toets Spelling Nadine niet de (automatisch) geplande taak E5 start + 1 gemaakt heeft, maar de makkelijkere taak M5E5 S(B)O, dan kan de geplande taak via het uitklaplijstje direct gewijzigd worden. In de tweede kolom van het uitklaplijstje kan het resultaat op een eventueel reeds gemaakte taak getoond worden.

### <span id="page-34-0"></span>**3.2.1 Invoermethode Aantal goed**

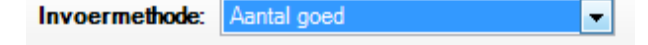

Rechtsonder kunt u het aantal goed gemaakte opgaven invoeren.

Aantal goed: 34

Na een *Enter* of door op de knop *Volgende* te klikken, wordt het resultaat verwerkt en kunt u meteen verder met de volgende leerling. Het is belangrijk dat u behalve het aantal goed ook de afnamedatum juist invult. De wijzigingen worden direct in het scherm blauw gekleurd in beeld gebracht. Tevens verschijnt er een groen potloodje in de kantlijn voor de leerling als teken dat deze regel gewijzigd is. In de kolom Laatste resultaat ziet u het aantal goed, de berekende vaardigheidsscore en het niveau.

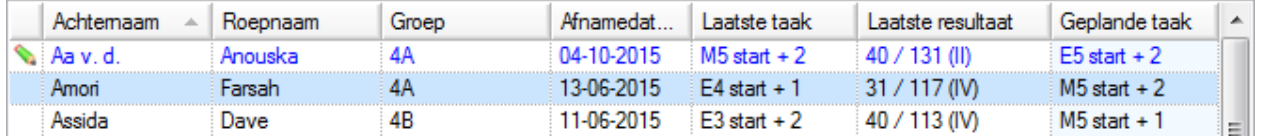

Pas als u op *Bewaren* klikt, wordt uw invoer definitief opgeslagen. Een blauwe regel wordt dan zwart. Bij een laag scorende leerling kunt u er nog voor kiezen om een andere invoermethode te selecteren: Fouten aanklikken of Foute antwoorden.

### <span id="page-34-1"></span>**3.2.2 Invoermethode Aantal gelezen en Aantal fout**

De invoermethode Aantal gelezen en Aantal fout is speciaal bedoeld voor de toets Leestempo 2004 en TL-Leestempo. Bij deze toetsen krijgt de leerling de instructie 'Lees zo vlug als je kunt, maar niet zo vlug dat je fouten maakt'. Als het verschil tussen aantal gelezen en aantal fout te groot is (niet acceptabel), dan is de (vaardigheids)score niet bruikbaar en moet u de taak Extra afnemen.

Als u de invoermethode Aantal gelezen en Aantal fout gebruikt dan zal niet alleen het AVI-niveau berekend worden, maar zal ook het signaal AC (acceptabel) of NA (niet acceptabel) gegeven worden. In het onderstaande voorbeeld is voor Xiao de taak M5-Extra 1 ingevoerd en het resultaat is acceptabel.

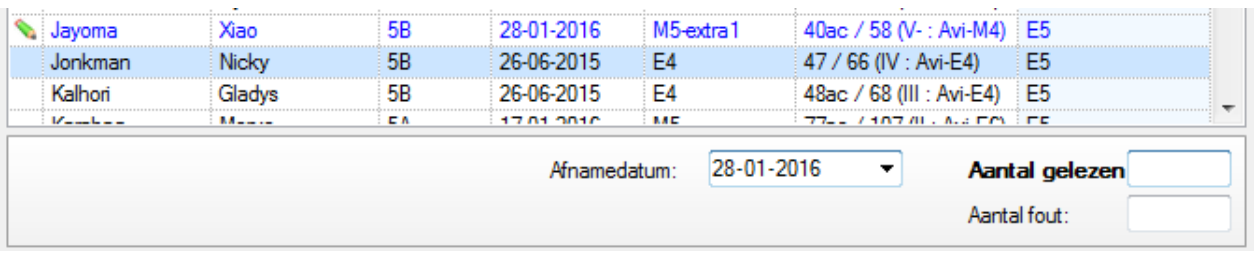

Gebruikt u de invoermethode Fouten aanklikken of Foute antwoorden dan kunt u aangeven tot waar de leerling gelezen heeft door bij alle volgende opgaven het vinkje Niet gelezen te zetten. Dit doet u snel door een vinkje te zetten voor het opgavennummer van de eerste niet gelezen opgave. Het programma zal dan alle resterende vragen automatisch ook op niet gelezen zetten.

### <span id="page-35-0"></span>**3.2.3 Invoermethode Fouten aanklikken**

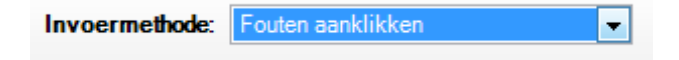

De invoermethode Fouten aanklikken vergt meer tijd dan het invoeren van Aantal goed. Het heeft wel een paar voordelen:

- Het programma werkt met gewogen scores (de ene opgave telt zwaarder dan de andere). Hierdoor is de vaardigheidsscore en het niveau van een leerling nog betrouwbaarder te bepalen.
- U kunt een Categorieënoverzicht (bijv. bij Spelling) of een Categorieënanalyse leerling (bijv. bij Rekenen-Wiskunde) opvragen bij Rapporten resultaten.

U krijgt een overzicht van de opgaven. In het hokje klikt u iedere fout gemaakte opgave van een leerling aan. Er verschijnt een rood kruis in het hokje.

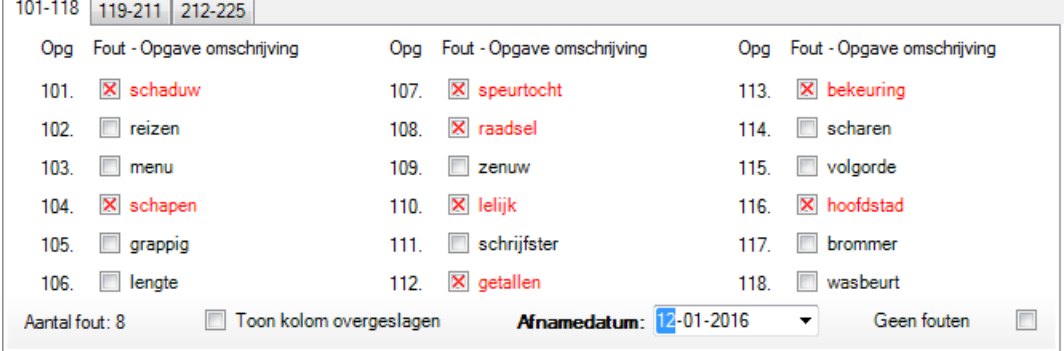

De eerste 18 opgaven staan in het voorbeeld op het eerste tabblad. De taak bestaat in dit geval uit 2 delen van elk 25 opgaven (opgavenummers 101-125 en 201-225). De opgaven staan verdeeld over drie tabbladen. De leerling van wie u de resultaten heeft ingevoerd, verschijnt direct in blauw op het scherm en er verschijnt een groen potloodje in de kantlijn. In de kolom Laatste resultaat ziet u het aantal goed, de berekende vaardigheidsscore en het niveau.

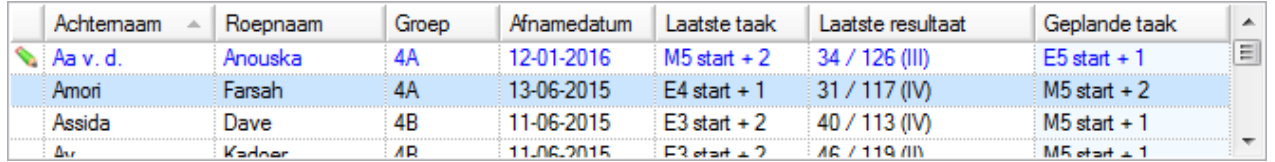

Pas als u op *Bewaren* klikt, wordt de invoer definitief opgeslagen. Een blauwe regel wordt dan zwart. Heeft een leerling een opgave overgeslagen, dan kunt u kiezen:

- om de opgave als fout te markeren of;
- om de kolom Overgeslagen te activeren.

U activeert de kolom Overgeslagen door een vinkje te zetten in het hokje bij van kolom overgeslagen

Er verschijnt voor de kolom met opgavennummers een extra kolom Overgeslagen, waarin u de betreffende opgaven markeert.
# **3.2.4 Invoermethode Foute antwoorden**

**Invoermethode:** Foute antwoorden

Het invoeren van Foute antwoorden, vergt meer tijd dan het invoeren van aantal goed of het aanklikken van fouten. Het invoeren van Foute antwoorden heeft wel voordelen:

- Het programma werkt met gewogen scores (de ene opgave telt zwaarder dan de andere). Hierdoor is het niveau van een leerling nog betrouwbaarder te schatten.
- U kunt een Foutenanalyse, een Categorieënoverzicht of een Antwoordenoverzicht leerling met informatie over de gemaakte categoriefouten opvragen bij Rapporten resultaten.

Het maken van een Foutenanalyse is vooralsnog alleen mogelijk voor de toetsen Spelling. We geven hier een voorbeeld van het invoeren van resultaten voor de toets Spelling E5 S(B)O.

۰ŀ

Linksonder selecteert u met het pijltje de invoermethode.

In beeld verschijnen de woorden van het dictee die de leerling correct moet schrijven. U overschrijft het gegeven woord met het gegeven antwoord van de leerling. Het gegeven antwoord van de leerling verschijnt in rood. Het correcte antwoord verschijnt in zwart achter het invoervakje.

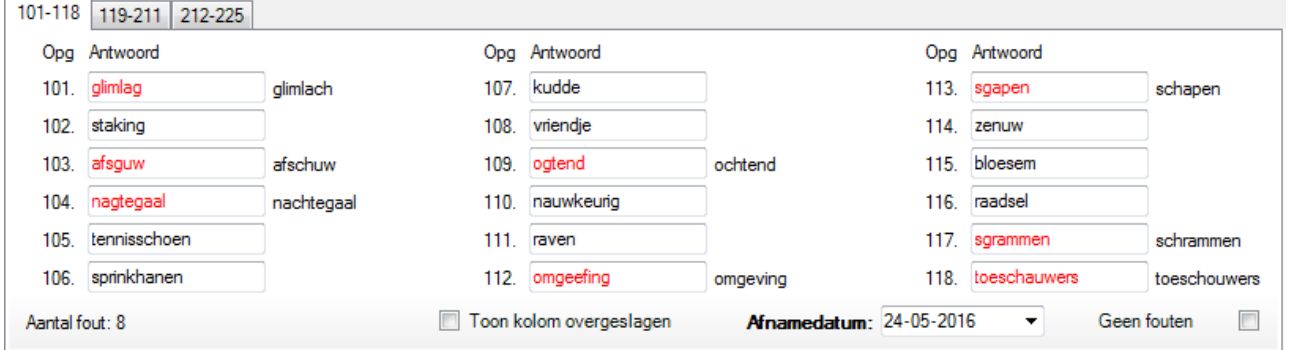

De taak bestaat in dit geval uit 2 delen van elk 25 opgaven (opgavenummers 101-125 en 201-225). De eerste 18 woorden staan op het eerste tabblad. De overige woorden staan op het volgende tabbladen. Voor andere toetsen verschijnen in de kolom Antwoord:

- de opgave als het een open opgave is (zoals in dit voorbeeld bij Spelling);
- de alternatieven als het om een meerkeuze-opgave gaat; daarbij is het goede antwoord vetgedrukt weergegeven.

De leerling van wie u de resultaten heeft ingevoerd, verschijnt direct in blauw op het scherm en er verschijnt een groen potloodje in de kantlijn. In de kolom Laatste resultaat ziet u het aantal goed, de berekende vaardigheidsscore en het niveau.

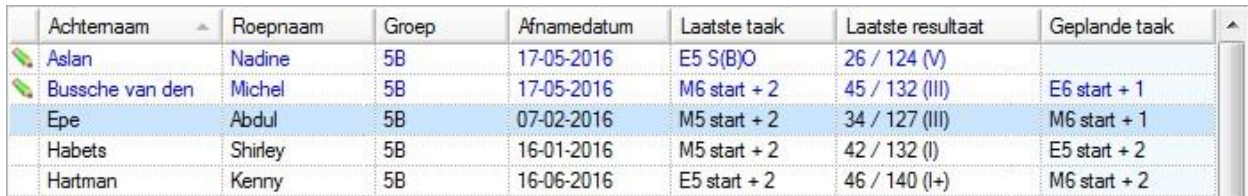

Pas als u op *Bewaren* klikt, wordt de invoer definitief opgeslagen. Een blauwe regel wordt dan zwart. Heeft een leerling een opgave overgeslagen, dan kunt u kiezen:

- om de opgave als fout te markeren of;
- de kolom Overgeslagen te activeren.

**Let op:** Omdat Nadine een S(B)O taak heeft afgenomen wordt er niet automatisch een vervolgtaak gepland. De meest geschikte vervolgtaak is bij speciale leerlingen lastig automatisch te bepalen.

U activeert de kolom Overgeslagen door een vinkje te zetten in het hokje bij Er verschijnt voor de kolom met opgavennummers een extra kolom Overgeslagen, waarin u de betreffende opgaven markeert.

# **3.3 Toetsen – Resultaten vorige schooljaren / achteraf**

 $\mathbb{Z}$ Resultaten vorig schooljaar / achteraf

Als scholen in vorige versies van het Computerprogramma resultaten van voorgaande jaren wilden invoeren, vergde dat nogal wat (omslachtige) handelingen. De leerlingen moeten in het desbetreffende schooljaar in een jaargroep zitten, u moet de planning vooraf maken en de afnamedatum exact invoeren. Met de speciale functie *Invoer resultaten vorige schooljaar / achteraf*, kunt u eenvoudig resultaten uit het verleden invoeren. U kunt zelfs eventuele onjuiste resultaten wijzigen of verwijderen.

Deze functie is ook te gebruiken om achteraf resultaten in te voeren voor het huidige schooljaar. U hoeft dan de taak niet vooraf te plannen en de planning van de laatst gemaakte taak blijft ongewijzigd.

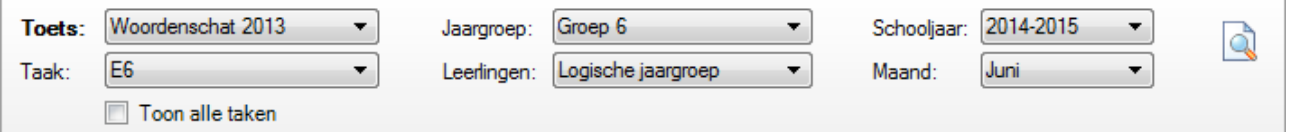

In het scherm hierboven ziet u de mogelijkheden. Rechtsboven ziet u bijvoorbeeld het 'vorige' Schooljaar 2014- 2015 en Afnamemaand Juni staan. Dit is de periode waarover u resultaten wilt gaan invoeren. Vervolgens selecteert u de Toets, Jaargroep (bijvoorbeeld Groep 6) en Taak (bijvoorbeeld E6). De leerlingen worden standaard gekoppeld volgens *Logische Jaargroep*. Het programma selecteert dan automatisch de leerlingen die in het 'vorige' schooljaar 2014-2015 in groep 6 bekend zijn én de leerlingen die nu (schooljaar 2015-2016) in groep 7 zitten en dus logischerwijs vorig schooljaar in groep 6 zouden zitten.

Afhankelijk van welke resultaten u nog bewaard heeft, kiest u de meest handige invoermethode: Aantal goed of Vaardigheidsscore**.** We kiezen in dit voorbeeld voor invoeren van vaardigheidsscores.

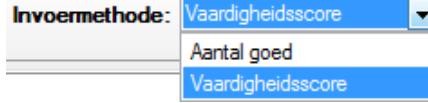

**Let op:** Toetsen met andere (complexe) invoermethoden, zoals DMT 2009, DMT 2018, AVI 2009 en AVI 2018, worden met deze functie (nog) niet ondersteund.

Heeft u iets gewijzigd, dan ziet u dat aan de kleur blauw van de regel en het potloodje in de kantlijn.

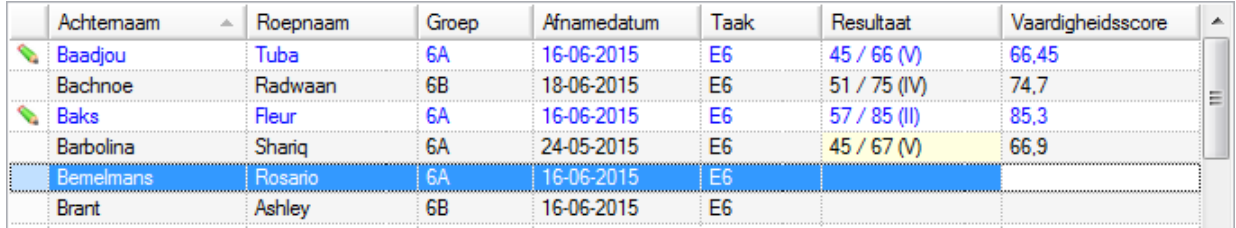

Verder ziet u in het voorbeeld dat het Computerprogramma bij de invoermethode Vaardigheidsscore de vaardigheidsscore kiest die het dichtst bij de ingevoerde score ligt: voert u bij Tuba de vaardigheidsscore 66 in, dan zit in de database blijkbaar een score 66,45 die hier het dichtstbij ligt.

Het kan voorkomen dat een leerling dezelfde toets-taak 2x heeft gedaan in hetzelfde schooljaar. In het onderstaande voorbeeld heeft Didier Gillessen in juni 2015 een zwak resultaat behaald op E6 en heeft de toets eind juli nogmaals gedaan. U kunt dit 2° resultaat op dezelfde taak invoeren door, na rechterklik op de geselecteerde regel, in het snelmenu te kiezen voor 'Nieuw resultaat E6'.

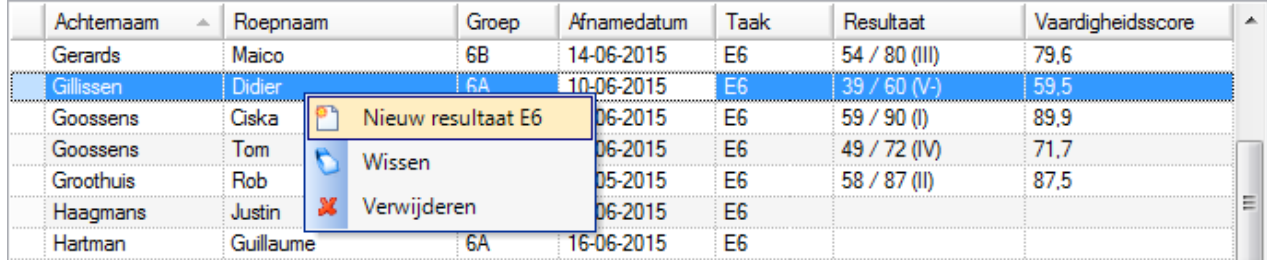

#### **Opmerkingen**

- Bij Leerlingen kunt u ook kiezen om alleen de Gekoppelde leerlingen te zien (de leerlingen moeten dan reeds in het betreffende schooljaar en jaargroep bekend zijn). U kunt de selectie leerlingen ook uitbreiden door te kiezen voor 'Max 1 Ovg / Doubl' U ziet dan ook leerlingen die mogelijk een jaar overgeslagen hebben of gedoubleerd zijn.
- Bij het invoeren van oude resultaten door middel van deze functie kunt u niet invoeren op opgavenniveau. De invoermethode Fouten aanklikken of Foute antwoorden kunt u hier dus niet gebruiken.
- Is een bestaand resultaat op opgavenniveau ingevoerd (handmatig of als digitale toets), dan wordt het resultaat zachtgeel gemarkeerd.

# **3.4 Toetsen – Ongewenste resultaten verwijderen**

r, Ongewenste resultaten verwijderen

Het kan voorkomen dat bepaalde toetsresultaten (in het verleden) verkeerd zijn ingevoerd of ongewenst in uw database aanwezig zijn. Met de Wizard *Ongewenste resultaten verwijderen* kunt u snel een reeks ongewenste resultaten zoeken en verwijderen. Tevens biedt deze Wizard de mogelijkheid om te zoeken naar ongewenste dubbele toetsresultaten (voor één leerling is vaker een resultaat voor dezelfde toets en taak in een korte periode ingevoerd) of resultaten met score nul (aantal goed =  $0$ ).

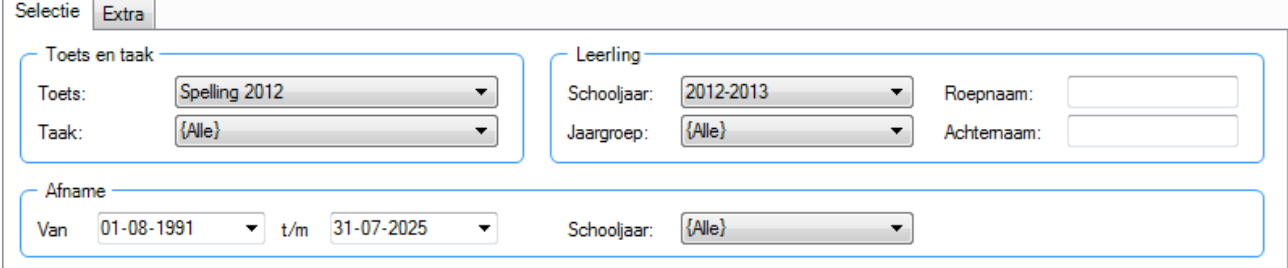

Stel dat in het schooljaar 2012-2013 enkele resultaten van de toets Spelling 2012 ten onrechte dubbel in uw database terechtgekomen zijn. U wilt nu de dubbele resultaten zoeken en verwijderen. Ga naar tabblad Extra en stel de optie in om te zoeken naar dubbele resultaten.

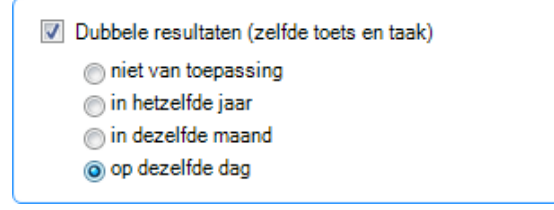

Klik op *Volgende*.

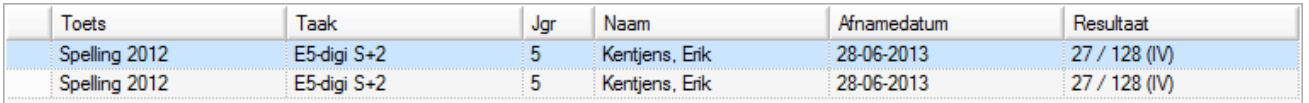

Het programma heeft de potentiële dubbel ingevoerde resultaten voor u opgezocht. U moet nu aangeven welke resultaten u daadwerkelijk wilt verwijderen. Dit doet u door de betreffende regels te selecteren. Er komt een

Selecteer alles **rood** pijltje in de kantlijn. U kunt in één keer alle regels selecteren met de knop

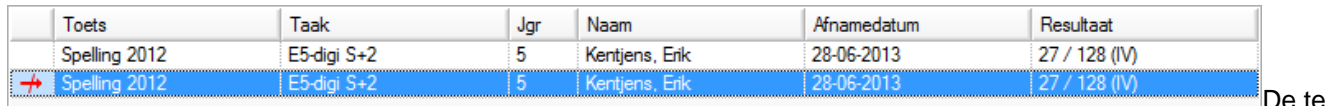

Een of meer te verwijderen resultaten zijn geselecteerd. Klik op *Volgende* om te zien of u de juiste resultaten geselecteerd heeft en klik vervolgens op *Voltooien* om het verwijderen daadwerkelijk uit te voeren.

U kunt ook de toetsen selecteren waar per ongeluk als resultaat Aantal goed = 0 in opgenomen is. Door het hokje voor Resultaten met score = 0 aan te vinken, komen de desbetreffende resultaten snel in beeld.

 $\triangledown$  Resultaten met score = 0

# **3.5 Toetsen – Digitale toetskoppeling**

Deze informatie is alleen bedoeld voor de systeembeheerder.

Digitale toetskoppeling I BS

Digitale toetskoppeling is een hulpfunctie om resultaten van digitaal verwerkte toetsen vanuit een centrale scoringsservice snel en eenvoudig te importeren in het Computerprogramma LOVS. Het gaat hierbij om import van toetsresultaten op:

- Cito Entreetoets groep 6 en 7;
- Proeftoetsen in het kader van doorontwikkeling van het Cito leerlingvolgsysteem.

Voor de Entreetoets groep 6 en 7 verzorgt Cito de scoringsservice. De resultaten van scoringsservice krijgt u op papier en kunt u opvragen in de internet portal van Cito. De resultaten op een proeftoets krijgt u meestal per mail toegestuurd.

Het handmatig invoeren van de vaardigheidsscores op Cito Entreetoets in het Computerprogramma LOVS is bewerkelijk en foutgevoelig. Daarom doen we dit automatisch. Via de Cito portal voor de Entreetoets kunt u een zogenaamd DTI-bestand (Digitale Toets Interface) met toetsresultaten van de Entreetoets downloaden. Vervolgens kunt u het DTI-bestand met toetsresultaten via de functie Digitale toetskoppeling in het Computerprogramma LOVS importeren. De leerlingen zullen daarbij zoveel mogelijk automatisch gekoppeld worden, maar voor sommige leerlingen kan het nodig zijn om handmatig aan te geven hoe ze gekoppeld moeten worden.

**Let op:** Vanaf 2018 is er geen ondersteuning meer voor import toetsresultaten Centrale Eindtoets. De reden hiervoor is dat er inmiddels andere Eindtoetsen zijn die niet onderling vergelijkbaar zijn. Bovendien zal vanaf 2019 de uitwisseling van Eindtoetsresultaten (technisch) alleen nog kunnen plaatsvinden tussen de toetsleverancier en het LAS ten behoeve van de wettelijke uitwisseling met DUO.

Op het eerste scherm van de Wizard kiest u voor *Bladeren* en selecteert u het DTI-bestand (*LVS4DTI\*.zip*) met de resultaten van digitale toetsverwerking die u wilt importeren:

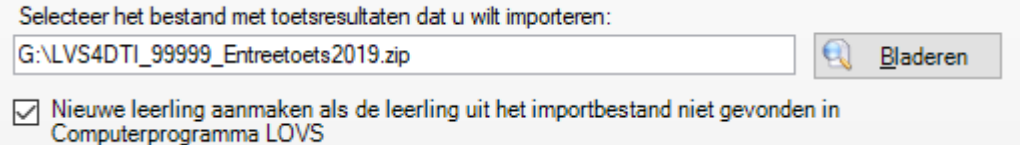

Klik op *Volgende*.

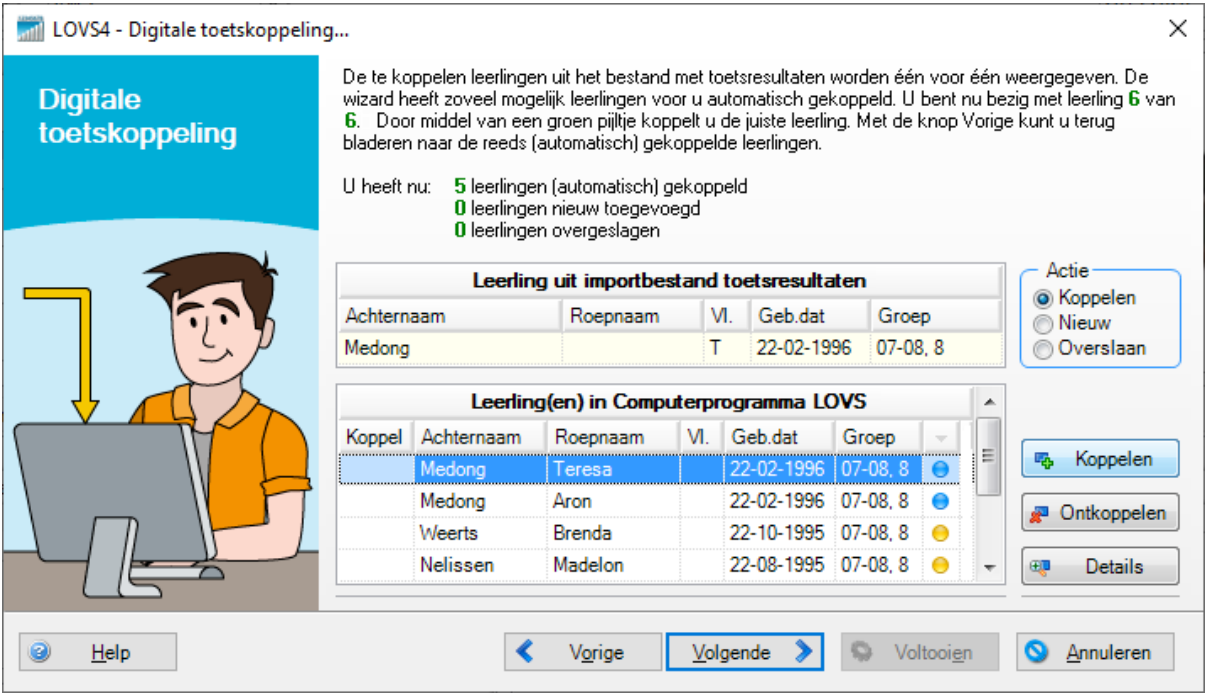

Hier ziet u een voorbeeld waarbij vijf leerlingen reeds automatisch gekoppeld zijn en er nog één leerling handmatig gekoppeld moet worden. De automatisch gekoppelde leerlingen kunt u desgewenst controleren door via *Vorige* terug te bladeren.

De Wizard Digitale Toetskoppeling helpt u met het handmatig koppelen en selecteert per te koppelen leerling uit het importbestand alvast de leerlingen uit het Computerprogramma LOVS die het meest overeenkomen. De mate van overeenkomst wordt aangegeven met gekleurde bolletjes, waarbij de leerling die het meest overeenkomt bovenaan staat.

- **Groen** bolletje: Er is één leerling gevonden die zeer goed overeenkomt en deze is automatisch gekoppeld.
- **Blauw** bolletje: Er zijn één of meer leerlingen gevonden met een redelijk tot goede overeenkomst. Waarschijnlijk is de juiste leerling te vinden tussen deze leerlingen met blauwe bolletjes.
- **Geel** bolletje. Er zijn één of meer leerlingen gevonden met een matige tot slechte overeenkomst. De kans dat de juiste leerling hierbij zit is klein.

Als de juiste leerling in het lijstje voorkomt, klikt u op de knop *Koppelen* en een groen pijltje verschijnt in de kantlijn als teken dat de goede leerling door u gekoppeld is. In het voorbeeld hieronder hebben we van de tweeling Teresa en Aron de eerstgenoemde gekoppeld omdat de voorletter van het toetsformulier een T was.

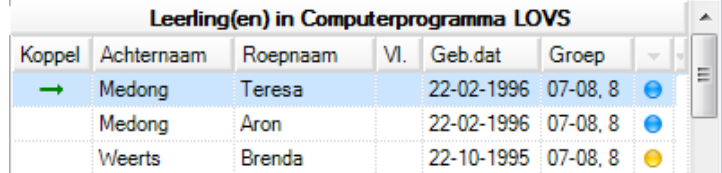

Als de juiste leerling waarmee gekoppeld moet worden niet in het lijstje staat, heeft u de keuze tussen *Nieuw* aanmaken van de leerling of de leerling *Overslaan*.

Met *Volgende* gaat u steeds naar de volgende handmatig te koppelen leerling. Als alle leerlingen gekoppeld zijn, drukt u op *Voltooien* en de afnameresultaten zullen worden geïmporteerd.

# **Opmerkingen**

- Bij het importeren van de toetsresultaten kunnen resultaten van het huidige schooljaar én van historische schooljaren opgevraagd worden. Zo kunt u historische resultaten alsnog vastleggen, die vervolgens met een trendanalyse geanalyseerd kunnen worden.
- Ook resultaten van deelname aan proeftoetsen (in plaats van de reguliere toetsen) kunnen als DTI-bestand geleverd worden (bijv. per e-mail) en automatisch geïmporteerd worden. Dit maakt het aantrekkelijk om aan proeftoetsen deel te nemen.
- Voor de oude Cito Eindtoets en de Centrale Eindtoets t/m 2017 is er nog het speciale rapport 'Trendanalyse Eindtoets' in de module Zelfevaluatie beschikbaar.

# **4 Modules**

### **4.1 Module – Zelfevaluatie**

Deze functie is alleen toegankelijk als u systeembeheerder bent of als voor u onder *Administratie - Gebruiker* bij het tabblad *Werkniveau* onder het kopje *Rapporten - School* een vinkje bij *Inzien* is gezet.

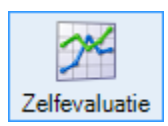

De module Zelfevaluatie geeft u inzicht in zaken die u bij schoolverbetering kunt aanpakken. U kunt tevens rekenschap afleggen aan derden (inspectie, bovenschools bestuur, ouders). Om de onderwijskwaliteit te beoordelen, wordt vaak gevraagd naar onderwijsresultaten. Veel van deze vragen kunt u beantwoorden met behulp van de gegevens die u in het Computerprogramma van het LOVS hebt opgeslagen. De module Zelfevaluatie bevat een viertal interactieve grafische rapporten. Het zijn rapporten op schoolniveau, maar u kunt vaak inzoomen op groepsniveau of leerlingniveau. Ook is het mogelijk om detailanalyses te maken met de per leerling vastgelegde achtergrondkenmerken zoals geslacht, etniciteit, enzovoort. Kies eerst welk soort rapport u wilt maken. In de uitklaplijst vindt u de volgende rapporten: Vaardigheidsgroei leerlingen, Dwarsdoorsnede, Trendanalyse LVS, Groepsanalyse, Trendanalyse Eindtoets, Trendanalyse Entreetoets of het Schooloverzicht (gekoppeld aan de module Bovenschoolse rapportage).

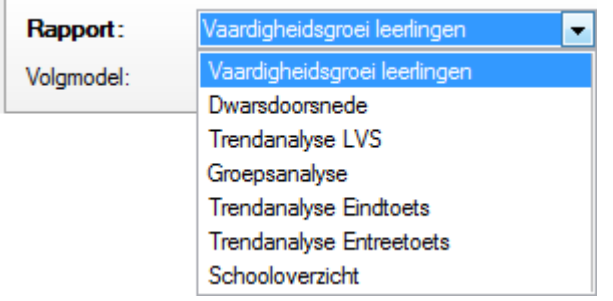

Zelfevaluatie biedt de geavanceerde mogelijkheid om specifieke taken van toetsen of specifieke leerlingen uit te sluiten van rapportage. Het kan zijn dat u een specifieke taak niet wil meenemen in de analyse omdat u die alleen voor bijzondere situaties inzet of u wilt een leerling uitsluiten waarvoor bijzondere omstandigheden gelden. Om de analyses zuiver te houden adviseren wij u deze mogelijkheid bedachtzaam toe te passen.

Uitsluiten specifieke toetsen / taken

Uitsluiten specifieke leerlingen

Als u een vinkje zet voor een of beide opties dan krijgt u een tussenscherm waarop u de specifieke taken of leerlingen kunt uitsluiten van rapportage.

Bij de alle (nieuwe) toetsen is de standaard niveaucodering met ingang van het schooljaar 2013-2014 nu I t/m V, maar u kunt ook nog (tijdelijk) kiezen voor normering naar de (oude) niveaus A t/m E.

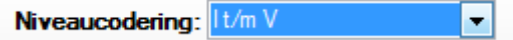

Bij elke getoonde grafiek in de module Zelfevaluatie heeft u twee handige knoppen:

**Export tabel** 

 Via deze knop is kunt u de resultaten waarop de grafieken gebaseerd zijn exporteren naar een tabel in een .csv bestand (te openen in Excel). In de tabel wordt ook de gemiddelde vaardigheidsscore per (jaar)groep opgenomen.

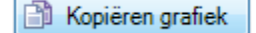

 Via deze knop kunt u de getoonde grafiek naar het Windows klembord kopiëren. U kunt de grafiek dan in een ander programma, bijv. Word, eenvoudig invoegen met de knop Plakken of met de toetscombinatie <Ctrl>+<V>.

# **4.1.1 Vaardigheidsgroei leerlingen**

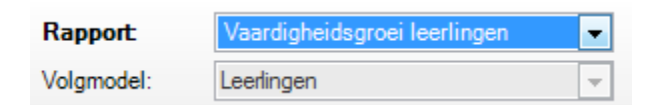

Dit grafische en interactieve rapport van de module Zelfevaluatie biedt u de mogelijkheid om per leerstofgebied vast te stellen hoeveel uw leerlingen in een bepaalde periode in vaardigheid vooruit zijn gegaan en hoe deze vooruitgang zich verhoudt tot landelijke gemiddelde en het groepsgemiddelde. In combinatie met niveau of achtergrondkenmerken van leerlingen hebt u de mogelijkheid een uitsplitsing te maken naar bijvoorbeeld niveau van laatste afname, gewicht, geslacht of thuistaal van de leerlingen. Hierdoor kunt u het resultaat meer in perspectief zien.

Selecteer eerst de Toets of vaardigheid die u nader wilt bekijken.

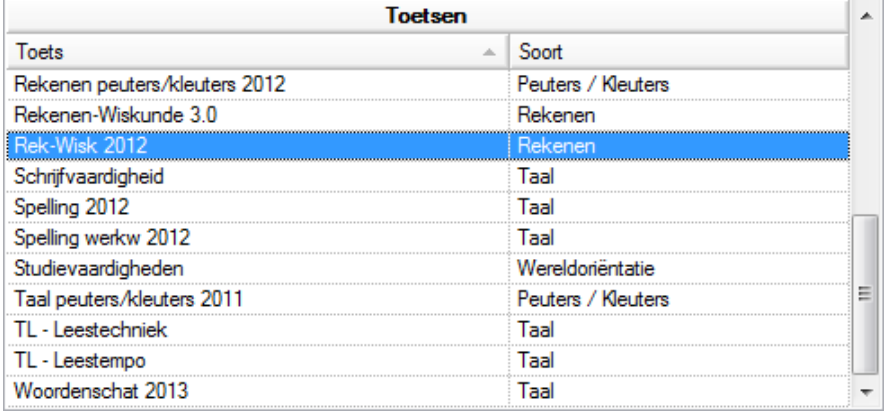

Bij dit rapport gaat het om het analyseren van leerlingen en niet om jaargroepen. Het volgmodel Leerlingen is daarom vastgezet (grijs). U kunt de vaardigheidsgroei tussen twee afnameperiodes bekijken, zoals in onderstaande afbeeldingen te zien is. De vaardigheidsscores in schooljaar 2013-2014, afnameperiode Medio worden vergeleken met de scores in schooljaar 2014-2015, afnameperiode Medio. De leergroei van het gehele jaar wordt in de grafiek weergegeven. U kunt bijvoorbeeld ook de vaardigheidsgroei van een Medio periode naar een Einde periode binnen één schooljaar bekijken bij toetsen met twee afnames per schooljaar.

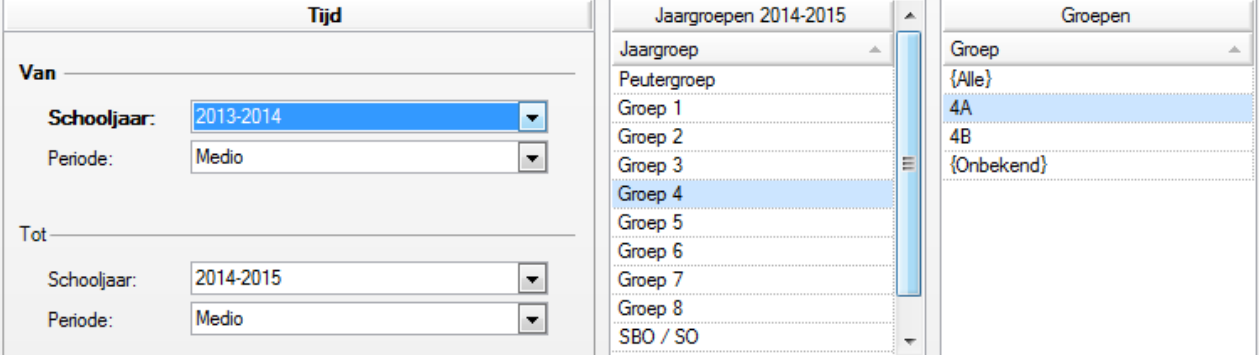

Selecteer de Jaargroep(en), in het voorbeeld is jaargroep 4 geselecteerd. U kunt in dit rapport ook een individuele groep selecteren, bijvoorbeeld 4A. Selecteer de gewenste groep(en) en klik op de knop *Volgende*. Vervolgens kunt u analyses maken op verschillende kenmerken: Hieronder volgt het voorbeeld op basis van kenmerk: Niveau.

Zet u een vinkje bij **V**Leerlingnaam en Niveau tonen, dan wordt u bij elke staaf de bijbehorende leerlingnaam (roepnaam en de eerste letter(s) van de achternaam) én het (eind)niveau van de leerling bij het laatste afnamemoment getoond. Deze optie wordt automatisch als uw persoonlijke voorkeur onthouden.

**Tip!** De keuze voor kenmerk Niveau of Functioneringsniveau zijn nieuw! Daarbij kunt u ook sorteren op niveau door bij sortering in plaats van Hoog – laag voor sortering Kenmerk te kiezen.

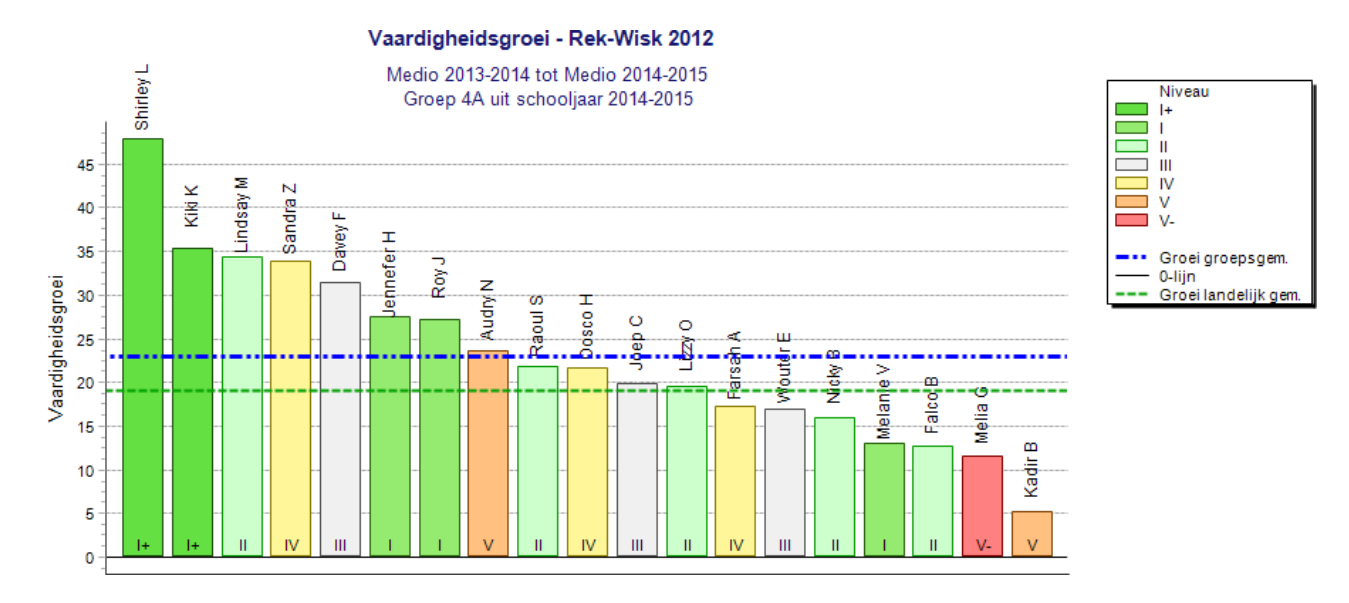

In de grafiek ziet u de 0-lijn onder in de grafiek. Op deze lijn is de score van alle leerlingen van het startmoment Medio 2013-2014 op de toets Rekenen-Wiskunde op 0 gezet. De staafjes geven de groei aan van iedere leerling gedurende het daaropvolgende jaar. Ieder staafje vertegenwoordigt dus één leerling. We zien dat alle leerlingen vooruitgegaan zijn: het staafje staat altijd boven de 0.

Ook zien we in deze grafiek dat de groei van de groep als geheel iets boven het landelijke gemiddelde scoort. De blauwe streepjes-stippellijn, die de groei van het groepsgemiddelde weergeeft, ligt boven de groene streepjeslijn, die de gemiddelde groei in het land weergeeft. Het hoeft niet zo te zijn dat de leerling met de hoogste vaardigheidsgroei de beste rekenaar is. Het geeft aan dat de leerling zich in de gekozen periode sneller dan de andere leerlingen ontwikkeld heeft op dit leergebied.

Kiki heeft een grote groei doorgemaakt. Door op het staafje links in beeld te klikken komt de informatie over deze leerling in beeld.

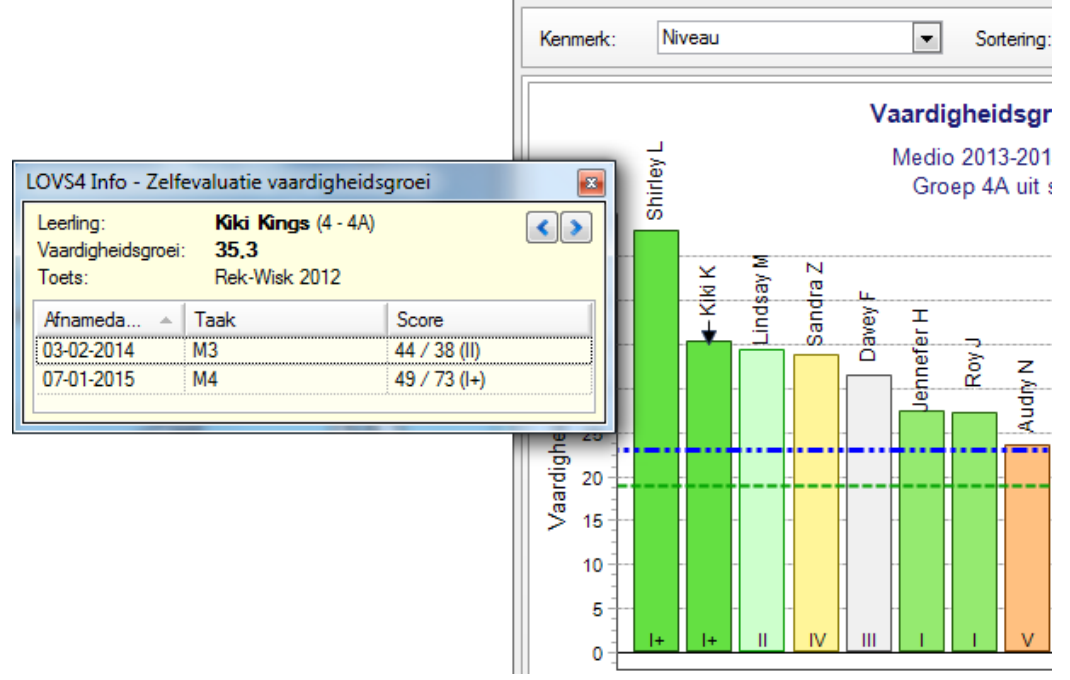

U ziet dat haar vaardigheidsgroei 35,3 is (van niveau II naar I+). De vaardigheid is dus flink vooruitgegaan. De afnamegegevens staan vermeld. Door op de pijltjesknoppen rechts naast de leerlingnaam in het detailscherm te klikken, kunt u snel naar een volgende of vorige leerling navigeren.

Het kan interessant zijn om te weten of een specifieke doelgroep met een specifieke aanpak vooruitgegaan is. Als u bijvoorbeeld een grote groep leerlingen uit een bepaald land heeft, dan is het vergelijken met Land van herkomst of Thuistaal een goede optie. Op deze wijze selecteert u zo'n kenmerk:

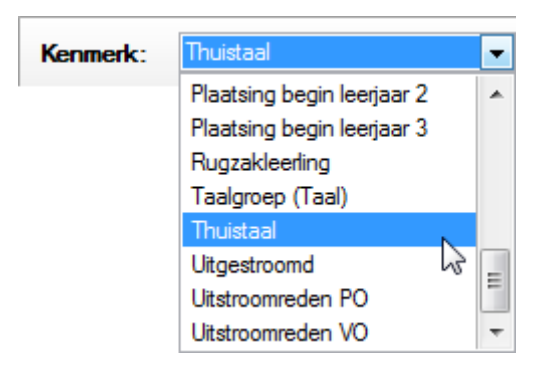

Een grafiek op basis van kenmerk Thuistaal kan er als volgt uitzien:

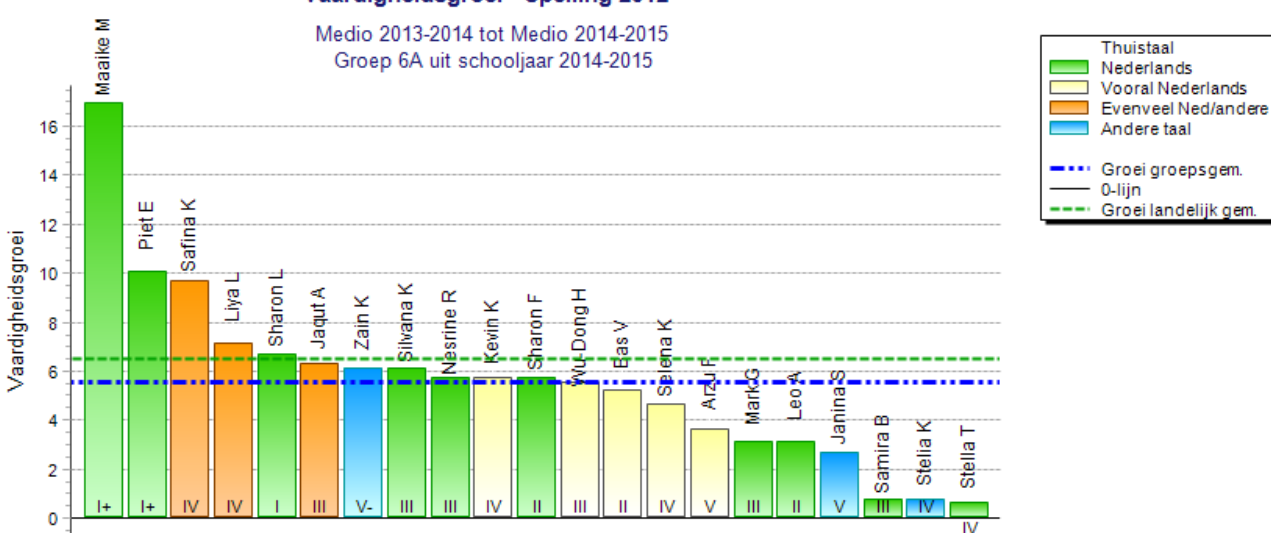

Vaardigheidsgroei - Spelling 2012

De leerlingen worden op deze wijze per Thuistaal gekleurd. De leergroei van de leerlingen is in beeld gebracht in relatie tot hun thuistalen.

U kunt nog meer analyseren door met de optie 'Vergelijking' een vergelijking met het landelijke gemiddelde of het groepsgemiddelde te maken.

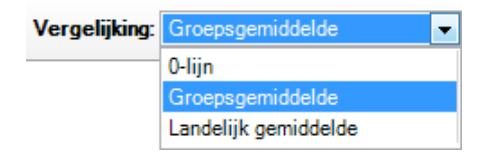

Een vergelijking met het groepsgemiddelde geeft aan hoeveel en welke leerlingen meer groei doorgemaakt hebben ten opzichte van de andere leerlingen van de groep (op een bepaald leergebied). Het groepsgemiddelde wordt dan als 0-lijn weergegeven.

U kunt ook kiezen om een vergelijking maken met het landelijke gemiddelde weer te geven.

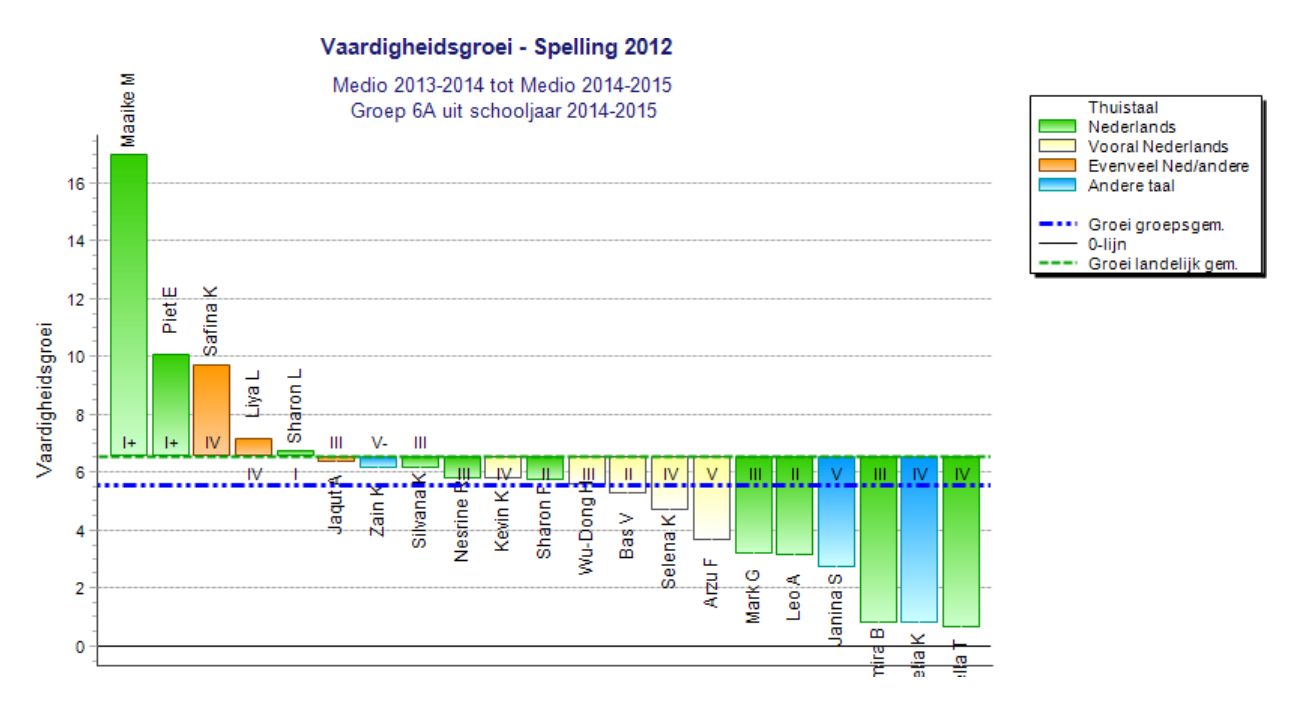

In bovenstaande grafiek kunt u lezen dat meer dan de helft van de leerlingen minder snel is vooruitgaan dan de landelijke trend.

Incidenteel komt het zelfs voor dat leerlingen zijn in een periode in vaardigheid achteruitgegaan: ze zitten onder de 0-lijn.

Het is wel goed om zich te realiseren dat juist bij scholen met zeer hoog scorende leerlingen, de leergroei beperkter zal zijn: de leerlingen zitten bijna aan het plafond van de vaardigheid die getoetst wordt.

### **Opmerkingen**

- Dit rapport is speciaal bedoeld om de vooruitgang van meerdere leerlingen in een overzicht te plaatsen. Het kan zinvol zijn om meer dan één (jaar)groep te selecteren. Om het rapport niet te verwarrend te laten worden, kunt u maar één toets tegelijk selecteren.
- De te selecteren en de te analyseren (jaar)groepen en de bijbehorende leerlingen zijn standaard van het huidige schooljaar, maar u kunt ook een eerder schooljaar selecteren linksboven. Van deze leerlingen kan de vaardigheidsgroei in een willekeurige tijdsperiode bekeken worden, mits er afnames zijn geweest op het begin- en eindtijdstip.

# **4.1.2 Dwarsdoorsnede**

Het grafische en interactieve rapport Dwarsdoorsnede geeft de verdeling van de leerlingen over de vijf niveaus op een bepaald afnamemoment (bijvoorbeeld medio schooljaar 2013-2014) weer. De dwarsdoorsnede maakt duidelijk hoe uw (jaar)groepen presteren in vergelijking met andere groepen in het land en of er groepen zijn die qua prestatieniveau afwijken van wat op uw school gebruikelijk is.

De dwarsdoorsnede biedt u twee mogelijkheden:

- 1. Een dwarsdoorsnede op één leerstofgebied voor verschillende (jaar)groepen.
- 2. Een dwarsdoorsnede van verschillende leerstofgebieden voor 1 of meer groepen.

Op het startscherm bepaalt u de selectie van toets(en) en groepen, bijvoorbeeld zoals in de afbeelding hieronder:

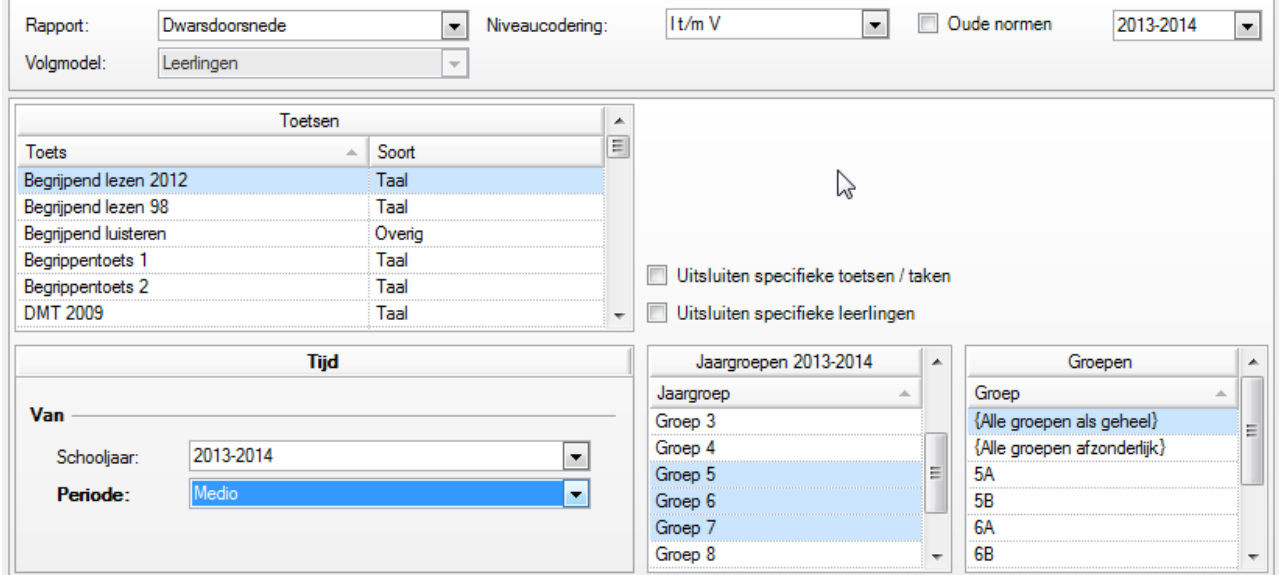

Het is zinvol om meer dan één (jaar)groep te kiezen als u een dwarsdoorsnede wilt maken zoals hierboven beschreven bij mogelijkheid 1. Nadat u op *Volgende* gedrukt hebt, krijgt u alle groepen in beeld die de toets Begrijpend Lezen gemaakt hebben.

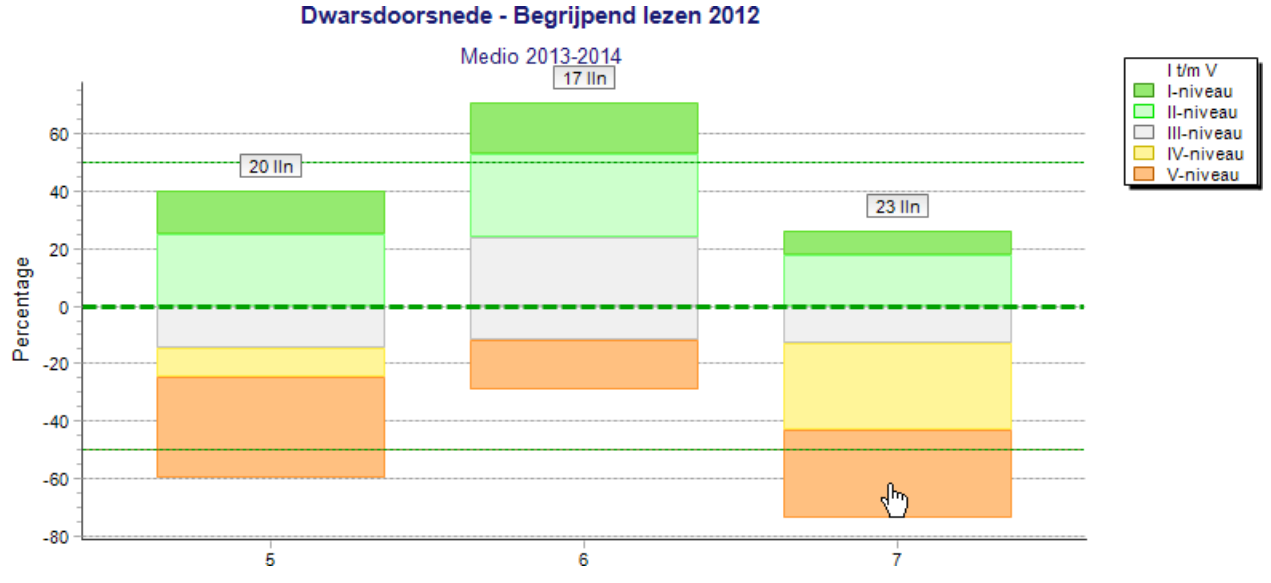

De 0%-lijn (dikke groene stippellijn) stelt het landelijke gemiddelde voor. Boven deze lijn zijn de niveaus I en II afgebeeld, onder deze lijn de niveaus IV en IV. In het voorbeeld is meteen te zien dat de meeste leerlingen van groep 5 en 7 achterblijven bij het landelijke gemiddelde De staaf zit onder de dunne groene stippellijnen en het

gedeelte van de staaf onder de 0%-lijn is aanzienlijk groter dan boven die lijn. Groep 6 presteert opvallend goed.

Het is ook mogelijk om de niveau-indeling A t/m E te kiezen en de grens tussen D/E als 0%-lijn te kiezen. Kies daarvoor bij Vergelijking voor D/E-lijn in plaats van Landelijk gemiddelde. U ziet dan direct hoeveel procent van

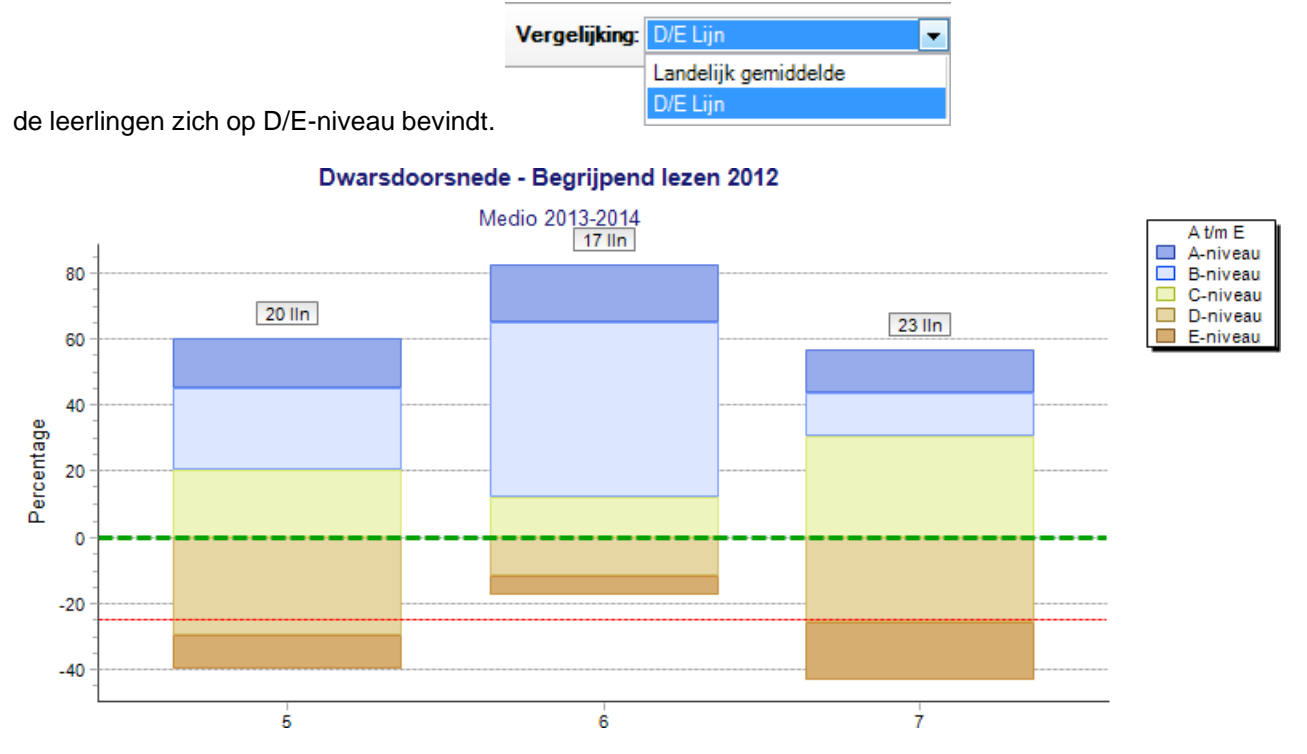

De kolom van groep 5 en 7 komt ruim onder de rode gestippelde lijn. Dit is een signaal dat meer dan 25% van de leerlingen op D/E-niveau zit. Normaal zit 25% van de leerlingen van een groep in D/E. Door de optie 'Gestapeld' boven in het scherm uit te vinken, krijgt u een andere weergave van de grafiek. De gestapelde niveaustaven worden dan als losse staven naast elkaar weergegeven.

Selectie van meerdere leerstofgebieden (mogelijkheid 2) Selecteert u meer leerstofgebieden dan kunt u de volgende dwarsdoorsnede in beeld krijgen:

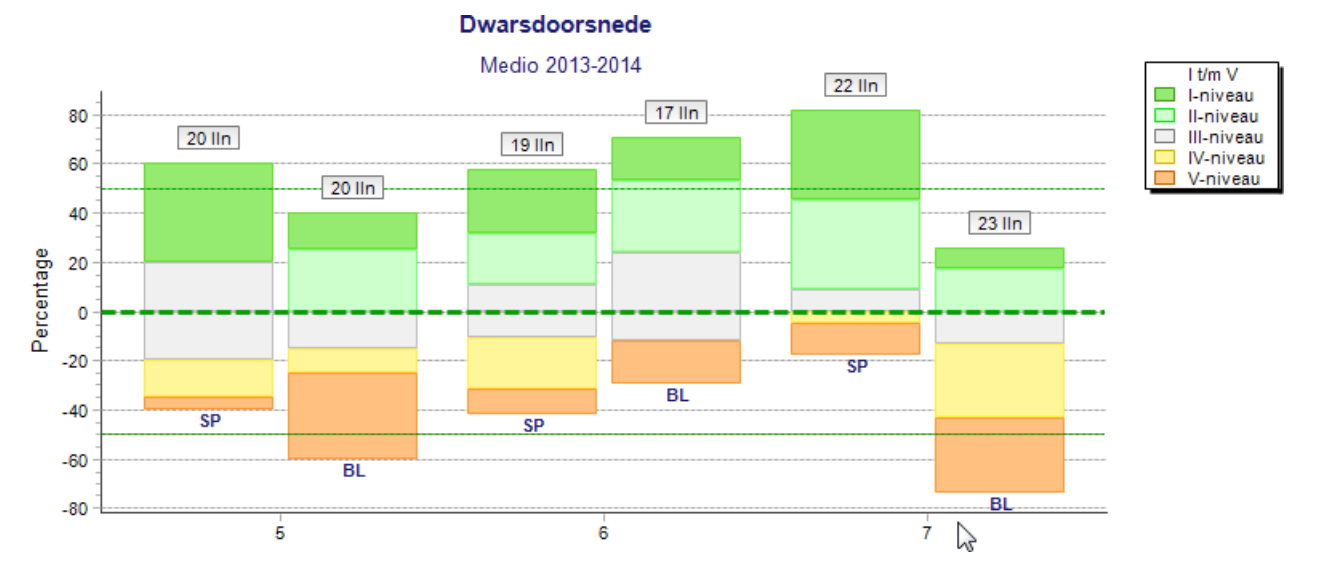

U ziet de afkortingen van de twee gekozen taaltoetsen: Spelling (SP) en Begrijpend lezen (BL) voor de groepen 5, 6 en 7. U ziet dat alleen de verdeling van de leerlingen op Begrijpend lezen in groep 5 en 7 onder het landelijke gemiddelde is (onder de onderste dunne groene stippellijn). Het spellingniveau is in groep 5 en 7 een stuk beter.

Verder zien we o.a. dat het leerstofgebied Begrijpend lezen in groep 5 en 7 duidelijk meer dan het gemiddelde aantal V-leerlingen (de 20% laagst scorenden) bevat. De andere kolommen geven een beter beeld: er zijn relatief weinig laag scorende leerlingen op de gekozen leergebieden en groepen.

#### **Interactieve dwarsdoorsnede op twee niveaus**

#### **Niveau 1: Uitsplitsing naar kenmerk en subkenmerken**

U kunt voor elk relevant achtergrondkenmerk, bijvoorbeeld Geslacht of Thuistaal een uitsplitsing maken naar de subkenmerken. Onderaan het scherm zijn daarvoor tabbladen opgenomen. Voor het kenmerk Thuistaal ziet u daar de onderstaande tabbladen. Standaard staat het tabblad Alle geactiveerd. Klikt u op één van de andere tabbladen dan verschijnt een subselectie van Alle.

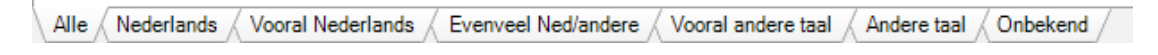

#### **Niveau 2: Inzoomen per leerjaar**

Wilt u nauwkeuriger de percentages per niveau voor een bepaalde jaargroep zien, dan klikt u in de grafiek op de betreffende staaf voor dat leerjaar. In een taartdiagram ziet u dan de (procentuele) verdeling van de leerlingen uit die groep over de niveaus.

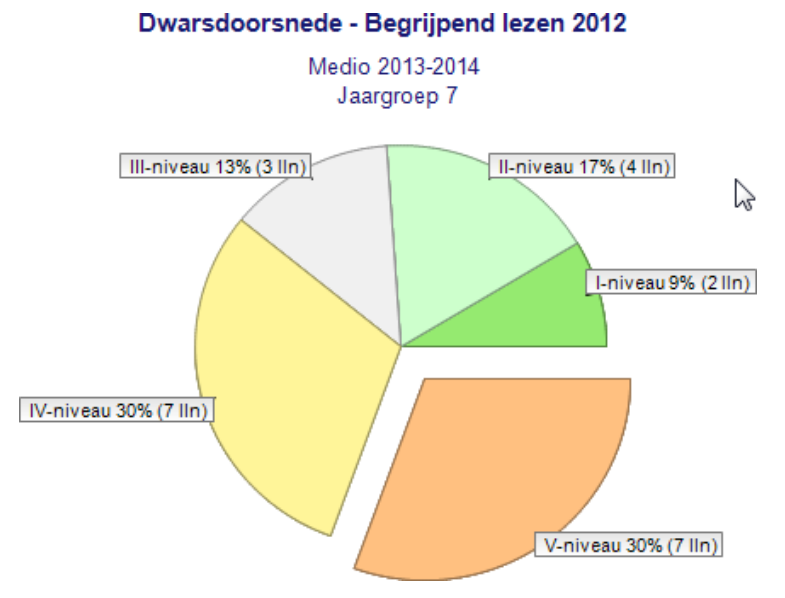

Klikt u op een van de taartpunten dan verschijnt er een venster met een lijstje van de leerlingen van dit niveau, hun groep, de afnamedatum, de afgenomen taak en het resultaat (aantal goed, vaardigheidsscore en niveau). In de kop staat bij Toets nu ook de gemiddelde vaardigheidsscore van de getoonde leerlingen afgedrukt.

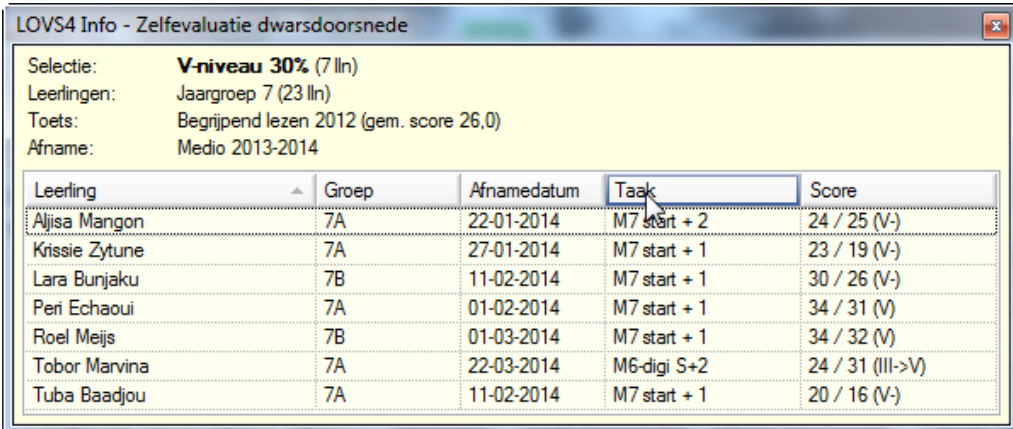

#### **Opmerkingen**

• Dit rapport is speciaal bedoeld om het niveau van meerdere (jaar)groepen op een bepaald tijdstip in een overzicht te plaatsen (een foto van de stand van zaken op een bepaald moment). U kunt daarom slechts één afnameperiode selecteren.

- De te selecteren of de te analyseren (jaar)groepen zijn afhankelijk van het gekozen schooljaar. Indien niet gekozen wordt voor het Huidige schooljaar kunt u geen individuele groepen selecteren (Alle groepen als geheel is dan de impliciete keuze).
- Naast een verdeling over I t/m V en A t/m E is ook een verdeling over functioneringsniveaus mogelijk. Daarmee kan een dwarsdoorsnede gemaakt worden voor (heterogene) SBO/SO groepen en samengestelde groepen.

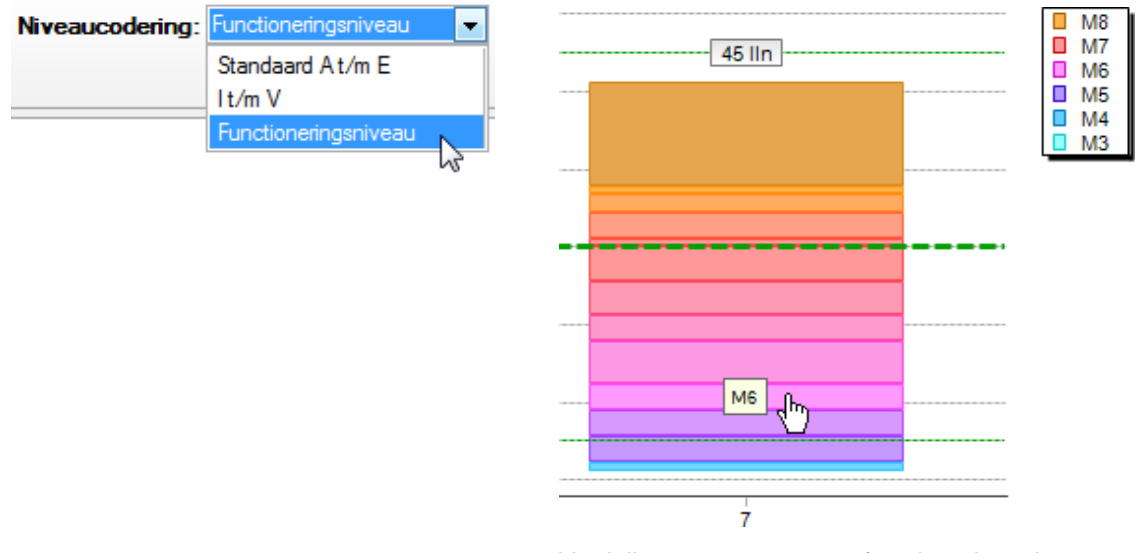

Verdeling van groep7 over functioneringsniveaus. Blijf met cursus op balkje staan en een gele tooltip met het functioneringsniveau verschijnt.

• Door direct te klikken op een staaf krijgt u meteen het taartdiagram. Via rechterklik op een staaf kunt u nu ook een kiezen voor Details (zie afbeelding 1 hieronder). U krijgt dan een detailoverzicht van de gehele groep inclusief de gemiddelde vaardigheidsscore van de gehele groep. Als u het taartdiagram al in beeld heeft kunt u klikken op de titel. U krijgt dan ook het detailoverzicht van de gehele groep (zie afbeelding 2 hieronder).

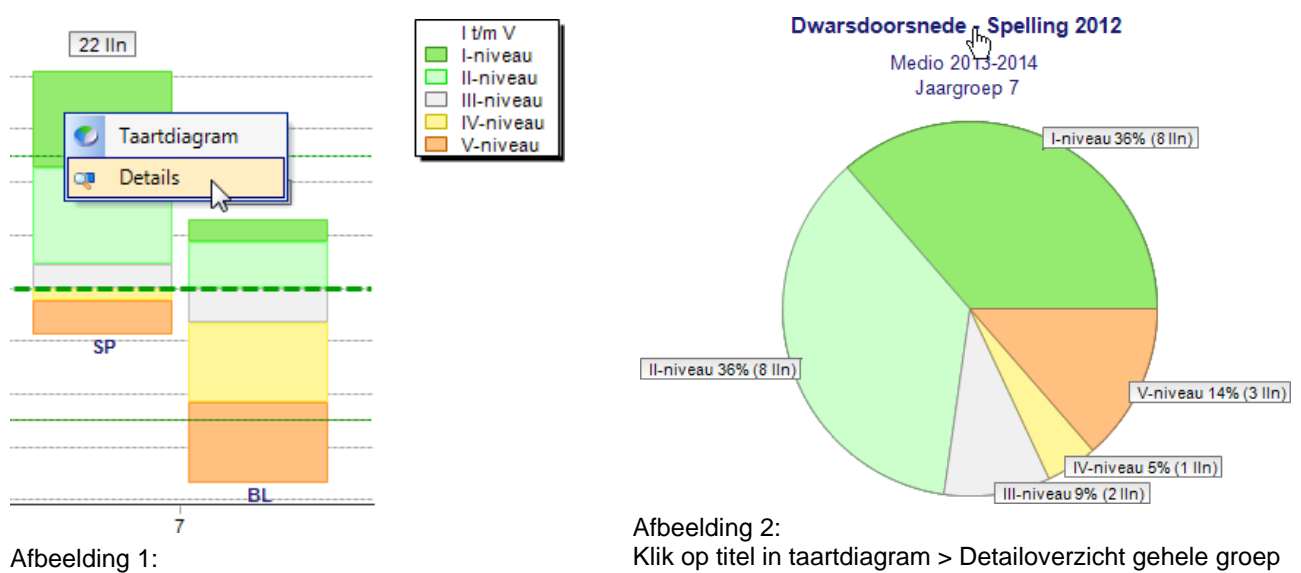

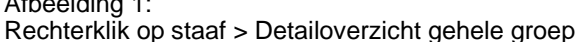

# **4.1.3 Trendanalyse LVS**

Het grafische en interactieve rapport Trendanalyse toont de resultaten die de leerlingen van uw school door de jaren heen behalen op een bepaald leerstofgebied, bijvoorbeeld Rekenen-Wiskunde. Het overzicht geeft u informatie over de gemiddelde opbrengst van uw onderwijs. Op basis van deze informatie kunt u beslissingen nemen over uw onderwijs en kunt u gericht werken aan verbeteringen.

Bij de Trendanalyse heeft u twee mogelijkheden:

#### 1 **Volgmodel Jaargroepen: Trend van de jaargroep**

Bij dit trendrapport worden de scores van steeds dezelfde jaargroep (bijvoorbeeld groep 6) op een bepaald leerstofgebied door de jaren heen vergeleken. Bijvoorbeeld de gemiddelde scores Spelling die in de schooljaren 2007-2008 tot en met 2012-2013 door leerlingen Medio groep 6 zijn behaald. U kunt ook meerdere jaargroepen selecteren. Alle leerlingen die in die afnameperiode in dat schooljaar aan een toetsafname hebben deelgenomen, worden in de analyse meegenomen. In feite worden wisselende leerlinggroepen vergeleken die meer of minder in niveau kunnen verschillen.

#### 2 **Volgmodel Leerlingen**: Trend van de leerlinggroep

Het is ook interessant te zien hoe een specifieke groep leerlingen zich over de jaren heen ontwikkeld heeft. De leerlingen in de huidige groep 8 bijvoorbeeld worden dan in beeld gebracht met hun prestaties in de voorgaande jaren. Bij dit rapport Trend van de leerlinggroep wordt dus niet de jaargroep als uitgangspunt genomen, maar wordt de leerlinggroep in de tijd gevolgd.

### **Volgmodel Jaargroepen: Trend van de jaargroep**

Selecteer Jaargroepen

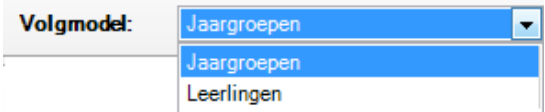

Op het startscherm stelt u allereerst uw selectie in, zoals in de afbeelding hieronder:

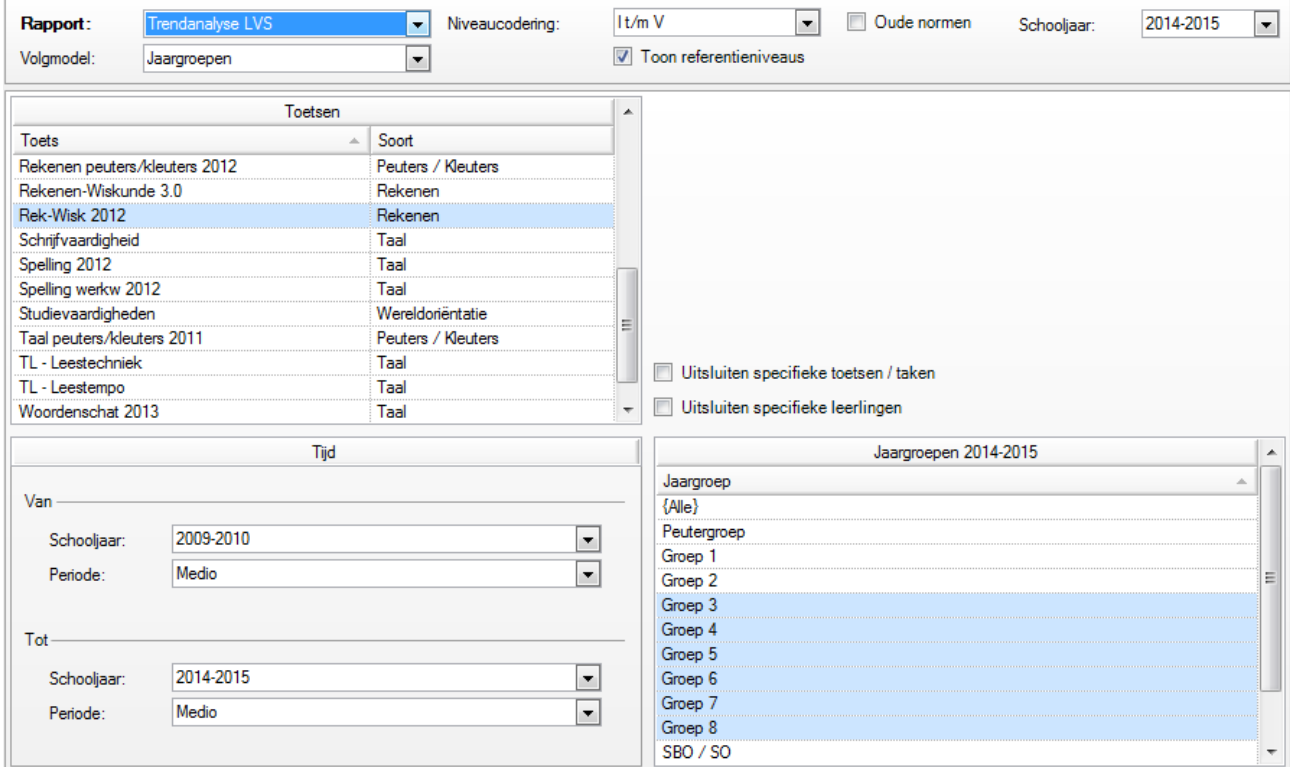

### Klik op *Volgende*.

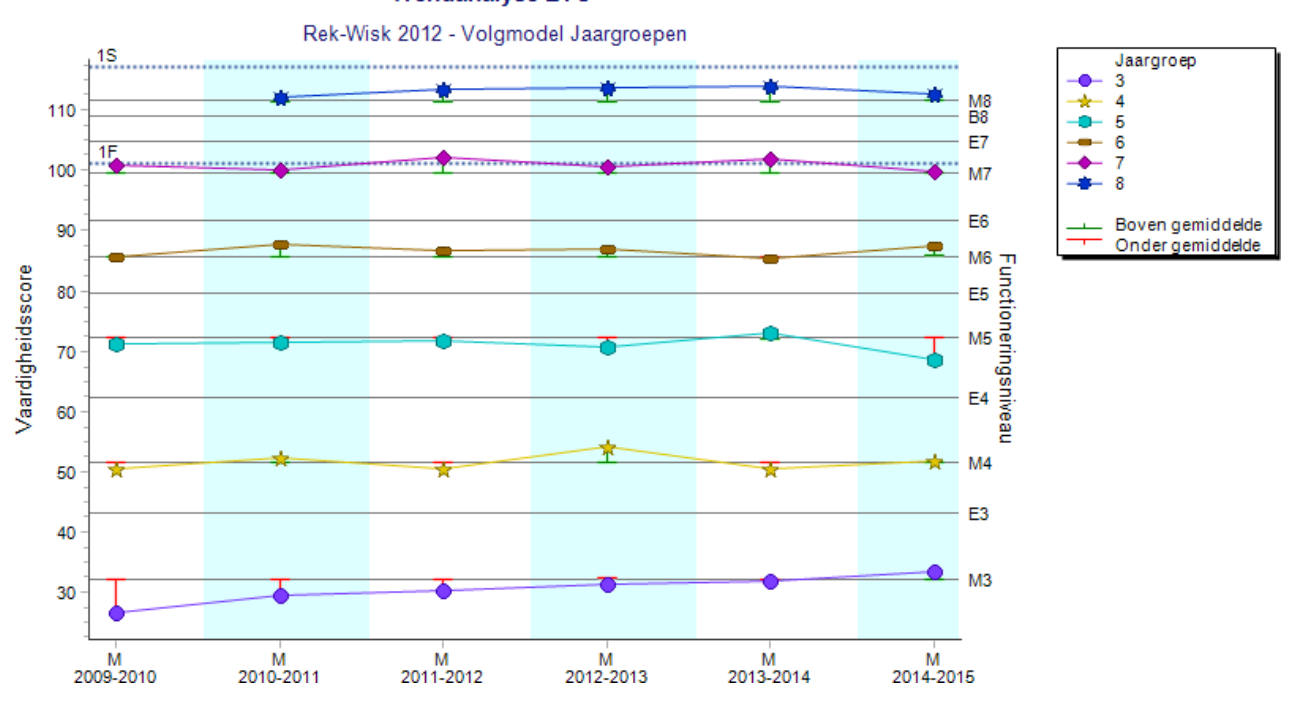

**Trendanalyse LVS** 

Het resultaat, weergegeven in bovenstaande grafiek, toont de gemiddelde scores die in opeenvolgende jaren in de verschillende jaargroepen behaald zijn. U ziet dat er in zes opeenvolgende jaren een rekentoets halverwege (Medio) groep 3 tot en met 8 is afgenomen. Voor het gemak hebben de jaargroepen steeds dezelfde symbolen en kleuren. Op de linkeras ofwel Y-as staan de schaal- of vaardigheidsscores afgebeeld. Horizontaal lopen de lijnen met de gemiddelde vaardigheidsscores M3 - M8 (zwart). Heeft u het vinkje v Toon referentieniveaus aan gezet, dan ziet u vanaf afnamemoment E6 horizontale lijnen voor de referentieniveaus bij Begrijpend lezen (1F en 2F). Begrijpend luisteren (1F en 2F) en Rekenen-Wiskunde (1F en 1S) en bij Engels lezen voor de ERKniveaus (A1, A2 en B1). De lijnen zijn blauw en gestippeld. U ziet ook verticale rode en groene hulplijnen. De hulplijnen zijn groen als de groepsscores boven hun verwachte landelijk gemiddelde lijn M3, M4 enzovoort

liggen en rood als ze eronder liggen. Zet u het vinkje **vertug standering** uit, dan zullen deze hulplijnen niet weergegeven worden.

Net als bij Dwarsdoorsnede van Zelfevaluatie is het bij Trendanalyse mogelijk om een verdere analyse per achtergrondkenmerk te maken door het gewenste kenmerk linksboven te selecteren (bijvoorbeeld Geslacht) en vervolgens op de tabbladen Jongen en Meisje te klikken.

Als u het vinkje a Schaal Y-as vastzetten (zoals bij 'Alle') aangevinkt laat staan, zal elk van de tabbladen exact dezelfde Y-asverdeling als het tabblad 'Alle' hebben. Voordeel hiervan is dat u de tabbladen onderling in een oogopslag kunt vergelijken. Nadeel hiervan is dat een extreem hoog of laag scorende subgroep buiten het schaalbereik kan vallen. U kunt het schaalbereik per tabblad automatisch laten aanpassen door het vinkje uit te zetten, maar dan zijn de tabbladen onderling lastiger te vergelijken.

Ieder punt op een grafieklijn geeft de gemiddelde score weer van de groep die op dat moment aan de afname heeft deelgenomen. Aangezien we te maken hebben met wisselde jaargroepen kan het voor een juiste interpretatie van belang zijn om de samenstelling van de betreffende groep nader te bekijken en eventueel te vergelijken met andere afnamemomenten. Bijvoorbeeld: Hoeveel leerlingen hebben aan de afname meegedaan? Waren hun scores homogeen (weinig uiteenlopend) of juist heterogeen (sterk uiteenlopend). Bij een gering aantal leerlingen kunnen enkele extreem hoge of lage scores het gemiddelde bijvoorbeeld sterk beïnvloeden.

Door op een bepaalde grafiekpunt te klikken, verschijnt er een scherm met daarop de scores van alle leerlingen die aan de betreffende afname hebben meegedaan en met hun score aan het gemiddelde hebben bijgedragen. Achter de naam van de leerling is achtereenvolgens weergegeven:

- jaargroep groepsnaam;
- afnamedatum;
- afgenomen taak;

• toetsscore / vaardigheidsscore (niveau).

In de kop staat bij Toets nu ook de gemiddelde vaardigheidsscore van de getoonde leerlingen afgedrukt.

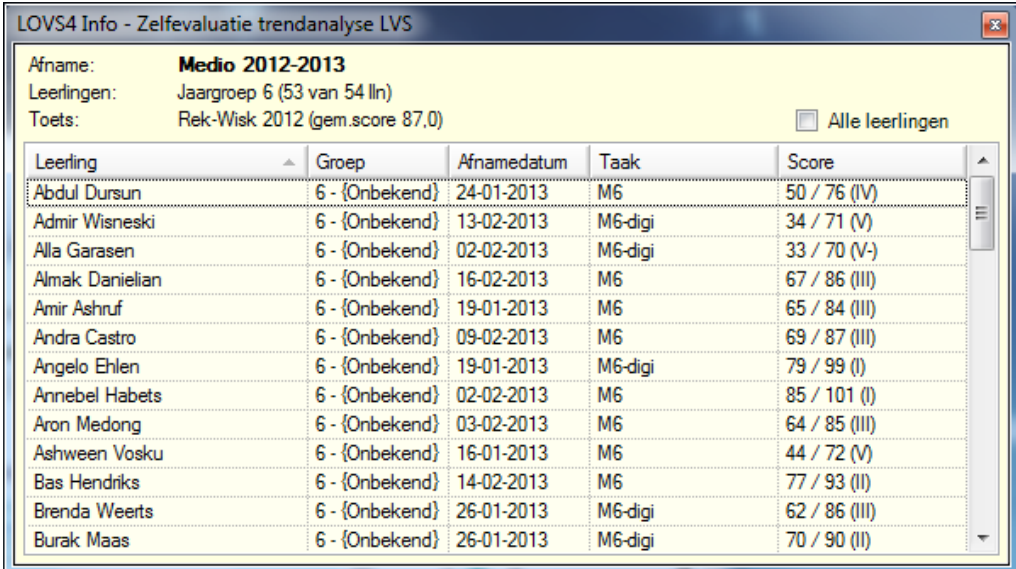

Door de optie 'Alle leerlingen' aan te vinken ziet u ook de leerlingen die geen Rekenen-Wiskunde taak gemaakt hebben in de betreffende afnameperiode. In het voorbeeld ziet u dat 53 van de 54 leerlingen de toets hebben gemaakt. Het zetten van een vinkje bij Alle leerlingen zal als effect hebben dat er lege resultaat kolommen getoond wordt voor één leerling die geen toets gemaakt heeft.

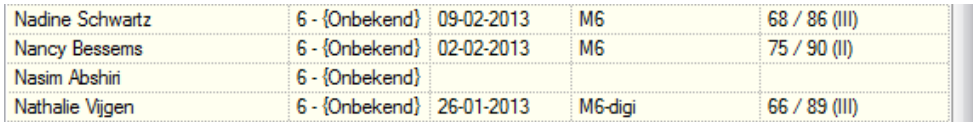

# **Volgmodel Leerlingen: Trend van de leerlinggroep**

Selecteer het volgmodel Leerlingen. Op het startscherm stelt u ook uw selectie in (op dezelfde manier als bij volgmodel Jaargroepen).

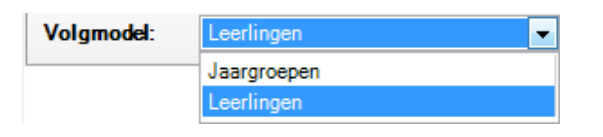

**Trendanalyse LVS** 

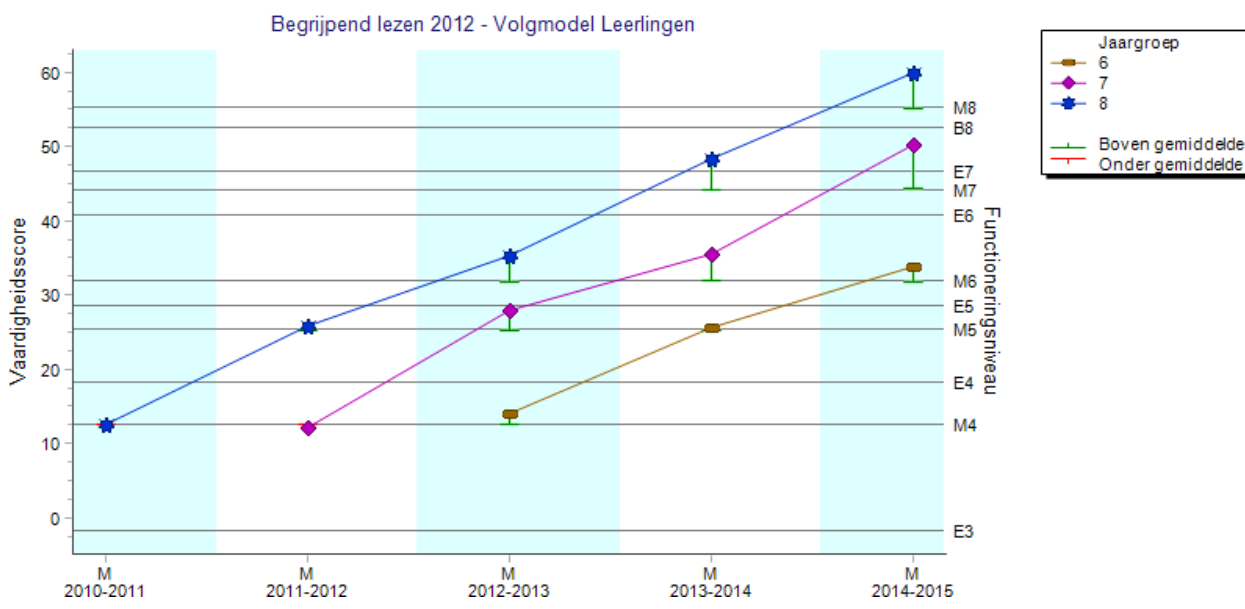

De leerlingen in de huidige groepen 6, 7 en 8 worden in beeld gebracht met hun prestaties in de voorgaande jaren. Het programma zoekt bij alle eerdere meetmomenten of er gegevens van dezelfde leerlingen die nu in groep 6, 7 of 8 zitten, zitten.

We zien aan de trend dat tijdens alle afnamemomenten het niveau van de Begrijpend lezen rond of boven het landelijk gemiddelde niveau zit en in de tijd verder groeit.

Het is aan te raden om bij afwijkende patronen in te zoomen op de leerlingen met hun resultaten. Klikken we op de blauwe ster van groep 8 op medio 2014-2015, dan blijkt dat slechts 24 van de 51 leerlingen uit de huidige groep 8 een Begrijpen lezen afname gedaan hebben Medio 2014-2015. Dit kan een verklaring zijn voor de vooruitgang van de leerlingen in groep 8: Hebben juist de meer vaardige leerlingen meegedaan?

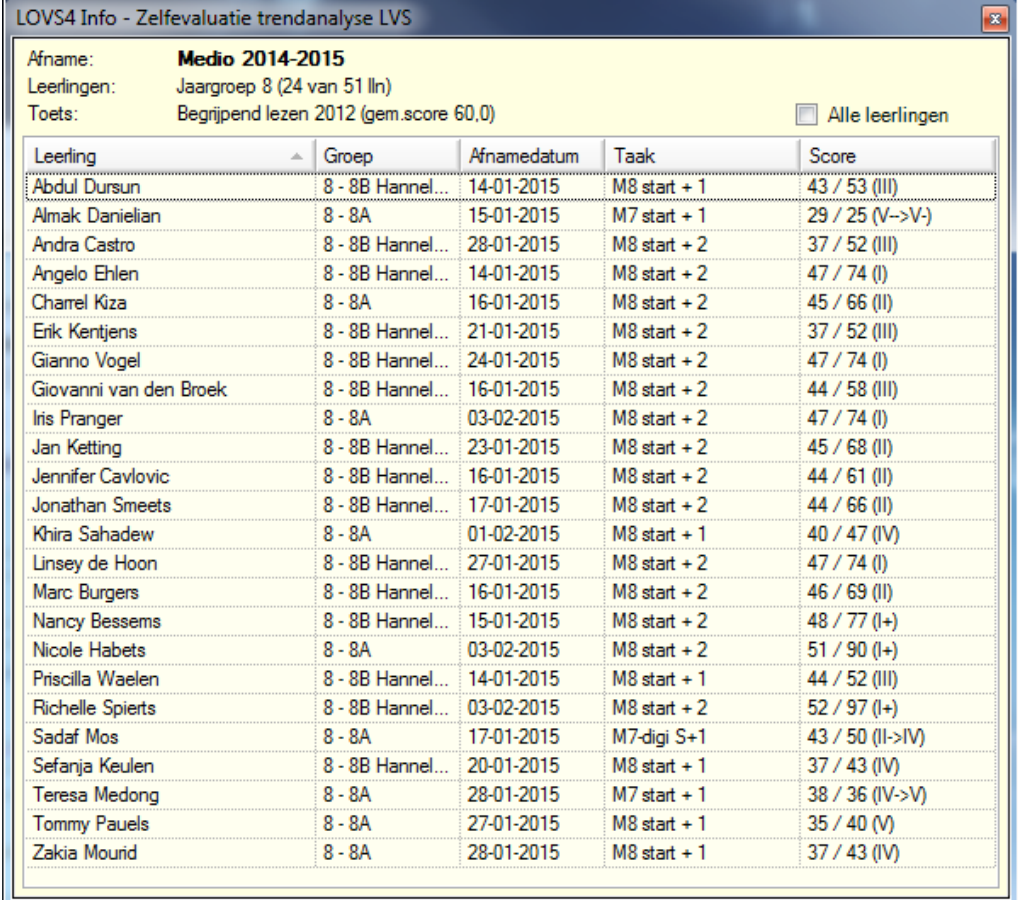

# **Opmerkingen**

- Dit rapport is speciaal bedoeld om het niveau van jaargroepen over schooljaren heen te vergelijken (volgmodel Jaargroepen) of om de vooruitgang van bepaalde leerlingen in (jaar)groepen in een overzicht te plaatsen (volgmodel Leerlingen). Omdat de schalen per toets niet gelijk zijn, kunt u slechts één toets tegelijk selecteren en afbeelden.
- Als u op uw school op het afnamemoment Einde (E) in plaats van een LVS-toets in jaargroep 5, 6 en/of 7 de Entreetoets afneemt en de vaardigheidsscores uit het groepsoverzicht vaardigheidsscores importeert (of eventueel handmatig invoert) in het Computerprogramma LOVS, dan worden de resultaten op de Entreetoets meegenomen in de Trendanalyse.
- Om een grafiekpunt te kunnen zien op het tabblad 'Alle' moeten er minimaal twee leerlingen gevonden worden met toetsresultaten.
- De getoonde of de te analyseren (jaar)groepen zijn afhankelijk van de gekozen waarde bij 'Tot Schooljaar'.
- Voor een S(B)O-groep is trendanalyse alleen mogelijk als u het volgmodel Leerlingen kiest.

# **4.1.4 Groepsanalyse**

Dit grafische en interactieve rapport van de module Zelfevaluatie biedt u de mogelijkheid om van een groep leerlingen de vooruitgang in de tijd over meerdere toetsen in kaart te brengen. U kunt nagaan hoe de groep leerlingen zich heeft ontwikkeld in verhouding tot de landelijke referentiegroep. Niet alleen is voor ieder afnamemoment te zien op welk niveau (I t/m V of A t/m E) de betreffende groep leerlingen scoorde, maar ook of binnen het betreffende niveau hoog of laag werd gescoord.

Op het startscherm bepaalt u uw selectie, bijvoorbeeld zoals in het volgende afbeelding:

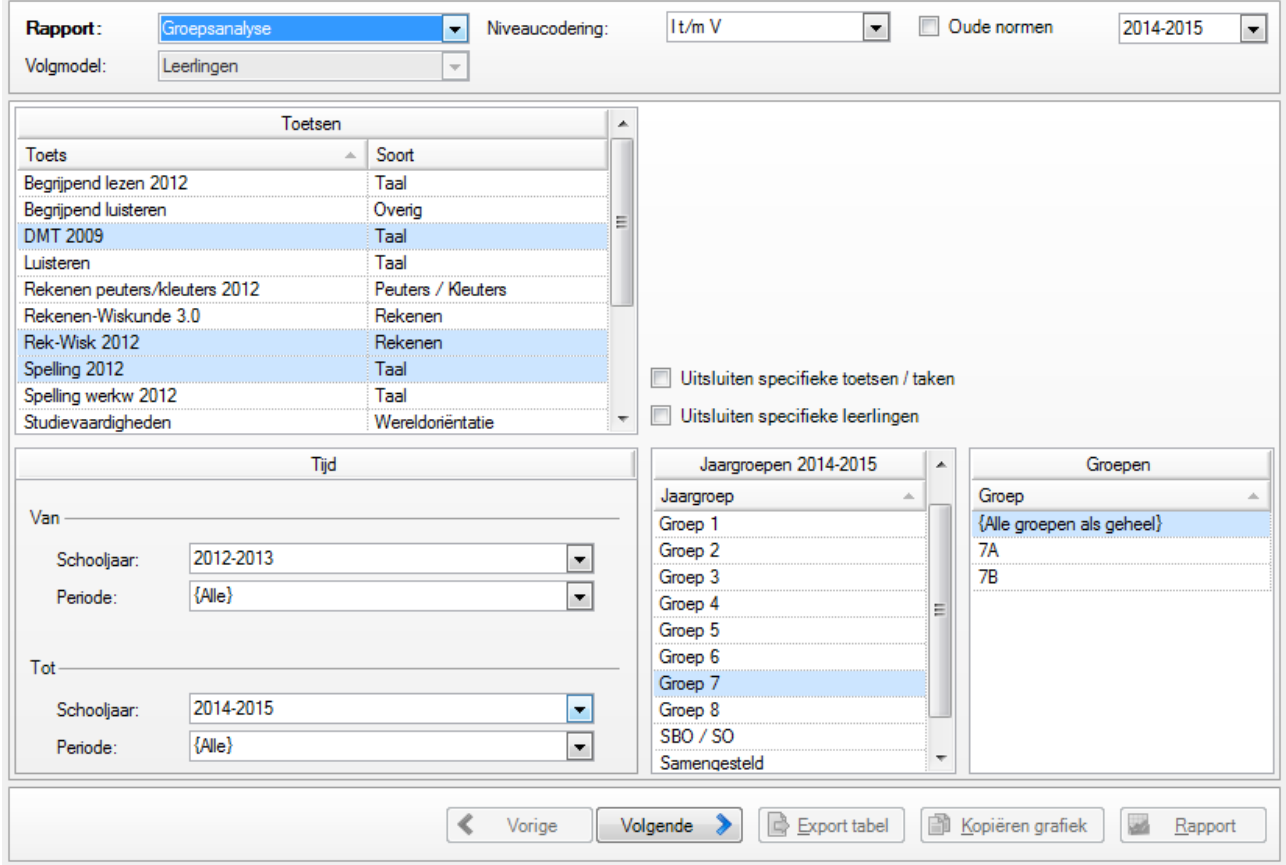

Het is zinvol om bij een groepsanalyse meer dan één toets te kiezen. Aan de blauwe balken in het kader Toetsen kunt u zien dat er meerdere toetsen zijn geselecteerd.

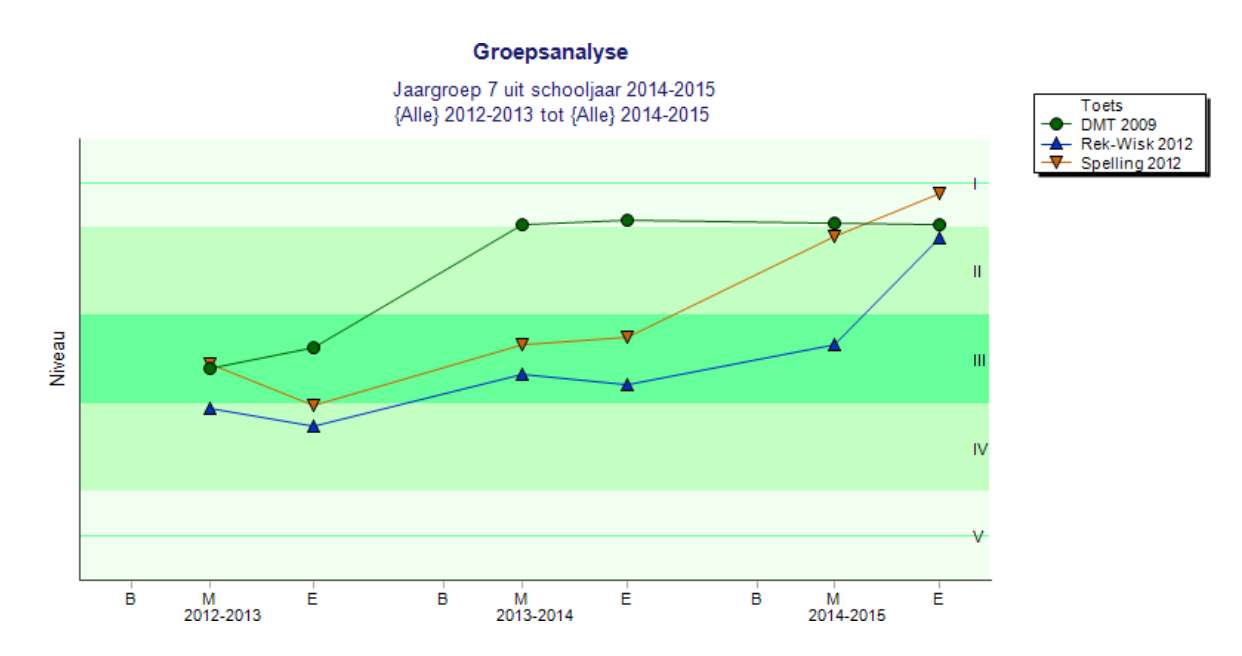

In het bovenstaande voorbeeld zien we dat jaargroep 7 uit het schooljaar 2014-2015 in vergelijking met andere scholen in Nederland in de laatste 3 jaar op alle drie de leergebieden groei heeft doorgemaakt en nu een bovengemiddeld niveau heeft. De trend laat een groei naar gemiddeld een I- of II-niveau zien. Verder zien we bij Rekenen-Wiskunde en bij Spelling in het laatste schooljaar een sterke groei, terwijl bij DMT, na een sterke groei bij de medio-afname in het schooljaar 2013-2014, het gemiddelde niveau daarna ongeveer gelijk gebleven is.

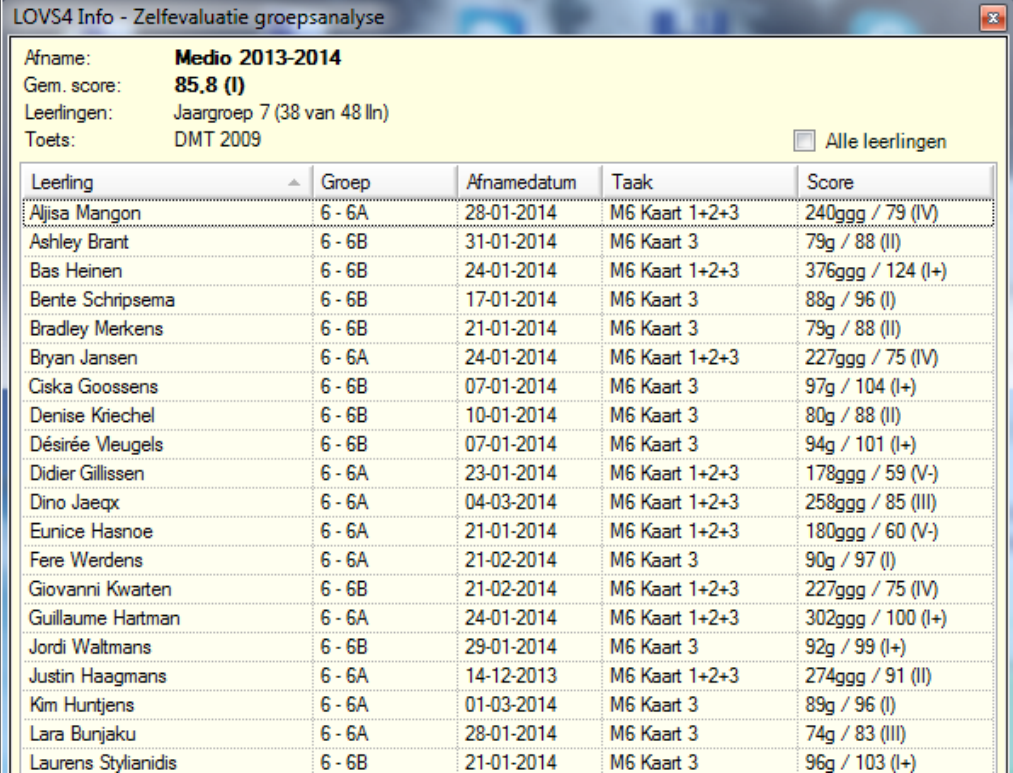

U kunt controleren of alle leerlingen meegedaan hebben door op de afnamepunten te klikken.

# **Opmerkingen**

- Dit rapport is speciaal bedoeld om de vooruitgang op meer dan één toets in één overzicht te plaatsen. Om het rapport niet te verwarrend te laten worden, kunt u daarom maar één (jaar)groep tegelijk selecteren.
- Om een grafiekpunt te kunnen zien op het tabblad Alle moeten er minimaal twee leerlingen gevonden worden met toetsresultaten.
- De te selecteren of de te analyseren (jaar)groepen zijn afhankelijk van de gekozen waarde bij Tot Schooljaar. Indien niet gekozen wordt voor het huidige schooljaar, kunt u geen individuele groepen selecteren (Alle groepen als geheel is dan de impliciete keuze).
- Omdat bij groepsanalyse elk schooljaar vergeleken wordt met het landelijk gemiddelde van een jaargroep 1 tot en met 8 is dit rapport niet mogelijk voor een S(B)O-groep.
- Wanneer een taak gemaakt is op een 'ongebruikelijk' afnamemoment, waarvoor geen normeringsgegevens bekend zijn, dan zal dit resultaat niet bij de Groepsanalyse meegenomen worden.

# **4.1.5 Trendanalyse Eindtoets**

Sinds 2009 is het in het Computerprogramma LOVS mogelijk om een trendanalyse te maken van de resultaten van uw school van de Cito Eindtoets voor een selectie van opeenvolgende schooljaren. Met ingang van 2015 is de Cito Eindtoets vervangen door de Centrale Eindtoets van CvTE. Het interactieve rapport Trendanalyse Eindtoets geeft u informatie over de opbrengsten van uw onderwijs aan het einde van de basisschool. Op basis van deze informatie kunt u beslissingen nemen over uw onderwijs en kunt u gericht werken aan verbeteringen.

### **Let op!**

- Voordat u het rapport Trendanalyse Eindtoets in de module Zelfevaluatie kunt gebruiken moet u de (historische) eindtoetsresultaten van uw school downloaden en importeren in het Computerprogramma LOVS. De eindtoetsresultaten van de Centrale Eindtoets kunt u downloaden vanaf de internet portal van CvTE (LAS-Export van 2017, 2016 of 2015). Via de functie Toetsen - Digitale toetskoppeling kunnen de eindtoetsresultaten vervolgens automatisch geïmporteerd worden.
- De Centrale Eindtoets en de oude Cito Eindtoets zijn niet in één trendanalyse te bekijken omdat deze niet goed vergelijkbaar zijn. De inhoud van de Centrale Eindtoets is gewijzigd en het afnametijdstip is later.
- De trendanalyse van de Cito Eindtoets kon u 'Niet gecorrigeerd' opvragen of met instroomcorrectie voor 'Leerlinggewicht' of 'Leerlinggewicht en 'Begrijpend lezen'. De trendanalyse van de Centrale Eindtoets kunt u alleen maken over niet gecorrigeerde (standaard)scores.

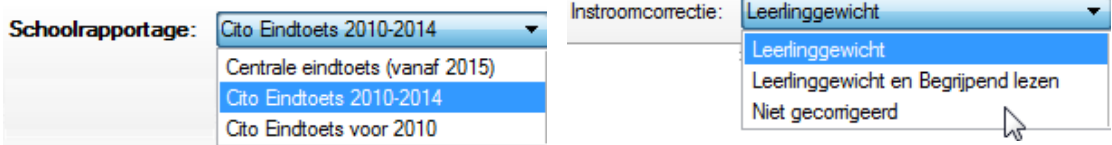

In het startscherm van de Trendanalyse Eindtoets kunt u de periode wijzigen waarvoor u de Trendanalyse Eindtoets opvraagt (zie de afbeelding hieronder). Bij de Centrale Eindtoets zijn standaard de schooljaren vanaf 2015 geselecteerd. Verder kunt u desgewenst specifieke leerlingen uitsluiten voor o.a. het bepalen van de gemiddelde standaardscore door te klikken op het hokje voor 'Uitsluiten specifieke leerlingen / wettelijke ontheffing'. Bij de Centrale Eindtoets worden dan de leerlingen met wettelijke ontheffing standaard al uitgesloten. Vinkt u het hokje voor uitsluiten leerlingen aan, dan verschijnt na klikken op *Volgende* een scherm waarin u specifieke leerling(en) kunt uitsluiten door het hokje voor de naam van de leerling leeg te maken. Bij de Centrale Eindtoets ziet u een extra kolom 'Ontheffing'. Bij leerlingen waarvan een wettelijke ontheffing bekend is, staat een groen vinkje.

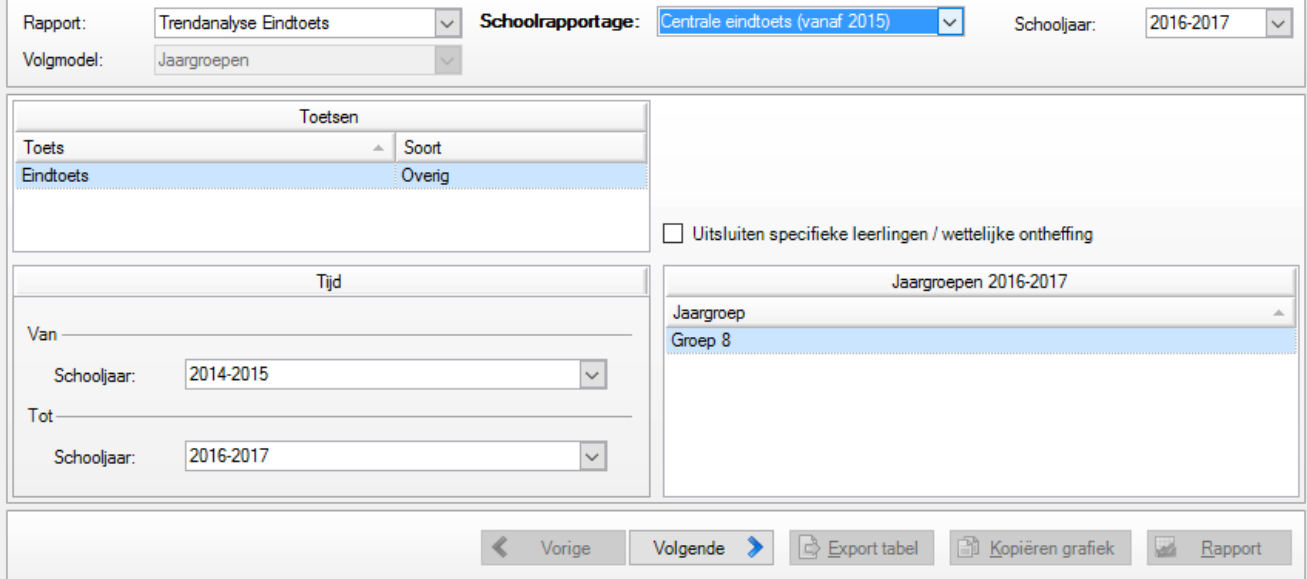

Wilt u geen specifieke leerlingen uitsluiten, laat dan het hokje voor uitsluiten leerlingen leeg. Klik op *Volgende*.

### **Toets als geheel**

**Let op** In onderstaande voorbeelden is de Cito Eindtoets gebruikt. Voor de Centrale Eindtoets zijn de rapporten hetzelfde, maar dan is alleen de keuze instroomcorrectie 'Niet gecorrigeerd' beschikbaar.

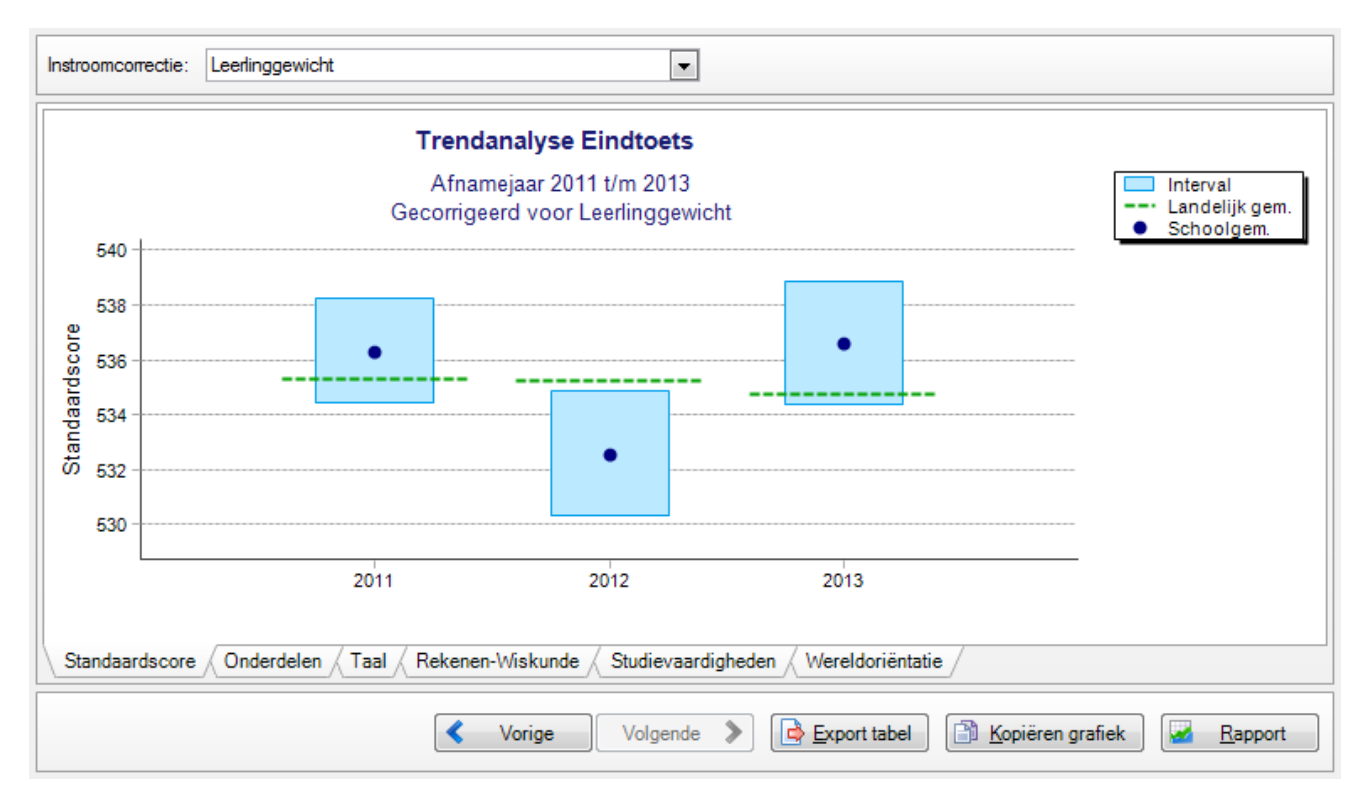

De Trendanalyse Eindtoets bestaat uit verschillende overzichten. De Trendanalyse opent met het tabblad Standaardscore waarop de gecorrigeerde gemiddelde standaardscores (afgebeeld door middel van een donkerblauwe stip) van de geselecteerde schooljaren worden getoond. In de bovenstaande afbeelding ziet u in de linkerbovenhoek dat het hier de voor leerlinggewicht (LG) gecorrigeerde standaardscores betreft. Naast de voor leerlinggewicht gecorrigeerde standaardscores, kunt u ook kiezen voor de voor leerlinggewicht én begrijpend lezen (LG en BL) gecorrigeerde (standaard)scores en voor niet gecorrigeerde (standaard)scores. Meer informatie over de instroomcorrectie leest u in de handleiding bij de Cito Eindtoets (IC-Tabel).

Elke schatting heeft een bepaalde mate van onzekerheid. Daarom spreken we ook wel van verwachte gemiddelden als we het over de gecorrigeerde gemiddelden hebben. De mate van onzekerheid hangt af van allerlei factoren, maar een van de belangrijkste factoren is het aantal leerlingen waarop een gemiddelde berekend is. Hoe groter het aantal leerlingen, hoe nauwkeuriger het gecorrigeerde gemiddelde. Om de onzekerheid aan te geven, rapporteren we de ondergrens en de bovengrens van het 90% (on)zekerheids- ofwel betrouwbaarheidsinterval rondom de gecorrigeerde gemiddelde standaardscore. Het betrouwbaarheidsinterval is afgebeeld in de vorm van een lichtblauwe staaf. Uw gecorrigeerde gemiddelde ligt met 90% zekerheid tussen deze onder- en bovengrens. In het voorbeeld hierboven is de voor LG gecorrigeerde standaardscore in 2011 536,3 met een ondergrens van 534,4 en een bovengrens van 538,2. Dit kunt u exact aflezen door op de betreffende staaf te klikken. Er verschijnt dan een lichtgeel pop-up scherm met daarin de namen van alle (geselecteerde) leerlingen die aan de betreffende Eindtoetsafname hebben meegedaan en die met hun score aan de gemiddelde standaardscore hebben bijgedragen. Achter de naam van de leerling is weergegeven welke toets zij hebben gemaakt (Eindtoets, Niveautoets of Digitale Eindtoets). In de kop vindt u de gecorrigeerde gemiddelde standaardscore met de bijbehorende boven- en ondergrens.

De groene stippellijnen in de afbeelding corresponderen met het gecorrigeerde landelijk gemiddelde in het betreffende jaar. Als de (groene) stippellijn binnen de (lichtblauwe) staaf van het 90% betrouwbaarheidsinterval ligt, betekent dit dat het landelijk gecorrigeerde gemiddelde tussen de onder- en bovengrens van uw betrouwbaarheidsinterval ligt. Als dit het geval is, heeft uw school niet uitzonderlijk gepresteerd op het betreffende onderdeel. In het bovenstaande voorbeeld geldt dit voor 2011 en 2013. Als de lichtblauwe staaf geheel onder de groene stippellijn ligt, zoals in dit voorbeeld in 2012 het geval is, heeft uw school na correctie onder het landelijk gemiddelde gepresteerd. Als de (lichtblauwe) staaf geheel boven de (groene) stippellijn ligt, heeft uw school na correctie boven het landelijk gemiddelde gepresteerd.

### **Onderdelen**

Naast het tabblad Standaardscore bestaat de Trendanalyse Eindtoets uit het tabblad Onderdelen en de tabbladen Taal, Rekenen-Wiskunde, Studievaardigheden en Wereldoriëntatie. Op het tabblad Onderdelen worden uw gecorrigeerde gemiddelde scores en het bijbehorende 90% betrouwbaarheidsinterval voor de onderdelen getoond. Net als bij het tabblad Standaardscore kunt u linksboven kiezen voor een correctie op basis van leerlinggewicht (LG) of op basis van leerlinggewicht én begrijpend lezen (LG en BL).

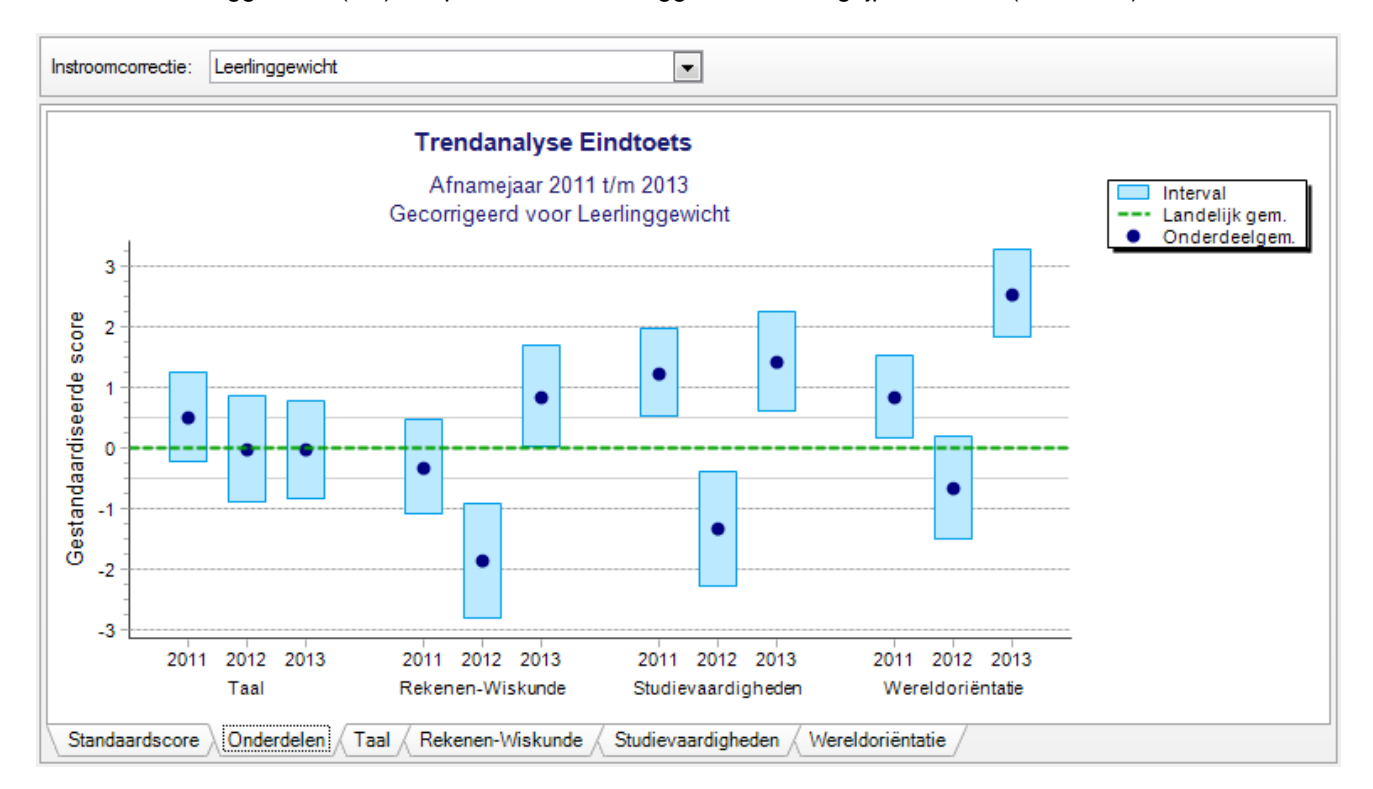

Uw score (grafisch weergegeven door middel van een donkerblauwe stip) en het bijbehorende 90% betrouwbaarheidsinterval (grafisch weergegeven als een lichtblauwe staaf) wordt uitgedrukt in een gestandaardiseerde score zoals u af kunt lezen van de linkeras ofwel Y-as. Voor gestandaardiseerde scores geldt dat 0 (de groene stippellijn) het gemiddelde is. De helft van de scholen scoort hieronder, en de andere helft hierboven. Ongeveer twee van de drie scholen heeft een gestandaardiseerde score tussen -1 en +1. Scores tussen -1 en +1 zijn dus niet uitzonderlijk. Bijna alle scholen (95%) hebben een gestandaardiseerde score tussen -2 en +2. Een (donkerblauwe) stip op of onder -2 is ver onder het gemiddelde, en een (donkerblauwe) stip op of boven +2 is ver boven het gemiddelde. Hoe verder uw gemiddelde op het betreffende onderdeel (het onderdeelgemiddelde ofwel de donkerblauwe stip) dus afligt van de groene stippellijn, hoe meer de (gecorrigeerde) gemiddelde score van uw school afwijkt van het landelijk gemiddelde en hoe uitzonderlijker de score van uw school is.

Net als bij het tabblad Standaardscore geldt dat als de (groene) stippellijn binnen de (lichtblauwe) staaf van het 90% betrouwbaarheidsinterval ligt, het landelijk gecorrigeerde gemiddelde tussen de onder- en bovengrens van uw betrouwbaarheidsinterval ligt. Als dit het geval is, heeft uw school niet uitzonderlijk gepresteerd op het betreffende onderdeel. In het bovenstaande voorbeeld geldt dit alleen voor het onderdeel Taal in alle schooljaren. Bij de onderdelen Rekenen-Wiskunde en Studievaardigheden ligt de gecorrigeerde score in 2012 onder het landelijk gemiddelde (de lichtblauwe staaf ligt namelijk geheel onder de groene stippellijn). Als de (lichtblauwe) staaf geheel boven de (groene) stippellijn ligt, heeft uw school na correctie op dit onderdeel boven het landelijk gemiddelde gepresteerd. Dit is in dit voorbeeld in 2013 voor de onderdelen Reken-Wiskunde, Studievaardigheden en Wereldoriëntatie van toepassing (hoewel de gecorrigeerde score op het onderdeel Rekenen-Wiskunde in 2013 hier wel heel dicht tegen de groene stippellijn aan ligt).

# **Rubrieken**

Op de tabbladen Taal, Rekenen-Wiskunde, Studievaardigheden en Wereldoriëntatie worden de gecorrigeerde scores van de rubrieken die tot de betreffende onderdelen behoren, getoond. In onderstaand voorbeeld worden de gecorrigeerde scores op de rubrieken van het onderdeel Rekenen-Wiskunde getoond. Het betreft de rubrieken Getallen en bewerkingen, Verhoudingen, breuken en procenten en Meten, meetkunde, tijd en geld. Op de Y-as staan net als in het tabblad Onderdelen gestandaardiseerde scores. De interpretatie is eveneens gelijk. Als een lichtblauwe staaf (het 90% betrouwbaarheidsinterval rond de gecorrigeerde gemiddelde score op een rubriek) geheel boven de groene stippellijn (het landelijk gemiddelde) ligt, heeft uw school na correctie boven het landelijk gemiddelde gepresteerd op deze rubriek. Dit geldt in het voorbeeld voor de score op alleen de rubriek Meten, meetkunde, tijd en geld in het jaar 2013. In 2012 heeft de school na correctie op alle rubrieken van Reken-Wiskunde onder het landelijk gemiddelde gepresteerd. Op de andere rubrieken heeft de school in dit voorbeeld niet uitzonderlijk gepresteerd, het landelijk gecorrigeerde gemiddelde ligt hierbij steeds tussen de onder- en bovengrens van het betrouwbaarheidsinterval.

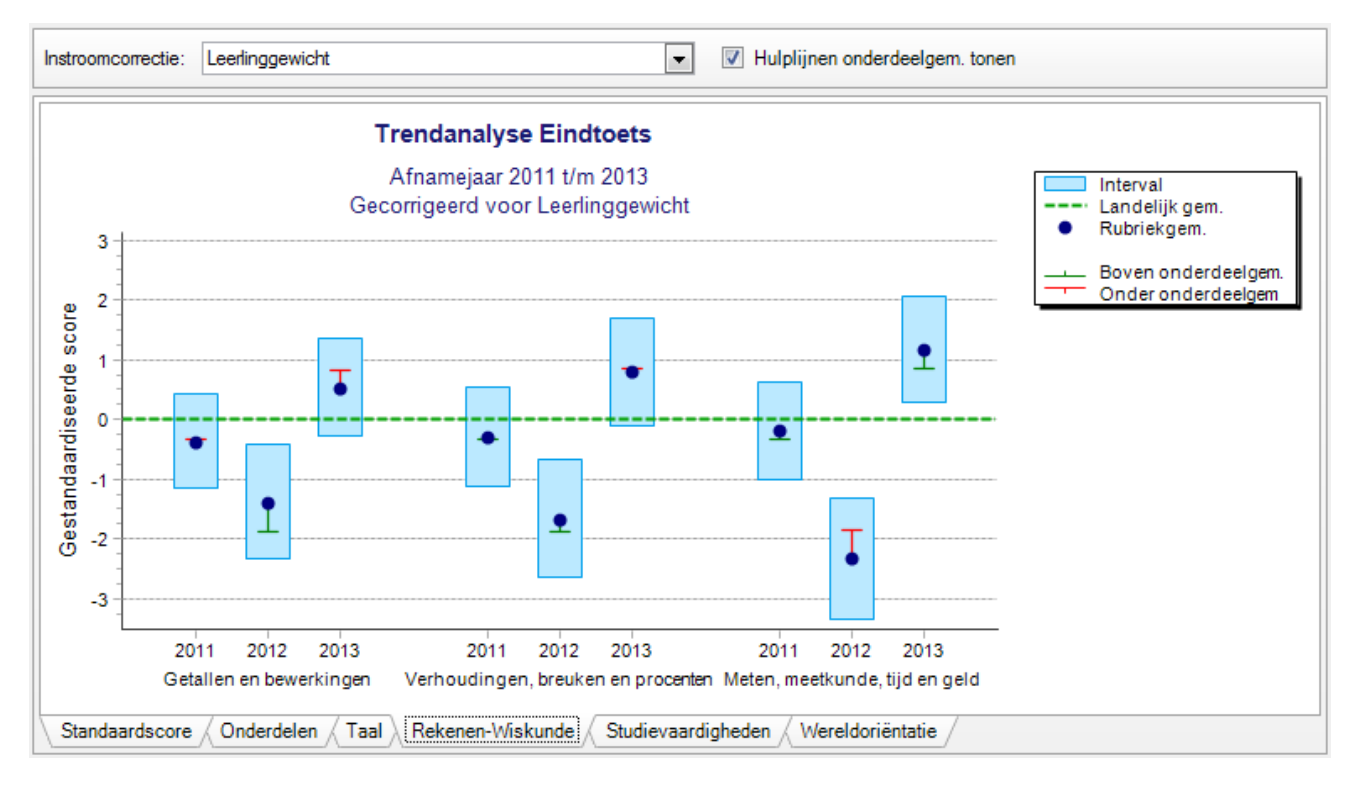

Op de tabbladen van de onderdelen worden ook rode en groene hulplijnen weergegeven. Deze hulplijnen geven de afstand weer van het gecorrigeerde gemiddelde op de rubriek ten opzichte van het gecorrigeerde gemiddelde op het geselecteerde onderdeel. In bovenstaand voorbeeld gaat het dus om de afstand ten opzichte van het gecorrigeerde gemiddelde op het onderdeel Rekenen-Wiskunde in het betreffende schooljaar. Als de hulplijnen groen zijn, ligt het gecorrigeerde gemiddelde van de betreffende rubriek boven het gemiddelde op het betreffende onderdeel. Als de hulplijnen rood zijn, ligt het gecorrigeerde gemiddelde van de betreffende rubriek onder het gemiddelde op het betreffende onderdeel. En hoe langer de hulplijnen, hoe groter de afstand tot het gecorrigeerde gemiddelde op het geselecteerde onderdeel.

In bovenstaand voorbeeld ligt de gecorrigeerde score op de rubriek Getallen en bewerkingen in 2012 boven het gecorrigeerde gemiddelde op het geselecteerde onderdeel Rekenen-Wiskunde in 2012. De gecorrigeerde score op de rubriek Meten, meetkunde, tijd en geld in 2012 ligt onder het gecorrigeerde gemiddelde op het onderdeel Rekenen-Wiskunde in 2012 en de gecorrigeerde score op het onderdeel Verhoudingen, breuken en procenten ligt net iets boven het gecorrigeerde gemiddelde op het onderdeel Rekenen-Wiskunde in 2012. Dit betekent dat deze school in 2012 binnen het onderdeel Rekenen-Wiskunde relatief goed scoort op de rubriek Getallen en bewerkingen en relatief zwak op de rubriek Meten, meetkunde, tijd en geld. De afstanden tot het gemiddelde op het onderdeel Rekenen-Wiskunde zijn weliswaar niet heel groot, maar de score op alle rubrieken en vooral Meten, meetkunde, tijd en geld ligt in 2012 beduidend lager dan het landelijk gemiddelde (de lichtblauwe staaf ligt in zijn geheel ver onder de groene stippellijn). Naast bekijken hoe de score op een rubriek zich over de jaren heen ontwikkelt, is het dus ook zinvol om binnen een jaar te bekijken in hoeverre de resultaten op de rubrieken afwijken van de gemiddelde score van uw school op het betreffende hoofdonderdeel.

Zet u het vinkie ist Hulplijnen onderdeelgem. tonen uit, dan zullen de rode en groene hulplijnen niet weergegeven worden.

# **4.1.6 Trendanalyse Entreetoets**

Sinds 2012 kunt in het Computerprogramma LOVS ook een Trendanalyse Entreetoets groep 7 maken voor een selectie van schooljaren. Met ingang van 2016 is de Cito Entreetoets vernieuwd. De nieuwe en de oude Cito Entreetoets zijn niet in één trendanalyse te bekijken omdat deze inhoudelijk niet goed vergelijkbaar zijn.

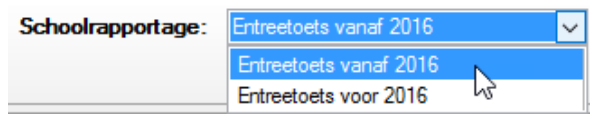

Vergelijkbaar met de Trendanalyse Eindtoets kan bij de Trendanalyse Entreetoets een analyse gemaakt worden over de toets als geheel en over de onderdelen.

#### **Let op!**

- Voordat u het nieuwe rapport Trendanalyse Entreetoets in de module Zelfevaluatie kunt gebruiken moet u de (historische) Entreetoetsresultaten van uw school downloaden en importeren in het Computerprogramma LOVS. Vanaf half mei zijn de Entreetoetsresultaten als DTI-bestand vanuit RET vanaf Cito Portal te downloaden. Via de functie Toetsen - Digitale toetskoppeling kunnen deze Entreetoetsresultaten vervolgens automatisch geïmporteerd worden.
- U kunt bij de Trendanalyse Entreetoets kiezen tussen een instroomcorrectie 'Leerlinggewicht' en 'Niet gecorrigeerde scores'.

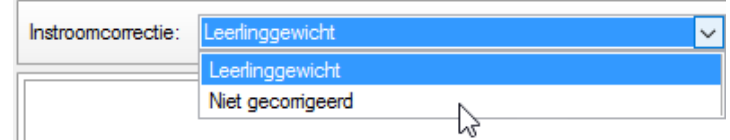

De werking van Trendanalyse Entreetoets is voor uw gemak gelijk gehouden aan de Trendanalyse Eindtoets: de aansturing en interpretatie van de rapportage is hetzelfde.

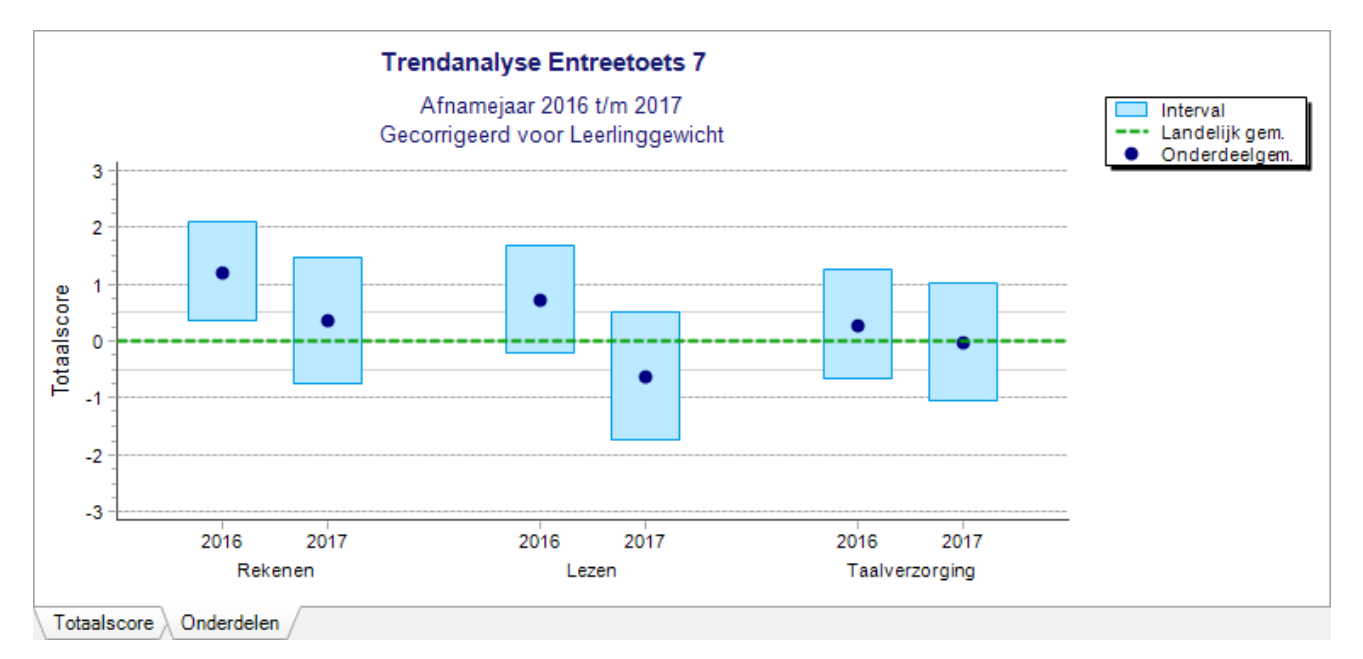

Hierboven ziet u een voorbeeld van een Trendanalyse Entreetoets groep 7 voor de vernieuwde Entreetoets op de onderdelen Rekenen, Lezen en Taalverzorging over de jaren 2016 t/m 2017.

Zo is bijvoorbeeld duidelijk te zien dat de leerlingen in groep 7 van 2017 op de Entreetoets lager scoorden op de onderdelen Rekenen en Lezen dan de leerlingen in groep 7 van 2016. Op Lezen presteerden de leerlingen in in 2017 iets onder het landelijk gemiddelde. Op Taalverzorging presteerden de leerlingen van groep 7 in 2016 en 2017 rond het landelijk gemiddelde.

**Tip!** Vergelijk de gemiddelde scores van de leerlingen op de Entreetoets in groep 7 met de gemiddelde scores van dezelfde leerlingen op de Centrale Eindtoets in groep 8 één jaar later. Is de trend vergelijkbaar?

# **4.1.7 Schooloverzicht**

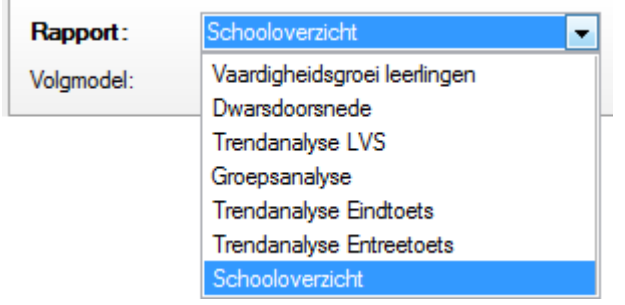

Vanaf 2012 is er een directe koppeling met de module Bovenschoolse rapportage. Gebruikt uw bestuur deze module voor kwaliteitszorg, dan kunt u het rapport Schooloverzicht van uw eigen school hieruit opvragen. In het Schooloverzicht kunt u de toetsresultaten van uw school per afnameperiode bekijken in vergelijking tot de landelijke gemiddelden én de inspectienormen. Het Schooloverzicht is als PDF of als Excel bestand opvraagbaar.

Let op: U ziet het Schooloverzicht alleen in het menu van de module Zelfevaluatie verschijnen als uw bestuur de Bovenschoolse module gebruikt en u uw monitorgegevens ingestuurd heeft.

### **Opties**

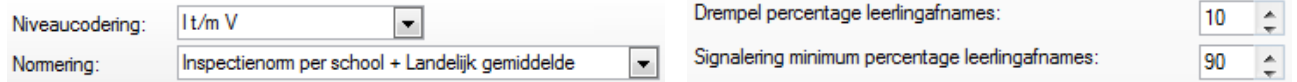

- Niveaucodering. Welke voorkeur u heeft voor de niveaucodering? Bijvoorbeeld I t/m V of A+B, C en D+E.
- Normering. Met welke normering wilt u de scholen standaard vergelijken? Bijvoorbeeld alleen met landelijk gemiddelde of in een combinatie van inspectienorm en landelijk gemiddelde of met het bestuursgemiddelde.
- Drempel leerlingafnames: Wat is de drempel van het aantal afnames ten opzichte van het totaal aantal leerlingen die u op de rapportage wilt zien? Stel u zet de drempel op 10%, dan zullen toetsresultaten van (incidentele) afnames van bijvoorbeeld 2 afnames op totaal 32 leerlingen niet in het schooloverzicht opgenomen worden.
- Signalering leerlingafnames: Bij welke grens van het aantal afnames ten opzichte van het totaal aantal leerlingen wilt u een signalering van onvolledige afnames zien? Stel u zet grens op 90%, dan zullen (onvolledige) afnames van bijvoorbeeld 20 op totaal 23 leerlingen een signaal krijgen in de rapportage (donker oranje lettertype en een uitroepteken).

Het Schooloverzicht kunt als PDF opvragen door te klikken op de knop *Rapport*. U kunt het overzicht als Excel bestand opvragen door te klikken op de knop *Export tabel.*

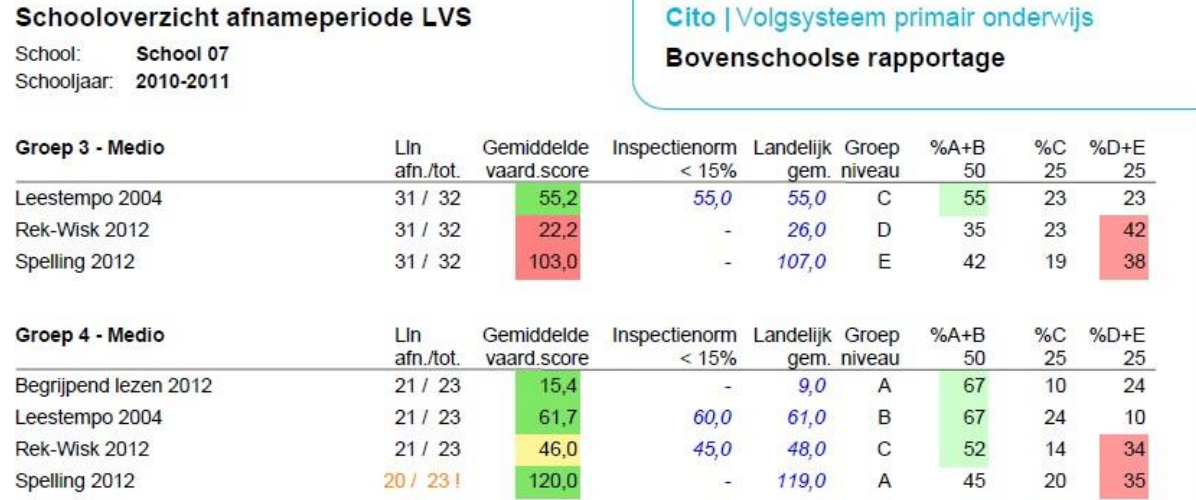

# **4.2 Module – Statistieken**

Deze functie is alleen toegankelijk als u het werkniveau 'School' heeft of als u systeembeheerder bent.

#### И'n Statistieken

Om analyses te kunnen maken op groeps- dan wel schoolniveau is het van belang te weten welke gegevens er nu wel en niet in de database van uw school aanwezig zijn. Met behulp van de module Statistieken – Resultaten kunt u snel zien op welke gebieden u relevante analyses kunt maken. Ook krijgt u direct in beeld of uw Leerlingen onderwijsvolgsysteem een evenwichtig beeld van groep 1 tot en met 8 oplevert.

De module Statistieken biedt u zicht op alle gegevens in uw database. U kunt informatie en statistieken opvragen over Algemeen, Leerlingen, Planningen, Resultaten en Gebruikers.

Op het tabblad Algemeen is te zien welke database u gebruikt, welke versie van de database u gebruikt en welk schooljaar als Huidig schooljaar staat ingesteld. Tevens ziet u een aantal tellingen over de belangrijkste tabellen in de database. Van elke tabel kunt u zien wanneer er voor het laatst een mutatie heeft plaatsgevonden. U kunt deze informatie bijvoorbeeld gebruiken om snel te zien of u met de juiste database werkt.

### Modules - Statistieken Algemeen - Eigenschappen database en tellingen

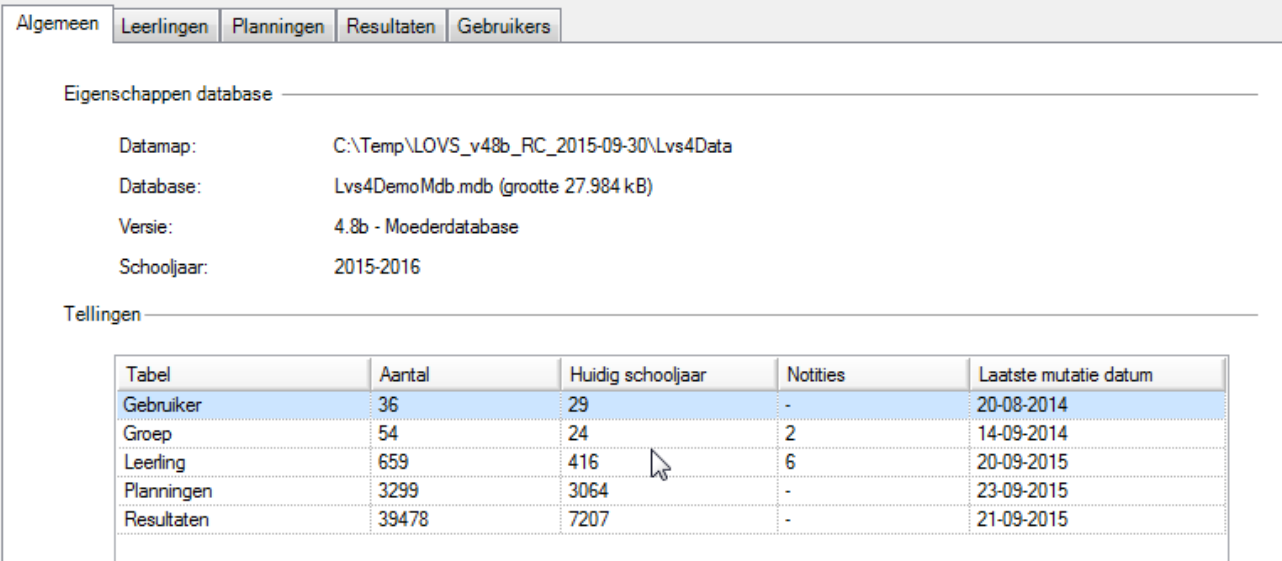

#### Hieronder ziet u de inhoud van het tabblad Resultaten.

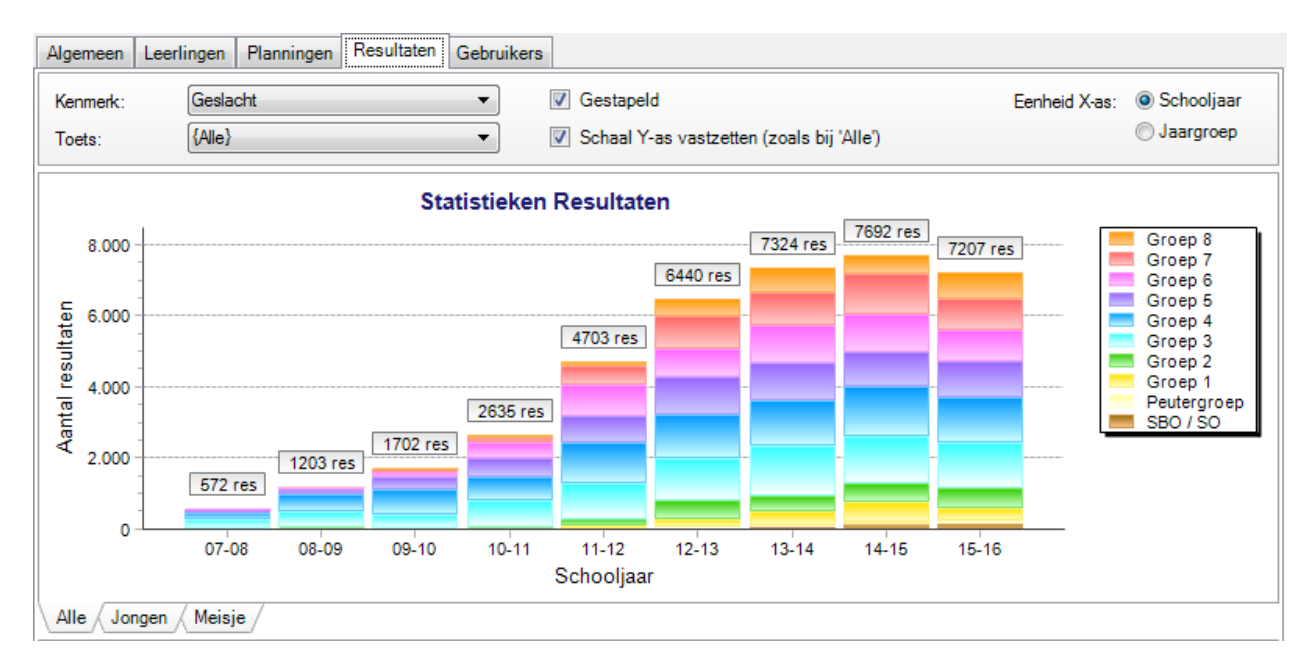

Blijkbaar gebruikt deze school vanaf 2007-2008 het Computerprogramma LOVS. Er zijn in dat schooljaar 572 afnameresultaten ingevoerd, in jaargroep 5 en lager. Er is een stijgende lijn te zien in het aantal afnames tot 2014-2015. In het schooljaar 2015-2016 zijn er 7207 resultaten ingevoerd en/of digitale toetsen afgenomen. Misschien moeten er nog resultaten ingevoerd worden? Verder is te zien dat in het schooljaar 2009-2010 voor het eerst resultaten bij groep 8 zijn ingevoerd. In de laatste vier jaar is er een duidelijk stijgende tendens bij de kleutergroepen. Dit komt mede omdat er sinds die tijd ook resultaten voor groep 1 zijn ingebracht. De rapporten Statistieken zijn, net als bij Zelfevaluatie, interactief. U kunt onder andere selecteren op achtergrondkenmerk of op een specifieke toets en de grafiek past zich direct aan. In de afbeelding van het tabblad Resultaten ziet u linksonder de tabs voor de gegevens voor Jongens en Meisjes. U kunt ook op ieder tabblad klikken om de verdeling per kenmerk te zien.

Klikt u op een van de staven, dan krijgt u de gegevens van het gekozen schooljaar in een taartdiagram gepresenteerd:

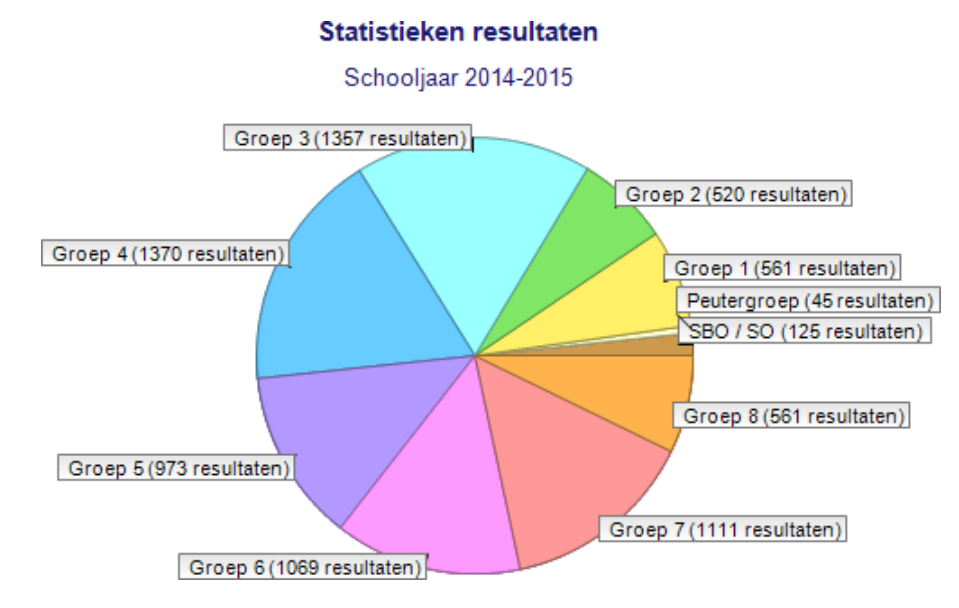

U ziet in de afbeelding een taartdiagram van het schooljaar 2014-2015. U ziet de aantallen afnames per groep voor het betreffende schooljaar. Iedere taartpunt staat voor een jaargroep. De peutergroep heeft de minste afnames (45) en groep 4 de meeste afnames (1370). Door te klikken op een taartpunt krijgt u de resultaten van een groep als geheel in beeld.

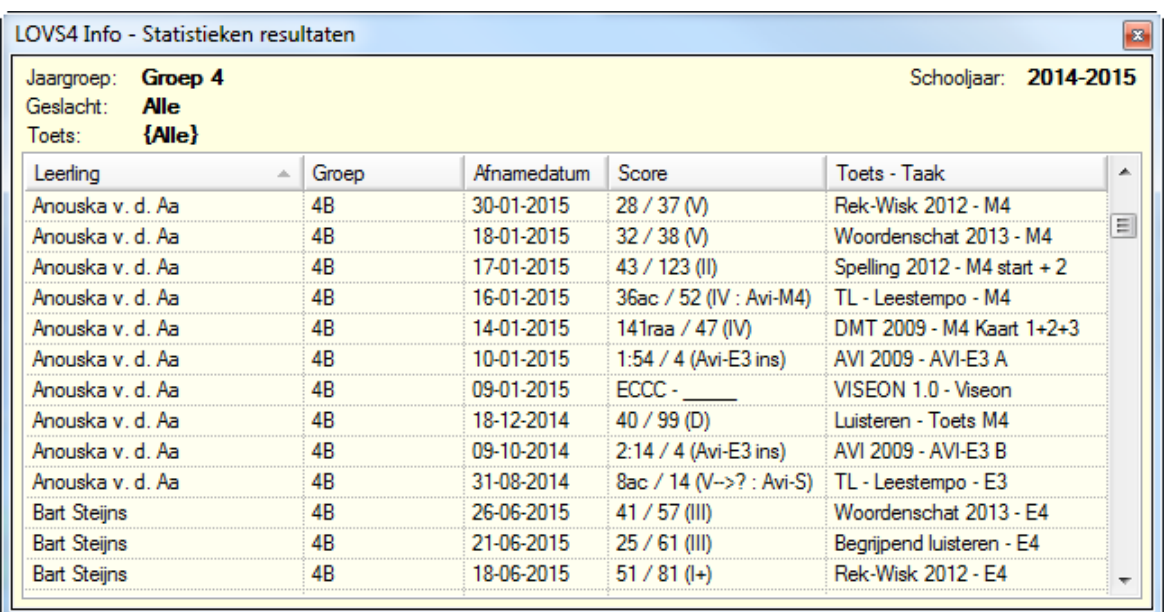

U ziet in dit voorbeeld groep 4. Klikt u op groep 4, dan krijgt u alle 1370 toetsafnames in beeld, gesorteerd op de naam van de leerling en daarbinnen op afnamedatum toets (aflopend, dus laatste afname bovenaan).

# **4.3 Module – LVS-bijlage overdracht**

#### $SE$ LVS-bijlage overdracht

De functies Onderwijskundig rapport (als Word document) en Digitaal OverdrachtsDossier (DOD-bestand) zijn vervallen. Daarvoor in de plaats is de nieuwe functie *LVS-bijlage overdracht* gekomen. De LVS-bijlage is een compact overzicht (in PDF-formaat) van de belangrijkste toetsresultaten van een leerling. Per toets wordt van de laatste afname de vaardigheidsscore, het vaardigheidsniveau, het functioneringsniveau, het referentieniveau/ERK-niveau en de didactische leeftijdsequivalent (DLE) weergegeven. In de kop van het overzicht zijn de contactgegevens van de school en de algemene leerlinggegevens opgenomen. Is ook VISEON 2.0 afgenomen? Dan wordt de categorieënanalyse voor VISEON 2.0 wordt automatisch als laatste pagina toegevoegd.

De *LVS-bijlage overdracht* kan worden gebruikt bij overdracht van LVS-toetsresultaten naar een andere school of voor opname in het leerlingdossier van uw leerlingadministratiesysteem.

Bij de overgang naar PRO en LWOO wordt nog vaak gevraagd naar DLE's. Naast vaardigheidsniveau (I t/m V of A t/m E), functioneringsniveau en referentieniveau/ERK-niveau worden in dit overzicht ook DLE's weergegeven. Ingewikkelde tabellen of bijvoorbeeld DLE-boeken zijn niet meer nodig, want het Computerprogramma bepaalt de DLE's automatisch op basis van de vaardigheidsscores. De DLE's worden gebruikt om de leerachterstand in beeld te brengen voor het moment van overgang.

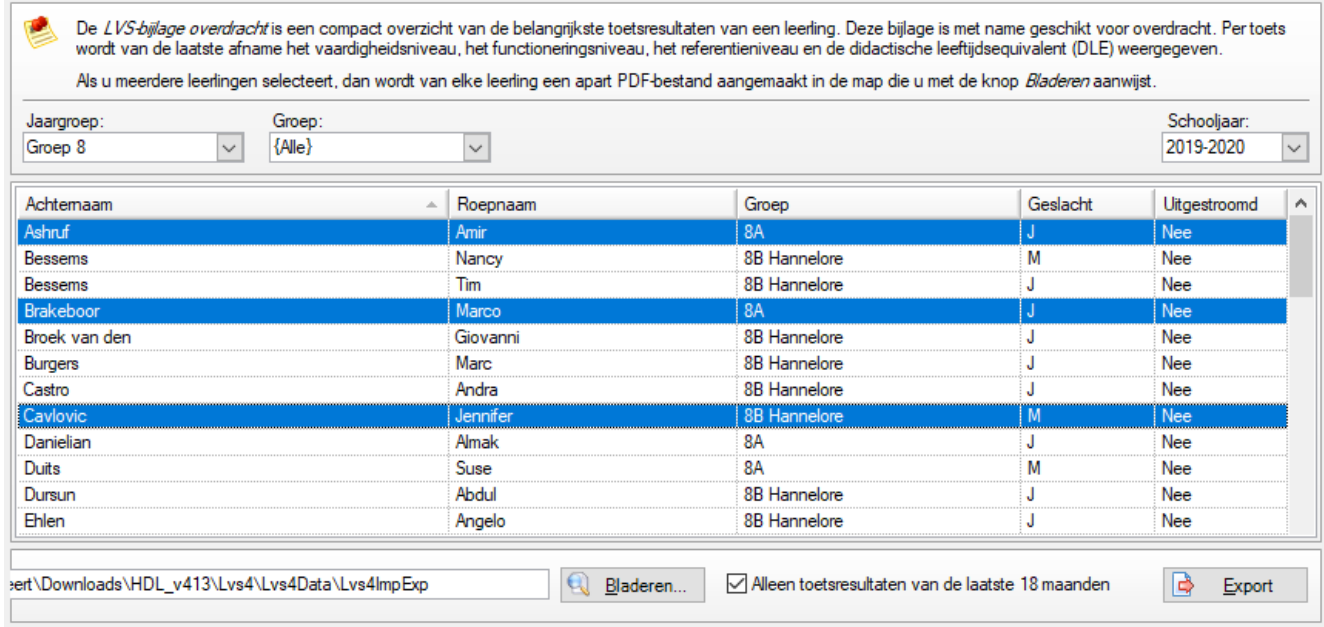

Stappen:

- Selecteer de leerlingen waarvan u een LVS-bijlage wilt aanmaken en exporteren. Als u meerdere leerlingen selecteert, dan wordt van elke leerling een apart PDF-bestand aangemaakt.
- Klik op de knop *Bladeren* om de map te selecteren waarin de LVS-bijlage(n) opgeslagen moet(en) worden.
- Vaak zijn alleen de meest recente toetsresultaten van belang. Strandaard worden alleen de toetsresultaten van de laatste 18 maanden weergegeven. Als u het betreffende vinkje UIT zet, dan wordt van elke toets het laatste toetsresultaat weergegeven, ongeacht hoe lang geleden de afname geweest is.
- Klik op de knop *Export* om het aanmaken en opslaan van de LVS-bijlage per leerling te starten.
- Nadat de LVS-bijlagen succesvol zijn aangemaakt, wordt direct de map geopend waarin de PDF-bestanden zijn opgeslagen. Per leerling wordt er een PDF-bestand aangemaakt met als naam LVSBijlageOverdracht\_*Voornaam*\_*Achternaam*\_*jjjjmmd*.pdf *(jjjjmmdd* is de aanmaakdatum).

Een voorbeeld LVS-bijlage overdracht van een leerling uit groep 8 ziet u op de volgende pagina.

# LVS-bijlage overdracht leerling

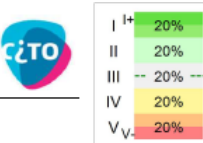

Land

gem.

School: Uitsluitend Citogroep - ONGEREGISTREERD Postcode en plaats: 6814CM Arnhem 026-3521111 Telefoon: F-mail: helpdesk@cito.nl Leerling: Sulema Harst (Meisje) **SEM** Voorletters: Geboortedatum: 20-10-2007

#### Leerlingvolgsysteem resultaten (laatste 18 maanden)

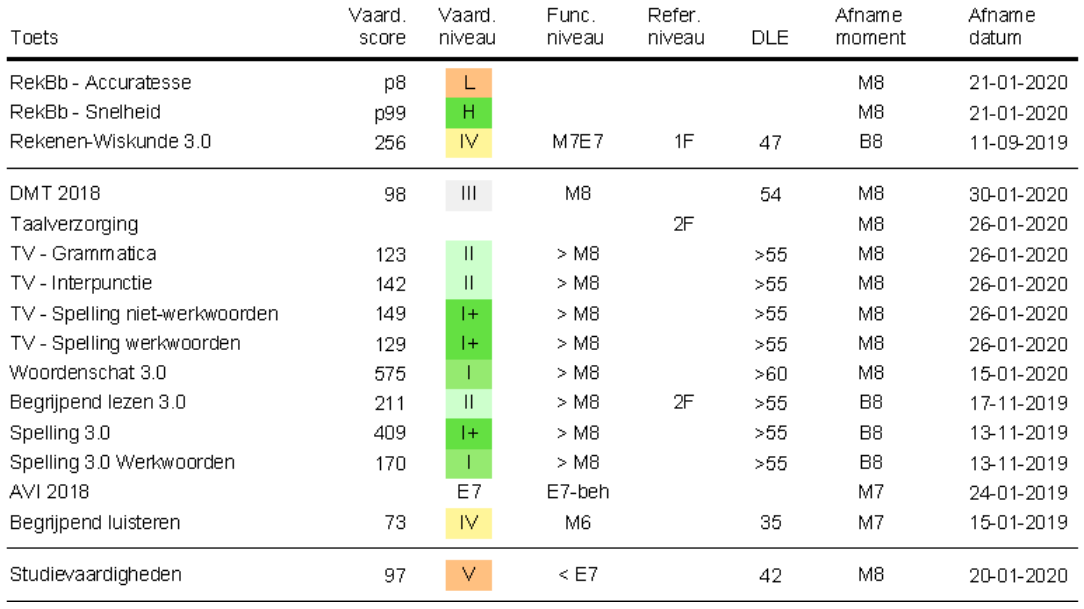

# **Opmerkingen**

- Van elke toets wordt het resultaat van de laatste afname weergegeven.
- Bij AVI wordt het laatste beheersingsniveau weergegeven (dus geen instructie- of frustratieniveau).
- Zijn de contactgegevens van de school niet compleet? U kunt deze aanvullen onder Administratie School.
- Voor deze functie is geen koppeling meer met Microsoft Word vereist.
- De digitale overstap van een leerling van school-A naar school-B doet u via de OverstapService Onderwijs (OSO). In de OSO-opzet wordt een leerlingdossier als geheel vanuit het leerlingadministratiesysteem (LAS) verzonden. De LVS-bijlage overdracht kan daarbij als bijlage (PDF-bestand) meegestuurd worden. Meer informatie over OSO kunt u vinden op de websit[e www.oso-od.nl.](http://www.oso-od.nl/)

# **4.4 Modules Beginnende geletterdheid en Dyslexie**

Vanwege de speciale combinatie van (adaptieve) digitale en papieren toetsen, zijn de nieuwe toetsen screeningsinstrument Beginnende geletterdheid (voor groep 2-3) en Screeningsinstrument Dyslexie (groep 4-8) geplaatst onder Modules.

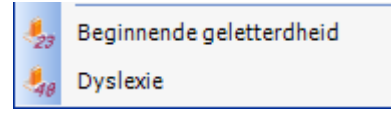

Hier plant u deze (digitale) toetsen. Na afname worden de toetsresultaten van de digitale toetsen automatisch geïmporteerd en kunt u de toetsresultaten van de papieren toetsen invoeren, Vervolgens kunt u direct de rapporten van Beginnende geletterdheid en het leerlingdossier van Dyslexie opvragen. Een uitgebreide beschrijving van het werken met deze (digitale) toetsen vindt u in de handleiding van de betreffende toetsen.

# **5 Rapporten**

Er zijn drie soorten rapporten:

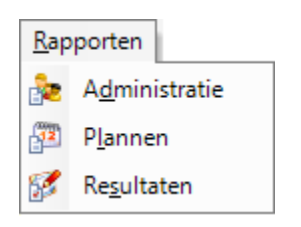

Dit zijn 'kant-en-klare' rapporten voor het bekijken en afdrukken van de resultaten op met name leerling- en groepsniveau. In de module Zelfevaluatie vindt u meer interactieve rapporten waarmee u analyses kunt verrichten ten behoeve van kwaliteitszorg op schoolniveau.

# **5.0 Knoppenbalk Rapporten**

Bij alle soorten rapporten zijn er veel mogelijkheden om het rapport snel en goed in beeld te krijgen via de reportviewer. Deze uitleg is van toepassing op alle rapporten.

噛 In de knoppenbalk bij alle rapporten ziet u linksboven de volgende knop Door hierop te klikken krijgt u een inhoudsopgave van het rapport: U ziet alle leerlingen die u opgevraagd heeft en ook welke informatie er aanwezig is:

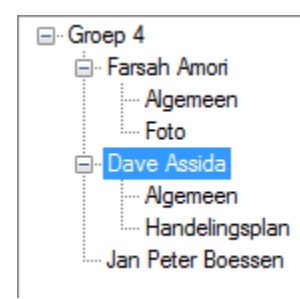

Als u op de leerlingnaam klikt, hoeft u de algemene zoek- en bladerfuncties niet te gebruiken.

Klikt u op **dan Opslaan als...** dan kunt u kiezen uit drie verschillende bestandstypen, PDF, RTF en HTML. Een PDF-bestand heeft als voordeel dat het op alle printers exact hetzelfde geprint zal worden. In een RTF-bestand kunt u met behulp van uw tekstverwerkingsprogramma wijzigingen aanbrengen, dan wel toevoegen aan een document. Een HTML-bestand maakt het voor u gemakkelijk om een bepaald rapport als webpagina te presenteren.

Met de knop **stuurt** u het rapport direct naar de printer. Het programma neemt de standaardinstellingen van de computer over.

De knop geeft aan dat u het rapport opvraagt als PDF-bestand en van daaruit kunt opslaan of printen.

**Tip:** Het gebruik van een externe PDF-printer (bijv. Adobe Acrobat) geeft een mooier resultaat dan de ingebouwde mogelijkheid Opslaan als PDF of de PDF-knop. De lijnen zullen minder dik en scherper zijn.

Het afbeelding gereedschap. Selecteer een deel van het rapport en kopieer het naar het klembord.

**BE** De zoekfunctie. In alle opgevraagde rapporten zal het programma zoeken naar het ingetypte woord.

Wilt u één of juist meer af te drukken pagina's in beeld, dan kunt u klikken op **. Met an aan** Met de knop aan de linkerkant kunt u terug naar een enkele pagina en met de knop in het midden kunt u scrollen (over pagina's heen).

Sommige rapporten komen beter tot hun recht als u ze vergroot of verkleint. U kunt in- en uitzoomen (- of +)

met behulp van het vergrootglas of door het intypen van het gewenste percentage:  $\frac{1}{2}$ 

o  $2/8$ In dit venster ziet u dat er 8 pagina's met rapporten op te vragen zijn. Op dit moment ziet u dat pagina 2 van 8 in beeld staat. Door een paginanummer in te tikken, gevolgd door de <Enter>-toets kunt u snel naar de gewenste pagina toe springen. Door te klikken op de blauwe pijltjes kunt u naar de vorige pagina (pijltje naar links) of naar de volgende pagina (pijltje naar rechts).

 $\bigcirc$  Help Klikt u op deze Help-knop, dan krijgt u uitleg over het rapport dat u op dat moment in beeld hebt.

Met de knop **kunt afsluiten rapport** kunt u het rapport afsluiten. U kunt het rapport natuurlijk ook afsluiten door op het kruisje in de rechterbovenhoek te klikken.

In de lijsten van de selectieschermen kunnen vrijwel altijd meer regels geselecteerd worden. Dit doet u op de standaard Windows-manier: door de <Shift> -of <Ctrl>-toets ingedrukt te houden terwijl u de gewenste regels aanklikt. De geselecteerde regels worden blauw gekleurd. U ziet dit in onderstaande afbeelding.

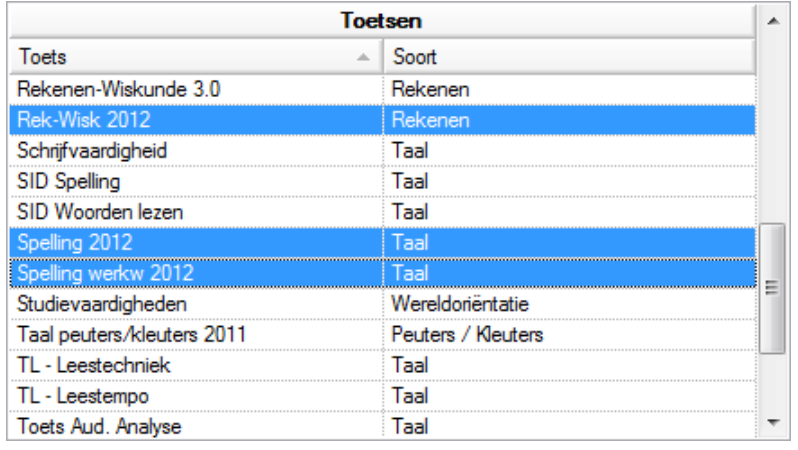

# **5.1 Rapporten – Administratie**

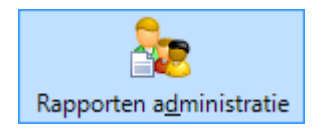

Het onderdeel Rapporten Administratie kan, op basis van de ingevoerde gegevens, rapporten maken voor:

- Leerling
- Groep
- Gebruiker
- Kenmerk

Selecteer in het venster Rapporten het gewenste rapport.

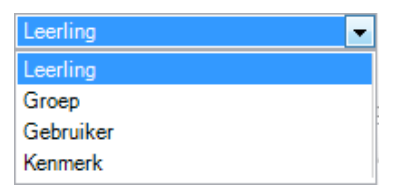

# **5.1.1 Leerling**

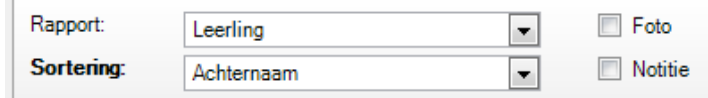

Als u Leerling selecteert kunt u de leerlinggegevens opvragen. Wilt u notities / afbeeldingen opnemen in uw rapport dan kunt u dat selecteren door een vinkje te zetten.

Tevens kunt u de sortering op Achternaam wijzigen in Groep of Roepnaam

Door te klikken op Jaargroepen, Groepsnamen en Leerlingen kunt u een gericht rapport opvragen. Standaard krijgt u van alle leerlingen een rapport.

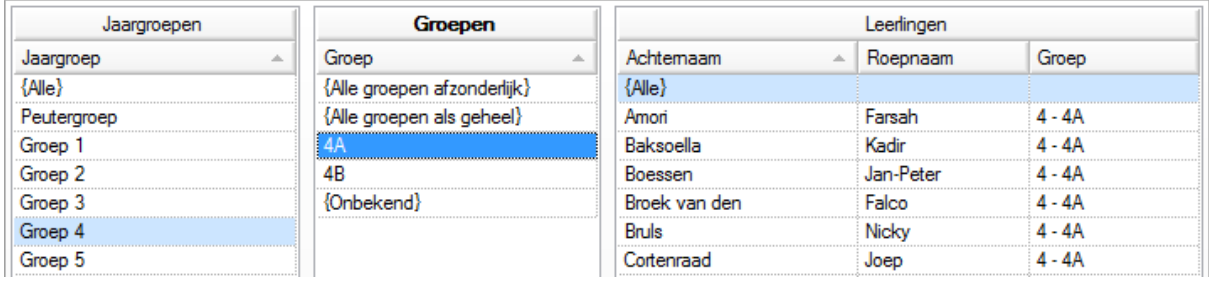

In de bovenstaande afbeelding ziet u hoe u het administratieve rapport van alle leerlingen uit de groep 4A krijgt.

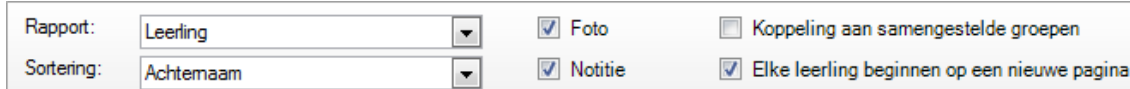

Heeft u een vinkje gezet bij Afbeelding en Notitie dan bevat het rapport meer informatie. Kiest u voor het afdrukken van Notitie dan kunt u tevens aangeven dat elke leerling moet beginnen op een nieuwe pagina. Het Rapport kan er dan als volgt uitzien:

# Leerlingrapport (Administratie)

Dave Assida (4 - 4B) **Naam** Geboortedatum: 09-11-2009 Geslacht:  $\cdot$ 

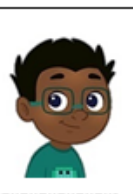

#### Notitie: André

Goed sociaal, lief; matiq in ontwikkeling; wel veel interesses; komt wat angstig over; logop. afwachten.

#### $11 - 02 - 14$

Over het geheel zwak. Gaat wel door naar groep 3.

#### $30 - 10 - 14$

Vrij zwak. Heeft moeite met synthetiseren-let op-. Sociaal goed.

#### $15-03-15$

Aanleg onder gemiddelde; natekenen traag; rekentaal gemiddeld;bourdon traag; spelling gaat moeizaam; maakt een wat slome indruk; moet veel gestimuleerd worden; is wel creatief; heeft regelmatig extra instructie nodig; komt onzeker over; kent wel alle letters; heeft wat meer tijd en instructie nodig. Twijfels over groep 4 (Jetty).

#### 29-05-15

Dave heeft wat extra uitleg nodig, vooral niet forceren. Verdelen, woordjes klappen, analyse+synthese.

#### $10-10-17$

Onopvallende leerling; wel vriendelijk; rekenen zwak tot matig; lezen redelijk (nu AVI E3); spelling voldoende; let op inzicht/begrip; houding is positief.

Liefst deze of volgende periode extra hulp rekenen en spelling.

#### 28-03-18

Lezen nog AVI E3; rekenen ook niet sterk; moet in laatste maanden leestechnisch verbeteren (AVI M4); rekenen extra hulp even minder aandacht via Els. Liever leeshulp.

#### Notitie: Handelingsplan Spelling

#### Handelingsplan

Dave zal 6 weken, drie keer in de week geholpen worden op het gebied van spelling, categorie 5+.

#### **Materiaal**

Hulpprogramma spelling op maandag- en dinsdagochtend.

Donderdagochtend hulp van de remedial teacher met extra hulp op auditief gebied. Start: 12 november 2017 Afgelopen: 10 januari 2018

Evaluatie: 17 januari door opnieuw controledictee categorie 5 af te nemen

Als u alle leerlingen in een tabel wilt, dan moeten de opties 'Foto' en 'Notities' uitgevinkt zijn. De optie 'Koppeling aan samengestelde groepen' toont vervolgens bij elke leerling die in een of meer samengestelde groepen zit, de samengestelde groepen in een sublijstje In het geval van samengestelde groepen wordt bij elke leerling voortaan ook de stamgroep weergegeven.

# **5.1.2 Groep**

In het administratierapport Groep ziet u alleen de naam van de groep, het aantal leerlingen en de gebruikers die zijn gekoppeld aan de groep.

**V** Leerlingen Deze optie toont per groep een tabel met de leerlingen van de betreffende groep.

 $\sqrt{ }$  Notitie Als u met het tabblad Notitie per groep werkt, kunt deze informatie ook in het rapport laten verwerken door voor Notitie een vinkje te zetten. Notities per groep gebruikt u om gerichte groepsinformatie op te nemen, bijvoorbeeld Groepshandelingsplannen en andere gerichte opmerkingen. Ze worden per schooljaar gekoppeld aan de jaargroep en groepsnaam.

De notitiebladen per groep zijn uit te draaien bij Rapporten Administratie – Groep of kunnen direct opgevraagd

Rapport worden bij Administratie – Groep via de knop

# **Groepsrapport (Administratie)**

Groep 4 - 4A (schooljaar 2018-2019) Groep: Aantal leerlingen:  $21$ Gebruikers: Jo Brüll, Kathie Hoevenaars

# Notitie: Algemeen

Woensdag 5 juni om 9.00 uur stonden er twee bussen voor de school. De kinderen van groep 4A stapten in om een onvergetelijke dag te gaan beleven in het pretpark. De kids en juffen hebben het prima naar hun zin gehad en waren in opperbeste stemming. Lizzy heeft een leuke tekening gemaakt.

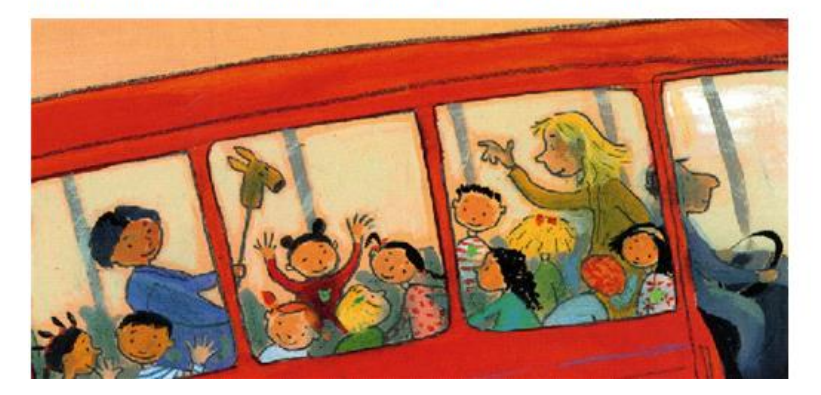

# **5.1.3 Gebruiker**

Bij het Gebruikersrapport wordt de naam van de gebruiker, de functie, de koppeling met de groep(en) en het aantal leerlingen per groep weergegeven.

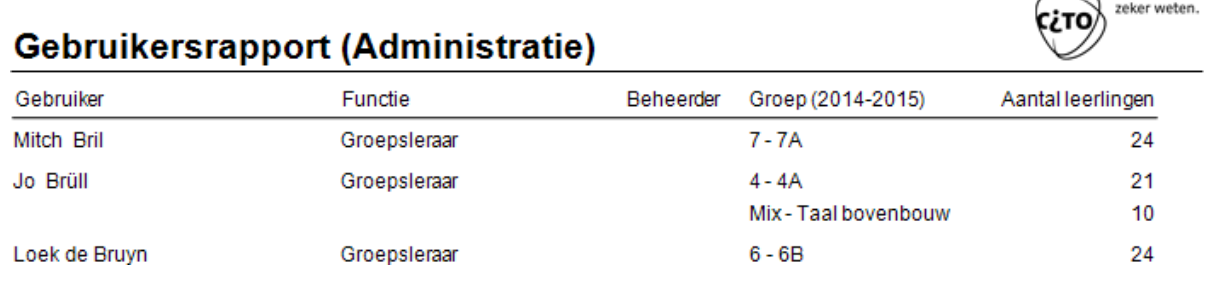

**V** Werkniveau Dit rapport is eventueel uit te breiden met het werkniveau per leerkracht:

# **Gebruikersrapport (Administratie)**

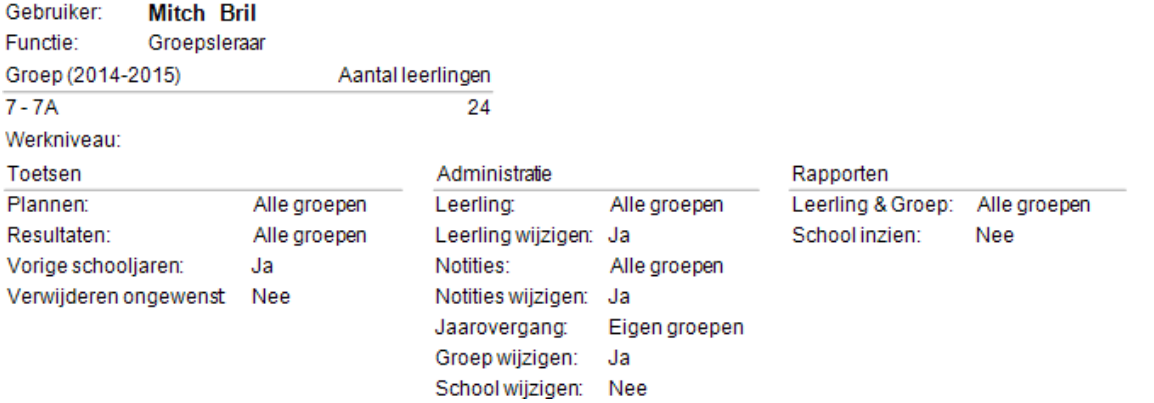

# **5.1.4 Kenmerk**

In het kader van Schoolzelfevaluatie is het belangrijk dat u per leerling achtergrondkenmerken invoert (Algemene kenmerken). De inhoud van deze achtergrondtabellen kunt u hier opvragen. De achtergrondtabel bevat de achtergrondkenmerken van een leerling, die u kunt invoeren bij Administratie - Leerling op het tabblad Kenmerken PO/VO. Ook op schoolniveau zijn er enkele kenmerken die u kunt invoeren. Van de volgende tabellen kunt u de gegevens invoeren:

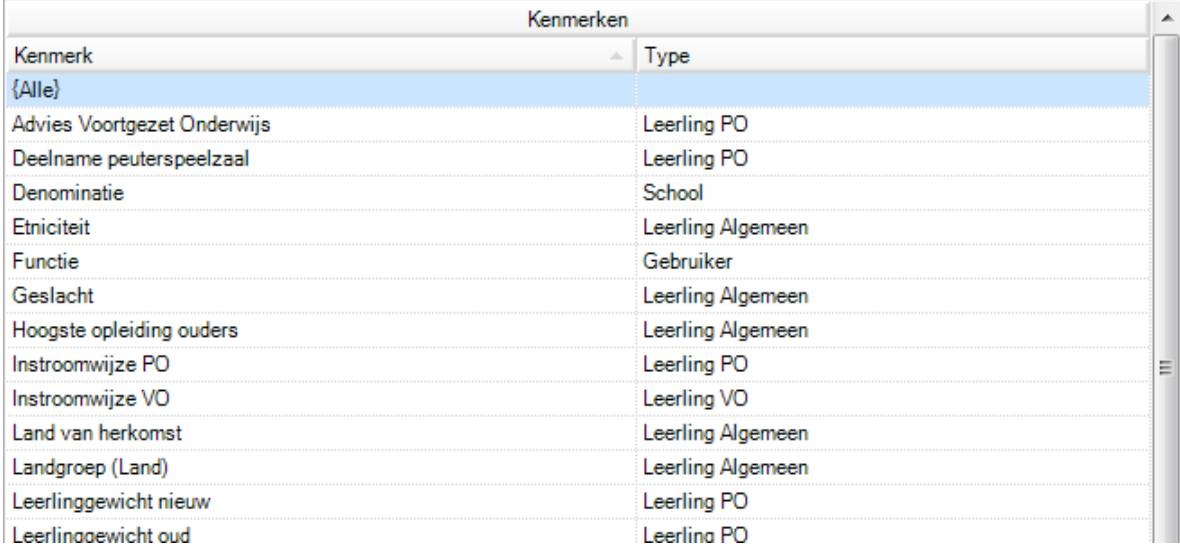

Nemen we bijvoorbeeld Thuistaal, dan onderscheiden we binnen het Computerprogramma de volgende groepen:

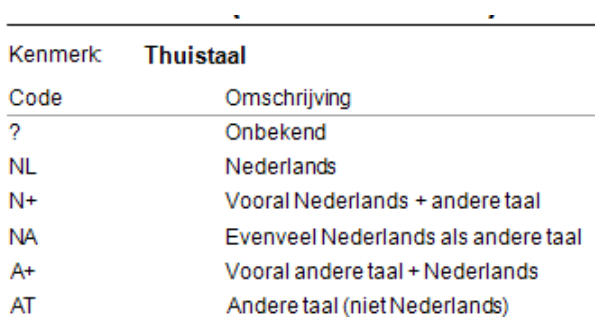

zeker weten.

# **5.2 Rapporten – Planning**

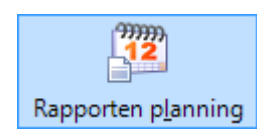

Met de functie Rapporten planning zijn verschillende overzichten te maken. Ten eerste kunt u per leerling een overzicht maken van welke papieren en/of digitale toetsen nog gemaakt moeten worden.

Selecteer Alle toetsen en kies voor sortering op Leerling.

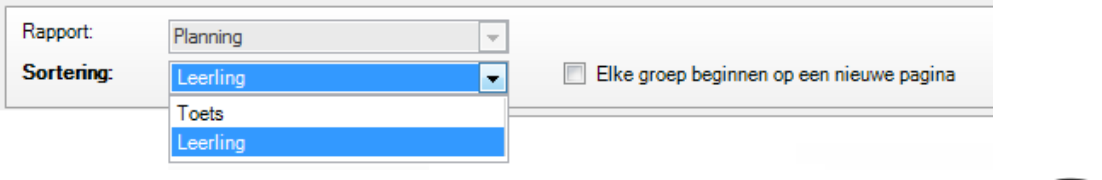

# **Planning**

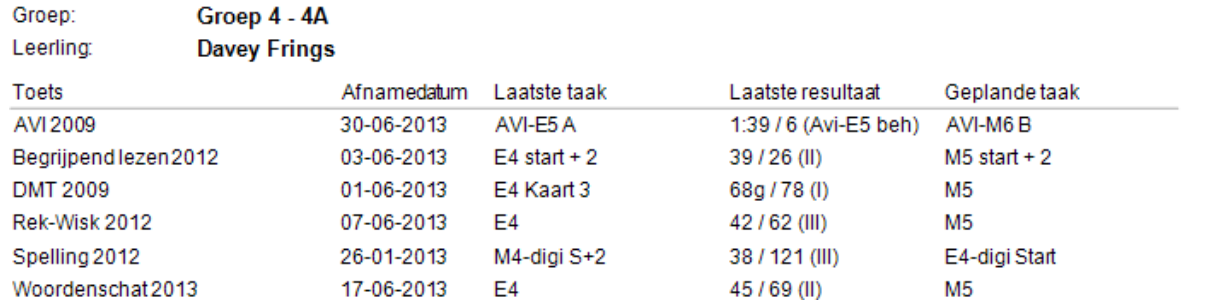

Naast de geplande taak verschijnt per leerling de afnamedatum, de laatst gemaakte taak en het resultaat op de laatst gemaakte taak in beeld. Bij het laatste resultaat verschijnt: het aantal goed (optioneel), de vaardigheidsscore en tot slot het niveau (I t/m V of A t/m E).

Ook kunt u per toets een rapport planning opvragen. Dit kan handig zijn bij toetsen die een gemakkelijke en een moeilijkere versie kennen. Selecteer de gewenste toets (in het voorbeeld is dit Spelling) en kies voor sortering  $\overline{\phantom{0}}$ Toets op Toets.

# **Planning**

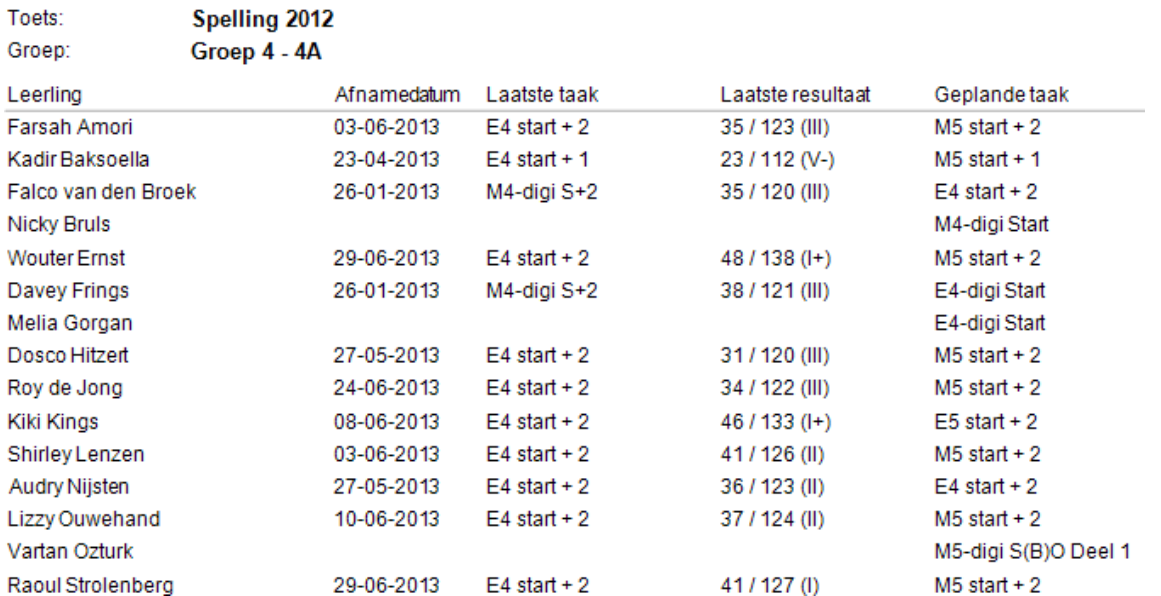

Naast de geplande taak verschijnt per leerling de afnamedatum, de laatst gemaakte taak en het resultaat op de laatst gemaakte taak in beeld.

zeker weten.
## **5.3 Rapporten – Resultaten**

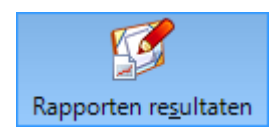

Het opvragen van resultaten geeft u de mogelijkheid tot zeer veel rapportagevormen en combinaties van tabellen met grafieken. We onderscheiden overzichten op leerling-, groeps- en schoolniveau.

### **Niveaucodering I t/m V of A t/m E**

Het niveau I t/m V of A t/m E is een vergelijking van de behaalde vaardigheidsscore met alle leerlingen (landelijk) van dezelfde jaargroep (bijv. 6) en periode in het schooljaar (bijv. Medio). De betekenis is hieronder weergegeven:

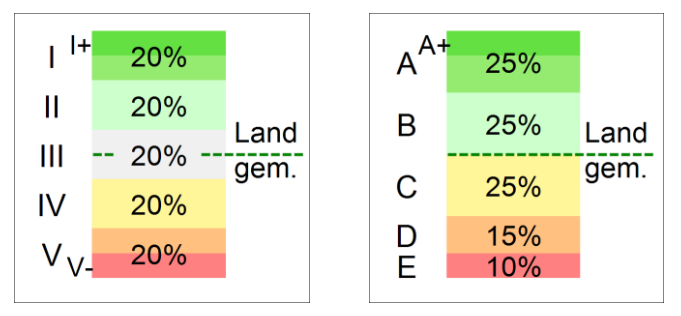

Heeft een leerling bijvoorbeeld niveau *I*, dan hoort deze leerling bij de 20% beste leerlingen in vergelijking met alle leerlingen van dezelfde jaargroep en periode. Het detailniveau *I+* betekent dat de leerling zelfs bij de beste 10% hoort.

Heeft een leerling bijvoorbeeld niveau *C*, dan hoort deze leerling bij de 25% leerlingen die net onder het landelijk gemiddelde scoren.

De kleuren voor I t/m V en A t/m E zijn met ingang van schooljaar 2013-2014 in lijn gebracht. I+ en A+ zijn gelijk en donkergroen. V- en E zijn gelijk en rood. De bovenste helft van V en D zijn overlappend en beiden oranje. Zowel niveau IV en C zijn onder het landelijk gemiddelde en beiden lichtgeel. Het middengebied III (rond het landelijk gemiddelde) is grijs geworden.

Start met de keuze van het rapport. In de uitklaplijst vindt u de rapporten zoals beschreven in de paragrafen 5.3.1 tot en met 5.3.14.

### **Opmerkingen**

- Wij raden aan om met ingang van schooljaar 2013-2014 om de nieuwe niveaus I t/m V te gebruiken.
- De vaardigheidsscores blijven gelijk bij wisselen tussen niveaucodering I t/m V en A t/m E.
- Er is een aparte normering voor de gemiddelde vaardigheidsscore van een groep. Wanneer bijvoorbeeld alle kinderen in een groep een II-score halen, correspondeert de groepsscore niet automatisch met een II-score. Het is waarschijnlijk dat deze groep landelijk bij de 20% best presterende groepen behoort, en dus gewaardeerd wordt met een I-niveau. De spreiding van gemiddelde vaardigheidsscores is dus kleiner.
- De legenda, zoals hierboven getoond, kan optioneel op elke pagina afgedrukt worden.
- U kunt het aanmaken van (grote) rapporten annuleren door tijdens het aanmaken op de <Esc>-toets te drukken. Soms moet u even wachten totdat het rapport afgebroken wordt.

## **5.3.1 Leerlingrapport**

Een Leerlingrapport geeft de vaardigheid van een leerling op een bepaald leerstofgebied op de verschillende afnamemomenten weer. Dit kan zowel in de weergave Grafiek, Tabel of Grafiek en Tabel.

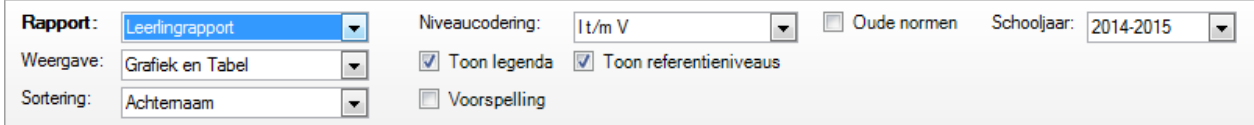

Nadat u bij Rapporten resultaten het Leerlingrapport heeft geselecteerd, geeft het programma standaard bovenstaand overzicht. Vervolgens maakt u in de diverse dialoogvensters uw keuze:

• Niveaucodering. U kiest tussen I t/m V of A t/m E. Bij het Alternatief leerlingrapport, het Leerlingprofiel en het Alternatief groepsprofiel kunt u ook kiezen voor Functioneringsniveau. Voor oude toetsen (bijv. Luisteren) zijn alleen de niveaus A t/m E beschikbaar.

- Oude normen: Het gebruik van oude normen is niet meer aan te bevelen. De keuze voor tijdelijk toepassen oude normen wordt pas zichtbaar als bij *Beheer – Opties, tabblad Rapporten* de oude normen zijn geactiveerd.
- Schooljaar. Standaard ziet u de leerlingen van het huidige schooljaar.
- Weergave. De weergave staat standaard op Grafiek en Tabel. Minigrafieken of alleen tabellen zijn ook mogelijk.
- Toon legenda. Deze optie gebruikt u om de legenda met betekenis van de niveaus I t/m V of A t/m E af te drukken. Voor een pagina met AVI-resultaten is er een speciale legenda.
- Toon referentieniveaus. De referentieniveaus voor Begrijpend lezen (1F en 2F), Begrijpend luisteren (1F en 2F) en Rekenen-Wiskunde (1F en 1S) worden (optioneel) als extra lijnen getekend in de grafieken van het Leerlingrapport, het Alternatief leerlingrapport, het Groepsrapport grafisch en het Alternatief groepsprofiel. Voor Engels lezen betreft het de ERK-niveaus (A1, A2 en B1).
- Sortering. Dit is mogelijk op Achternaam, Laag-Hoog. Hoog-Laag of op de combinatie Groep, achternaam.
- Voorspelling. Deze optie is alleen van toepassing op het Leerlingrapport.
- Toets
- Afnamemoment(en) taken of Afnameperiode (tijdsperiode in schooljaar)
- Jaargroep, Groep en Leerling

### **Opmerkingen**

- Standaard staan de opties voor Niveaucodering, Oude normen, Toon legenda en Toon referentieniveaus ingesteld zoals bij *Beheer – Opties, tabblad Rapporten* aangegeven.
- De referentieniveaus worden, vanwege afstemming met de inhoud van de toetsen, alleen weergegeven bij toetsen vanaf afnamemoment E6. Omdat bij Rekenen-Wiskunde de referentielijnen 1S en 2F nagenoeg over elkaar heen blijken te vallen, is er hiervoor gekozen om alleen de 1F en 1S lijnen weer te geven.

zeker weten.

 $\mathbf{u}$ 20%

 $\mathbf{m}$ 

20% gem

Land

сіто

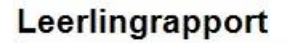

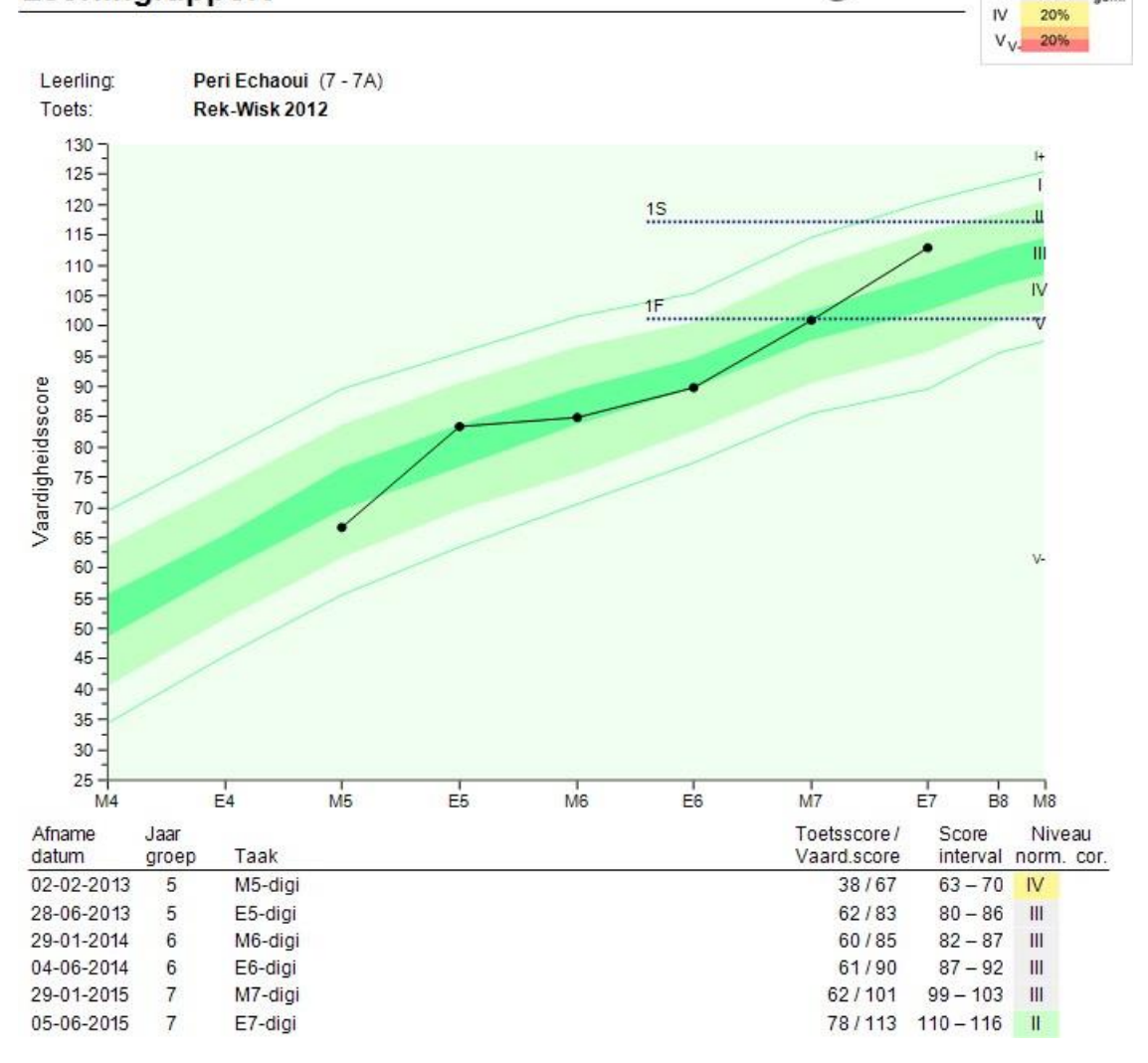

Wilt u de gegevens van deze leerling op een andere wijze in beeld hebben, dan kunt u dit instellen door te klikken bij Weergave.

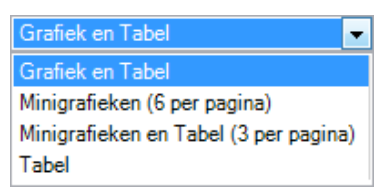

Standaard wordt er per toets een Leerlingrapport met de weergave Grafiek en Tabel gekozen. Maar u kunt ook kiezen voor drie minigrafieken van dit standaardrapport, alleen een tabel of zes minigrafieken per pagina.

# Leerlingrapport

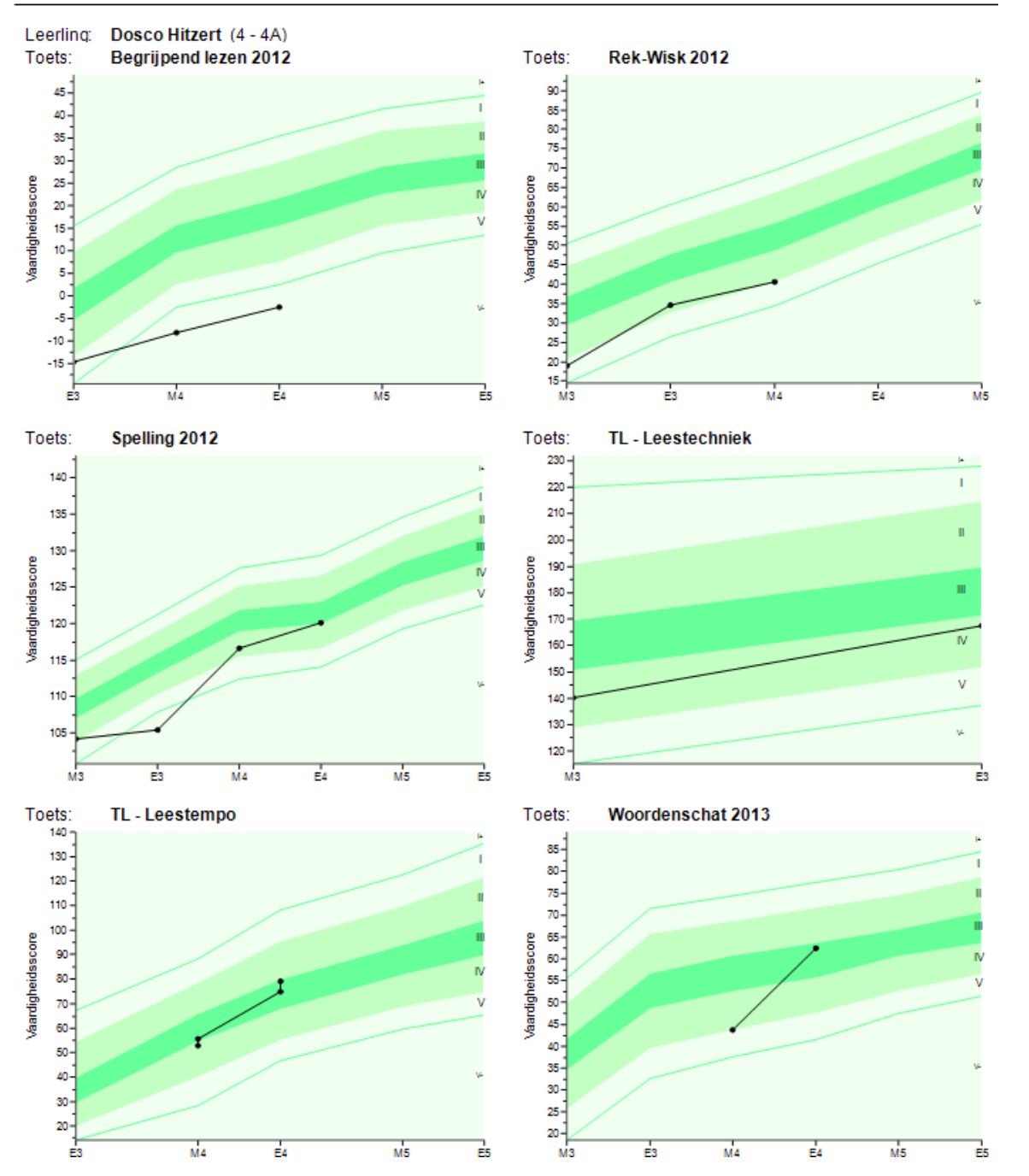

### **Opmerkingen**

- Voor leerlingen die een speciale leerlijn volgen kunt u beter een Alternatief leerlingrapport opvragen. De vaardigheidsgroei wordt dan in de tijd weergegeven in plaats van op de (standaard) afnamemomenten.
- Voor de toetsen VISEON is met het Leerlingrapport, weergave Grafiek en Tabel de ontwikkeling in de tijd te volgen.

## **5.3.2 Alternatief leerlingrapport**

Het Alternatief leerlingrapport is een aanpassing van het grafische leerlingrapport voor leerlingen die een eigen leerlijn volgen. Bij dit rapport wordt niet alleen de groeilijn per leerling in kaart gebracht, maar ook de vergelijking gemaakt met de gemiddelde landelijke score van een bepaald afnamemoment (de horizontale **groene** stippellijnen).

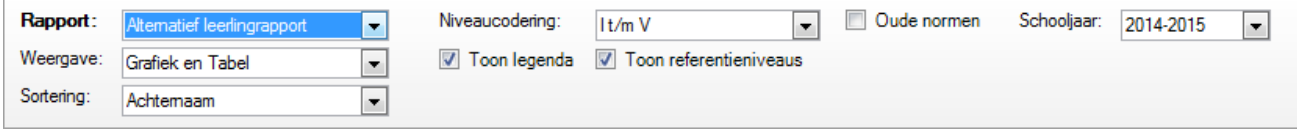

Nadat u bij Rapporten resultaten het Alternatief leerlingrapport heeft geselecteerd, geeft het programma standaard bovenstaand overzicht.

Vervolgens maakt u in de diverse dialoogvensters uw keuze.

- Niveaucodering. U kiest tussen I t/m V of A t/m E of Functioneringsniveau.
- Schooljaar. Standaard ziet u de leerlingen van het huidige schooljaar.
- Weergave. Grafiek en Tabel, Minigrafieken of alleen Tabel.
- Toon legenda. Deze optie gebruikt u om de legenda met betekenis van de niveaus I t/m V of A t/m E af te drukken. Voor een pagina met AVI-resultaten is er een speciale legenda.
- Toon referentieniveaus. Lijnen voor de referentieniveaus bij Begrijpend lezen, Begrijpend luisteren en Rekenen-Wiskunde. Voor Engels lezen betreft het ERK-niveaus.
- Sortering. Op Achternaam, Laag-Hoog. Hoog-Laag of op de combinatie Groep, achternaam.
- Toets en Afnamemoment(en) taken of Afnameperiode (tijdsperiode in schooljaar)
- Jaargroep, Groep en Leerling(en)

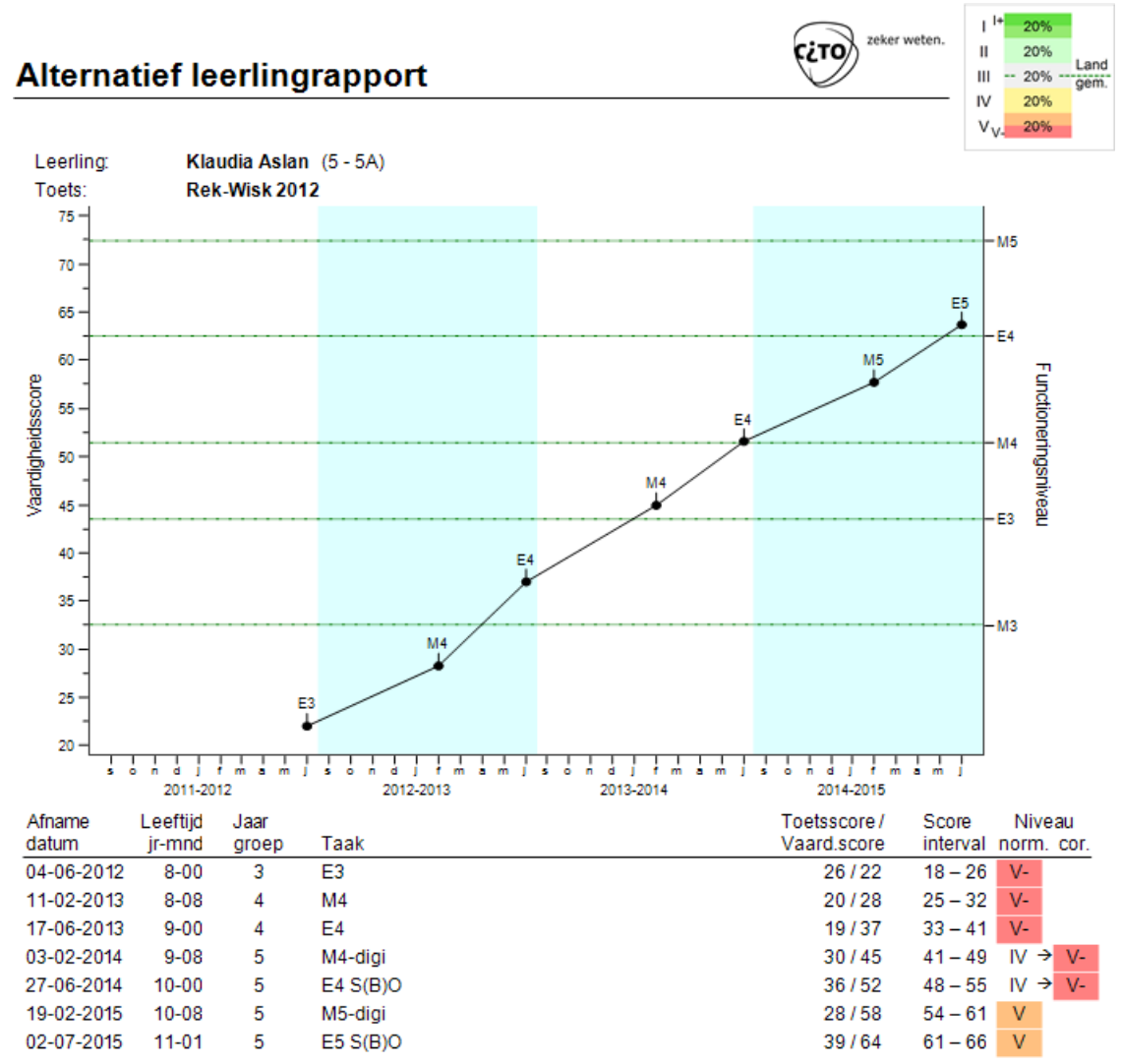

Naast de afnamedatum en de jaargroep wordt ook de leeftijd van de leerling in jaren en maanden ten tijde van het afnamemoment afgedrukt.

In het voorbeeld hierboven kunt u zien dat Klaudia een zwakkere leerling is, die gedoubleerd is in groep 5. Klaudia heeft tweemaal de toets M4 gedaan: de eerste maal in groep 4 behaalde ze een vaardigheidsscore van 28 met een standaardniveau V-, de tweede maal in groep 5 de digitale toets. Ze behaalde een vaardigheidsscore van 45 met een standaardniveau IV. Het standaardniveau is voor afnamemoment M4. Omdat Klaudia inmiddels in medio groep 5 zit, moet het niveau gecorrigeerd worden voor het echte afnamemoment M5: naar een V-niveau.

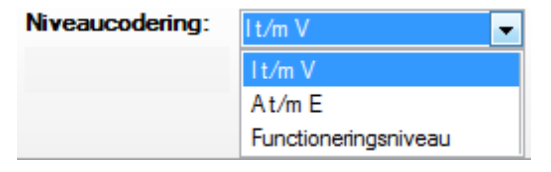

U kunt ook kiezen Niveaucodering A t/m E (oud) of Functioneringsniveau.

Wilt u de gegevens van leerlingen compacter in beeld hebben, dan kunt u dit instellen door te klikken achter Weergave. Zo kunt u kiezen voor Minigrafieken en Tabel (3 per pagina).

## **Alternatief leerlingrapport**

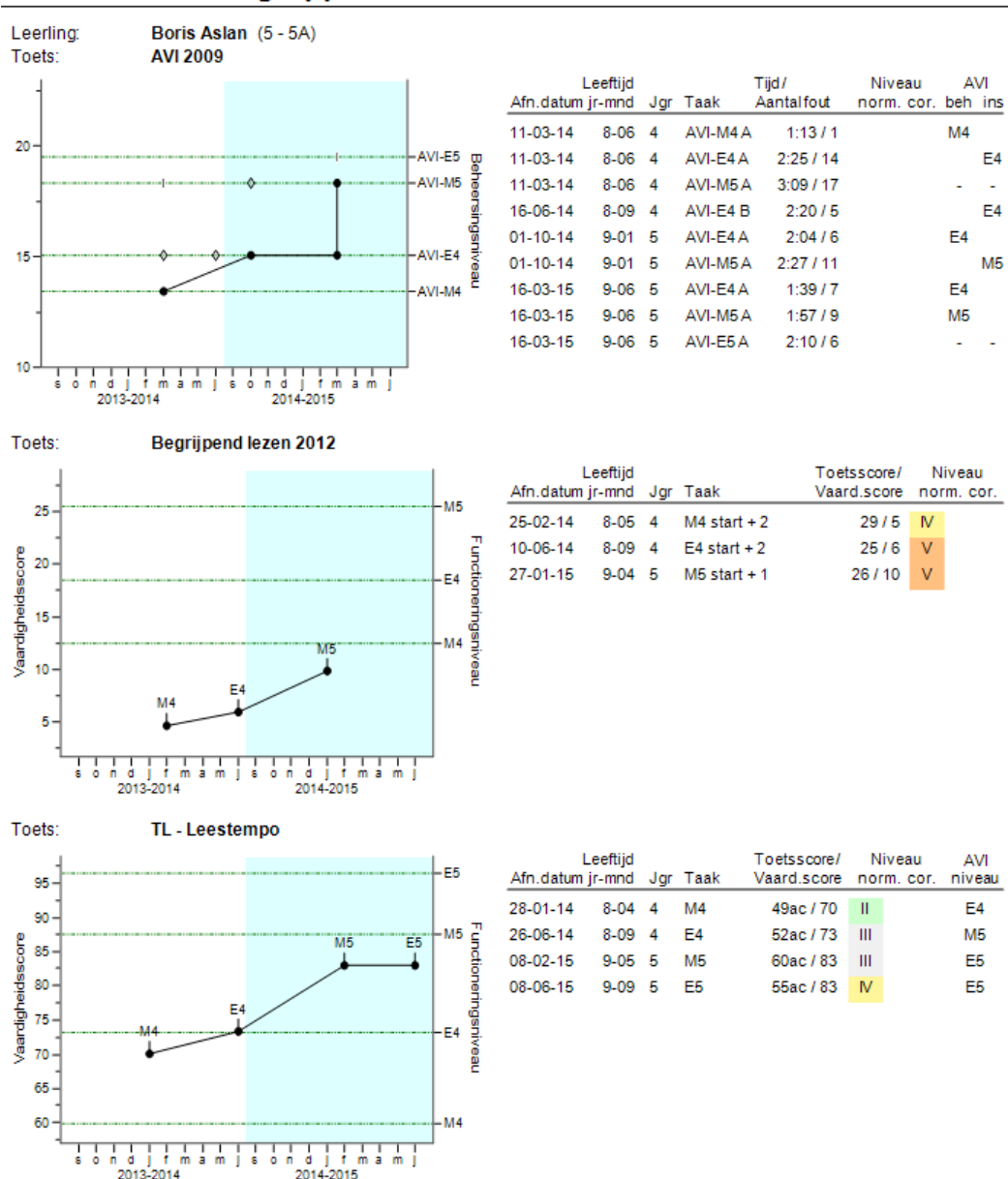

### **Opmerkingen**

• Bij AVI 2009 en AVI 2018 ziet u alle afnames. Zowel het beheersingsniveau (dicht rondje), het instructieniveau (open ruitje) als het frustratieniveau (verticaal streepje) worden afgedrukt.

2014-2015

• Bij Leestempo 2004 en de nieuwe toets TL - Leestempo worden ook de AVI-niveaus afgedrukt.

# **5.3.3 Voorspelling per leerling**

**Let op!** 'Voorspelling' is alleen van toepassing op het Leerlingrapport.

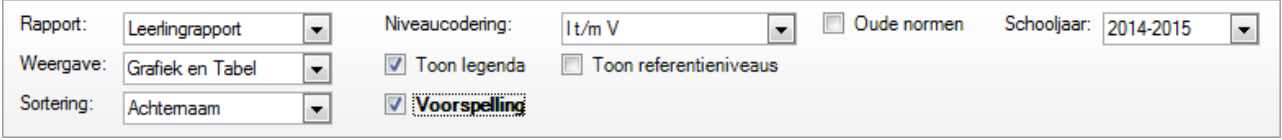

Aan de hand van de bekende toetsresultaten van een leerling en van de onderzoeksgegevens over de ontwikkeling van kinderen maakt het programma een voorspelling voor de toetsresultaten die de leerling het komende afnamemoment(en) zal behalen. Een stippellijn en twee \* geven de voorspelde ontwikkelingslijn in de grafiek aan.

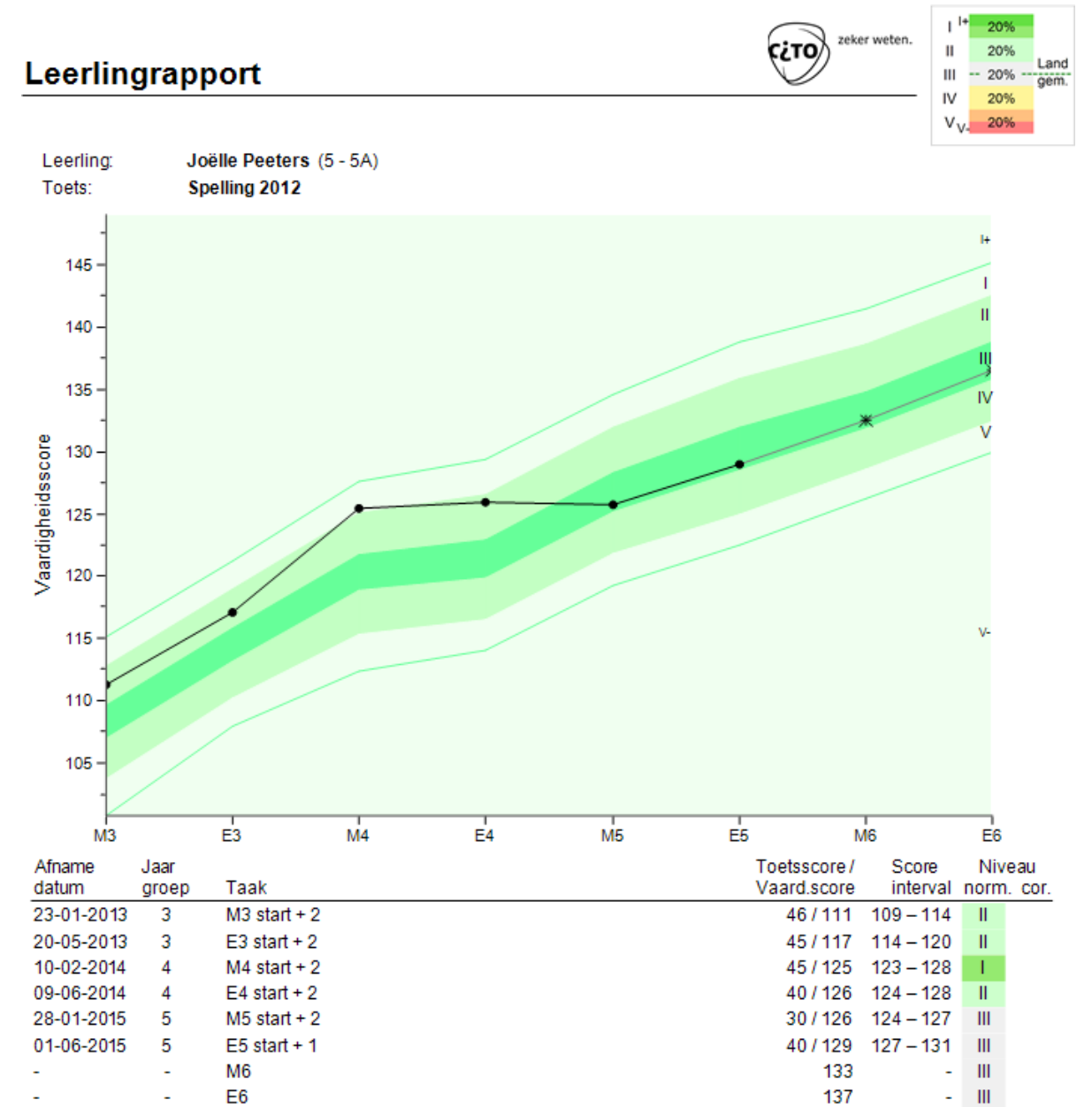

In de tabel zijn ook de te verwachten vaardigheidsscores opgenomen.

# **5.3.4 Leerlingprofiel**

Met het Leerlingprofiel is het mogelijk van één leerling in grafische vorm verschillende toetsen in een bepaalde periode in beeld te brengen.

Het Leerlingprofiel toont hoe een leerling er in een bepaalde periode voor staat. U ziet hierin de resultaten van alle door de leerling in die periode gemaakte toetsen (met niveaus I t/m V of A t/m E) in één grafiek (en tabel) bij elkaar. Informatief voor u, maar ook handig om aan de ouders voor te leggen.

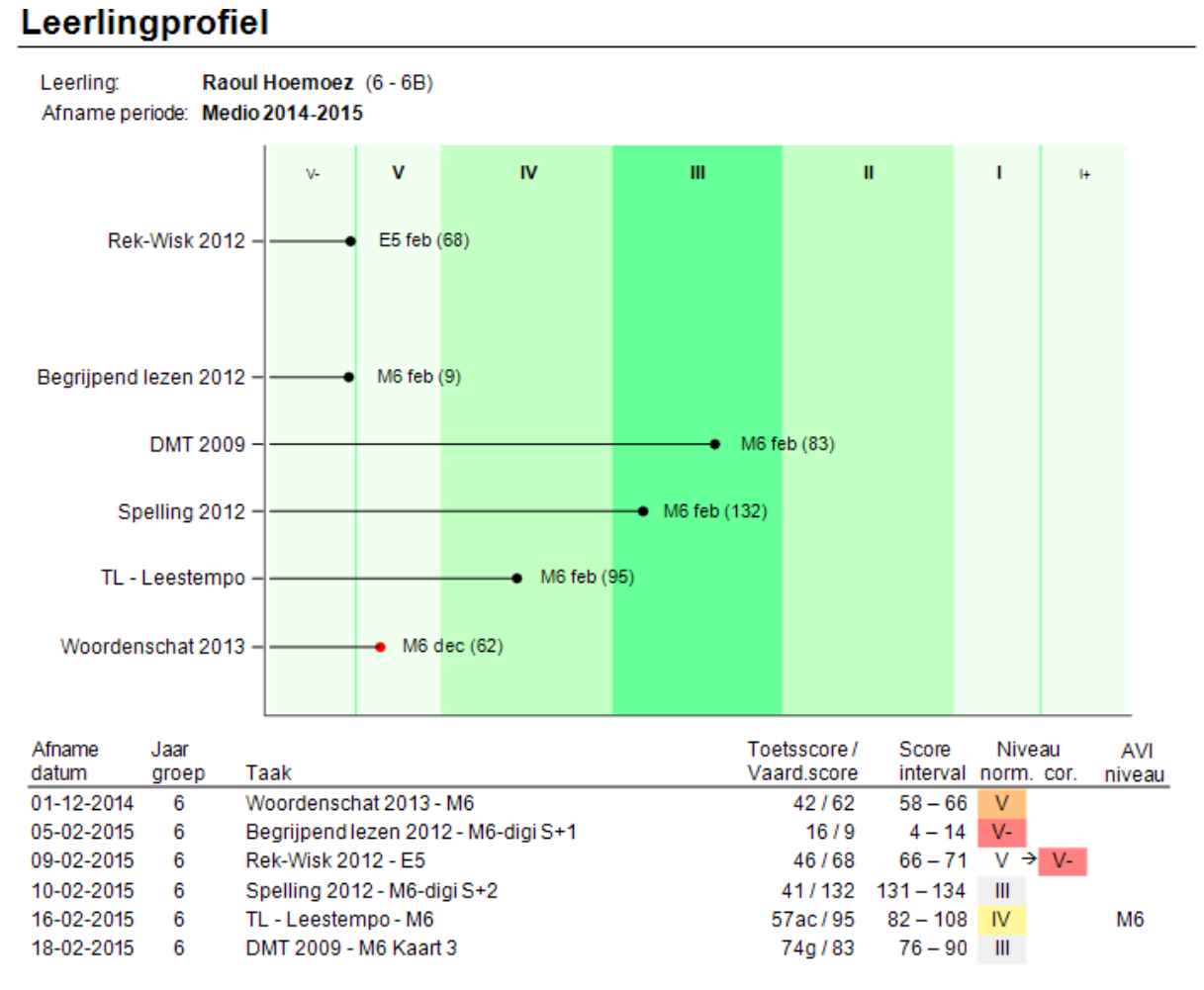

U ziet in bovenstaande grafiek dat Raoul op vijf van de zes onderdelen onder het landelijke gemiddelde (midden van niveau III) scoort. De plaats van het kruisje op de grafiek geeft aan of het nu een hoge of lage score binnen een niveau is. In de banden van niveau V en niveau I ziet u groene hulplijnen. Deze hulplijnen geven de grens van respectievelijk V- en I+ weer. In bovenstaand voorbeeld ziet u tevens welke taak van de toets is afgenomen en in welke maand (bijv. bij Rekenen-Wiskunde 2012 de taak E6 in maand februari).

De niveauscore van een toets die op een afwijkend moment is afgenomen wordt automatisch gecorrigeerd. In bovenstaand voorbeeld zien we dat de E5-taak van de toets Rekenen-Wiskunde 2012 begin februari in groep 6 is afgenomen. Omdat het daadwerkelijke afnamemoment (M6) afwijkt van het moment waarop deze toets is genormeerd (E5) corrigeert het programma de niveauscore. Het vaardigheidsniveau bij de behaalde vaardigheidsscore 68 op de E5-toets met standaardniveau V wordt in dit geval gecorrigeerd naar niveau V- voor

# norm, cor

het M6 afnamemoment  $V \rightarrow V -$ De vaardigheidsscore zelf is een absolute score en wijzigt niet door een afwijkend afnamemoment.

Bij de afname van Woordenschattoets wordt met een rood rondje in de grafiek aangegeven dat de afnamedatum nogal afwijkt van de overige toetsen in het profiel (1 december i.p.v. half februari).

In bovenstaande afbeelding van het Leerlingprofiel is te lezen dat het nieuwe AVI-niveau van Raoul op basis van de TL - Leestempo toets in februari nu AVI-E5 is.

Bij een Leerlingprofiel kunt u het best kiezen voor de opties 'Alle toetsen' en 'Laatste afname'. U krijgt dan een zo volledig mogelijk beeld van de actuele situatie.

Ook is de optie **v** Alle afnamemomenten in 1 grafiek mogelijk bij het Leerlingprofiel. Deze optie is zinvol als u kiest voor een of meerdere toetsen en Alle afnames. U kunt dan in één grafiek tevens de vordering van de leerling binnen een bepaald schooljaar in beeld brengen. Voor beter inzicht in de vordering is achter elke afnamemoment in de grafiek ook de vaardigheidsscore afgedrukt (tussen haakjes).

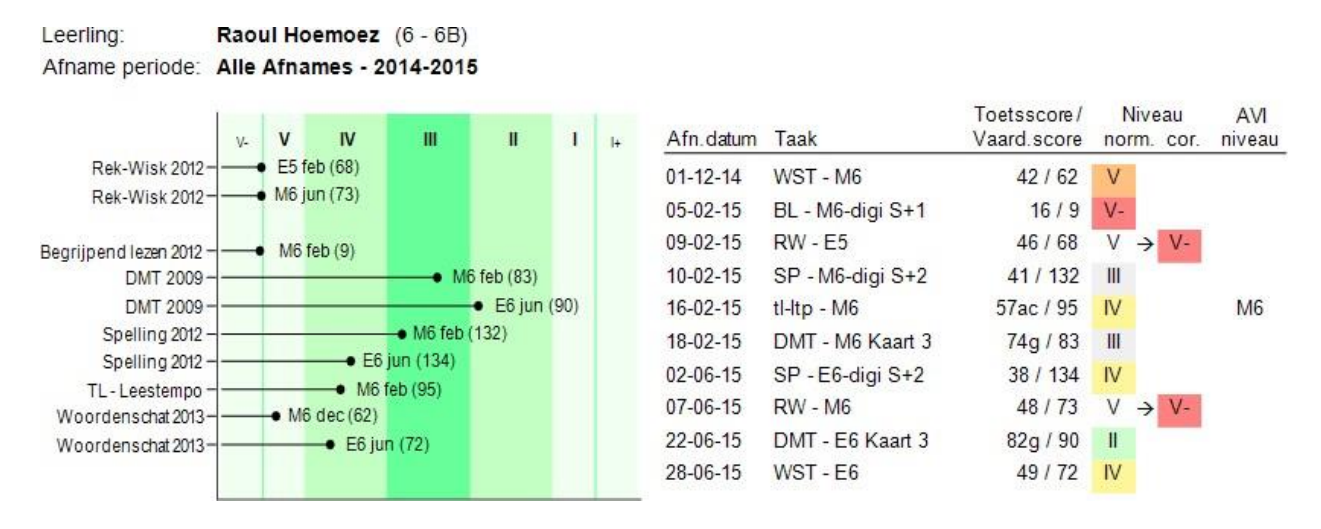

U kunt zien dat Raoul in het schooljaar 2014-2015 op bijvoorbeeld Spelling vooruit is gegaan wat betreft vaardigheidsscore, maar relatief achteruitgegaan is in niveau. Bij DMT is zowel de vaardigheidsscore als het niveau vooruit gegaan in de periode van februari tot juni.

### **Opmerkingen**

• Een Leerlingprofiel betreft altijd de resultaten van één schooljaar. Standaard krijgt u de afnames van het huidige schooljaar in beeld. U kunt ook het Leerlingprofiel van toetsafnames in een vorig schooljaar

Schooljaar: 2014-2015 ∙∣

2013-2014

×

Afnamejaar:

bekijken door het Afnamejaar (rechtsboven) te wijzigen:

• Verschijnt er in de grafiek bij een toets een vraagteken, bijvoorbeeld '**?** (M7 sep)', dan betekent dit dat er voor de leerling weliswaar een afname geweest is van taak M7 in september, maar dat er voor de bijbehorende afnameperiode B7 geen landelijke normeringgegevens beschikbaar zijn, waardoor het niveau (I t/m V of

A t/m E) niet bepaald kan worden.

• Voor een leerling uit een S(B)O-jaargroep is een Leerlingprofiel helaas niet mogelijk omdat er voor S(B)O geen landelijke normgegevens beschikbaar zijn.

## **5.3.5 Groepsoverzicht – afnamemoment**

Het Groepsoverzicht – afnamemoment is bedoeld om de resultaten die een groep leerlingen op meerdere toetsen heeft behaald, per afnamemoment bij elkaar te plaatsen. Dit rapport kent geen grafische weergave. Selecteert u bij het aanmaken meer afnamemomenten, dan wordt voor elk afnamemoment een apart rapport gemaakt.

Voor het gekozen afnamemoment (begin, medio of eind) in een schooljaar wordt van elke geselecteerde toets het laatste resultaat afgedrukt (vaardigheidsscore en niveau). Alle toetsresultaten worden meegenomen, ook de resultaten van voor- of achterlopende leerlingen.

Zo is bij de Celia en Raoul te zien dat zij voor Rekenen-Wiskunde medio groep 6 een makkelijkere taak (bijv. een E5-taak) hebben gemaakt dan de rest van de groep, die de reguliere M6-taak gemaakt hebben. Het standaard niveau IV en V bij de makkelijkere taak is op basis van de behaalde vaardigheidsscores gecorrigeerd voor het daadwerkelijke M6 afnamemoment naar tweemaal een V- niveau.

# Groepsoverzicht - afnamemoment

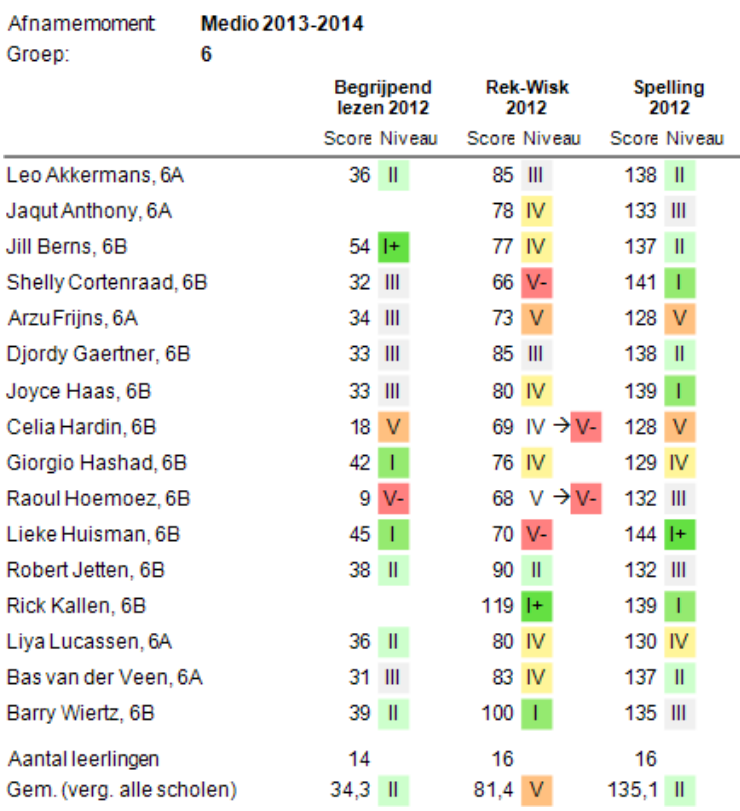

Onderaan op het groepsoverzicht worden het aantal leerlingen en de niveau-indicaties afgedrukt die horen bij de gemiddelde groepsscore. De gemiddelde vaardigheidsscore van uw groep(en) wordt vergeleken met de gemiddelde vaardigheidsscore van alle scholen in Nederland. U weet dan waar uw school staat t.o.v. heel Nederland.

### **Opmerkingen**

• Sinds het schooljaar 2010-2011 is het rapport Groepsoverzicht – afnamemoment vernieuwd. Het rapport was niet in lijn met de module Zelfevaluatie. De totalen en gemiddelden kwamen soms niet overeen. De oorzaak hiervan was dat dit traditionele rapport geen rekening hield met leerlingen die in een bepaalde afnameperiode (begin, medio of eind) van een schooljaar een makkelijkere of moeilijkere toets gemaakt hadden. Het vernieuwde Groepsoverzicht - afnamemoment houdt nu, net als alle rapporten bij de module Zelfevaluatie, rekening met toetsen die op een afwijkend afnamemoment zijn afgenomen.

## **5.3.6 Groepsoverzicht – referentieniveau**

Het Groepsoverzicht – referentieniveau is bedoeld om de referentieniveaus die een groep leerlingen op de toetsen Begrijpend lezen, Begrijpend luisteren, Rekenen-Wiskunde en Taalverzorging heeft behaald, per afnamemoment bij elkaar te plaatsen. Voor de nieuwe toetsen Engels lezen wordt het ERK-niveau weergegeven. Dit rapport kent geen grafische weergave. Selecteert u bij het aanmaken meer afnamemomenten, dan wordt voor elk afnamemoment een apart rapport gemaakt.

Voor het gekozen afnamemoment (begin, medio of eind) in een schooljaar ziet u van elke geselecteerde toets het laatste resultaat. Bij Begrijpend lezen, Begrijpend luisteren en Rekenen-Wiskunde wordt de vaardigheidsscore en het referentieniveau afgedrukt. Bij Engels lezen wordt het ERK-niveau afgedrukt. Bij Taalverzorging wordt de som van het aantal goed over de 4 onderdelen (Interpunctie, Spelling nietwerkwoorden, Grammatica en Spelling werkwoorden) en het referentieniveau afgedrukt.

# Groepsoverzicht - referentieniveau

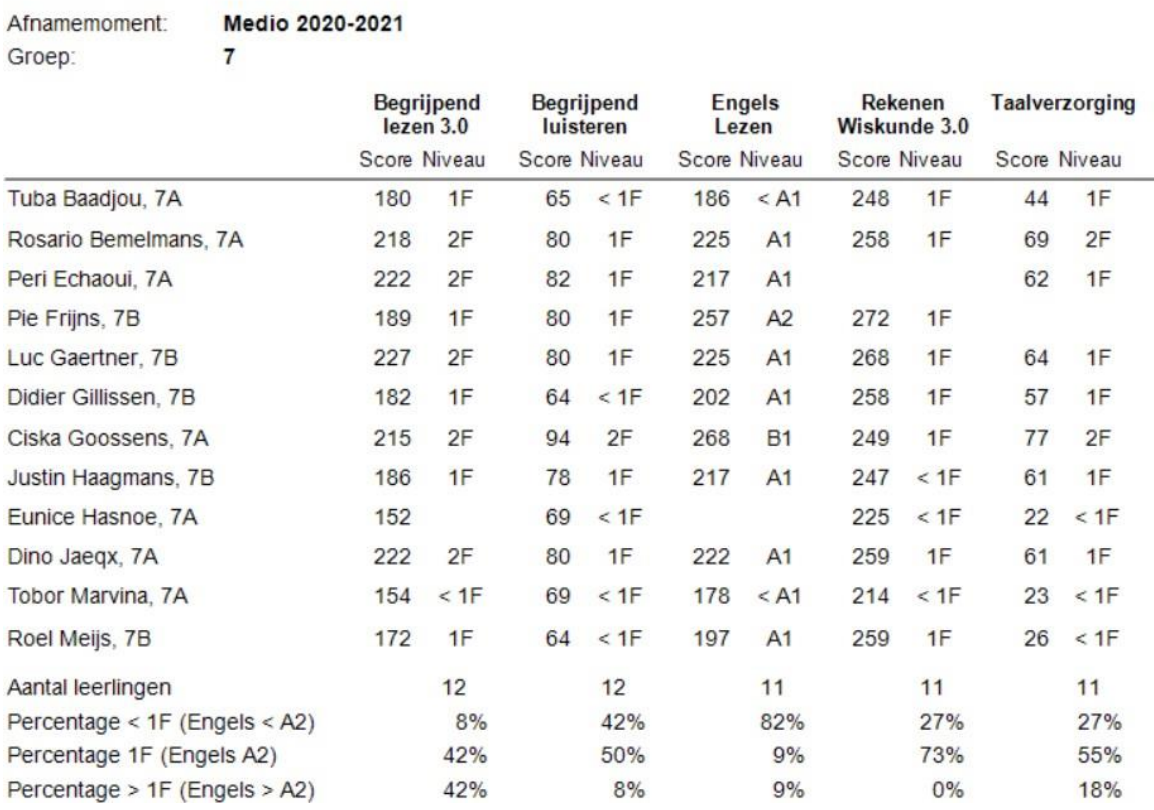

## **Opmerkingen**

 $\Delta$ forman e menombr

- Alle toetsresultaten worden meegenomen, ook de resultaten van leerlingen die een makkelijkere of moeilijkere taak gemaakt hebben. Bij Begrijpend lezen, Begrijpen luisteren en Rekenen-Wiskunde kan het referentieniveau, vanwege afstemming met de inhoud van de toetsen, alleen bepaald worden als een toets van afnamemoment E6 of hoger is afgenomen. Bij Taalverzorging kan het referentieniveau bepaald worden als een toets van afnamemoment M7 of hoger is afgenomen.
- Als bij Taalverzorging niet alle 4 onderdelen van de taak M7/E7 of M8 afgenomen zijn, dan kan er geen referentieniveau bepaald worden.
- Bij het percentage leerlingen dat > 1F gescoord hebben worden bij Begrijpend lezen en Taalverzorging de leerlingen meegeteld die 2F gehaald hebben en bij Rekenen-Wiskunde worden de leerlingen meegeteld die 1S behaald hebben.
- Voor Taalverzorging als geheel is er geen vaardigheidsschaal, voor de 4 afzonderlijke onderdelen wel. Over de 4 onderdelen kunnen daarom als losse toetsen de standaard rapporten opgevraagd worden waarin de vaardigheidsscores weergegeven worden.
- Voor Taalverzorging zijn ook de rapporten Categorieënanalyse leerling en Categorieënanalyse groep beschikbaar, waarin per leerling de relatieve prestatie op de 4 onderdelen weergegeven wordt.

### **5.3.7 Groepsoverzicht – toets**

Het Groepsoverzicht – toets biedt u de mogelijkheid om per toets de resultaten van een groep leerlingen over meerdere (historische) afnamemomenten naast elkaar te plaatsen. U krijgt de voortgang van alle leerlingen in de groep op de gekozen toets beknopt in beeld.

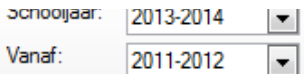

U kunt aangeven vanaf wel schooljaar u de resultaten in beeld wil brengen: .

Dit rapport kent geen grafische weergave. Selecteert u bij het aanmaken van een Groepsoverzicht – toets meer toetsen, dan zal dat resulteren in evenzoveel groepsoverzichten.

Per afnameperiode (begin, medio of eind) van een schooljaar wordt voor de geselecteerde toets het laatste resultaat afgedrukt (vaardigheidsscore en niveau). Alle toetsresultaten worden meegenomen, ook de resultaten van voor- of achterlopende leerlingen.

Zo is bij de Celia te zien dat zij voor Rekenen-Wiskunde medio groep 6 in schooljaar 2013-2014 een makkelijkere taak (bijv. een E5-taak) heeft gemaakt dan de rest van de groep, die de reguliere M6-taak gemaakt hebben. Haar standaard IV-niveau op Rekenen-Wiskunde bij de makkelijkere taak is op basis van de behaalde vaardigheidsscore gecorrigeerd voor het daadwerkelijke M6 afnamemoment naar een V- niveau. Barry heeft Eind 2012-2013 juist een moeilijkere taak gemaakt.

# **Groepsoverzicht - toets**

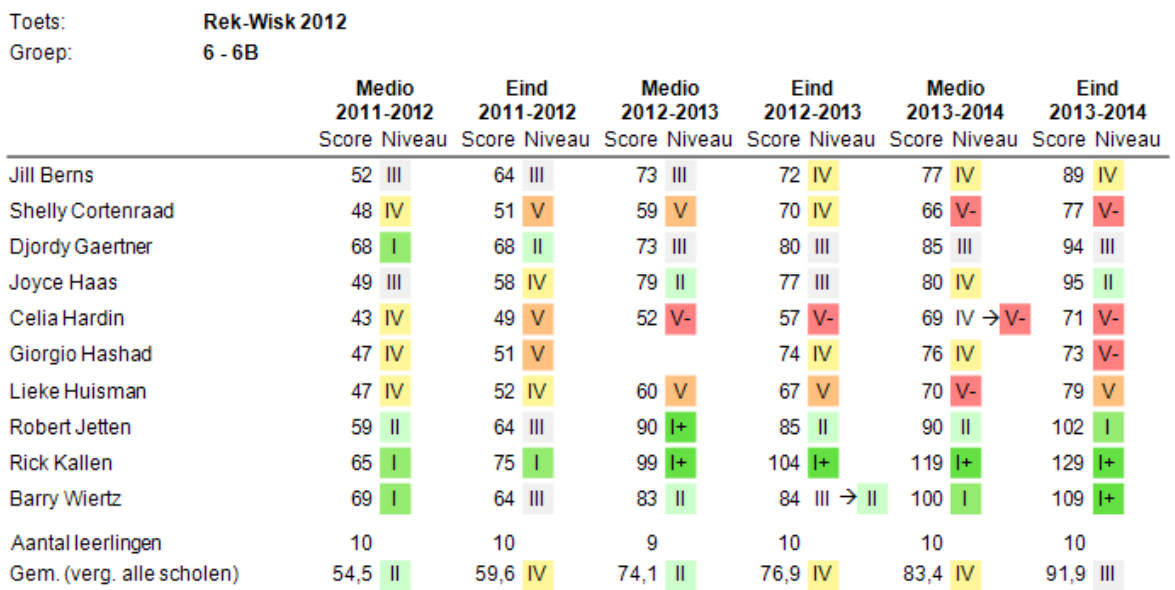

Onderaan op het groepsoverzicht worden het aantal leerlingen en de niveau-indicaties afgedrukt die horen bij de gemiddelde groepsscore. De gemiddelde vaardigheidsscore van uw groep(en) wordt vergeleken met de gemiddelde vaardigheidsscore van alle scholen in Nederland. U weet dan waar uw school staat t.o.v. heel Nederland.

### **Opmerkingen**

Naast weergave van niveau I t/m V of A t/m E is ook weergave van functioneringsniveau per leerling Miveaucodering: Functioneringsniveau  $\bullet$ 

Voor de groep als geheel kan (nog) geen functioneringsniveau aangegeven worden.

• Sinds 2011 is het rapport Groepsoverzicht – toets vernieuwd. Het rapport was niet in lijn met de module Zelfevaluatie. De totalen en gemiddelden kwamen soms niet overeen. De oorzaak hiervan was dat dit traditionele rapport geen rekening hield met leerlingen die in een bepaalde afnameperiode (begin, medio of eind) van een schooljaar een makkelijkere of moeilijkere toets gemaakt hadden. Het vernieuwde Groepsoverzicht – toets houdt nu, net als alle rapporten bij de module Zelfevaluatie, rekening met toetsen die op een afwijkend afnamemoment zijn afgenomen.

## **5.3.8 Groepsrapport – grafisch**

Het Groepsrapport – grafisch geeft voor een groep leerlingen grafisch de resultaten weer van één toets op één afnamemoment. U krijgt daarmee snel inzicht in de prestaties van uw leerlingen in uw groep.

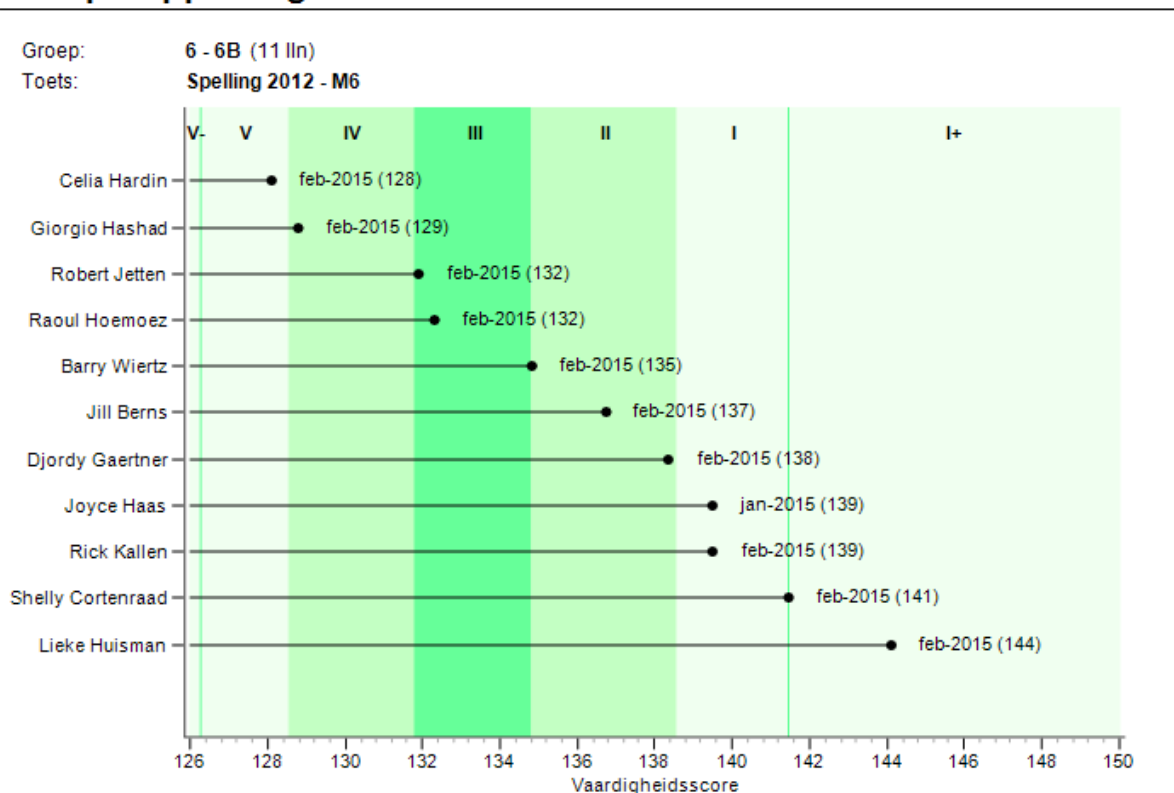

# Groepsrapport - grafisch

U kunt sorteren op Achternaam, Groep, maar ook op Laag-Hoog (zoals in dit voorbeeld) of op Hoog-Laag. Als u sorteert op Laag-Hoog ziet u meteen wie de zwakkere leerlingen zijn en wie de sterkere. Ook ziet u in één oogopslag dat het merendeel van de groep in dit geval rond het gemiddelde of boven het landelijk gemiddelde (het midden van niveau III) scoort.

Het is mogelijk om naast de grafiek ook een tabel af te laten drukken. Om dit laatste te doen kiest u voor de weergave Grafiek en Tabel.

### **Opmerkingen**

- Achter de groepsnaam wordt het aantal leerlingen vermeld.
- Maand en jaar van afname worden achter elk resultaat afgedrukt zodat u goed kunt zien of een leerling de taak in een afwijkende periode gemaakt heeft.
- Per leerling wordt achter maand en jaar van afname tussen haakjes de vaardigheidsscore vermeld.
- In de banden van niveau V en niveau I ziet u groene hulplijnen. Deze hulplijnen geven de grens van respectievelijk V- en I+ weer.
- Dit rapport gaat ervan uit dat alle leerlingen uit de groep op het gekozen afnamemoment M6 een standaard taak gemaakt hebben (bijv. M6 of M6-digi). Leerlingen die een makkelijkere of moeilijkere taak van een afwijkend afnamemoment gedaan hebben, kunnen in een apart overzicht opgevraagd worden. Wilt u alle leerlingen, ongeacht de gemaakte taak, bij elkaar in één overzicht, kies dan voor het Alternatief groepsprofiel.
- De lijnen voor de referentieniveaus bij Begrijpend lezen (1F en 2F), Begrijpend luisteren (1F en 2F) en Rekenen-Wiskunde (1F en 2S) worden getoond bij keuze voor afnamemoment E6 en hoger.

## **5.3.9 Alternatief groepsprofiel**

Het Alternatief groepsprofiel is vooral interessant voor scholen die leerlingen met verschillende niveaus binnen één groep hebben. Doordat er verschillende taken voorgelegd zijn, kunnen de resultaten niet in een (normaal) Groepsrapport – grafisch opgenomen worden. Het Alternatief groepsprofiel brengt alle leerlingen van een groep, die een toets in dezelfde afnameperiode (Begin, Medio of Eind) van een schooljaar gedaan hebben, grafisch in beeld.

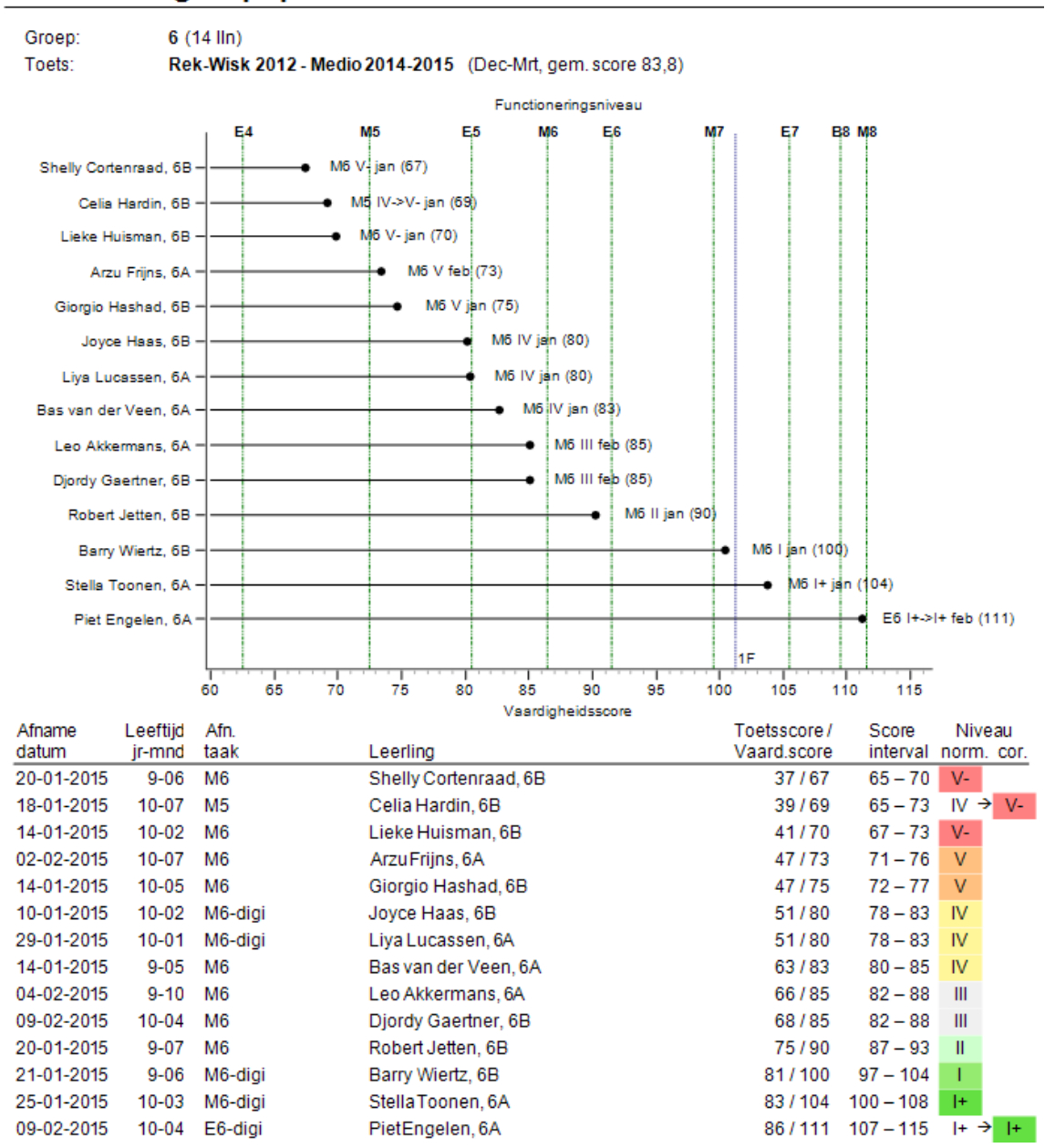

# **Alternatief groepsprofiel**

U ziet dat hierboven bij Sortering voor Laag-Hoog is gekozen. In bovenstaand voorbeeld hebben alle leerlingen een toets Rekenen-Wiskunde gemaakt. Van de leerlingen is de vaardigheidsscore af te lezen: achter de taak en afnamemaand staan de vaardigheidsscores tussen haakjes vermeld. De gemiddelde vaardigheidsscore van de gehele groep zie u tussen haakjes achter de omschrijving van de Toets.

Naast de afnamedatum en jaargroep wordt ook de leeftijd van de leerling in jaren en maanden ten tijde van het afnamemoment afgedrukt. De kolom 'Afn. taak' geeft het afnamemoment van de gemaakte taak weer en niet het toetsafnamemoment.

In dit rapport wordt het niveau gecorrigeerd bij voor- of achterlopende leerlingen. Zo is bij de tweede leerling, Celia, te zien dat zij medio groep 6 een makkelijkere M5-taak gemaakt heeft dan de rest van de groep, die een reguliere M6-taak gemaakt hebben. Haar vaardigheidsscore 69 leidt volgens tot de standaardnorm van de E5 taak tot IV niveau, maar dit wordt gecorrigeerd voor het M6 afnamemoment naar een V- niveau. De laatste

leerling, Piet, heeft juist een moeilijkere E6-taak gemaakt. Zijn vaardigheidsscore is 111. Zowel voor het standaard afnamemoment vaan de E6-taak als gecorrigeerd voor het daadwerkelijke M6 afnamemoment is dat een I+ niveau.

## **Export als CSV-bestand (Excel)**

Bij het Alternatief groepsprofiel is het mogelijk om per groepsrapport de toetsresultaten, zoals weergegeven op het rapport in de tabel te exporteren naar een CSV-bestand (in te lezen in Excel). De export kan vanuit de rapportviewer op 2 manieren:

- via 'Opslaan als' en keuze voor 'Comma Seperated Values (CSV)';
- via een nieuwe export-knop  $\Rightarrow$  in de toolbar (rechts naast de PDF knop).

### **Recordbeschrijving .CSV-exportbestand bij Alternatief groepsprofiel**

Het .CSV-exportbestand heeft als standaard naam 'LOVS4 - Alternatief groepsprofiel.CSV'. Het exportbestand bevat de volgende gegevenselementen:

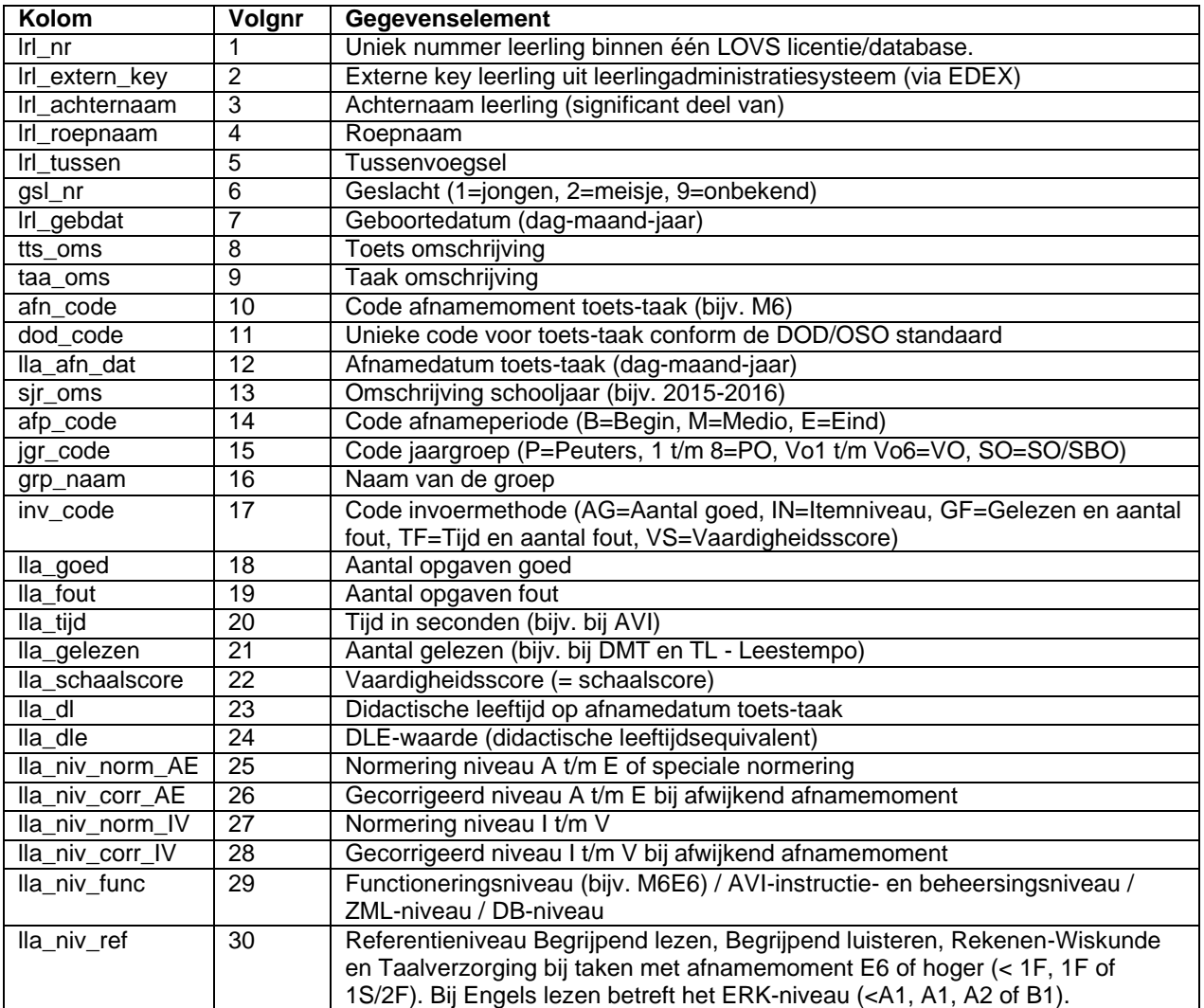

### **Opmerkingen**

• Een Alternatief groepsprofiel betreft altijd de resultaten van één schooljaar. Standaard krijgt u de afnames van het huidige schooljaar in beeld. U kunt ook het Alternatief groepsprofiel van toetsafnames in een vorig Schooliaar: 2014-2015  $\overline{\phantom{0}}$ 

> Afnamejaar: 2013-2014  $\blacksquare$

schooljaar bekijken door het Afnamejaar (rechtsboven) te wijzigen:

- Bij de toets Technisch lezen Leestempo worden ook de AVI-niveaus afgedrukt.
- Bij AVI 2009 en AVI 2018 wordt op het Alternatief groepsprofiel zowel het beheersingsniveau (dicht rondje), het instructieniveau (open ruitje) als het frustratieniveau (verticaal streepje) afgedrukt. Per rapportregel met meerdere AVI-afnames (bijvoorbeeld een beheersingsniveau en een instructieniveau) wordt altijd de laatste afnamedatum afgedrukt. Voor AVI is een speciale legenda beschikbaar.
- Een rood rondje in de grafiek geeft aan dat de afnamedatum van de betreffende afname nogal afwijkt van de overige afnames in het groepsprofiel (bijvoorbeeld begin december i.p.v. half februari).
- De lijnen voor de referentieniveaus bij Begrijpend lezen (1F en 2F), Begrijpend luisteren en Rekenen-Wiskunde (1F en 2S) worden getoond bij keuze voor afnamemoment E6 en hoger. Bij Engels Lezen worden de lijnen voor de ERK-niveaus getoond (A1, A2 en B1).

## **5.3.10 Categorieënoverzicht groep**

Bij sommige toetsen zijn de opgaven onderverdeeld in inhoudelijke categorieën. Zo bestaat de toets Woordenschat uit opgaven die gaan over betekenis en betekenisrelaties. Bij dit soort toetsen kan het handig zijn te weten of leerlingen veel fouten maken in de opgaven van één of meer categorieën. Het categorieënoverzicht geeft u die informatie, als u bij digitale toetsen of als u bij het invoeren van de resultaten op papieren toetsen fouten aanklikt of foute antwoorden invoert.

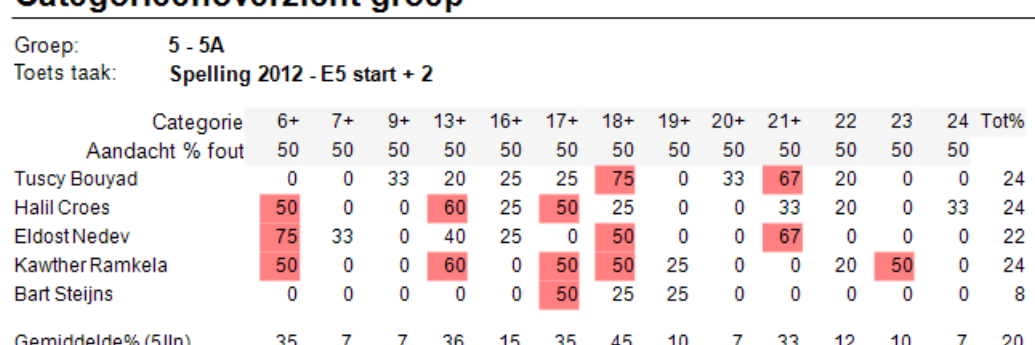

# Categorieënoverzicht groep

Categorie 6+: woorden met (-)sch- of (-)schr- (4 opgaven) Categorie 7+: woorden met -ng(-) of -nk(-) (3 opgaven)

Categorie 9+: verkleinwoorden met uitgang-je (na-d en-t), -pje of -etje (6 opgaven)

Categorie 13+: samengestelde woorden met meer dan twee medeklinkers na elkaar (5 opgaven)

Categorie 16+: woorden met (-)au(-), -auw(-), (-)ou(-) of -ouw(-) (4 opgaven)

Categorie 17+: woorden met -ch(-) of -cht(-) (4 opgaven)

Categorie 18+: woorden met-d(-) (4 opgaven)

Categorie 19+: woorden met (-)eeuw(-), -ieuw(-) of -uw(-) (4 opgaven)

Categorie 20+: woorden met open lettergreep (3 opgaven)

Categorie 21+: woorden met gesloten lettergreep (3 opgaven)

Categorie 22: verandering van -f in -v- en -s in -z- bij vervoeging en meervoudsvorming (5 opgaven)

Categorie 23: woorden met-em, -elen, -enen of -eren (2 opgaven)

Categorie 24: woorden met-lijk of -ig (3 opgaven)

Het percentage van de opgaven die van een bepaalde categorie fout gemaakt worden, wordt weergegeven. In de kolom Tot% staat het gemiddelde percentage fouten over de totale toets. Het gemiddelde onderaan geeft weer welk percentage van de opgaven door deze groep fout wordt gemaakt.

Een **rood** markeringsvlak geeft aan dat er door de leerling in de gemarkeerde categorie 50% of meer fouten zijn gemaakt. Ziet u geen rode markeringsvlakken, vink dan de signaalfunctie aan. Wilt u geen rode arcering, dan

verwijdert u het vinkje **v** Signaalfunctie

**Let op:** In het Categorieënoverzicht van Spelling wordt elk fout gespeld woord als categoriefout geteld. Ook al heeft de leerling een andere fout gemaakt. Wij adviseren om voor Spelling te kijken naar het rapport *Foutenanalyse groep*. Hierin wordt wel onderscheid gemaakt tussen een categoriefout of andere fout.

## **5.3.11 Foutenanalyse groep**

De Foutenanalyse groep gaat nog een stap verder dan het Categorieënoverzicht groep. De analyse laat per categorie zien welk soort fouten leerlingen hebben gemaakt. Als de optie 'Signaalfunctie' aangevinkt is ziet u rode/oranje markeringsvlakken. Een **rood** markeringsvlak ziet u als een leerling in 50% of meer van de gevallen een categoriefout maakte. Een **oranje** markeringsvlak ziet u als een leerling in 50% of meer van de gevallen een andere fout maakte of als een leerling in totaal in 50% of meer van de gevallen een fout maakte. Daardoor kunt u snel zien welke leerlingen bij één of meer categorieën veel (categorie)fouten maken en op welke categorieën meer leerlingen (categorie)fouten maken.

De foutenanalyse kan alleen bij de toetsen Spelling worden gemaakt én wanneer u de foute antwoorden hebt ingevoerd of de digitale toets hebt afgenomen. Van ieder gemaakt dictee wordt een aparte analyse gemaakt. Zijn er op één afnamemoment verschillende dictees gemaakt (bijvoorbeeld bij toetsen op maat), dan kunt u de analyses van die twee dictees niet in één overzicht krijgen. In het keuzevenster voor de toets verschijnen in dit geval dan ook alleen de toetsen Spelling in beeld.

### **Foutenanalyse groep**

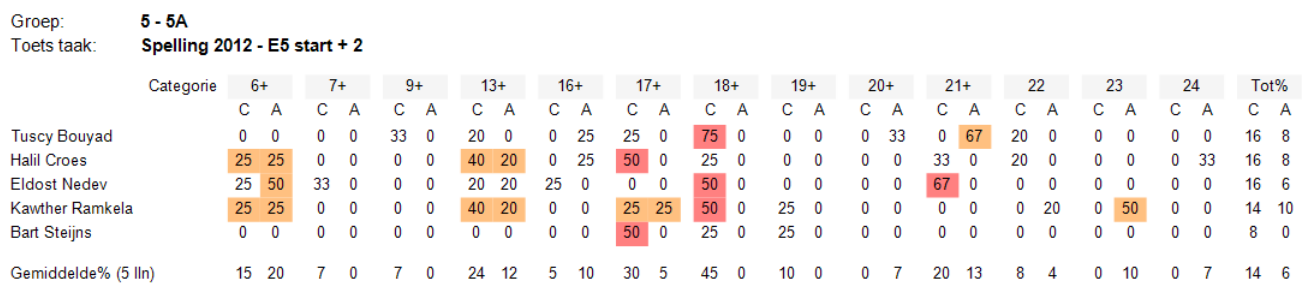

Categorie 6+: woorden met (-)sch- of (-)schr- (4 opgaven)<br>Categorie 7+: woorden met -ng(-) of -nk(-) (3 opgaven)<br>Categorie 9+: verkleinwoorden met uitgang -je (na -d en -t), -pje of -etje (6 opgaven)<br>Categorie 13+: samenge

Categorie 17+: woorden met -ch(-) of -cht(-) (4 opgaven)<br>Categorie 17+: woorden met -ch(-) of -cht(-) (4 opgaven)<br>Categorie 18+: woorden met -d(-) (4 opgaven)<br>Categorie 19+: woorden met (-)eeuw(-), -ieuw(-) of -uw(-) (4 op

Categorie 21+: woorden met gesloten lettergreep (3 opgaven)

Categorie 22: verandering van -f in -v- en -s in -z- bij vervoeging en meervoudsvorming (5 opgaven)

Categorie 23: woorden met-em, -elen, -enen of -eren (2 opgaven)<br>Categorie 23: woorden met-em, -elen, -enen of -eren (2 opgaven)

C = Categoriefout (percentage)

A = Andere fout (percentage)

### **Opmerkingen**

• Ziet u geen rode/oranje markeringsvlakken, vink dan de signaalfunctie aan. Wilt u geen rode/oranje

arcering, dan verwijdert u het vinkje **v** Signaalfunctie

• Kiest u voor de sortering Hoog-laag of Laag-hoog dan zal gesorteerd worden op de kolom Tot% van **c**ategoriefouten (en niet op het totale percentage fouten).

## **5.3.12 Antwoordenoverzichten**

Een antwoordenoverzicht geeft een overzicht van de antwoorden die de leerlingen fout gemaakt hebben. Er zijn twee antwoordenoverzichten:

### **Antwoordenoverzicht groep**

Antwoordenoverzicht groep: Per leerling per opgave wordt weergegeven of een leerling de opgave goed, fout of overgeslagen heeft. Voorwaarde voor dit overzicht is dat u de toetsresultaten op opgavenniveau bekend zijn. Dit is altijd zo bij digitale toetsen, maar kan ook handmatig via de invoermethode Foute antwoorden of Fouten aanklikken.

# Antwoordenoverzicht groep

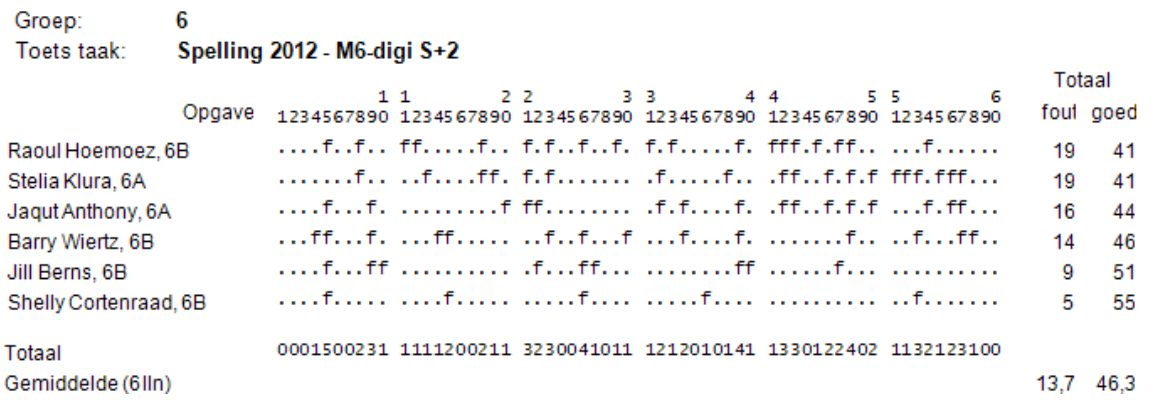

Een letter '**f**' op de plaats van een opgave betekent dat de leerling die opgave fout gemaakt heeft. Een vraagteken '**?**' betekent dat de opgave overgeslagen is en een punt '**.**' betekent dat de leerling de opgave goed gemaakt heeft.

### **Antwoordenoverzicht leerling**

Het Antwoordenoverzicht leerling is er in twee varianten:

- 1. In tabelvorm voor de nieuwe digitale toetsen Rekenen-Basisbewerkingen en voor de papieren en digitale toetsen, Spelling en Spelling werkwoorden.
- 2. Als interactief rapport voor de digitale (adaptieve) toetsen Fonologisch bewustzijn (onderdeel van het Screeningsinstrument Beginnende geletterdheid), Rekenen voor kleuters, Rekenen-Wiskunde (3.0), Spelling, Spelling werkwoorden, Taal voor kleuters en Woordenschat.

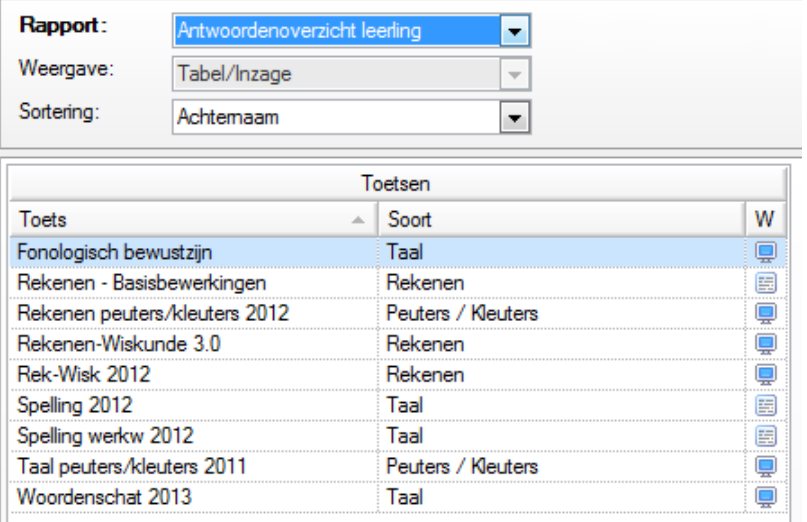

1.a Antwoordenoverzicht leerling Rekenen-Basisbewerkingen. In dit rapport staan de opgaven die de leerling fout heeft beantwoord. In de tweede kolom staat het opgavennummer. In de derde kolom staat de opgave inclusief het goede antwoord en in de laatste kolom staat het foute antwoord van de leerling.

# **Antwoordenoverzicht leerling**

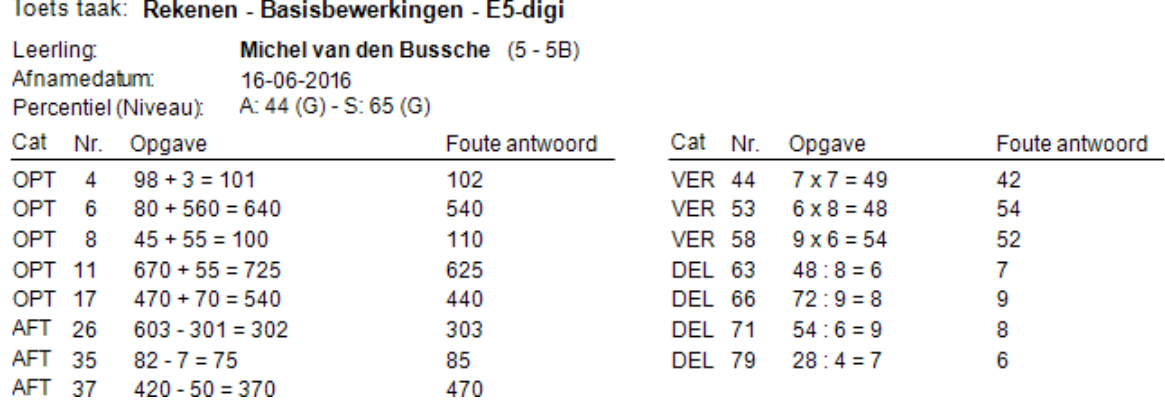

1.b Antwoordenoverzicht leerling Spelling en Spelling werkwoorden. Dit rapport geeft gedetailleerd weer welke foute antwoorden een leerling gegeven heeft. Per fout antwoord wordt tevens aangegeven of het een categoriefout is en welke categorie het betreft. Het dicteedeel en het meerkeuzedeel zijn gesplitst. In het meerkeuzedeel worden alle alternatieven afgedrukt samen met het goede antwoord en het foute antwoord van de leerling. Dit maakt het overzicht veel duidelijker.

# **Antwoordenoverzicht leerling**

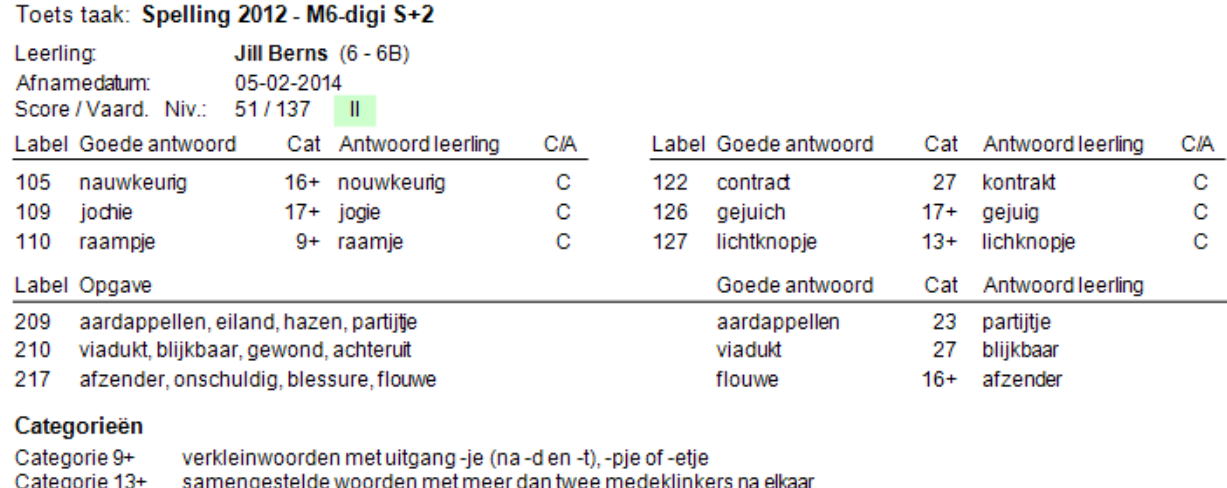

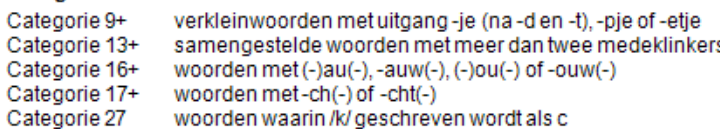

Cat = Beoogde categorie van opgave

 $C =$ Categoriefout A=Andere fout

- **Tip** Voor Spelling 3.0 en Spelling werkwoorden 3.0 (derde generatie) is de foutenanalyse verbeterd. De analyse is een geautomatiseerde versie van het analyseformulier uit de handleiding. Als u bij de nieuwe toetsen Spelling 3.0 of Spelling werkwoorden 3.0 de invoermethode 'Foute antwoorden' gebruikt of als u de toetsen digitaal afneemt, dan krijgt u een gedetailleerde analyse van de gemaakte fouten. Van de meest voorkomende foute antwoorden kunnen fouten op meerdere (hoofd)categorieën automatisch herkend worden. Bij groep 3 worden ook fouten ten aanzien van het aanvankelijk schrijven herkend. De meest voorkomende foute antwoorden zijn op basis van proeftoetsonderzoek en dataretour bepaald.
- 2. Antwoordenoverzicht leerling met schermafdrukken bij digitale toetsen. Deze nieuwe functie is beschikbaar voor de digitale toetsen Fonologisch bewustzijn (onderdeel van het Screeningsinstrument Beginnende geletterdheid), Rekenen en Taal voor kleuters, Rekenen-Wiskunde 2012/3.0, vrijwel alle VSO/PrO toetsen en Woordenschat 2013/3.0.

Met dit interactieve rapport kunt u gedetailleerde inzage krijgen in de gemaakte opgaven inclusief afbeeldingen, uitgeschreven 'juftekst', de gegeven antwoorden en de fouten per categorie.

U heeft een aantal keuzemogelijkheden bij dit interactieve rapport:

- U selecteert een van de leerlingen waarvan u de (foute) antwoorden wilt bekijken. In het voorbeeld hieronder is Sarah Gazi uit groep 2 – 2A geselecteerd. De leerlingen staan gesorteerd op achternaam.
- U selecteert de digitale toets van Sarah waarvan u de foute antwoorden wilt inzien. De meest recent gemaakte taak staat bovenaan. In het voorbeeld is de taak M2-digi Standaard van Taal voor kleuters geselecteerd.
- Optioneel kunt u alleen de fouten in één categorie bekijken. Standaard ziet u de foute antwoorden in alle categorieën.
- Optioneel kunt u ook de goede antwoorden bekijken. Zet u het vinkje bij **D**alleen fouten dan uit.

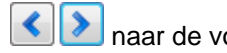

U kunt bij digitale toetsen alle foute antwoorden inzien door met de pijltjestoetsen **1000** naar de volgende of vorige opgave te navigeren. U kunt ook direct naar een opgave gaan door op de betreffende opgave te klikken in de lijst aan de linkerzijde. Hieronder ziet u een voorbeeldscherm:

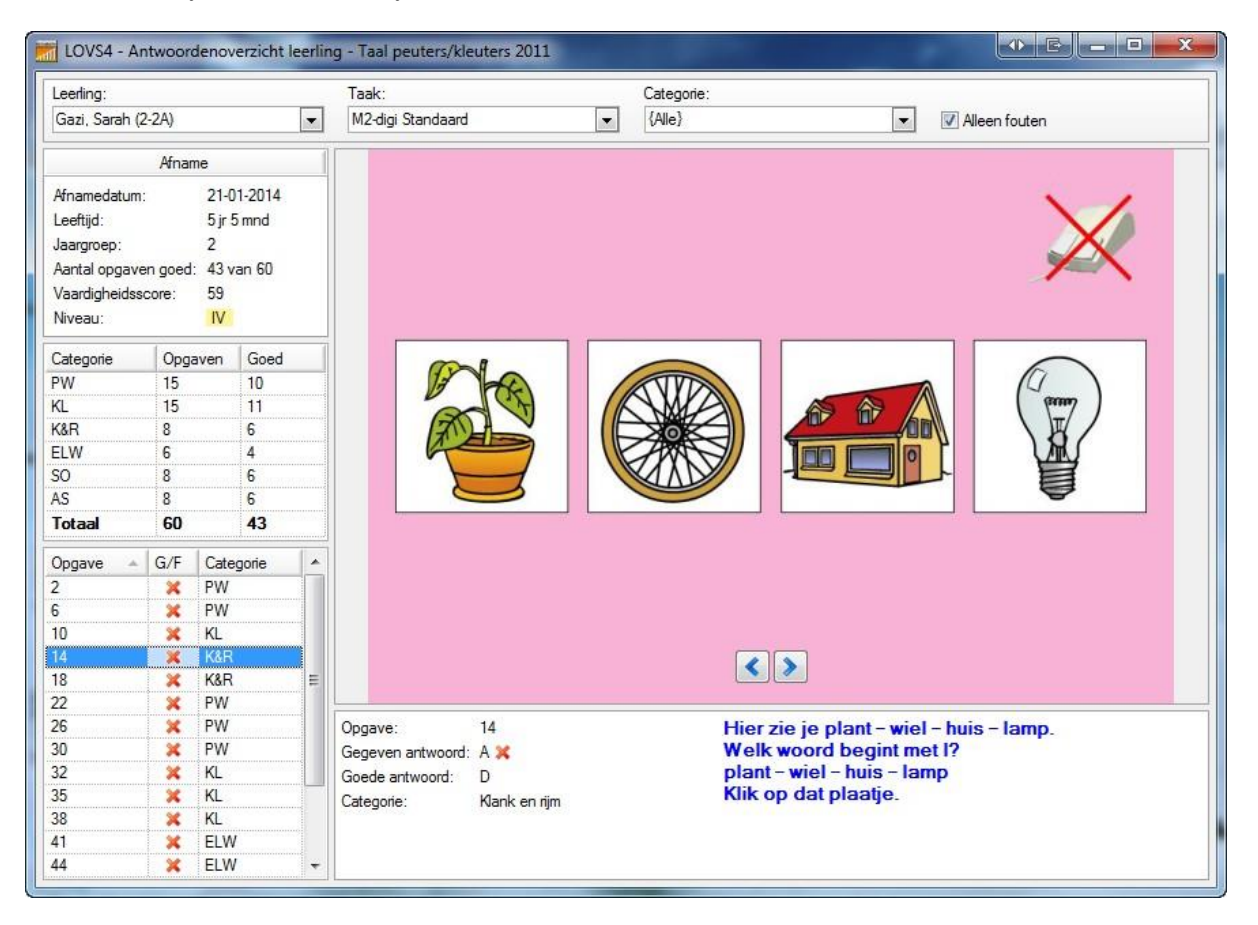

Linksboven ziet u het afnamegegevens en het toetsresultaat. Daaronder ziet u een tabel met per categorie het totaal aantal opgaven en het aantal goed gemaakte opgaven. In de lijst met opgaven linksonder is de opgave die in beeld is gemarkeerd. Per opgave ziet u of deze goed of fout is beantwoord en de categorie waartoe de opgave behoort. U kunt op de kolommen sorteren.

In het midden staat de afbeelding van de opgave met daaronder de uitgeschreven 'juftekst' en het gegeven antwoord. Een rood kruis achter het gegeven antwoord betekent: fout en een groene vink betekent: goed. Een vraagteken '**?**' betekent dat de opgave overgeslagen is en fout gerekend wordt. Onder het gegeven antwoord staat het goede antwoord en de categorie waartoe de opgave behoort.

**Tips:**

- Omdat we bij digitale toetsen het gegeven antwoord bij elke opgave weten, kunt u bij digitale toetsen altijd antwoordenoverzichten opvragen.
- U kunt deze functie ook gebruiken voor inzage van digitale toetsafnames uit het verleden.

## **5.3.13 Categorieënanalyse leerling**

Voor de (nieuwe) toetsen DMT, Rekenen-Wiskunde (3.0), Studievaardigheden, Rekenen voor peuters/kleuters en Taal voor peuters/kleuters is een geavanceerde rapportagevorm toegevoegd, de zogenaamde Categorieënanalyse. Een Categorieënanalyse is er in detail voor elke leerling en als samenvatting voor een groep. Dit rapport vervangt het oude foutenrapport per toetscategorie.

De gewogen score van een leerling wordt per categorie (bijv. Getallen bij Rekenen-Wiskunde) vergeleken met de verwachte score van leerlingen met een vergelijkbaar vaardigheidsniveau. Indien de afwijkingen ten opzichte van de verwachte score statistisch significant zijn, dan wordt daar het signaal Opvallend of Zeer opvallend aan toegekend. Indien de afwijking ten opzichte van de verwachte score statistisch niet significant is, dan wordt dit weergegeven als Niet opvallend. Eerst een voorbeeld van een Niet opvallend profiel.

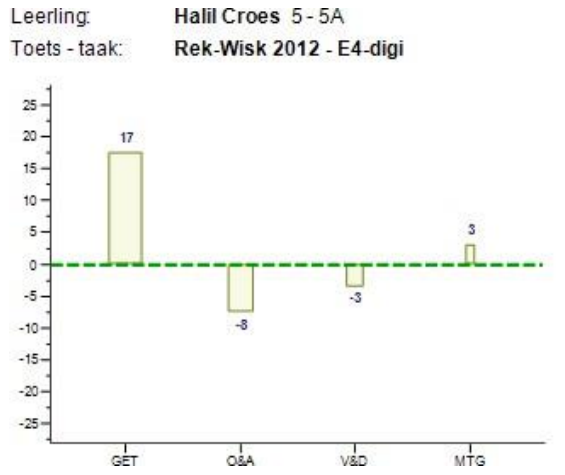

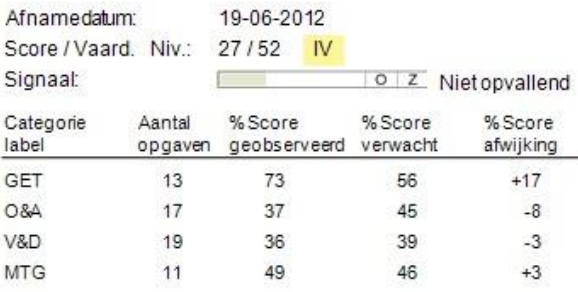

Korte uitleg bij de grafiek Categorieënanalyse van Halil op Rekenen-Wiskunde - E4:

• De **groene** stippellijn is een lijn die aangeeft waar de behaalde (gewogen) score en de verwachte score van een leerling aan elkaar gelijk zijn. Er wordt vergeleken met alle leerlingen met een vergelijkbare vaardigheidsscore.

V

N

- De hoogte van een staaf bij een categorie geeft het verschil aan tussen de behaalde (gewogen) score op die categorie en de verwachte score van leerlingen met ongeveer dezelfde vaardigheidsscore. Op de categorie Getallen (GET) presteert Halil 17% boven verwachting (vergeleken met leerlingen die ongeveer dezelfde vaardigheidsscore halen).
- De oppervlaktes van de staven geven aan hoe zwaar de categorieën onderling wegen binnen het profiel. De categorie GET is bij Halil niet alleen de categorie met de hoogste afwijking, maar weegt ook zwaar ten opzichte van de andere categorieën.
- Het grijze gevulde gedeelte in het grafiekje achter Signaal geeft aan hoever het profiel van Halil onder de grens van Opvallend zit. De afstand tot de grens van Opvallend is vrij groot, dus het gehele profiel is tamelijk onopvallend. Ondanks de afwijking op GET hoeven we hier niet of nauwelijks aandacht aan te besteden.

Nu een voorbeeld van een Zeer opvallend profiel.

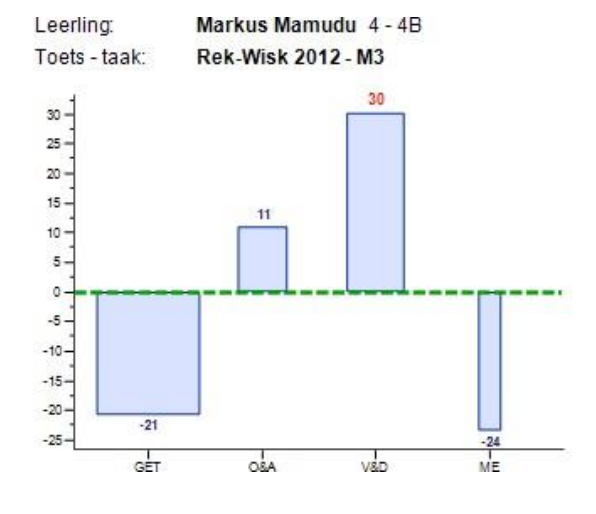

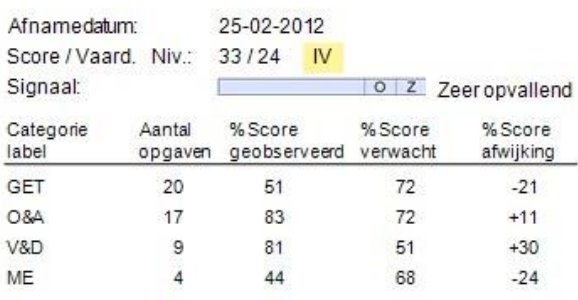

Korte uitleg bij de grafiek Categorieënanalyse van Markus op Rekenen-Wiskunde - M3:

- De hoogte van een staaf bij een categorie geeft het verschil aan tussen de behaalde score op die categorie en de verwachte score van leerlingen met ongeveer dezelfde vaardigheidsscore. Op de categorie Getallen (GET) en Meten (ME) presteert Markus onder verwachting, maar op Vermenigvuldigen en Delen (V&D) presteert hij ver boven verwachting (30 in rood als signaal).
- De oppervlaktes van de staven geven aan hoe zwaar de categorieën onderling wegen binnen het profiel. De categorie GET en V&D wegen ongeveer even zwaar, maar ME weegt duidelijk minder zwaar in het profiel van Markus. Dit komt mede omdat de categorie ME uit slechts 4 opgaven bestaat in M3.
- Het volledig gevulde gedeelte in het grafiekje achter Signaal geeft aan dat Markus een Zeer opvallend profiel heeft. Markus heeft wellicht extra aandacht nodig voor GET en ME. Het is ook raadzaam om eens te kijken hoe de overige leerlingen van deze groep presteren op de categorieën GET en ME. Bij het signaal Opvallend en Zeer opvallend is er nooit sprake van een gedeeltelijk grijs gevuld grafiekje achter Signaal om aan te geven hoever je van de grens van Opvallend afzit. Je zit al over deze grens heen.

Als laatste voorbeeld een profiel dat als Niet opvallend is aangemerkt, maar het grijze gevulde gedeelte in het grafiekje achter Signaal laat zien dat het profiel dicht bij de grens van Opvallend ligt.

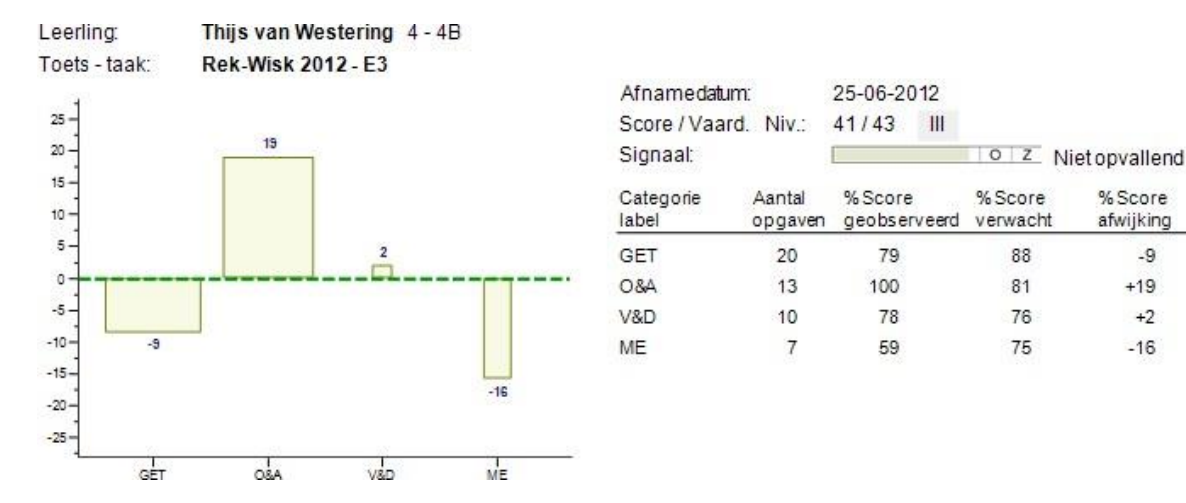

Als bij een profiel Opvallend of Zeer opvallend staat, betekent dit niet noodzakelijkerwijs dat er iets met die leerling aan de hand is. Het verdient alleen in dit geval wel aanbeveling nader te kijken naar de categorieën waar de leerling – gezien zijn algemene vaardigheidsniveau – onder de verwachting presteert. Omgekeerd betekent het signaal Niet opvallend niet noodzakelijkerwijs dat er niets aan de hand is. In relatie tot bovenstaande voorbeelden kan bijvoorbeeld worden opgemerkt dat als wordt besloten het profiel van Markus nader te analyseren, het ook de aanbeveling verdient een profiel als dat van Thijs nader te analyseren gezien het feit dat deze tegen de grens van opvallendheid aan ligt.

Voor leerlingen die een zeer hoge of lage score op een toets behalen, heeft het maken van een profiel niet veel zin. Deze leerlingen halen over de hele linie zo'n hoge of lage score dat de bijdrage van specifieke categorieën niet goed te onderscheiden is. De categorieënanalyse in het Computerprogramma LOVS is zo ontworpen dat meestal voor de 10% zwakst presterende (niveau V- of E) leerlingen en de 10% best presterende (niveau I+ of A+) leerlingen geen profiel kan worden aangemaakt. Wil men voor die leerlingen toch een categorieënanalyse hebben, dan is het aan te raden een gemakkelijkere toets voor te leggen aan een zwakke leerling (bijvoorbeeld een toets E4 voor een leerling van groep 5) of een moeilijkere toets aan een sterke leerling.

### **Tweede categorieënanalyse bij de nieuwe toetsen Rekenen-Wiskunde 3.0: Context en Kaal**

De toetsen Rekenen-Wiskunde 3.0 (derde generatie) bevatten opgaven over de leerstofonderdelen uit de vier domeinen: getallen, verhoudingen, meten & meetkunde en verbanden. De toetsen bevatten zowel contextopgaven als kale opgaven. Voor deze toetsen zijn de rapporten Categorieënanalyse leerling en Categorieënanalyse groep naast een analyse op de standaard categorieën (getallen, optellen & aftrekken, vermenigvuldigen & delen en meten, tijd en geld) uitgebreid met een tweede categorieënanalyse op de subcategorieën context en kaal voor optellen en aftrekken.

In de paragraaf 9.4.10.1 wordt het rapport Categorieënanalyse verder toegelicht.

### **Categorieënanalyse Rekenen-Basisbewerkingen**

Jordy Wiekken (5 - 5B)

De nieuwe digitale toetsen Rekenen-Basisbewerkingen zijn digitale toetsen voor groep 3 t/m 8 met kale opgaven over optellen, aftrekken, vermenigvuldigen (vanaf M5) en delen (vanaf E5). Deze toetsen kennen als resultaat geen reguliere vaardigheidsscore en niveaus I t/m V, A t/m E of functioneringsniveau. De resultaten op deze toetsen bestaan uit een percentiel (0-100) en een niveau (L=Laag, G=gemiddeld en H=Hoog) op de twee aspecten Accuratesse (A) en Snelheid (S) over de toets als geheel én over de categorieën optellen, aftrekken, vermenigvuldigen en delen. Hiermee ziet u hoe de leerling scoort ten opzichte van de landelijke verdeling.

Voor deze toetsen zijn speciale Categorieënanalyses leerling en groep ontwikkeld. Hieronder ziet u een voorbeeld van een Categorieënanalyse leerling voor Rekenen-Basisbewerkingen (Eind groep 5).

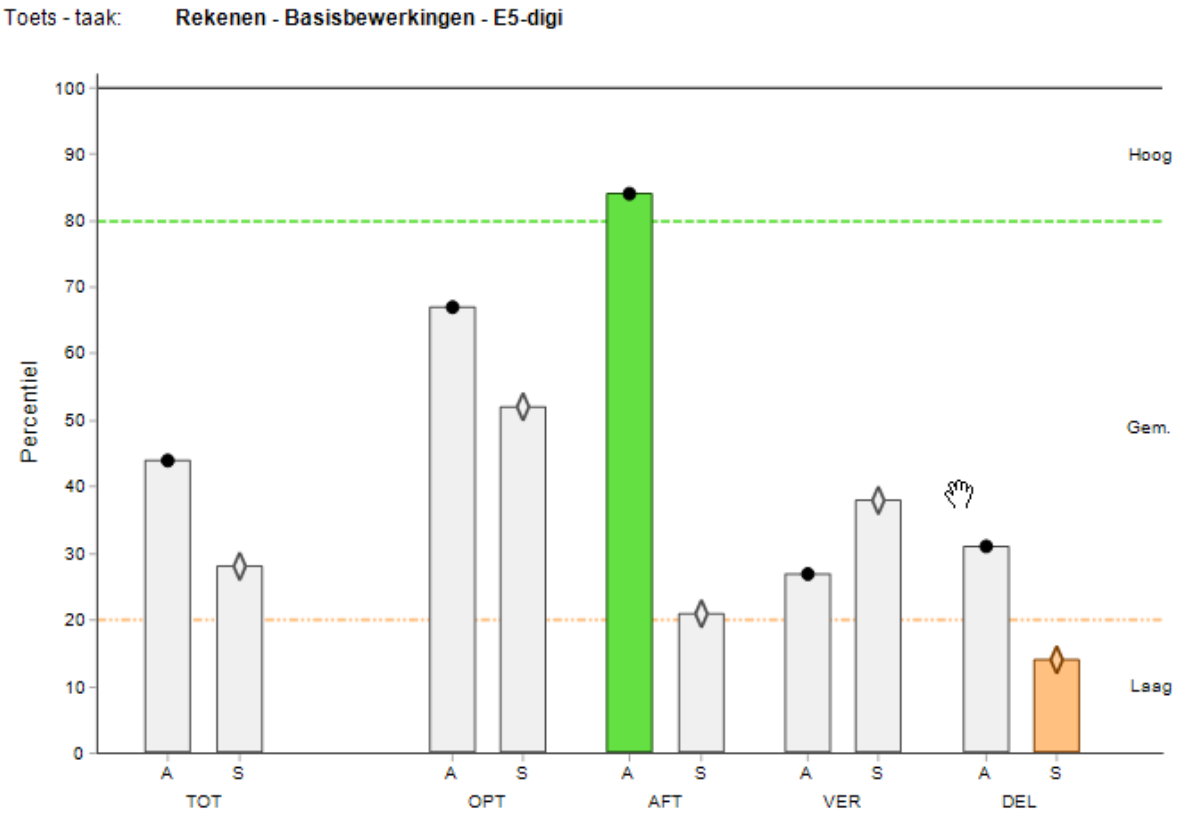

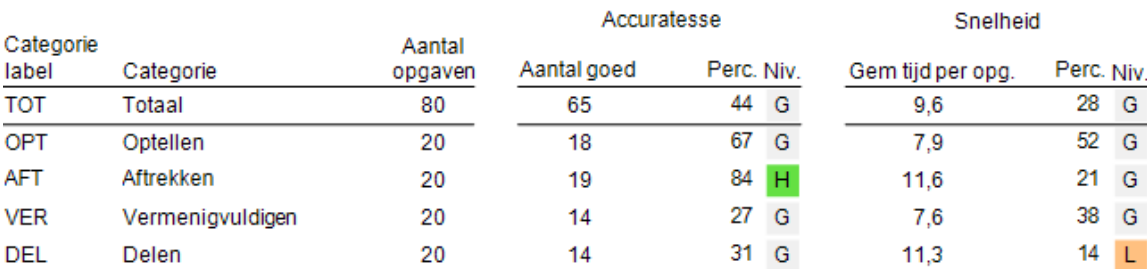

18-06-2016

Afnamedatum:

Leerling

### **Categorieënanalyse VISEON 2.0**

Voor de webbased digitale toetsen VISEON 2.0 voor groep 3 t/m 8 (volginstrumenten sociaal en emotionele ontwikkeling) zijn er speciale Categorieënanalyses leerling en groep beschikbaar, die geheel conform de beschrijving in de handleidingen van VISEON 2.0 zijn opgezet voor zowel de Leerkrachtlijst als de Leerlinglijst(en).

Hieronder ziet u een voorbeeld van een Categorieënanalyse leerling voor de toets VISEON 2.0 (uitgave 2015).

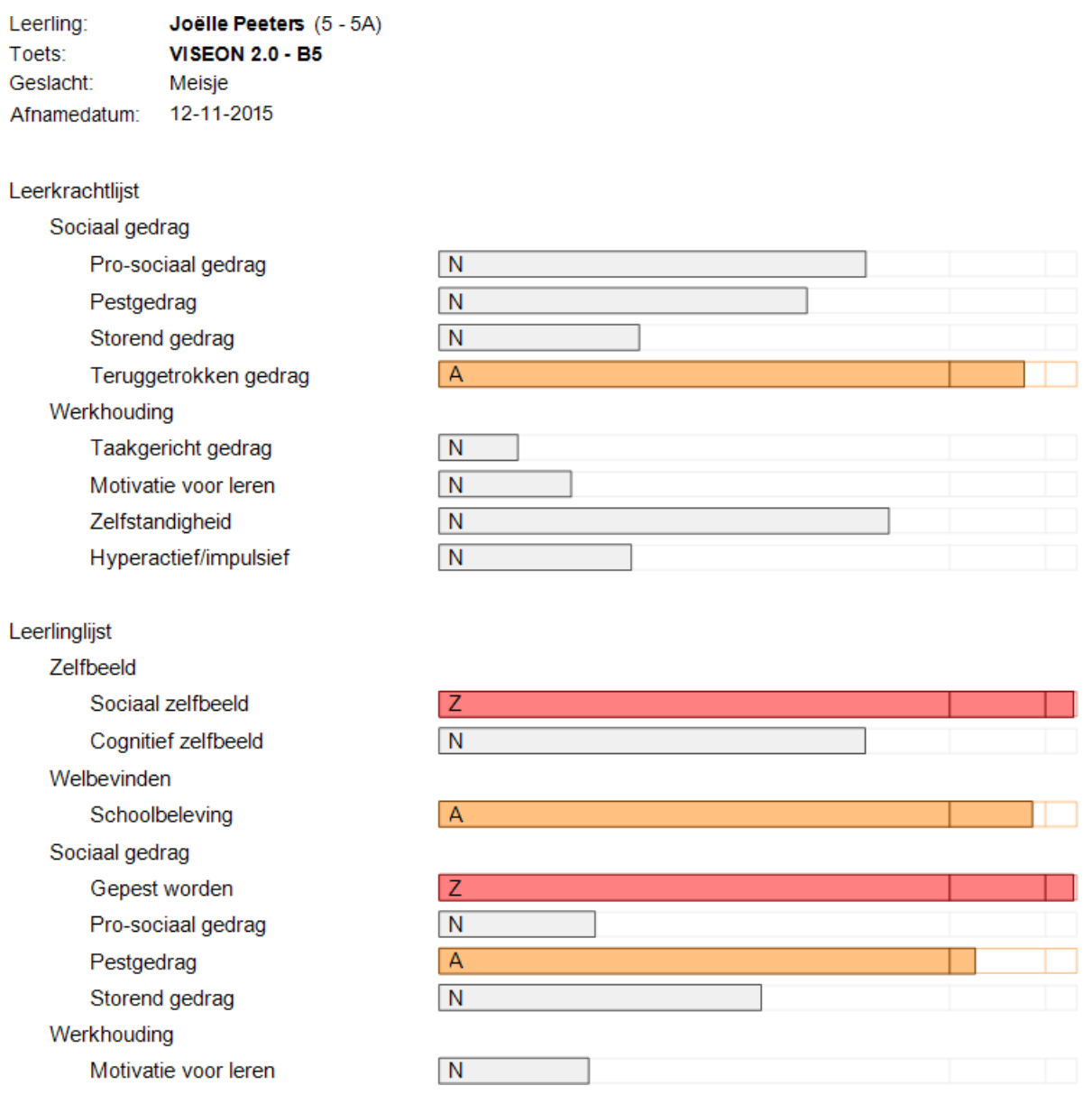

Bij VISEON 2.0 wordt er op de verschillende domeinen gerapporteerd over de niveaus N=Niet afwijkend, A=Afwijkend en Z=Zeer afwijkend.

### **Categorieënanalyse Taalverzorging**

Vanaf januari 2016 zijn de nieuwe toetsen Taalverzorging beschikbaar voor groep 6, 7 en 8. Voor Taalverzorging zijn de rapporten Categorieënanalyse leerling en Categorieënanalyse groep beschikbaar als alle onderdelen van de taak M6/E7, M7/E7 of M8 binnen één afnameperiode afgenomen zijn. De categorieënanalyses zijn beschikbaar ongeacht de gebruikte invoermethode, dus ook als alleen het aantal goed per onderdeel ingevoerd is (via de invoermethode 'Scores per kaart/deeltaak'). In de categorieënanalyse wordt de relatieve prestatie over de 4 onderdelen (Interpunctie, Spelling niet-werkwoorden, Grammatica en Spelling werkwoorden) weergegeven.

Bij Taalverzorging is voor een profiel nog geen signaal (niet opvallend, opvallend of zeer opvallend) beschikbaar. Daartoe moeten er, op basis van dataretour, nog aanvullende analyses uitgevoerd worden.

### **Categorieënanalyse ZML-toetsen**

De toetsen voor zeer moeilijk lerende kinderen Taal en Rekenen (ZML toetsen) kennen een speciale niveauverdeling (zml-1 t/m zml-12) en vergen een aangepaste rapportage. De ZML toetsen kunnen gerapporteerd worden met het Alternatief leerlingrapport en het Alternatief groepsprofiel. Als de invoermethode 'Fouten aanklikken' gebruikt wordt, dan is er bovendien een speciale rapportage op categorieniveau mogelijk met de rapporten Categorieënanalyse leerling en Categorieënanalyse groep.

### **5.3.14 Categorieënanalyse groep**

Het rapport Categorieënanalyse groep geeft een samenvattend overzicht van de categorieprofielen van de leerlingen in een tabel weer. Wilt u een nadere analyse doen, maakt u dan Categorieënanalyses per leerling.

Dit rapport is uitgebreid met tellingen en gemiddelden voor de hele groep. Mits de groep uit 10 of meer leerlingen bestaat wordt er ook een signaal afgegeven voor de hele groep. In onderstaand voorbeeld ziet u dat deze groep een Zeer opvallend signaal krijgt voor de categorieën Vermenigvuldigen en delen (V&D) en Meten, tijd en geld (MTG). Bij de categorie V&D scoort deze groep significant boven het gemiddelde en bij de categorie MTG scoort deze groep significant onder het gemiddelde.

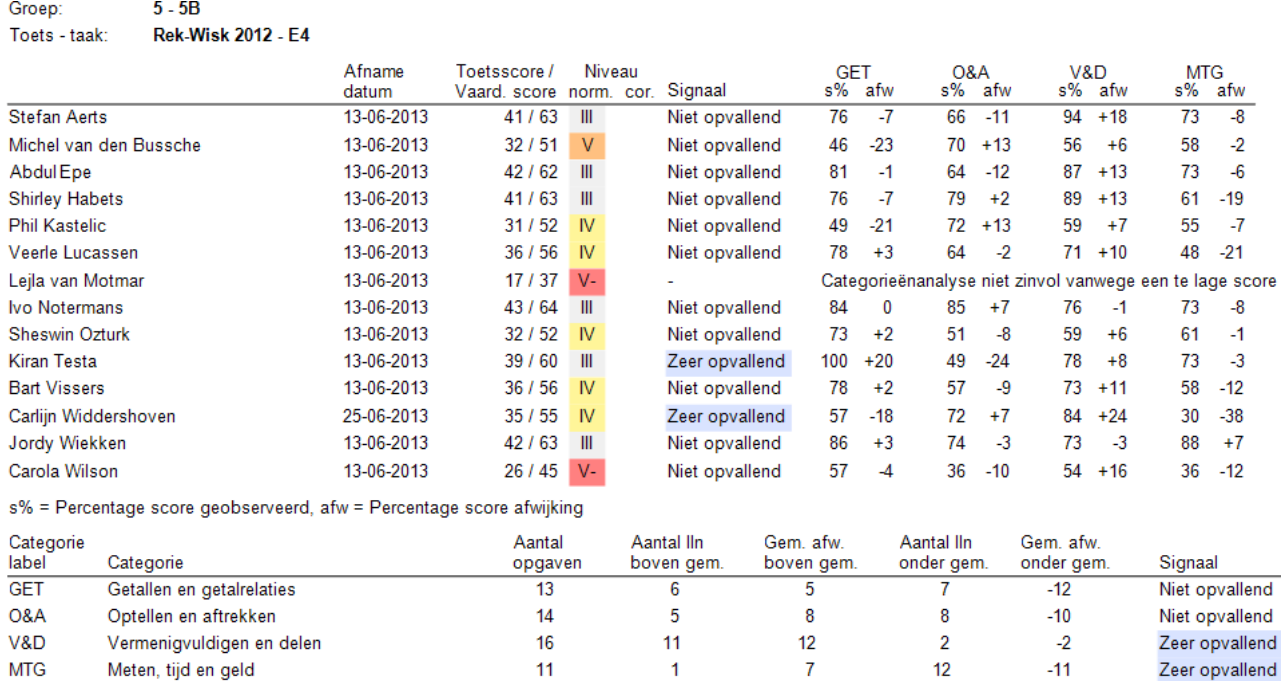

Voor Rekenen-Basisbewerkingen, VISEON 2.0 en voor de ZML-toetsen Taal en Rekenen is er een speciaal toegesneden rapport Categorieënanalyse groep beschikbaar.

# **5.4 Rapportmogelijkheden per toets Primair en Speciaal Onderwijs**

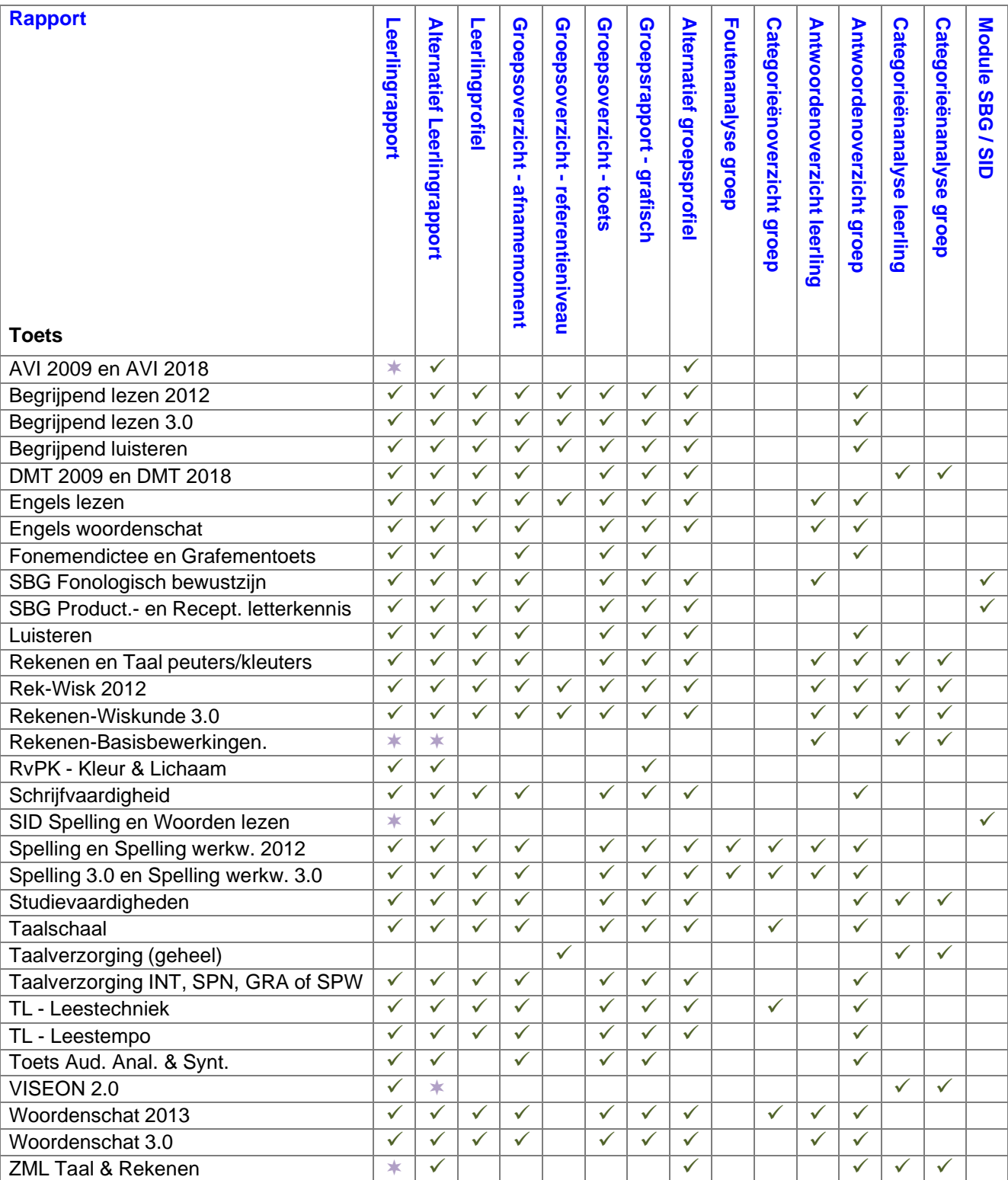

### **Let op:**

- $\bullet$  Deze toets is alleen zichtbaar in een (alternatief) leerlingrapport bij weergave Tabel.
- De rapporten Categorieënoverzicht, Categorieënanalyse leerling, Categorieënanalyse groep en Antwoordenoverzicht groep zijn alleen mogelijk als de invoermethode Fouten aanklikken of Foute antwoorden is gebruikt of na afname van de digitale toetsen.

De rapporten Foutenanalyse is alleen mogelijk als de invoermethode Foute antwoorden is gebruikt of na afname van de digitale toetsen. Het rapport Antwoordenoverzicht leerling is alleen mogelijk na afname van digitale toetsen.

# **5.5 Rapportmogelijkheden per toets VSO en PrO**

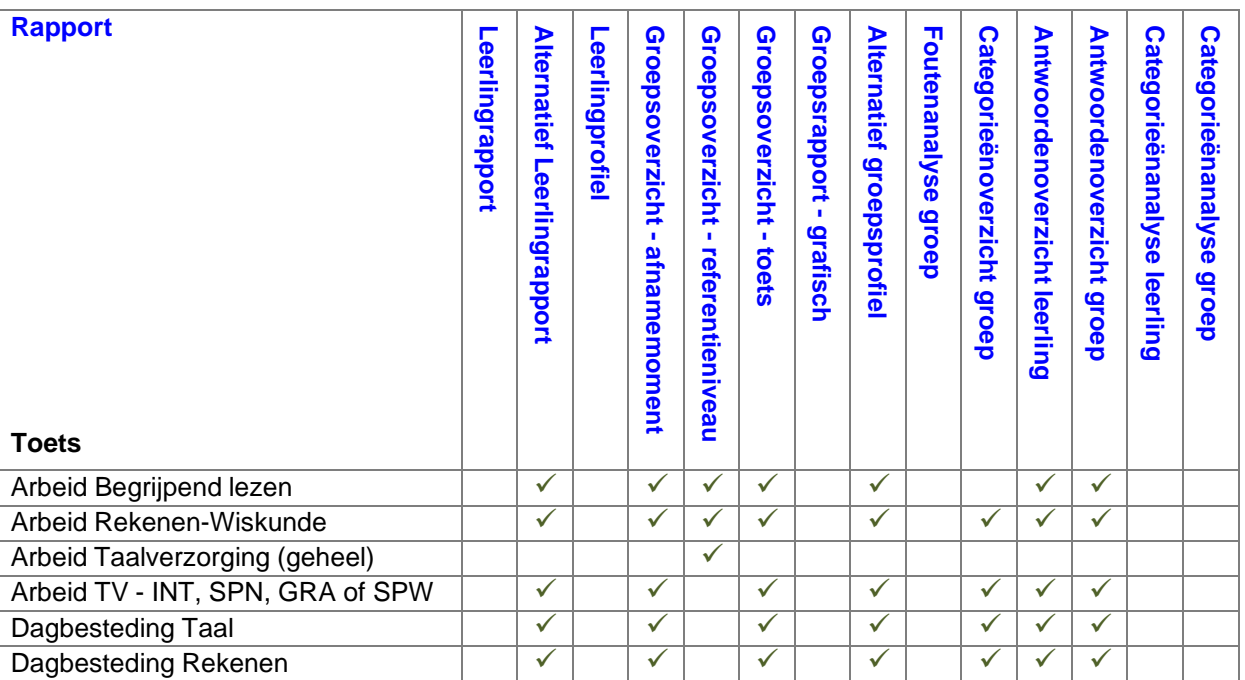

### **Let op:**

• De rapporten voor VSO Arbeid/PrO werken met functioneringsniveaus (bijvoorbeeld M4 of M6M7). De toetsen voor VSO Dagbesteding werken met niveaus op de leerlijnen (bijvoorbeeld db34, oftewel niveau 3/4 op de leerlijnen). De rapporten van de VSO en PrO toetsen werken dus niet met de niveaus I t/m V of A t/m E.

Bij leerlingen die de toetsen  $\star\star$  of  $\star\star\star$  voor VSO Arbeid/PrO hebben gemaakt worden ook referentieniveaus gerapporteerd. Bij Taalverzorging wordt alleen een referentieniveau gegeven als de leerling alle vier de onderdelen minstens op niveau  $\star \star$  heeft gemaakt.

# **6 Beheer**

Alle functies onder Beheer zijn alleen toegankelijk voor de systeembeheerder, behalve de functie Veiligheidskopie maken.

### **Let op! Uitfasering verouderde functies**

Een aantal verouderde functies onder het menu *Beheer* zijn met ingang van schooljaar 2017-2018 en overgang naar databases in de cloud uitgefaseerd of vervallen:

- Beheer Toetsen invoeren is vervallen. Het gebruik van eigen toetsen is uitgefaseerd.
- Installatiecontrole is vervallen. Alleen het .NET Framework 4.6 of hoger is vereist op alle werkstations. Voor adaptieve digitale toetsen (Taal/Rekenen voor kleuters en de screeningsinstrumenten Beginnende geletterdheid en Dyslexie) is op een afnamecomputer daarnaast ook het .NET Framework 3.5 SP1 nodig.
- Database comprimeren is vervallen. Dit is niet meer nodig voor databases in de cloud.
- Veiligheidskopie terugzetten is door de school zelf niet meer mogelijk.

### **6.1 Beheer – Toetsen activeren**

Met deze functie kunt u toetsen toevoegen aan de lijst met toetsen die u gebruikt. Dat kunnen zowel nieuwe toetsen zijn die u geïmporteerd heeft als toetsen die u nieuw gaat gebruiken.

Toetsen activeren

Klik op Beheer – Toetsen activeren Het volgende overzicht verschijnt.

### **Toetsen activeren**

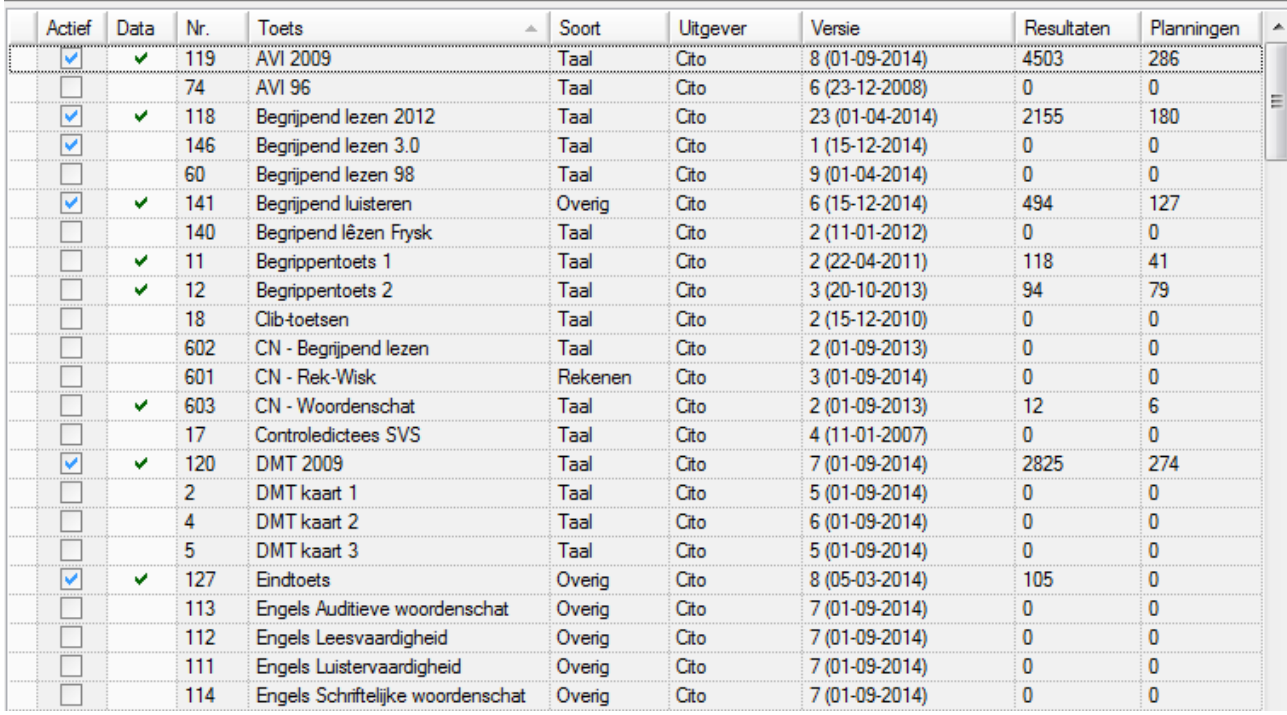

In kolom Actief zijn alle toetsen die al actief gemaakt zijn binnen het Computerprogramma met een vinkje gemerkt. Dit actief maken houdt in dat u deze toetsen in beeld krijgt bij de functies Plannen van toetsen, Resultaten invoeren, Rapporten resultaten en bij Zelfevaluatie. Ons advies is om alleen die toetsen te activeren die daadwerkelijk door de school gebruikt worden.

Staat er in de kolom Data een vinkje, dan zijn er ook toetsresultaten en/of planningen van leerlingen voor deze toets in de database aanwezig. De Begrippentoets 1 & 2 (toetsnummers 11 en 12) zijn in dit voorbeeldscherm niet actief binnen het programma, maar er zijn wel toetsresultaten en/of planningen aanwezig. De toets Begrijpend lezen 3.0 (derde generatie) is wel actief, maar heeft nog geen data.

In de kolom Nr. heeft iedere toets een uniek nummer gekregen. De naam van de toets staat in de kolom: Toets. Het leergebied van de toets staat in de kolom Soort en de uitgever van de toets staat onder Uitgever vermeld. Tevens is de *Versie* (inclusief datum van laatste wijziging) opgenomen.

Handig is dat u hier ook kunt u zien hoeveel Resultaten en Planningen er in het programma opgeslagen zijn. Meer details over tellingen van gegevens in de database kunt u vinden in Modules – Statistieken.

De sortering is in dit geval alfabetisch op naam van de toets, maar door te klikken op de naam van de kolom (de kolomkop) kunt u andere sorteringen kiezen.

Klik vervolgens op de knop **2** Wijzigen

Door een vinkje te zetten voor de toets in de kolom Actief en vervolgens op *Bewaren* te klikken kan een toets in het programma gebruikt worden.

### **Deactiveren toetsen**

We raden u aan een toets te deactiveren als u die toets niet gebruikt. Er zullen meestal van deze toets geen resultaten en/of planningen aanwezig zijn.

Een toets die u wel gebruikt heeft, maar nu niet meer gebruikt, kunt u ook deactiveren. Er zullen dan waarschijnlijk geen recente resultaten en/of planningen aanwezig zijn. U krijgt een extra waarschuwing als er van de toets gegevens aanwezig zijn. Zolang deze toets op niet-actief staat, kunt u er niet meer mee werken (niet plannen, geen resultaten invoeren, geen rapporten enzovoort). In het voorbeeldscherm op de vorige pagina kan de toets Controledictee SVS wellicht gedeactiveerd worden?

### **Toetsupdates**

De normering van een toets kan vernieuwd worden of er is een foutje geslopen in een toetstabel van het Computerprogramma LOVS. Ook kunnen er nieuwe toetsen uitgeleverd worden. Deze nieuwe of verbeterde toetsen zal Cito bij een update aanleveren.

### **Opmerkingen**

• De gegevens van een niet-actieve toets blijven in de database bewaard. U kunt ongewenste toetsresultaten verwijderen met de functie Toetsen – Ongewenste resultaten verwijderen.

## **6.2 Beheer – Importeren Schooladministratie (EDEX)**

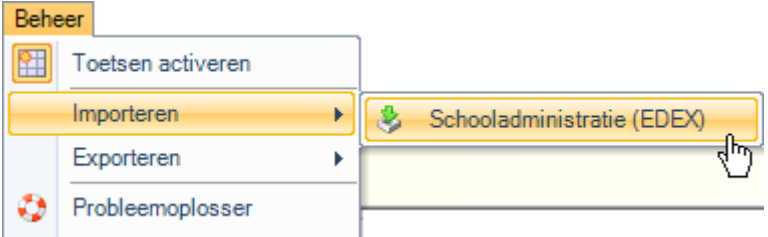

EDEX (afkorting voor EDucatieve EXport) is dé standaard voor uitwisseling van basis administratieve gegevens in het primair onderwijs. De basisgegevens van leerlingen, groepen en leerkrachten worden door het schooladministratiesysteem aangeleverd in één EDEXML-bestand. Met de functie Importeren Schooladministratie kunt u de actuele gegevens uit uw schooladministratie naar het Computerprogramma LOVS overzetten. U hoeft dan geen gegevens dubbel in te voeren.

### **Nieuwe EDEXML versie 2.1**

Mede door inzet van Cito is de nieuwe versie 2.1 van EDEXML tot stand gekomen. Het Computerprogramma LOVS ondersteunt zowel import van EDEXML versie 1.03 als de nieuwe versie 2.0 of 2.1. De versie van het EDEXML-bestand wordt automatisch herkend en de inhoud wordt gecontroleerd. In de nieuwe versie 2.1 zijn de volgende verbeteringen doorgevoerd:

Samengestelde groepen (werkgroepen) kunnen automatisch overgenomen worden.

- Combinatiegroepen. Een combinatiegroep zal worden beschouwd als samengestelde groep. Daarnaast wordt een combinatiegroep automatisch uitgesplitst naar afzonderlijke stamgroepen. Bijvoorbeeld een combinatiegroep 'groep 5/6' zal als samengestelde groep aangemaakt worden én uitgesplitst worden naar de stamgroepen 'groep 5/6 [5]' met de leerlingen uit jaargroep 5 en 'groep 5/6 [6]' met de leerlingen uit jaargroep 6.
- Ondersteuning van start onderwijs jaargroep 3 voor bepaling didactische leeftijd en normering.
- Gebruik van de laatste 4 posities van BSN (BSN-4) in plaats van het volledige BSN i.v.m. privacy.
- Gebruikersnaam bij leerkracht wordt meegenomen.

- Optioneel wordt het ECK ID (unieke identificatiecode voor de educatieve contentketen) geïmporteerd. Het ECK ID speelt een belangrijke rol bij dataminimalisatie en het foutloos matchen van leerlingen. Vanwege beveiliging mag ECK ID alleen in een geautomatiseerde gegevensuitwisseling aanwezig zijn (DULT of UWLR).

Bijna alle schooladministratiesystemen ondersteunen de nieuwe versie 2.1. Met de komst van EDEXML versie 2.x is ondersteuning van de oude en foutgevoelige EDEX2000 tekstbestanden uitgefaseerd.

Wij adviseren u om import EDEX enkele malen per jaar te gebruiken, en zeker vooraf van een periode waarin er meer afnames plaatsvinden! De functie Importeren schooladministratie voert dan wijzigingen die u in uw schooladministratie hebt aangebracht, door in het Computerprogramma LOVS.

Klikt u op de menukeuze *Importeren - Schooladministratie d*an verschijnt de wizard EDEX import.

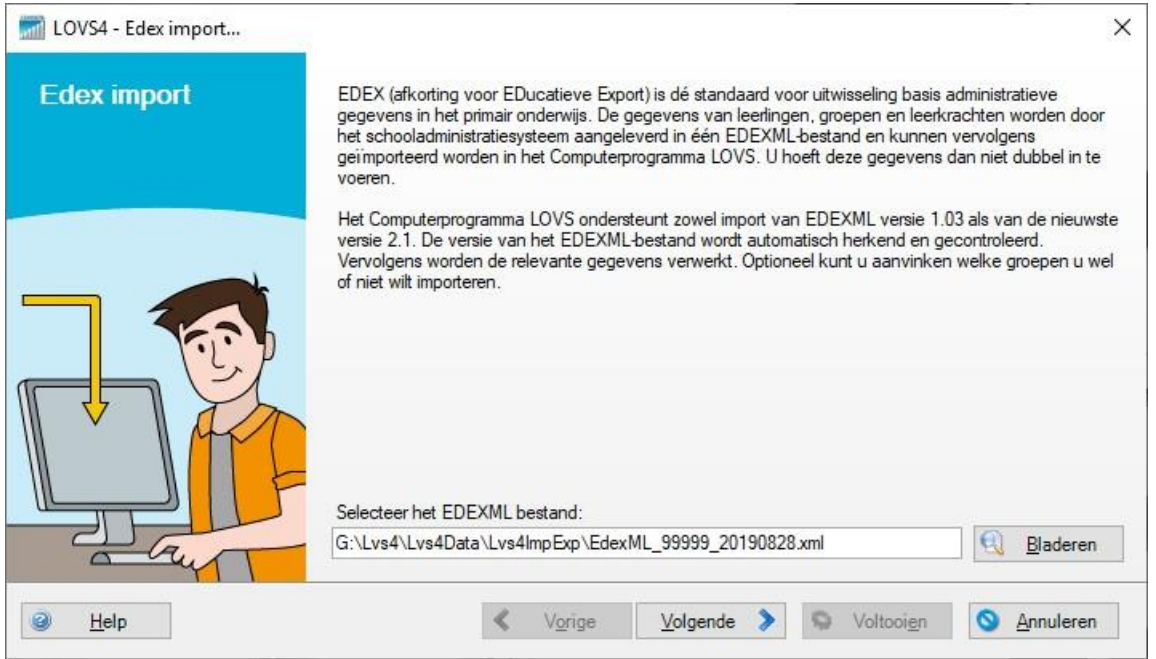

Klik op de knop *Bladeren* om het EDEXML-bestand dat door uw schooladministratiesysteem is aangemaakt te selecteren. De map die standaard verschijnt, is ingesteld bij Beheer - Opties - Bestandslocaties.

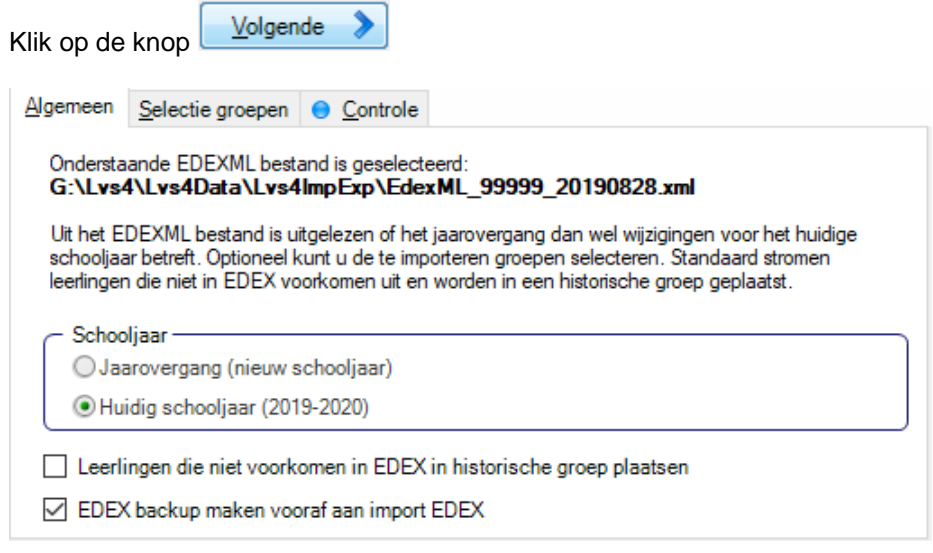

De wizard EDEX-import heeft het EDEXML-bestand ingelezen en gecontroleerd.

**Let op** Leerlingen die niet meer in het EDEXML-bestand voorkomen worden automatisch uitgestroomd en in een historische groep met naam 'Hist 201x-201y'geplaatst, als u het betreffende vinkje AAN zet.

U heeft de mogelijkheid om gericht te kiezen welke groepen u juist wel of juist niet wilt importeren. Dit doet u op het tabblad *Selectie groepen*. In het onderstaande voorbeeld worden de groepen 1A, 1B, 1C, 2A en 2B uit de jaargroepen 1 en 2 niet geïmporteerd.

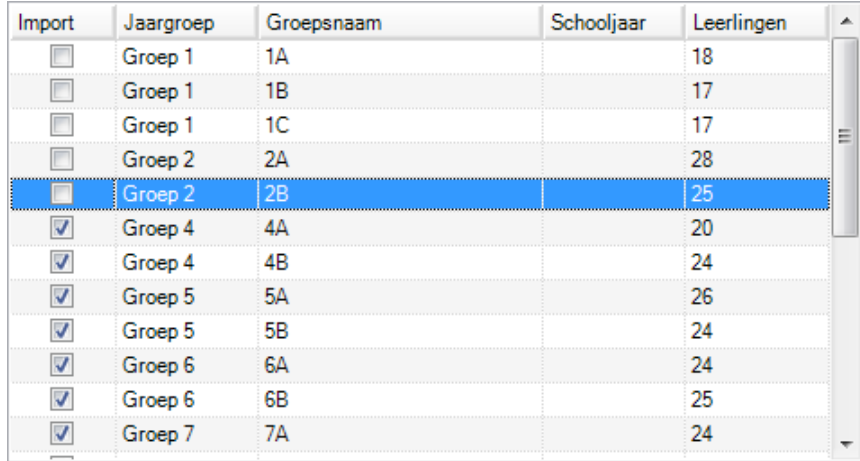

Vooraf aan import EDEX zal de wizard het geselecteerde EDEX-bestand uitvoerig controleren. Op het tabblad *Controle* kunt u het resultaat daarvan zien. Verschijnt er een **groen** bolletje dan is alles OK. Bij een **blauw** bolletje zijn er enkele kleine onvolkomenheden gevonden. Bij een **rood** of **geel** bolletje zijn er meer of minder ernstige problemen gevonden. Door op de knop *Details* te klikken krijgt u een lijst, die u kunt gebruiken om, eventueel samen met de leverancier van het schooladministratiesysteem, de problemen op te lossen.

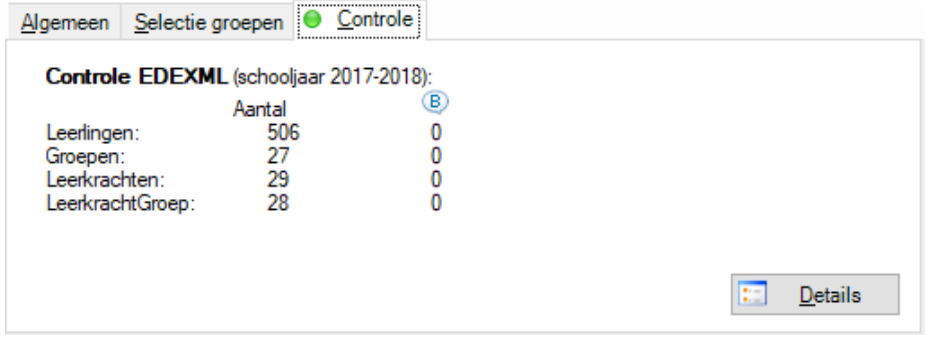

Klik op **Woltooien** om de EDEX-import te starten.

Na afloop van de import krijgt u een melding dat de import gelukt is en zal getoond worden wat het resultaat van de EDEX-import is: het aantal nieuwe en gewijzigde leerlingen, groepen en gebruikers.

### **Opmerkingen**

- Indien het EDEX-bestand uit uw schooladministratiesysteem niet correct aangemaakt is, dan kan dit tot ongewenste wijzigingen leiden in het Computerprogramma LOVS. Terugdraaien van de wijzigingen kan eenvoudig (tenzij u het betreffende vinkje uitzet) omdat vooraf aan de import EDEX een back-up EDEXbestand aangemaakt wordt (*EdexML\_Sys\_….zip*). Mochten er ongewenste wijzigingen in de leerlingadministratie gedaan zijn, dan kunt u dit zelf herstellen door import van het back-up EDEX-bestand.
- Gebruikers uit EDEX die nog niet voorkomen in het Computerprogramma LOVS, worden automatisch aangemaakt. De standaard aanmeldgegevens van een nieuwe gebruiker uit EDEX zijn: Gebruikersnaam: 'roepnaam'<br>Wachtwoord: welkom Wachtwoord: Bij eerste maal aanmelden moet dit standaard wachtwoord direct gewijzigd worden in een sterk
- wachtwoord, zodat de beveiliging van het programma optimaal is. • Als via import EDEX een nieuwe gebruikers aangemaakt wordt
- Bij import EDEX probeert het Computerprogramma LOVS dubbele leerlingen te voorkomen, maar indien het schooladministratieprogramma voor een bepaalde leerling niet steeds dezelfde externe sleutel aan EDEX meegeeft, zal dit niet altijd lukken. Via Probleemoplosser - Leerlingen zoeken/ontdubbelen, kunt u deze dubbele leerlingen dan achteraf weer opzoeken en ontdubbelen.
- De jaargroep van de groep is voor leerlingen leidend bij het bepalen van (gecorrigeerde) niveaus I t/m V en A t/m E. Deze regel geldt zowel voor EDEXML versie 1.03 als versie 2.x.

# **6.3 Beheer – Exporteren Schooladministratie (EDEX)**

U kunt niet alleen EDEX importeren, maar ook EDEX exporteren via de functie Beheer - Exporteren - Schooladministratie (EDEX). Dit kan handig zijn voor gebruik in andere educatieve programma's als uw schooladministratie geen (correct) EDEXML-bestand kan exporteren.

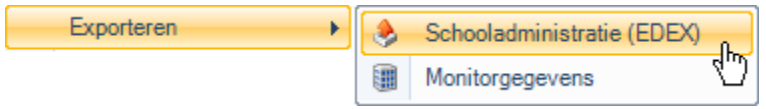

Klikt u op de menukeuze Exporteren – Schooladministratie (EDEX) dan verschijnt de wizard EDEX export.

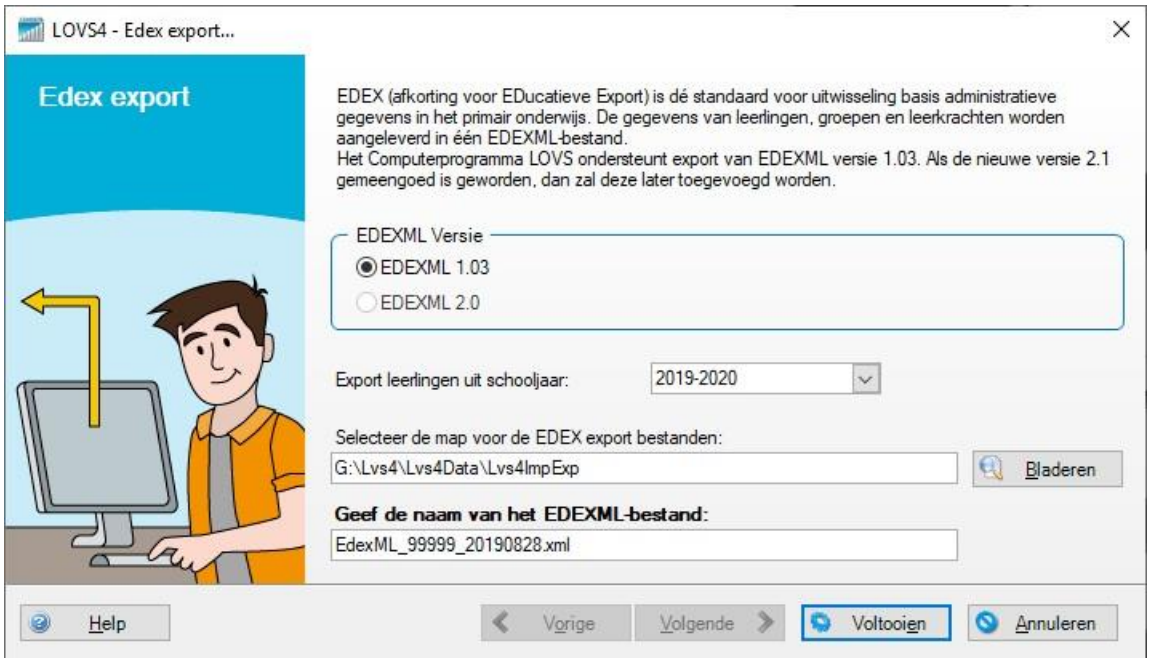

Door in het venster te typen kunt u de map aangeven waar u het EDEXML-exportbestand wilt opslaan. De map die standaard verschijnt, is ingesteld bij Beheer - Opties - Bestandslocaties. U kunt ook op de knop *Bladeren* klikken om een andere map te selecteren.

Op dit moment ondersteunen we alleen export van EDEXML versie 1.03. Export van de nieuwe versie 2.x wordt in een latere versie toegevoegd.

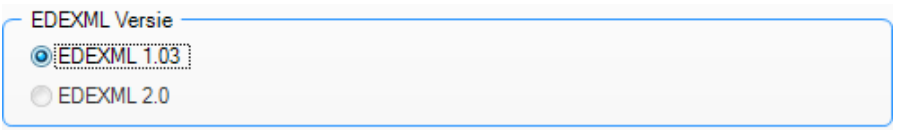

**Tip** Als u niet zeker weet of de ontvangende software al import van de nieuwe versie 2.x ondersteunt, kiest u dan voor versie 1.03. Vrijwel alle educatieve software zal de oudere versie 1.03 (blijven) ondersteunen.

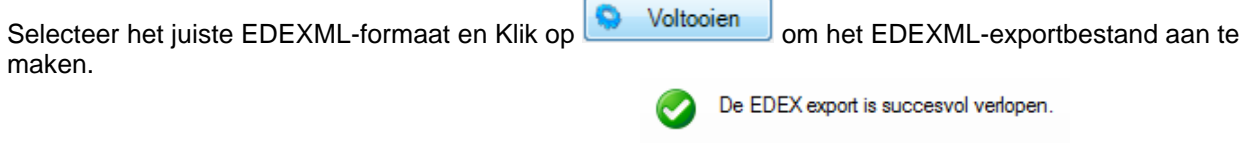

Na afloop krijgt u een melding dat de export gelukt is.

Druk op Sluiten om de wizard te Sluiten

## **6.4 Beheer – Exporteren Monitorgegevens**

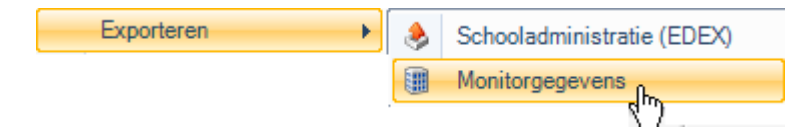

Scholen krijgen vaak het verzoek toetsgegevens aan te leveren. Dit roept vaak vragen op, zoals: 'Hoe krijg ik dit snel verstuurd?' maar ook: 'Hoe doe ik dat zonder privacygevoelige informatie vrij te geven?'.

Via de functie Beheer - Exporteren - Monitorgegevens is het mogelijk om de toetsgegevens te exporteren naar een bestand. In dit bestand zijn de gegevens van alle leerlingen geanonimiseerd. Dit betekent dat in de export de gegevens niet te herleiden zijn naar de naam van de leerling: alle leerlingen hebben een nummer, zijn geboren op de eerste van de maand, enzovoort. Heeft u bij Administratie - Leerling en Administratie – School extra kenmerken ingevuld, dan zullen deze gegevens ook beschikbaar zijn voor bovenschoolse monitoring. Deze functie levert u het gemak op dat u zelf geen lijsten meer hoeft in te vullen en de geruststelling dat u volgens de Algemene Verordening Gegevensbescherming (AVG) handelt.

Cito beoogt jaarlijks de bestaande normgegevens bij onze toetsen te controleren. Met uw hulp kunnen we de normgegevens up-to-date houden. Met één druk op de knop kunt u ons een monitor exportbestand via een beveiligde internetverbinding toesturen. Standaard gebeurt dit maximaal 3x per schooljaar. De gegevens zijn geanonimiseerd en worden versleuteld verzonden zodat alleen Cito dit bestand kan openen en inlezen. De gegevens kunnen en mogen alleen gebruikt worden voor analysedoeleinden door Cito.

Klik op Exporteren - Monitorgegevens. De wizard Monitor export wordt geopend.

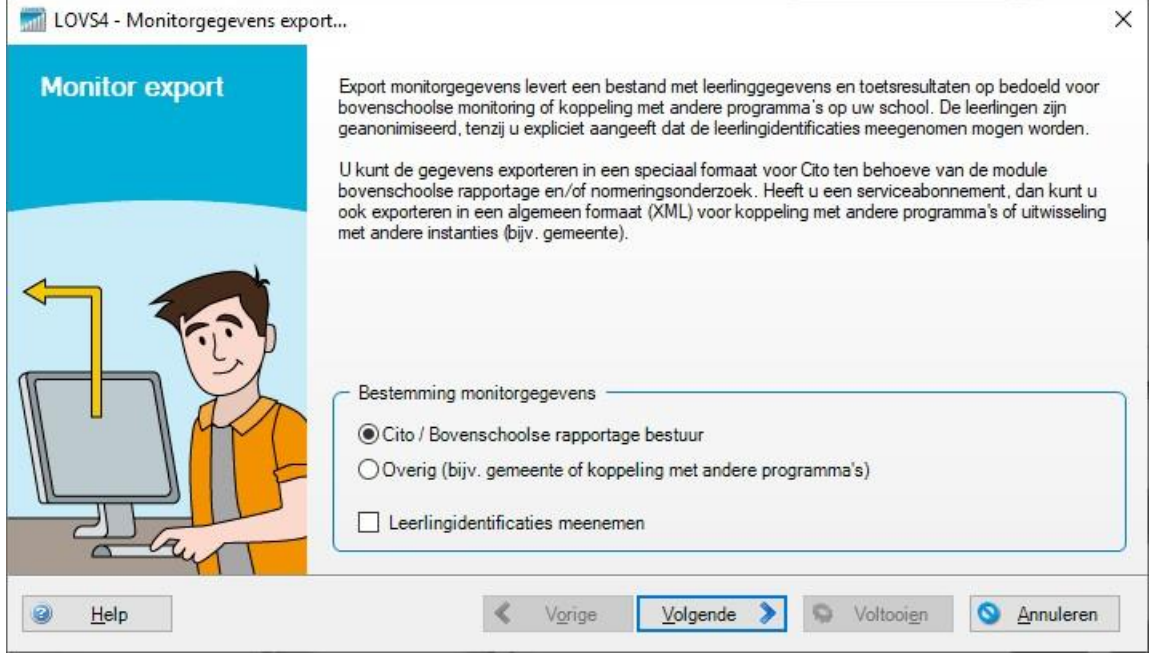

Wilt u de monitorgegevens op een veilige en snelle manier naar Cito versturen, bijvoorbeeld ten behoeve van de module Bovenschoolse rapportage voor uw bestuur? Kiest u dan bestemming Cito / Bovenschoolse rapportage bestuur. Na klikken op *Volgende* staat de optie voor verzending automatisch op Direct via internet.

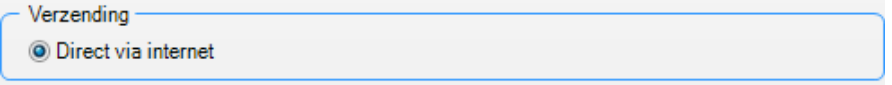

Met een druk op de knop *Voltooien* kunt u ons een monitorexportbestand via een beveiligde internetverbinding toesturen. Afhankelijk van de snelheid van uw computer en internetverbinding zal het aanmaken en verzenden 30 seconden tot enkele minuten duren...

De monitorgegevens zijn succesvol via internet verzonden naar Cito:

Bedankt voor uw medewerking!

### **Opmerkingen**

- U kunt de gegevens ter beschikking stellen in een speciaal Cito formaat of in een algemeen formaat voor koppeling met andere programma's of uitwisseling met overige instanties in het kader van kwaliteitszorg (bijvoorbeeld het bestuur of de gemeente). Het Cito formaat is standaard sterk beveiligd en is geoptimaliseerd voor directe en snelle verzending via het internet naar Cito. Het formaat voor overige instanties kunt u opslaan op schijf en vervolgens bijv. verzenden per e-mail. De opmaak is in XML: een flexibel en toekomstvast formaat. De afzonderlijke XML-bestanden zijn gecomprimeerd in één ZIP-bestand en worden beveiligd met een (optioneel) sterk wachtwoord.
- In beide formaten zijn de leerlingen geanonimiseerd, tenzij u expliciet aangeeft dat de leerling identificatie meegenomen mag worden. Dit kan nodig zijn om bijvoorbeeld binnen uw school de toetsgegevens uit het Cito LOVS te koppelen met andere programma's of voor een speciaal onderzoek.

### **6.5 Beheer – Probleemoplosser**

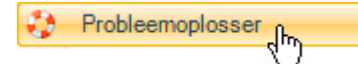

De Probleemoplosser bevat een aantal wizards waarmee veel voorkomende problemen opgelost kunnen worden.

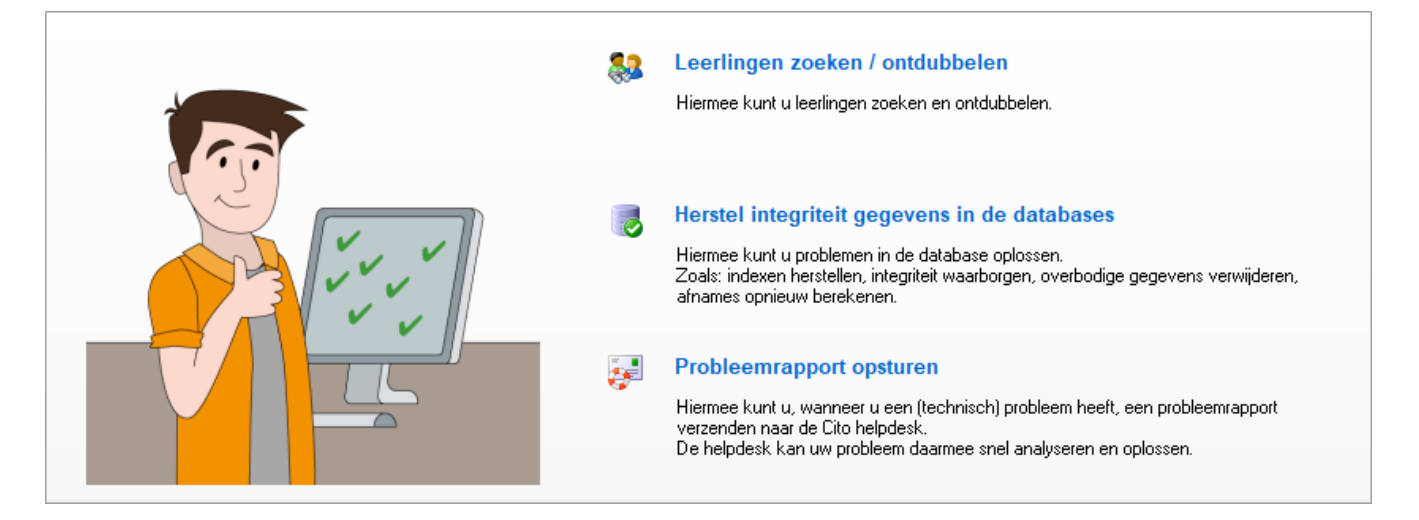

### **6.5.1 Leerlingen zoeken / ontdubbelen**

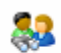

### Leerlingen zoeken / ontdubbelen

Hiermee kunt u leerlingen zoeken en ontdubbelen.

Met deze wizard kunt u leerlingen zoeken. Vervolgens kunt u van elke leerling details inzien met betrekking tot historie en resultaten.

Soms komen leerlingen meer dan één keer voor omdat er een letter meer in voor- of achternaam of een verkeerde geboortedatum is ingevoerd. EDEX-import en de vorige versie van het Computerprogramma zagen dit als een nieuwe leerling. Het Computerprogramma zal de op elkaar lijkende leerlingen aan u voorleggen en vragen of het dezelfde kinderen dan wel andere zijn. Kiest u voor ontdubbelen dan zullen de gegevens van de te ontdubbelen leerling samengevoegd worden met de gegevens van de te behouden leerling. Gegevens van de te behouden leerling hebben daarbij voorrang.

U kunt kiezen voor het automatisch ontdubbelen van leerlingen. Selecteer <sup>@ Automatisch.</sup> . De zoekvelden achternaam, roepnaam en geboortedatum laat u leeg. De wizard zal leerlingen die zowel dezelfde 'klinkt-als' naam als geboortedatum hebben automatisch voor u groeperen en van elke groepje de best te behouden leerling selecteren. Als er een lege lijst verschijnt komen alle leerlingen maar één keer voor. Klik op *Volgende* en er verschijnt een lijstje met de gevonden dubbele leerlingen:

U heeft bij 2 van de 2 groepjes leerlingen aangegeven dat er ontdubbeld moet worden.

In de lijst hieronder ziet u de leerlingen die ontdubbeld gaan worden. De lijst is leeg als u geen enkel groepje aangegeven heeft om te ontdubbelen of indien er geen groepjes potentiële dubbele leerlingen groeppe dangege remment om te entdatelseten en materier geen groeppe petentiere datelsete teeningen.<br>In gevonden zijn. Bij een lege lijst zal de wizard afsluiten zonder dat er wijzigingen aangebracht worden in de database.

Klik op Voltooien om het ontdubbelen te starten.

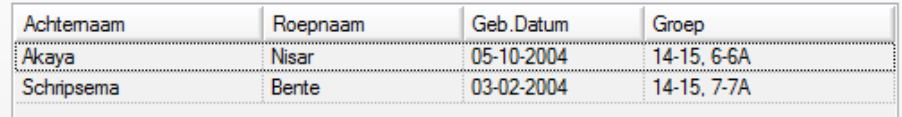

Voordat u op *Voltooien* klikt kunt u met *Vorige* terugbladeren om te zien welke keuzes de wizard automatisch voor u gemaakt heeft.

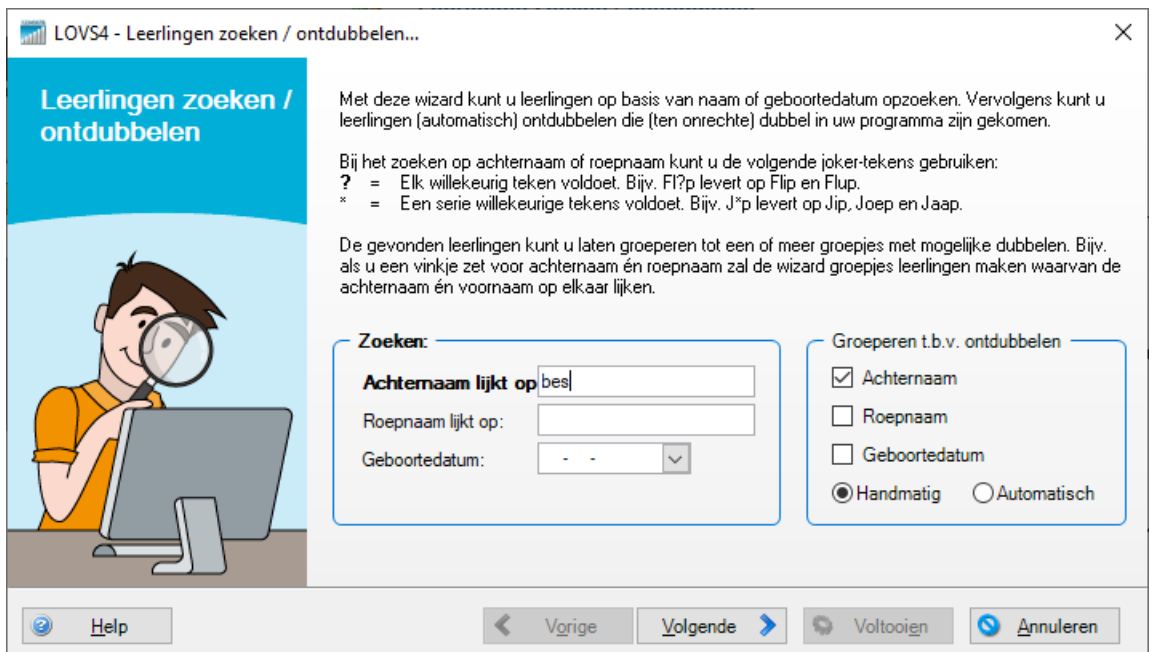

U kunt ook handmatig zoeken en verschillende kenmerken ontdubbelen door de leerlingen met gelijke kenmerken te groeperen.

Kiest u bijvoorbeeld om te groeperen op Achternaam en beginletters 'be' dan krijgt u het volgende scherm:

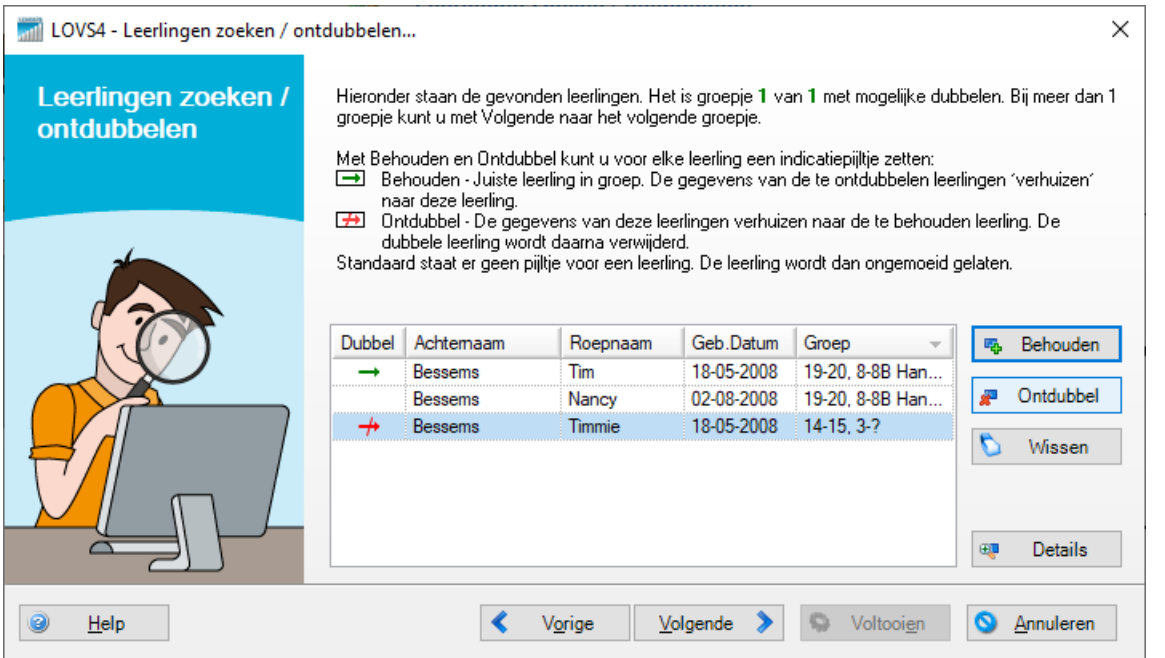

Er zitten drie leerlingen op school die Bessems heten. Tim en Timmie blijken dezelfde leerling te zijn. Vroeger zat Tim in de database als Timmie, daarna werd het Tim. Selecteer Tim en klik op de knop *Behouden*. Er

verschijnt een **groene** pijl voor Tim. Selecteer vervolgens Timmie en klik op de knop *Ontdubbel*: er verschijnt een rode pijl met streep voor Timmie. Timmie zal uit het systeem gehaald worden en alle gegevens van Timmie worden gekoppeld aan Tim.

Met de knop *Details* kunt u de leerlinggegevens inzien en controleren. Dit is dezelfde functie als bij Administratie – Leerling (zie paragraaf 2.4.7).

Voordat u op *Voltooien* kunt klikken om het ontdubbelen daadwerkelijk uit te voeren, komt er een tussenscherm waarin de te ontdubbelen leerlingen nog een keer in een lijst getoond worden.

Na *Voltooien* komt er een melding dat het ontdubbelen van de leerlingen klaar is.

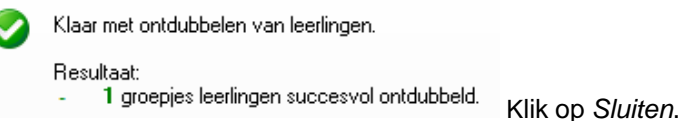

## **6.5.2 Herstel integriteit gegevens in de database**

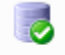

### Herstel integriteit gegevens in de databases

Hiermee kunt u problemen in de database oplossen. Zoals: indexen herstellen, integriteit waarborgen, overbodige gegevens verwijderen, afnames opnieuw berekenen.

Soms kan de integriteit van enkele gegevens in de database verstoord zijn. De onderlinge samenhang van de gegevens in de tabellen is dan niet meer helemaal correct. Zo kunnen bijvoorbeeld vaardigheidsscores nog volgens een oude toetsdefinitie opgeslagen zijn of kunnen onjuiste leerling-groep koppelingen ontstaan zijn door import van externe gegevens, zoals EDEX. Soms zijn digitale afnames nog niet automatisch geregistreerd.

Met deze wizard kunt u de scores van uw leerlingen herberekenen en zo nodig koppelingen in de database herstellen, gegevens opschonen en digitale toetsen alsnog registreren.

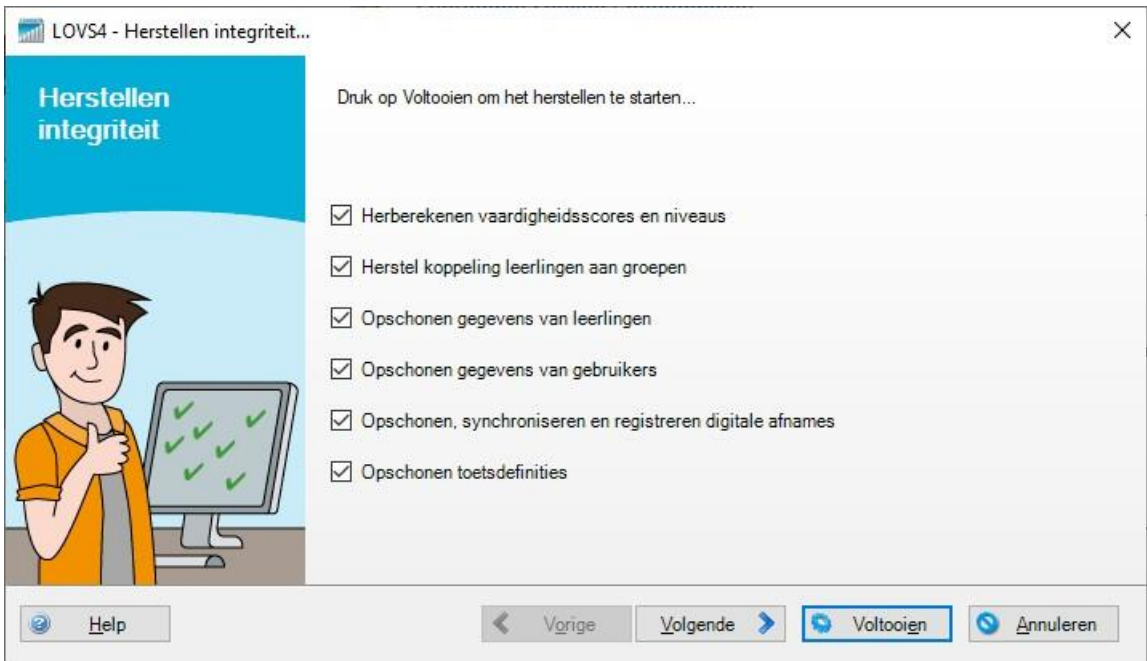

Het is raadzaam om alle opties aangevinkt te laten staan. Klik op de knop *Voltooien* en in een paar tellen is uw database weer op orde.

# **6.5.3 Probleemrapport opsturen**

 $25$ 

#### **Probleemrapport opsturen**

Hiermee kunt u, wanneer u een (technisch) probleem heeft, een probleemrapport verzendennaar de Cito helpdesk. De helpdesk kan uw probleem daarmee snel analyseren en oplossen.

Als u een probleem heeft (bijvoorbeeld een vreemde foutmelding) dan kunt u dit doorgeven aan de helpdesk. Om het probleem goed te kunnen analyseren en op te lossen heeft de helpdesk detailinformatie nodig. Het probleemrapport verzamelt automatisch technische informatie. Dit is nodig om het probleem exact te kunnen reproduceren. U kunt deze informatie aanvullen met uw contactgegevens, een duidelijke beschrijving van het probleem en bijlage(n), zoals een schermafdruk van de betreffende fout of een Word-document met detailinformatie over het probleem.

Standaard wordt het probleemrapport via een beveiligde verbinding naar Cito verstuurd. Eventueel kunt u het probleemrapport ook als bestand opslaan (bijvoorbeeld op uw bureaublad) en per e-mail verzenden naar de helpdesk: [helpdesk@cito.nl.](mailto:helpdesk@cito.nl) Alle opgestuurde gegevens worden strikt vertrouwelijk behandeld.

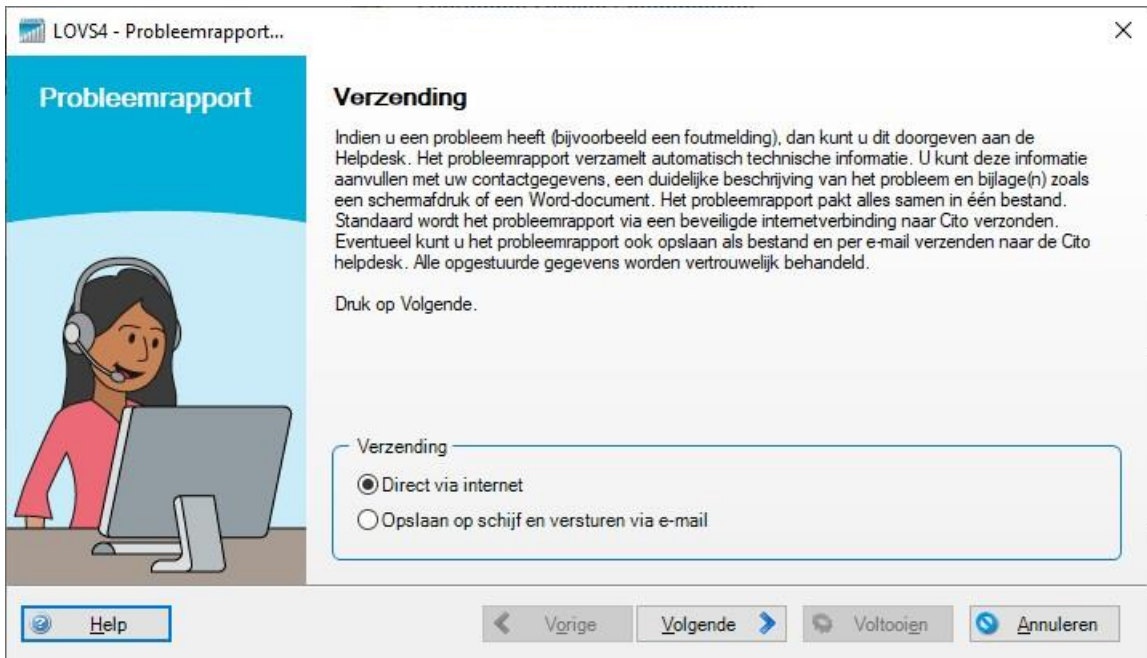

Kies bij voorkeur voor verzending 'Direct via internet'.

Klik op *Volgende* en vul uw contactgegevens en bereikbaarheid in.

Klik nogmaals op *Volgende* en vul uw contactgegevens en bereikbaarheid in.
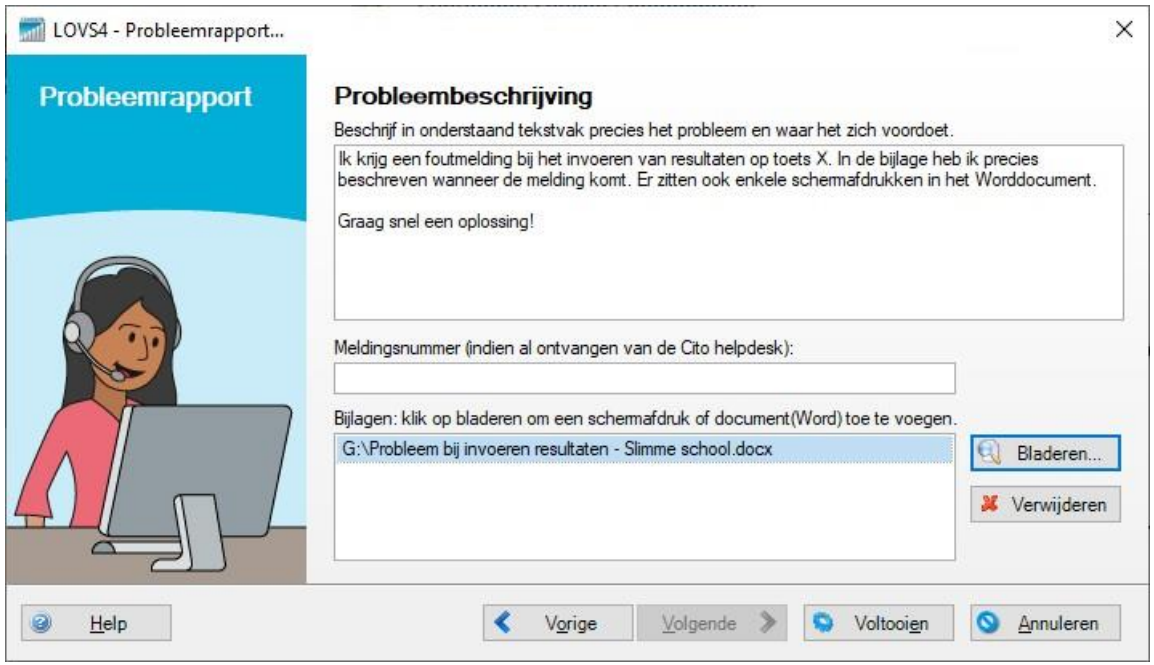

Klik op *Voltooien* en het probleemrapport wordt aangemaakt en via een beveiligde internetverbinding naar de helpdesk gestuurd.

U ontvangt binnen enkele minuten een ontvangstbevestiging per e-mail. Vervolgens zal de helpdesk zo spoedig mogelijk een antwoord formuleren op uw vraag en/of uw probleem oplossen.

## **6.6 Veiligheidskopie maken**

Met een veiligheidskopie kunt u uw schoolgegevens veiligstellen voor herstel na een ernstige calamiteit. Inmiddels zijn alle lokale databases overgezet naar een veilige cloudomgeving en is het risico op dataverlies heel klein. Voor alle zekerheid raden wij u toch aan om met enige regelmaat een veiligheidskopie te maken.

**Let op!** Een (oude) veiligheidskopie terugzetten door de school zelf is niet meer mogelijk in de nieuwe cloudomgeving. Omdat uw data in de cloud robuust is opgeslagen zal dit zelden nodig zijn. Neem contact op met de Cito Helpdesk als u een dringende reden heeft om een (oude) veiligheidskopie terug te laten zetten. Houd u daarbij rekening met enige doorlooptijd en mogelijk verlies van gegevens.

Het Computerprogramma zal standaard elke 7 dagen bij afsluiten automatisch een veiligheidskopie maken. U kunt de instellingen hiervan wijzigen via Beheer – Opties. Zo kunt u bijvoorbeeld aangeven dat er elke dag een veiligheidskopie moet worden gemaakt.

Wilt u zelf bepalen wanneer en waar u een veiligheidskopie maakt? Voor het (handmatig) aanmaken van een veiligheidskopie is een wizard ingebouwd.

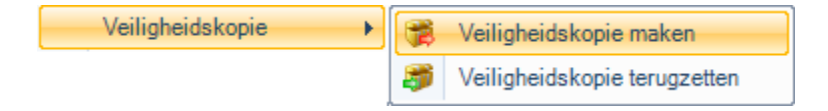

Kies de functie Beheer – Veiligheidskopie – Veiligheidskopie maken.

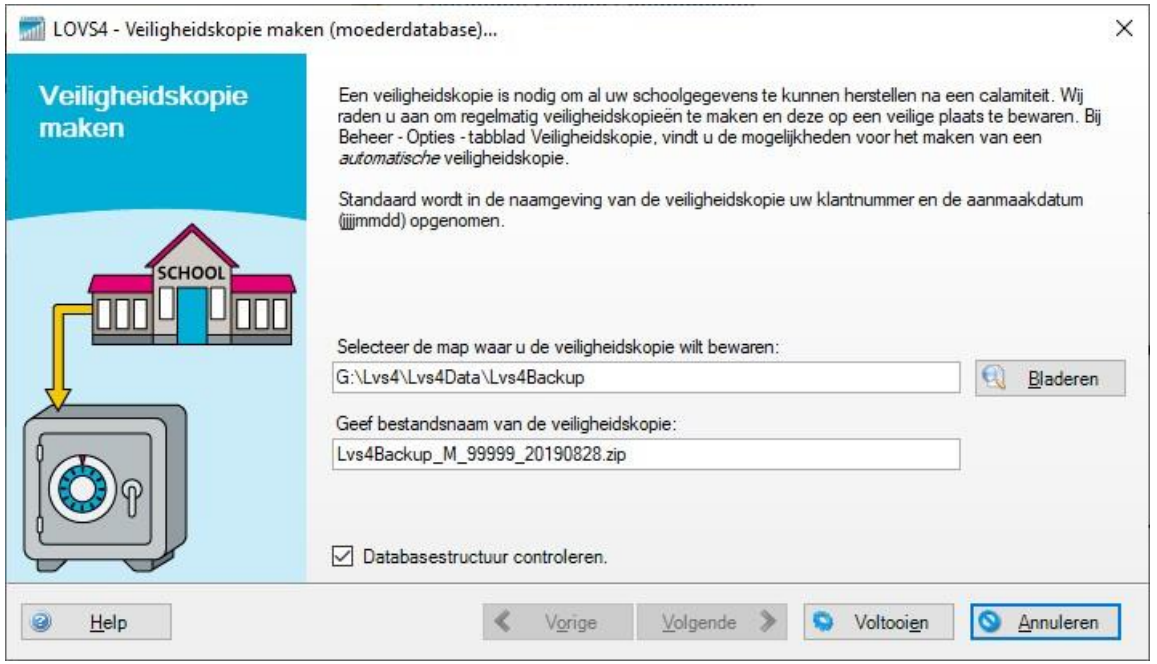

Selecteer de map waar het de veiligheidskopie opgeslagen moet worden. U kunt hiervoor de knop *Bladeren* gebruiken.

Het is handig om de standaard bestandsnaam te gebruiken In de standaardnaam van de veiligheidskopie verwerkt het Computerprogramma zelf uw klantnummer en de datum, bijvoorbeeld in 'Lvs4Backup\_M\_99999\_20190407.zip' is 99999 uw klantnummer en betekenen de laatste 8 cijfers: 7 april 2019. De M in de naamgeving is nodig om oude veiligheidskopieën nog te kunnen gebruiken. U kunt natuurlijk ook zelf de naam aangeven, bijvoorbeeld 'Lvs4Backup\_M\_99999\_Schooljaar1718'. Klik op *Voltooien*.

Tijdens het maken van een veiligheidskopie verschijnt er een voortgangsbalk in beeld. Tot slot wordt gemeld dat de veiligheidskopie succesvol is aangemaakt.

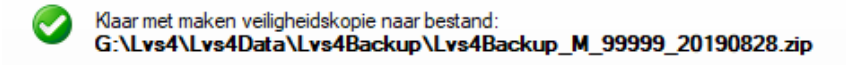

## **6.7 Beheer – Opties**

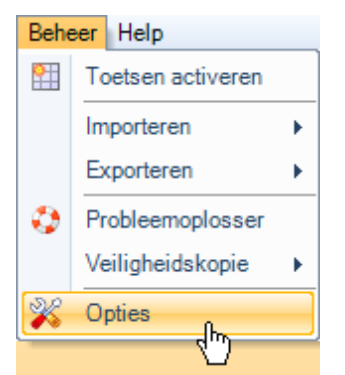

Klik op de functie *Beheer – Opties*. U heeft nu toegang tot alle opties die u als beheerder kunt instellen. Deze opties zijn van toepassing voor alle gebruikers van het Computerprogramma LOVS.

Door te klikken op de knop **worden alle opties weer ingesteld zoals die door Cito standaard bij** een nieuwe installatie staan ingesteld.

### **6.7.1 Werking programma: bestandslocaties, weergave en rapporten**

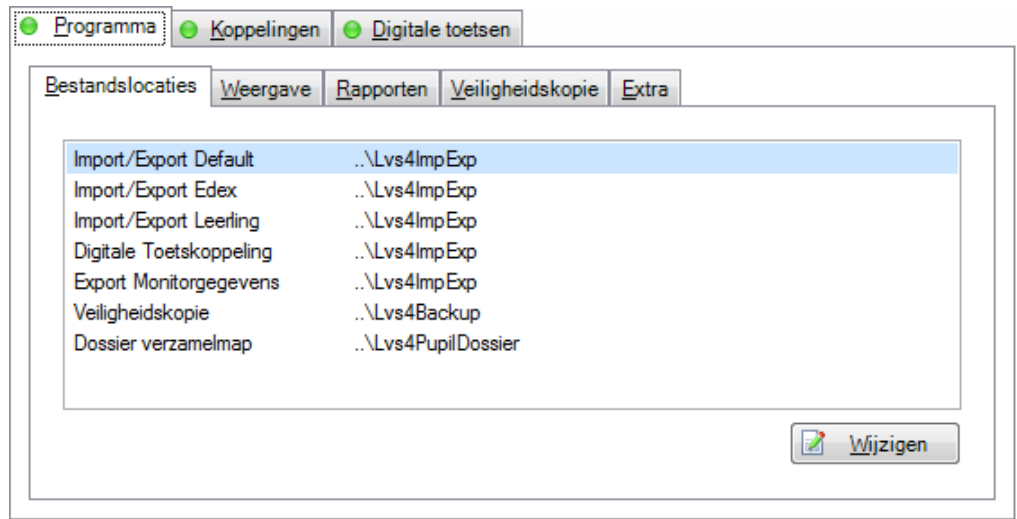

Op het tabblad *Bestandslocaties* wordt aangegeven waar het programma zoekt om diverse bestanden te vinden. In welke map staan de bestanden voor import/export Leerling, EDEX-bestanden, veiligheidskopieën en diverse andere import- en exportbestanden zoals export Monitorgegevens en de dossiermappen van de leerlingen? Hier kunt u instellen welke map met de knop *Bladeren* standaard geopend zal worden.

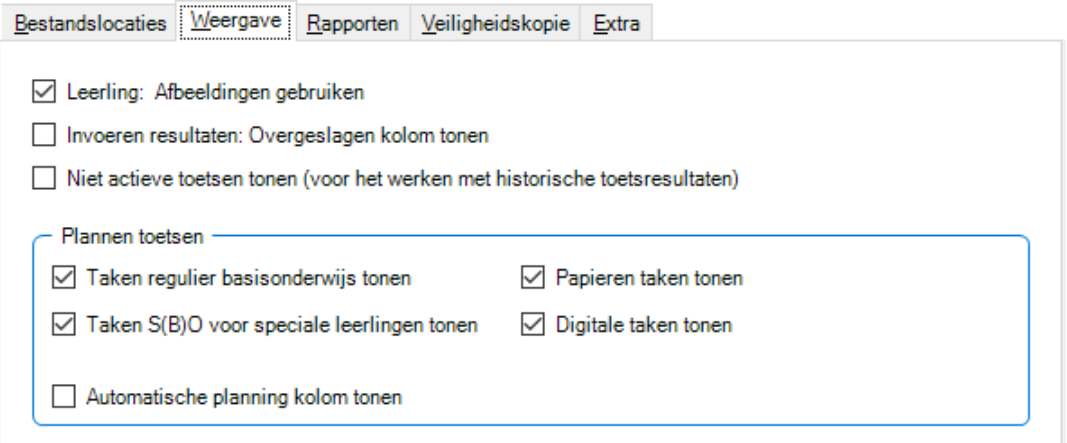

Op het tabblad *Weergave* kunt u centraal aangeven of u al dan niet afbeeldingen bij de leerlingen wilt gebruiken. U kunt aangeven of u de kolom Overgeslagen bij Invoeren resultaten standaard wilt tonen en u kunt aangeven of u niet actieve toetsen wilt tonen. Als deze optie aangevinkt is, dan kunt u in de functies 'Rapporten resultaten', 'Zelfevaluatie', 'Statistieken' en 'Ongewenste resultaten verwijderen' nog werken met de historische resultaten van toetsen die u niet meer actief gebruikt. Achter de niet actieve toetsen zal als kenmerk '(NA)' getoond worden.

Ten aanzien van de functie Plannen toetsen kunt u in detail aangegeven welke taken getoond moeten worden. Taken voor regulier basisonderwijs? Taken voor speciale leerlingen S(B)O? Papieren taken? Digitale taken? Standaard zie u alleen de taken voor het reguliere basisonderwijs.

Ook kunt u aangeven of u de kolom Automatische planning wilt tonen. Deze laatste kolom geeft aan of de planning door de computer automatisch gemaakt is op basis van een vorig resultaat of dat de planning door u handmatig is gemaakt.

Op het tabblad *Rapporten* standaardiseert u de weergave van de Rapporten:

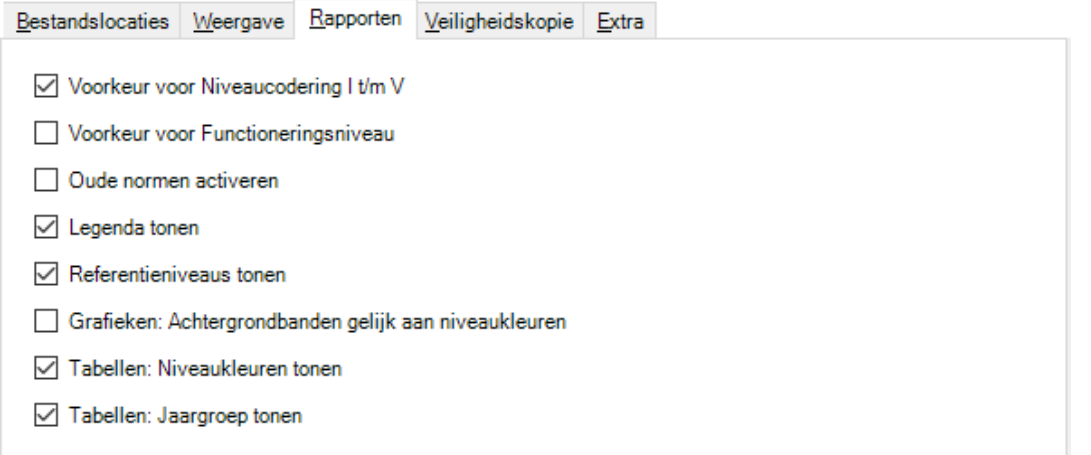

- Voorkeuren. Wilt u in plaats van de standaard I t/m V niveaus, liever de oude A t/m E niveaus voor alle (nieuwe) toetsen of liever het Functioneringsniveau, dan kunt u dit hier instellen.
- Oude normen activeren. De oude normen worden uitgefaseerd. U heeft nog de mogelijkheid om tijdelijk te kiezen voor de oude normen voor de 2<sup>e</sup> generatie toetsen Begrijpend lezen, Rekenen-Wiskunde, Spelling en Woordenschat. (van vóór de update normen in september 2013 en 2014). Dit is niet aan te bevelen. Met ingang van het schooljaar 2018-2019 zullen de oude normen niet meer beschikbaar zijn.
- Legenda tonen. Standaard wordt op alle rapporten resultaten een legenda met de betekenis van de niveaus getoond. Vindt u de weergave van een legenda niet zinvol, haal dan het desbetreffende vinkje weg.
- Referentieniveaus tonen. Standaard wordt op de grafieken van alle rapporten vanaf E6 de lijnen referentieniveaus voor Begrijpend lezen (1F en 2F), Begrijpend luisteren (1F en 2F) en Rekenen-Wiskunde (1F en 1S) getoond. Voor Engels lezen worden de ETK-niveaus (A1, A2 en B1) getoond. Vindt u de weergave van extra lijnen voor de referentieniveaus niet zinvol, haal dan het desbetreffende vinkje weg.
- Grafieken. Zet u hier een vinkje, dan krijgen de niveaubanden in de grafieken van het Leerlingrapport, het Leerlingprofiel, het Groepsrapport - grafisch en Zelfevaluatie - Groepsanalyse dezelfde kleuren als de niveaus in de tabelweergave: dus van rood (niveau V-/E) naar groen (niveau I/A) in plaats van de standaard lichte kleuren groen. Dit ziet er op het scherm mooi uit, maar is minder geschikt voor afdrukken in zwart-wit.
- Tabellen. In de tabellen op rapporten krijgt u standaard als signaalkleur de kleuren groen tot rood voor de niveaus. I t/m V- en A t/m E. U kunt hier die kleurcodering weghalen. In de tabellen is er standaard ook een kolom Jaargroep. Vindt u de weergave van jaargroep niet zinvol, haal dan het desbetreffende vinkje weg.

#### **Opmerkingen**

• Standaard worden de detailniveaus I+/A+ en V- in alle schermen en rapportages weergegeven (met uitzondering van de verdeling in percentages bij Dwarsdoorsnede). In de leerlingrapporten worden hulplijnen voor I+/A+ en V- weergegeven.

Het regelmatig maken van een *Veiligheidskopie* is aan te raden. Automatisch zal het programma na het afsluiten een veiligheidskopie maken als dat een X aantal dagen niet gebeurd is. In het voorbeeld wordt iedere week automatisch op de achtergrond een veiligheidskopie gemaakt. U kunt de frequentie hier zelf instellen. Eventueel kunt u aangeven dat u daarvan eerst een melding wilt krijgen of dat u het maken van veiligheidskopieën helemaal zelf wilt doen (dit raden wij u af).

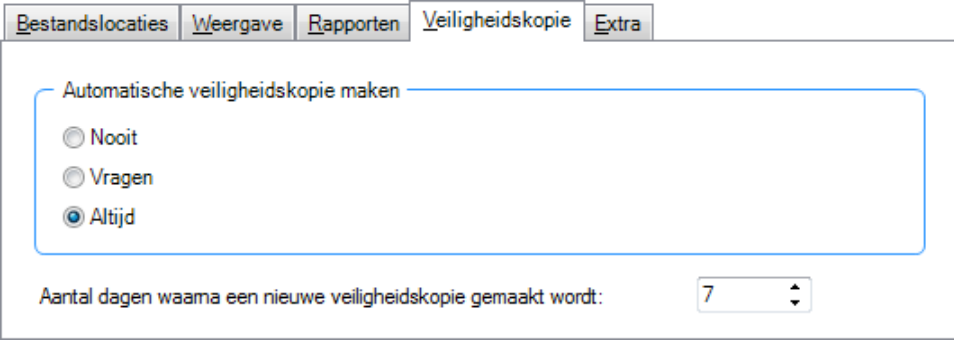

Op het tabblad *Extra* heeft u de mogelijkheid aan te geven hoe 'streng' het programma controleert op dubbele leerlingen. Standaard zal er een waarschuwing voor een potentiële dubbele leerling komen als de 'klinkt-als' achternaam en de geboortedatum hetzelfde zijn.

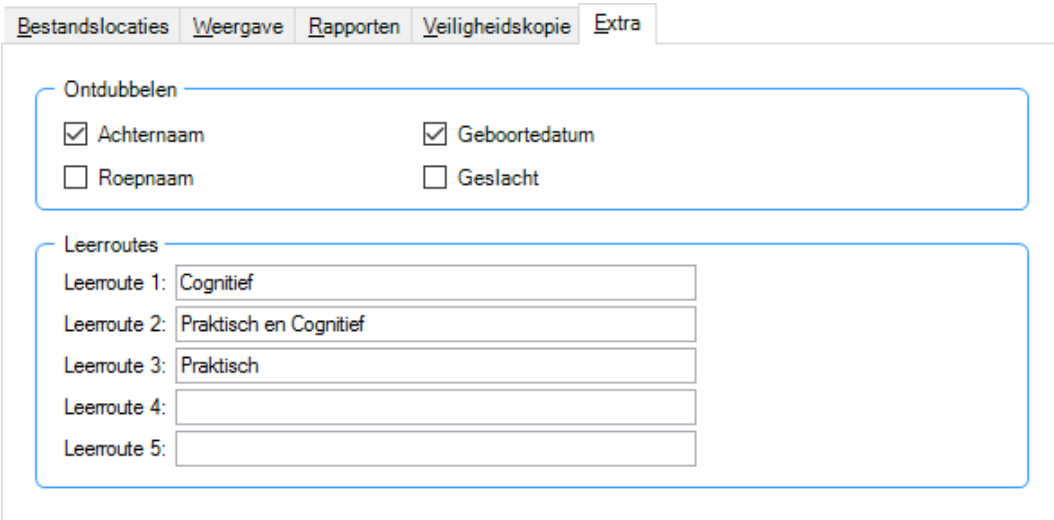

Op het tabblad 'Kenmerken PO' is er per leerling de mogelijkheid om het kenmerk 'Leerroute' in te vullen ten behoeve van uitsplitsing analyses bij Zelfevaluatie. De omschrijvingen bij de leerroutes (maximaal 5) kunnen hier naar behoefte ingesteld worden. Laat u een omschrijving leeg, dan wordt deze leerroute niet getoond in het uitklaplijstje bij het leerlingkenmerk 'Leerroute'. In dit voorbeeld worden er 3 keuzes getoond in het uitklaplijstje.

## **6.7.2 Koppelingen: monitorexport en DULT**

### **Monitorexport**

Maakt uw bestuur gebruik van de module Bovenschoolse rapportage in het kader van kwaliteitszorg? Zo ja, dan zal het bestuur u vragen na het afsluiten van een afnameperiode (bijvoorbeeld medio 2019) de geanonimiseerde afnamegegevens van toetsen uit het LOVS op te sturen. Het verzenden daarvan geschiedt met gebruikmaking van een versleuteld formaat en via een beveiligde internetverbinding. Standaard vraagt het Computerprogramma LOVS u of akkoord gaat met de verzending op het door het bestuur gewenste moment. Wilt u dat het opsturen van deze gegevens op verzoek van uw bestuur automatisch gebeurt, zet dan deze optie op 'Altijd'.

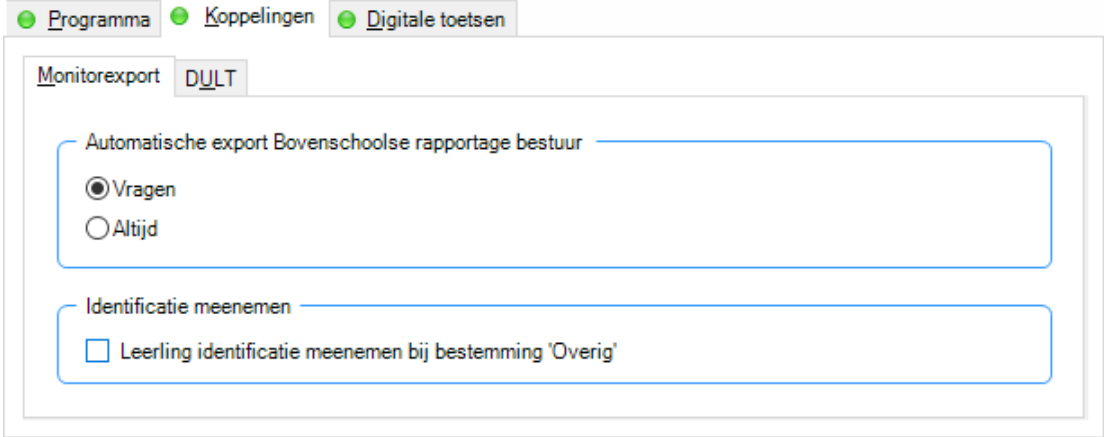

Ook bij een monitorexport voor overige doeleinden worden de identificerende gegevens van de leerling (naam, geboortedatum, etc.) in het kader van de Algemene Verordening Gegevensbescherming (AVG) standaard niet geëxporteerd. Wilt u bij export naar een door u vertrouwde (bovenschoolse) instantie de identificerende leerlinggegevens standaard wel exporteren, dan kunt u dat hier aangeven.

### **Digitale uitwisseling leerlinggegevens en toetsresultaten (DULT)**

Het Computerprogramma LOVS is sterk in toetsverwerking en (geavanceerde) analyses. Daarnaast zal door de school een leerlingadministratiesysteem (LAS) gebruikt worden voor basisadministratie, -zorg en dossiervorming. Het Computerprogramma LOVS biedt standaard alle leveranciers van LAS'sen de (gratis) mogelijkheid om geheel automatisch en webbased toetsresultaten op taakniveau uit het Computerprogramma LOVS en leerlinggegevens uit het LAS (via EDEXML) te synchroniseren. Zo kunnen beide systemen optimaal naast elkaar gebruikt worden zonder dat u gegevens dubbel hoeft in te voeren. De school kan zelfs een DULTkoppeling maken met meerdere softwareleveranciers, bijvoorbeeld 1. met het LAS inclusief identificatie leerling én 2. geanonimiseerd met een managementinformatiesysteem of naast het LAS met een ouderportaal.

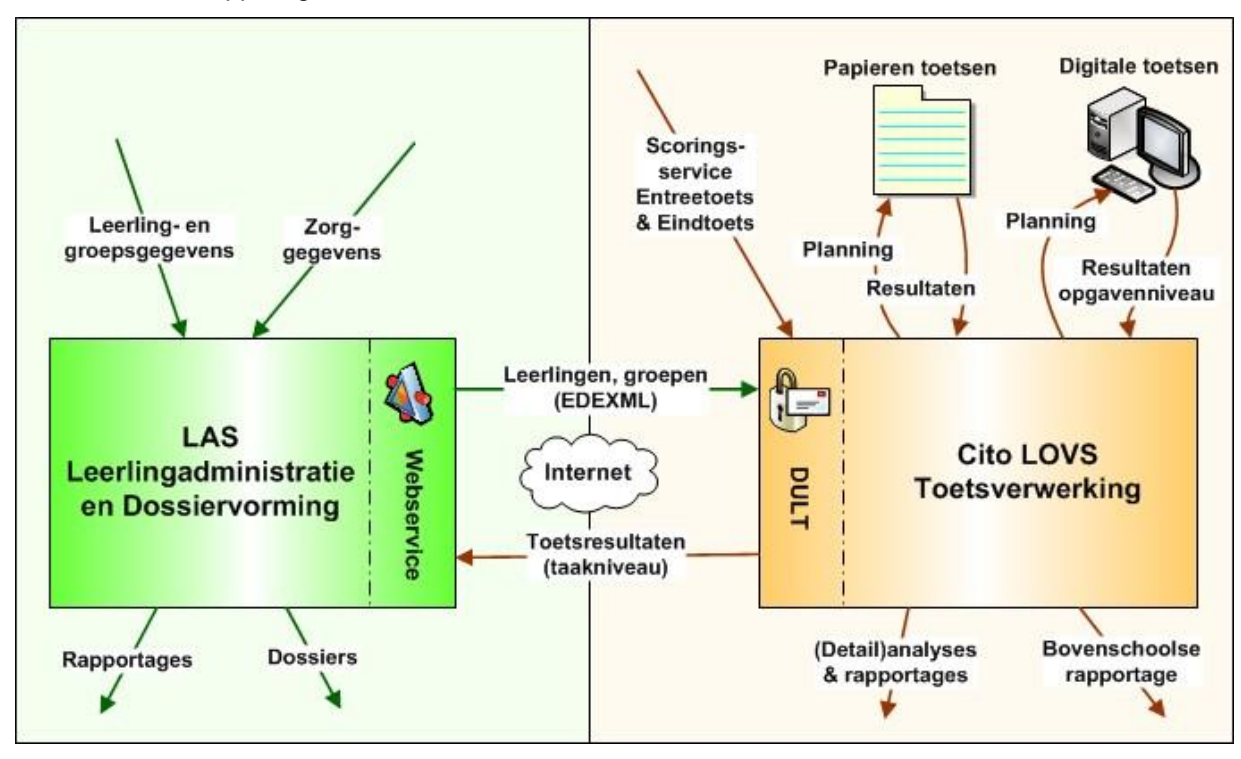

#### Schema DULT-koppeling:

Met de DULT-koppeling krijgt u in het LAS de beschikking over alle relevante Cito toetsresultaten op leerlingniveau, dus inclusief de vaardigheidsscore en niveaus (I t/m V, A t/m E, functioneringsniveau, referentieniveau/ERK-niveau en DLE) van zowel papieren als digitale LVS-toetsen. Ook houdt u via deze koppeling de basisgegevens op leerlingniveau (EDEXML) in het Computerprogramma LOVS up-to-date. De uitwisseling vindt op een beveiligde en geautomatiseerde wijze periodiek plaats via het Internet. Daarbij is het uitgangspunt dat het LAS de bron is voor de leerlinggegevens en zorgt voor dossiervorming van toetsresultaten en het Computerprogramma LOVS de bron is voor de Cito toetsresultaten zonder dat u gegevens dubbel hoeft in te voeren. U betaalt aan Cito-zijde geen extra kosten voor het gebruik van de DULT-koppeling en de koppeling is vrij beschikbaar voor elk LAS. Inmiddels is de DULT-koppeling door de meeste (belangrijke) LASleveranciers gerealiseerd.

Op het tabblad *DULT* kunt u eenvoudig en eenmalig de gegevens invoeren die automatische koppeling met uw LAS of andere software mogelijk maken.

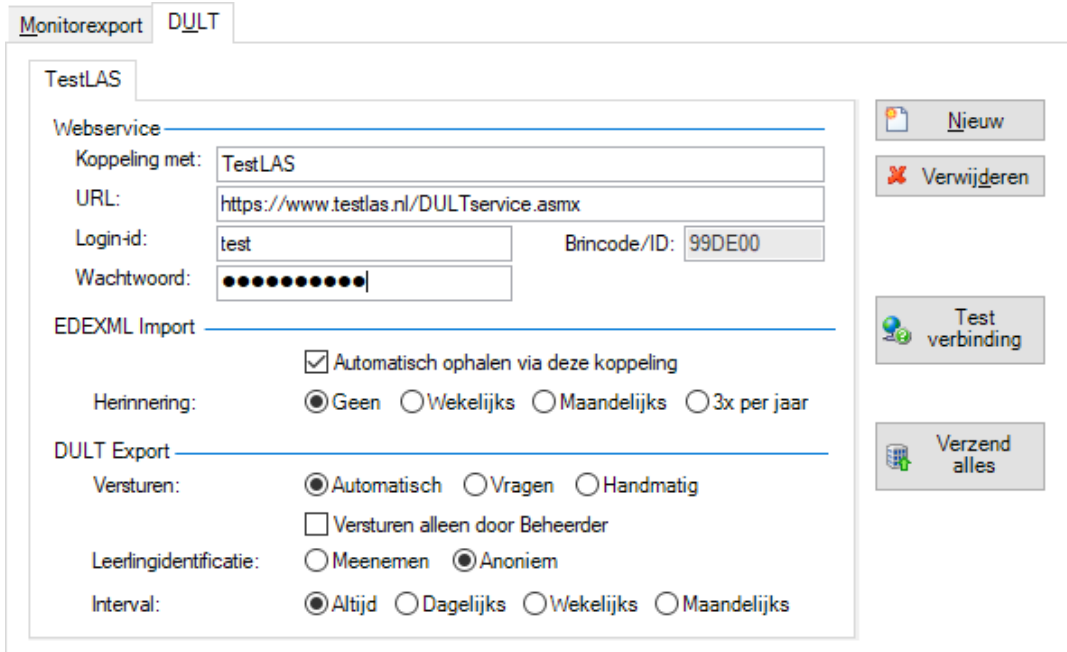

Hierboven ziet u een voorbeeld van een ingevuld tabblad met DULT parameters. Het is een fictief voorbeeld. De daadwerkelijk in te stellen parameters zult u van uw LAS-leverancier (of een andere koppelpartij) ontvangen, als deze de koppeling via DULT gerealiseerd heeft. Op dit tabblad moet de school (eenmalig) een aantal parameters instellen:

- Connectiegegevens voor de LAS-webservice (URL, Login-id en Wachtwoord). Als dit is ingesteld kan met de knop *Test verbinding* gecontroleerd worden of er verbinding met de LAS-webservice gemaakt kan worden. De Brincode haalt het Computerprogramma op uit uw licentiegegevens.
- Ophalen actuele leerling- en groepsgegevens uit het LAS. De school kan aangeven dat de DULT-koppeling gebruikt moet worden voor het automatisch ophalen van EDEXML import. Als de optie 'Herinnering' op 'Geen' staat en men gaat naar de wizard 'EDEX import' via de menukeuze Beheer - Importeren - Schooladministratie (EDEX), dan wordt bij 'EDEXML Bron' aangegeven dat de EDEXML via de LASwebservice moet worden opgehaald. Bij de instelling 'Wekelijks', 'Maandelijks' of '3x per jaar' zal het Computerprogramma u automatisch periodiek vragen om de EDEX import uit te voeren.
- Het versturen van toetsresultaten ten behoeve van de DULT-koppeling is standaard ingesteld voor elke gebruiker. U kunt er ook voor kiezen om de automatische DULT-export alleen te laten plaatsvinden als een beheerder ingelogd is. Dit doet u door de optie 'Versturen alleen door Beheerder' aan te vinken.
- Om een goede automatische DULT-koppeling met een LAS te laten plaatsvinden zal de optie 'Leerling identificatie' op 'Meenemen' moeten staan. Als u echter DULT gebruikt om gegevens ter beschikking te stellen voor bovenschoolse gebruik, bijvoorbeeld analyses in het kader van kwaliteitszorg, dan kan deze optie naar wens op 'Anoniem' gezet worden om de privacy van de leerlingen te waarborgen.
- De frequentie van versturen toetsresultaten naar het LAS kiest u bij 'Interval'. De frequentie kan ingesteld worden op 'Altijd', 'Dagelijks', 'Wekelijks' of 'Maandelijks'. Opsturen gebeurt bij het afsluiten van LOVS als er wijzigingen hebben plaatsgevonden.
- Versturen van alle toetsresultaten van alle schooljaren kan handmatig uitgevoerd worden door te klikken op de knop *Verzend alles*. Daarnaast komt er per ingestelde DULT-koppeling onder Beheer - Exporteren een extra menukeuze om handmatig alle toetsresultaten te exporteren cq te synchroniseren.

## **6.7.3 Digitale toetsen: Cito Portal account en opties voor plannen**

Op het tabblad *Digitale toetsen* kunt u uw accountgegevens (gebruikersnaam en wachtwoord waaronder uw school inlogt) voor Cito Portal invoeren. Dit moet u eenmalig doen voordat u digitale toetsen gaat plannen, afnemen en rapportages opvragen. Bij het plannen wordt gecontroleerd of uw school de leerkrachtmap van de toets voor de betreffende jaargroep(en) heeft aangeschaft en of u de licentievoorwaarden voor digitale afname van de toets heeft geaccepteerd. Is deze koppeling eenmaal tot stand gebracht, dan zal het Computerprogramma LOVS voortaan, zonder dat u steeds hoeft in te loggen, afgeronde digitale toetsafnames kunnen registreren.

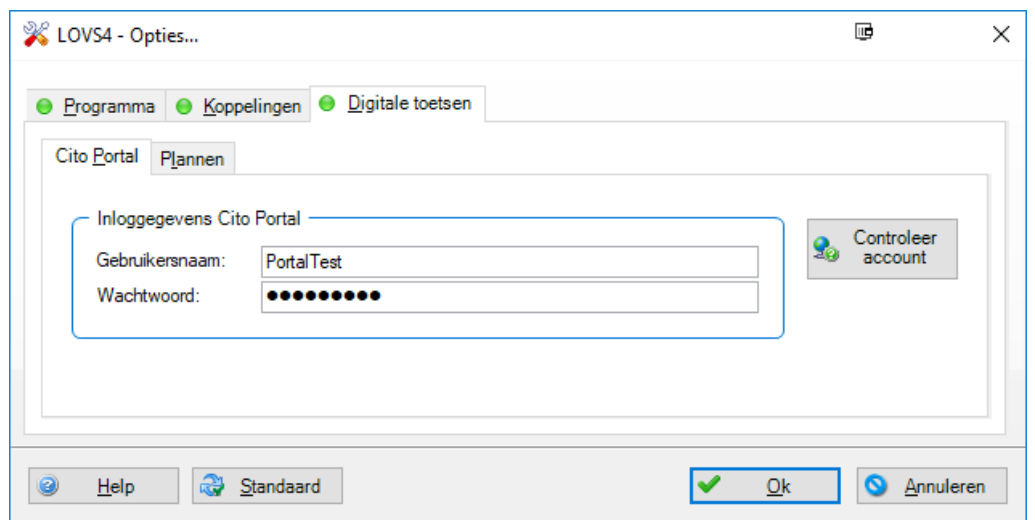

Vul uw gebruikersnaam en wachtwoord voor Cito Portal in. Klik vervolgens op de knop *Controleer account*. U krijgt een melding van het resultaat van de controle. Als de inloggegevens geldig zijn, dan verschijnt er bovendien een groen vinkje in de knop.

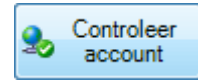

Klik vervolgens op *OK* om de Cito Portal gegevens op te slaan.

Voordat u de rapportages over de toetsresultaten kunt opvragen, moeten afgeronde afnames van de digitale toetsen eerst geregistreerd worden. Registratie van digitale toetsen gebeurt automatisch bij het inzien van de planning en bij het opvragen van rapporten. Als u een reeds opgevraagd rapport opnieuw oproept, wordt de afname uiteraard niet nogmaals geregistreerd. Registratie vindt dus slechts eenmalig plaats. Voor het totaal aantal afnames van de digitale toetsen ontvangt uw school periodiek een factuur.

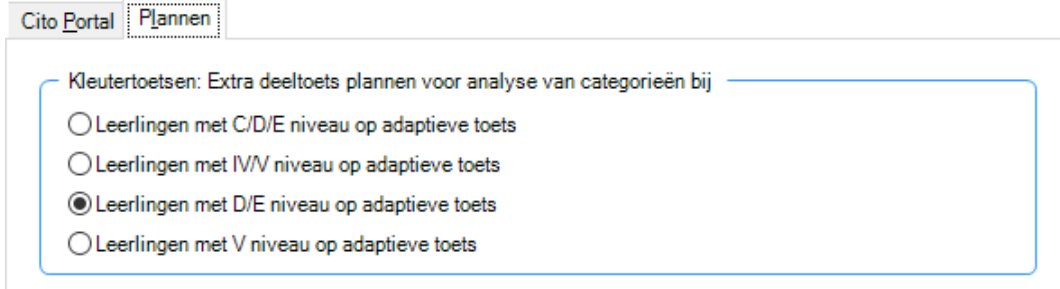

Bij de digitale adaptieve toetsen Taal en Rekenen voor kleuters kunt u op het tabblad *Plannen* kiezen bij welke scoregrens de computer een extra deeltoets zal inplannen voor zwakkere leerlingen. De extra deeltoets zorgt voor voldoende opgaven voor een categorieënanalyse. Standaard zullen leerlingen die op de eerste deeltoets een D/E niveau hebben een extra deeltoets krijgen. U kunt hier instellen dat bijvoorbeeld alle leerlingen van C/D/E niveau een extra deeltoets en dus een categorieënanalyse krijgen.

Klik op als u klaar bent met het instellen van de voor uw school handige opties. De opties worden dan opgeslagen.

# **7 Persoonlijke instellingen**

De opties die door de systeembeheerder ingesteld kunnen worden onder Beheer – Opties gelden voor alle gebruikers. Er zijn ook een aantal zaken voor elke gebruiker persoonlijk in te stellen. Deze persoonlijke instellingen kan een gebruiker terugvinden onder het menu Bestand.

## **7.1 Wachtwoord wijzigen**

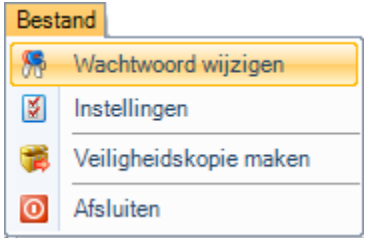

Bij het aanmaken van gebruikers voor het Computerprogramma LOVS heeft de systeembeheerder een gebruikersnaam en wachtwoord toegekend aan elke gebruiker.

Om veilig te kunnen werken moet alle gebruikerswachtwoorden **sterk** zijn, zodat deze niet makkelijk te kraken zijn. Een sterk wachtwoord moet voldoen aan de volgende eisen:

- De lengte moet minimaal tien tekens zijn.
- Het wachtwoord moet tekens uit minstens drie van de volgende categorieën bevatten:
	- o Hoofdletters (A tot en met Z)
	- o Kleine letters (a tot en met z)
	- o Cijfers uit het tientallig getal stelsel (0 tot en met 9)
	- o Niet-alfanumerieke tekens (zoals, !, \$, #, %)

Wij raden u tevens aan om uw wachtwoord elke 6 maanden te wijzigen om de kans dat onbevoegden inloggen zo klein mogelijk te houden.

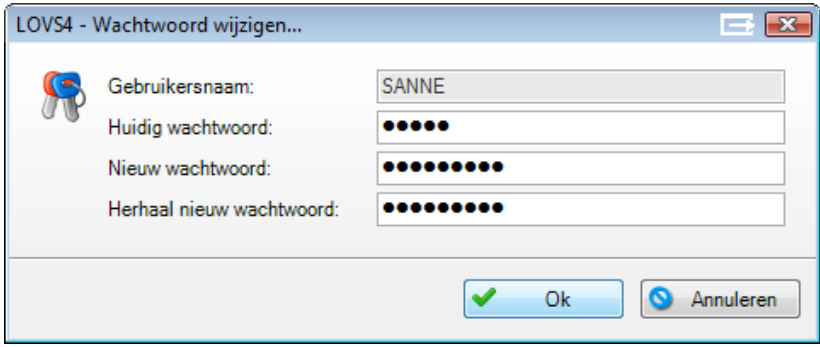

## **7.2 Instellingen huidige gebruiker**

#### Instellingen

Klik op de menukeuze Bestand – Instellingen en het onderstaande scherm verschijnt. Het scherm bevat alle instellingen die u als gebruiker voor u persoonlijk kunt instellen.

Door te klikken op de knop Standaard worden alle opties weer ingesteld zoals die door Cito standaard bij een nieuwe gebruiker staan ingesteld.

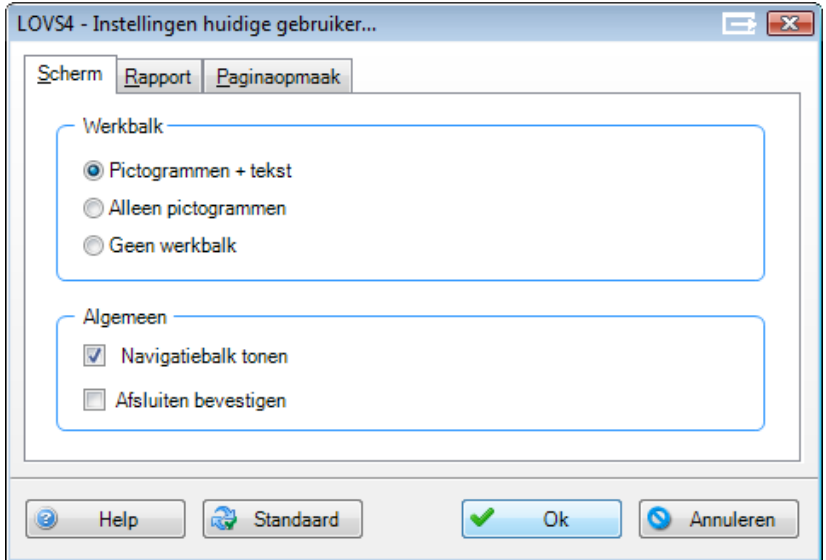

U kunt hier uw persoonlijke schermindeling instellen: geen tekst bij de pictogrammen op de werkbalk of helemaal geen werkbalk; verbergen van de gele navigatiebalk.

Sommige gebruikers vinden het vervelend dat het programma abrupt sluit als u op het kruisje rechtsboven klikt. Als u vooraf aan het afsluiten een bevestiging wilt geven, dan zet u het desbetreffende vinkje aan.

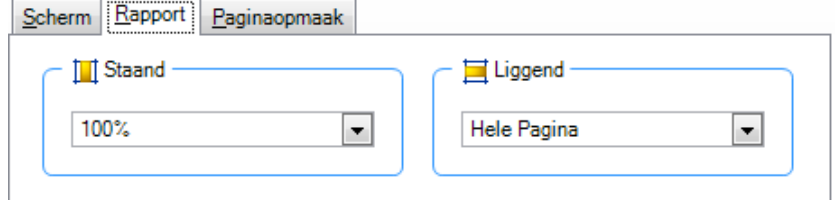

De rapportviewer zal, afhankelijk van de afdrukstand, standaard pagina's tonen met een bepaalde zoomfactor. Staande pagina's zullen standaard op 100% weergegeven worden. Liggende pagina's zullen standaard op een hele pagina weergegeven worden. Gebruikt u in de praktijk vaak een andere zoomfactor, dan kunt u die hier als standaard voor uzelf instellen.

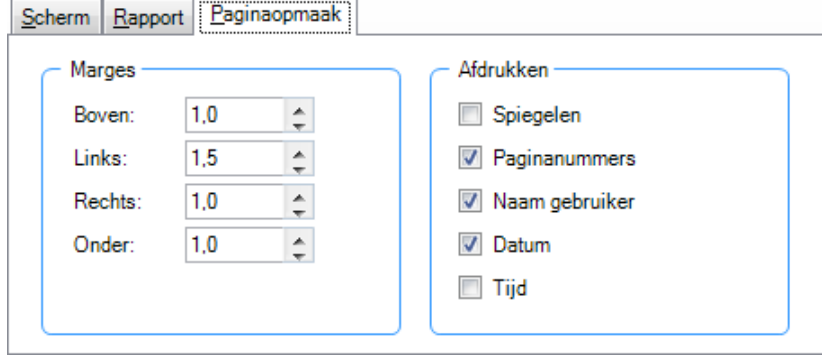

Voor het afdrukken van rapporten zijn (in beperkte mate) de marges instelbaar zodat die in overeenstemming gebracht kunnen worden met de minimale marges van uw printer. U kunt er ook voor kiezen om de marges van linker- en rechterpagina's te spiegelen, voor pagina's die tegenover elkaar liggen. Ten aanzien van kop- en voetteksten kunt u aangeven of paginanummers, de naam van de gebruiker, datum en tijd al dan niet afgedrukt worden.

Als u klikt op zijn uw gewijzigde instellingen meteen doorgevoerd.

## **8 Help**

## **8.1 Helpdesk**

Telefoonnummer helpdesk: 026 – 352 11 11 (menukeuzes 1 – 1) E-mail helpdesk: [helpdesk@cito.nl](mailto:helpdesk@cito.nl) Postadres helpdesk: Cito Klantenservice, Postbus 1034, 6801 MG Arnhem

De helpdesk is van maandag tot en met vrijdag bereikbaar van 8.30 uur tot 17.00 uur.

Wij adviseren u bij problemen die niet per omgaande opgelost hoeven te worden gebruik te maken van de functie Beheer – Probleemoplosser – Probleemrapport. Het probleemrapport kunt u per e-mail versturen. In dit probleemrapport kunt u een omschrijving van het probleem vermelden en eventueel bijlagen invoegen met een schermafdruk van de probleemsituatie. Ook kunt u aangeven op welk tijdstip u het best teruggebeld kunt worden.

Tevens wordt er, als u daarmee instemt, bij het versturen van de database een veiligheidskopie van uw database meegestuurd. De helpdesk heeft dan de beschikking over alle noodzakelijk informatie. In paragraaf 6.6.4 leest u alles over het aanmaken en opsturen van het probleemrapport.

### **Vlaanderen**

De helpdesk voor onze Vlaamse klanten wordt verzorgd door onze partner Pelckmans: Telefoonnummer Vlaamse helpdesk: 03 660 27 20 E-mail Vlaamse helpdesk: [klantendienst@pelckmansuitgevers.be](mailto:klantendienst@pelckmansuitgevers.be) De Vlaamse helpdesk is van maandag tot en met vrijdag bereikbaar van 8.45 uur tot 17.00 uur.

#### **Tips voor help en ondersteuning**

• Voor alle nieuwe informatie kunt u het best de website van het Computerprogramma LOVS raadplegen. U komt eenvoudig op de website via het menu Help in uw Computerprogramma.

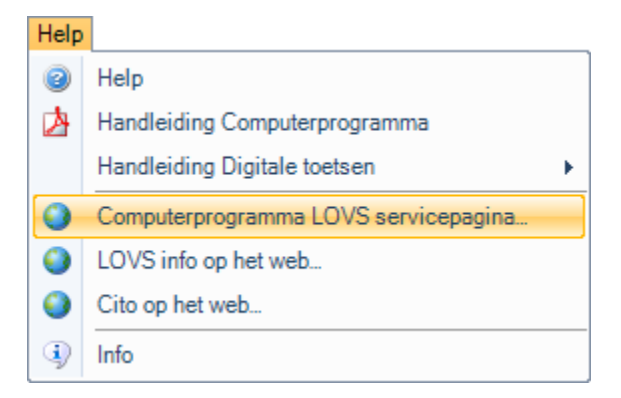

Klik op de menukeuze Help - Computerprogramma LOVS servicepagina en lees daar de zaken die voor u van belang kunnen zijn. U kunt er ook direct naartoe via de volgende link: [http://complvs.cito.nl.](http://complvs.cito.nl/)

- Deze handleiding van bevat bladwijzers. Door op de <F1>-toets te drukken in het programma, krijgt u uitleg over het onderwerp waar u op dat moment mee bezig bent (context sensitive help).
- U kunt het context sensitive Help ook openen door onder het menu Help op Help te klikken.
- U kunt nu deze handleiding en de handleidingen voor de digitale toetsen rechtstreeks vanuit het menu Help aanroepen.

#### **Automatische versiecontrole**

Bij opstarten vindt er automatische versiecontrole voor het Computerprogramma LOVS én de bijbehorende digitale toetsen plaats via internet. Deze controle vindt plaats op de achtergrond terwijl u al gestart bent met werken in het programma. U krijgt via een gele driehoek in de statusbalk een melding als er update(s) beschikbaar zijn. U kunt vervolgens uw (bovenschoolse) ICT-beheerder informeren zodat die de update(s) voor u kan installeren.

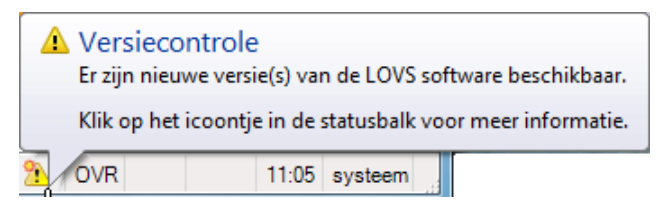

## **8.2 Serviceabonnenement**

U maakt gebruik van het Computerprogramma LOVS inclusief serviceabonnement. U krijgt daarmee elk jaar gratis updates met nieuwe mogelijkheden en u kunt gebruik maken van de helpdesk voor al uw vragen (lokaal tarief). Elke gebruiker heeft toegang tot alle functies van het programma, zoals:

- Mogelijkheid tot het maken van geavanceerde analyses op leerling-, groeps- en schoolniveau.
- De module Zelfevaluatie, die u vertelt hoe het met het onderwijs op uw school is gesteld.
- Webbased module Bovenschoolse rapportage voor kwaliteitszorg door uw bestuur.
- Rapportages gebaseerd op wetenschappelijk onderzoek, zoals het rapport Trendanalyse Entreetoets met correctie voor leerlinggewicht, de modules Beginnende geletterdheid en Dyslexie en het rapport Categorieënanalyse voor DMT, Rekenen-Wiskunde 2012/3.0, Studievaardigheden, Taalverzorging, Rekenen/Taal voor peuters/kleuters en ZML-toetsen. De berekeningen die aan deze rapporten ten grondslag liggen zijn complex en uniek voor het Computerprogramma LOVS.
- Directe ondersteuning en correcte verwerking van de nieuwste Cito LVS-toetsen, zowel papier als digitaal.
- Directe automatische koppeling met de digitale Cito LVS-toetsen.
- Inzage leerlingantwoorden inclusief afbeeldingen en uitgeschreven 'juftekst' bij de digitale kleutertoetsen, Rekenen-Wiskunde en Woordenschat. Bij de digitale toetsen Spelling 2012/3.0 is er een foutenanalyse.
- Eenvoudige mogelijkheid om resultaten van Entreetoets en de Centrale Eindtoets te importeren.
- Mogelijkheid tot automatische koppeling met leerlingadministratiesystemen via DULT (Digitale Uitwisseling Leerlinggegevens en Toetsresultaten).

Iedere school, die het programma aanschaft, heeft automatisch een serviceabonnement. Bij aanschaf hoeven er in het lopende schooljaar geen abonnementskosten betaald te worden. De abonnementskosten zijn laag.

#### **Automatische update licentiegegevens en jaarlijks serviceabonnement**

Het Computerprogramma zal automatisch via internet kijken of u een serviceabonnement heeft afgesloten voor het nieuwe schooljaar en de licentie zo nodig bijwerken. Ook gewijzigde schoolgegevens worden op deze wijze automatisch bijgewerkt.

U kunt uw licentiegegevens inzien via Help – Info.

## **9 Verschillen met handmatige verwerking en aanwijzingen per toets**

Werken met het Computerprogramma LOVS wijkt op enkele punten af van de handmatige verwerking van toetsresultaten zoals die in de handleiding van de toetsen is beschreven. In dit hoofdstuk zetten we de verschillen op een rijtje. Deze hebben te maken met de wijze waarop de toetsen worden gepland, de wijze waarop u de resultaten invoert en de wijze waarop vaardigheidsscores worden berekend. We beschrijven de verschillen tussen handmatige en geautomatiseerde verwerking in algemene zin. Voor zover er per toets specifieke aandachtspunten zijn op het gebied van planning, invoer van resultaten of rapportage, verwijzen we u naar de handleidingen bij de betreffende toetsen, waarin deze aanwijzingen steeds vermeld zijn.

**Let op!** Steeds zullen we gelijktijdig met het uitbrengen van nieuwe of vernieuwde toetsen ook een update van het Computerprogramma LOVS inclusief de bijbehorende nieuwe toetsdefinities als download aan u ter beschikking stellen via de servicepagina: [http://complvs.cito.nl. D](http://complvs.cito.nl/)e update moet u installeren om met de nieuwste toetsen te kunnen werken in het Computerprogramma LOVS. Heeft u een bovenschoolse beheerder? Vraag of deze de software voor u wil uitrollen. Cito heeft met bijna alle bovenschoolse beheerders goede contacten en zij zijn bekend met de installatie van het Computerprogramma LOVS en de digitale LVS-toetsen.

### **9.1 Berekening van vaardigheidsscores**

Kiest u in het Computerprogramma LOVS voor het aankruisen of invoeren van fouten, dan kan de vaardigheidsscore die het programma uitrekent, afwijken van de waarde die de tabel in de toetshandleiding aangeeft. Dat komt omdat het programma de vaardigheidsscores in die gevallen op een andere, nauwkeuriger wijze uitrekent.

#### **Wat is er aan de hand?**

Het Computerprogramma LOVS werkt met gewogen scores. In het kort leggen we u de werkwijze met de gewogen scores uit. Wanneer u toetsen met de hand nakijkt, geeft u eigenlijk voor elke vraag punten. Eén punt als een vraag correct is beantwoord en nul punten als het antwoord fout is. Elke vraag is dus evenveel waard. Toch is dat niet helemaal juist. Uit onderzoek bij de toetsen van het Leerlingvolgsysteem weten we bij iedere opgave exact hoeveel punten die opgave waard zou moeten zijn. We laten u daar in de handmatige procedure niet mee werken omdat het verwerken van de toetsresultaten dan bijzonder tijdrovend zou worden. Echter, voor de computer is dergelijk rekenwerk een peulenschil. Zo krijgt u zonder dat het u tijd kost en zonder dat u het merkt veel nauwkeuriger informatie beschikbaar.

#### **Wat merkt u ervan?**

U zult merken dat de computer in sommige gevallen een iets andere vaardigheidsscore berekent dan de toetshandleiding aangeeft. Beantwoordt een leerling vooral vragen goed die 'veel punten opleveren', dan zal het Computerprogramma LOVS een iets hogere vaardigheidsscore uitrekenen dan u aantreft in de toetshandleiding. Heeft een leerling vooral bij opgaven die veel punten opleveren fouten gemaakt, dan zal de vaardigheidsscore iets lager uitvallen dan u op grond van de handleiding mogelijk verwachtte.

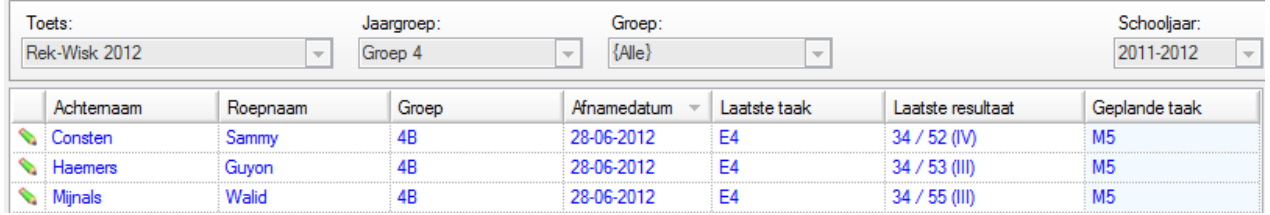

In het plaatje ziet u een overzicht bij Resultaten invoeren van drie leerlingen die allen Rekenen-Wiskunde – taak E4 maakten. Alle vier hadden 34 opgaven goed of 20 fouten. U ziet dat het Computerprogramma soms een vaardigheidsscore van 53 berekent, wat u zou verwachten op grond van de toetshandleiding, maar soms ook tot een vaardigheidsscore van 52 of 55 komt.

In de praktijk zal de vaardigheidsscore nagenoeg overeenkomen, want in de praktijk zal een leerling altijd een combinatie van zwaar en minder zwaar meewegende fouten maken. Maar een spreiding van 51 tot 55 is wel wat u normaliter mag verwachten.

Deze spreiding komt alléén voor als u kiest voor de invoerwijze Fouten aanklikken of Foute antwoorden of bij digitale toetsen. Immers dan weet het programma pas welke specifieke opgaven fout zijn gemaakt.

Zo is het in sommige gevallen zelfs mogelijk dat de ene leerling een iets hogere vaardigheidsscore behaalt dan een andere leerling hoewel de laatste toch een vraag meer goed had. Het is wel zo dat twee leerlingen die exact dezelfde vragen goed en fout beantwoorden, altijd dezelfde vaardigheidsscore krijgen.

## **9.2 Plannen toetsen**

Met de toetsen van het Leerlingvolgsysteem kan 'op maat' worden getoetst. Dat betekent dat niet elke leerling dezelfde toets maakt, maar op basis van het laatst bekende resultaat een moeilijker of een eenvoudiger toets krijgt voorgelegd passend bij het (verwachte) vaardigheidsniveau van de leerling. Deze planningsregels zijn zoveel mogelijk opgenomen in het Computerprogramma en worden als een voorstel aan u gepresenteerd. U kunt dat voorstel overnemen of u kunt de planning aanpassen. Hoe dit moet, leest u in paragraaf 3.1. Als er maar één toets per afnamemoment beschikbaar is, die door alle leerlingen wordt gemaakt, zal het programma deze toets automatisch plannen.

Voordat u de allereerste keer een toets afneemt, zal er geen automatische planning zijn. Er is dan geen voorgaand resultaat bekend en bovendien kan het programma niet weten of u bijvoorbeeld met de afname M5 (medio jaargroep 5) wilt beginnen of met de afname E5 (eind groep 5). Uiteraard maakt het programma na het laatste afnamemoment van elke toets ook geen nieuwe planning aan.

Bij een aantal toetsen maakt het programma nooit een planning. Dat geldt voor:

- DMT 2009 en DMT 2018;
- Fonemendictee;
- Grafementoets:
- Toets voor Auditieve Analyse;
- Toets voor Auditieve Synthese;
- Toetsen voor speciale leerlingen S(B)O) en
- Alle digitale toetsen.

De planning van deze toetsen verloopt volgens een ander stramien dat niet goed te programmeren is. In die gevallen moet u steeds zelf plannen. Ook daarvoor verwijzen we u naar paragraaf 3.1.

## **9.3 Invoeren resultaten**

Nadat u de toetsen in uw groep hebt afgenomen, moet u de resultaten in het programma invoeren. Het invoeren van de toetsresultaten kan op drie manieren:

- U voert toetsscores in (invoermethode Aantal goed).
- U klikt de fout gemaakte opgaven aan (invoermethode Fouten aanklikken).
- U typt de foute antwoorden in (invoermethode Foute antwoorden).
- Elk van deze invoerwijzen heeft voor- en nadelen.

Wanneer u toetsscores op basis van aantal goed invoert, hoeft u niet lang achter de computer te zitten, maar het programma kan slechts een beperkt aantal, globale overzichten maken. Bij deze invoerwijze maakt u geen gebruik van de rekenmethode 'gewogen scores' zoals die in paragraaf 9.1 is uitgelegd. Immers, de computer weet niet welke opgaven een leerling goed en fout heeft beantwoord. Bij deze invoerwijze zijn de vaardigheidsscores en de score-intervallen dan ook gelijk aan die in de toetshandleidingen.

Klikt u de fout gemaakte opgaven aan of voert u foute antwoorden in, dan zal het programma direct overstappen op de nauwkeuriger berekeningswijze van de vaardigheidsscores en u optimale informatie bieden. Bovendien zijn bij deze invoerwijze gedetailleerde rapportages mogelijk als antwoordenoverzichten,

categorieënoverzichten/analyses en soms ook foutenanalyses. Het zal duidelijk zijn dat juist die informatie onmisbaar is om voor ieder kind een goede didactische aanpak te bepalen. Daar staat tegenover dat u bij deze invoerwijze meer tijd nodig is om de ingevoerde gegevens handmatig te verwerken.

Per leerling kunt u de meest gewenste invoerwijze kiezen, bijvoorbeeld toetsscores invoeren bij de betere en antwoorden invoeren bij de zwakkere leerlingen. U kunt ook eerst voor alle leerlingen toetsscores invoeren en naar aanleiding van de rapportages voor een enkeling de resultaten op detailniveau invoeren. Daarvoor kunt u de functie Resultaten wijzigen gebruiken. In paragraaf 3.2 leest u hoe u dan te werk gaat.

Bij digitale toetsen daarentegen zullen de antwoorden op opgavenniveau geheel automatisch overgezet worden naar het Computerprogramma LOVS. U hoeft bij de digitale toetsen niet zelf na te kijken en niet handmatig resultaten in te voeren. U krijgt u dan altijd de meest nauwkeurige berekeningswijze en gedetailleerde rapportages!

## **9.4 Gedetailleerde aanwijzingen per toets**

In deze paragraaf leest u op welke punten de geautomatiseerde verwerking van de verschillende toetsen afwijkt van de handmatige procedure die in de toetshandleidingen staat beschreven.

## **9.4.1 AVI 2018**

Voor januari 2018 is een nieuwe serie van drie AVI kaarten door Cito uitgebracht die de oude kaarten uit 2009 vervangen. De inhoud en de normering is aangepast. Voor de AVI-toetskaarten zijn de rapporten Alternatief leerlingrapport en Alternatief groepsprofiel beschikbaar. De rapportage van AVI-toetskaarten is gebaseerd op de beheerste AVI-niveaus in plaats van op de vaardigheidsscores. Daarom wordt er geen vaardigheidsscore getoond, maar wordt het beheersingsniveau en het instructieniveau of het frustratieniveau weergegeven. De nieuwe toetskaarten AVI vindt u onder de naam AVI 2018.

## **9.4.2 Begrijpend lezen 3.0**

Vanaf 2015 zijn de nieuwe toetsen voor Begrijpend lezen 3.0 (derde generatie) uitgebracht. Inmiddels zijn alle papieren toetsen voor groep 3 tot en met 8 beschikbaar. In deze derde generatie is ook rekening gehouden met extra onderwijsbehoeften van speciale leerlingen. Er zijn vooralsnog geen digitale toetsen voor Begrijpend lezen 3.0.

Deze nieuwe toetsen vindt u onder de naam Begrijpend lezen 3.0.

#### **Oude toetsen Begrijpend lezen 2012**

Het is niet aan te bevelen om de oude toetsen Begrijpend lezen 2012 nog te gebruiken. Deze toetsen zijn niet meer vernieuwd of aangevuld, maar vervangen door Begrijpend lezen 3.0.

Bij de oude papieren toetsen Begrijpend lezen 2012 kunt u bij ieder afnamemoment kiezen uit twee toetsen. De één bestaat uit een startmodule gevolgd door een makkelijkere vervolgmodule 1 en de ander bestaat uit dezelfde startmodule gevolgd door een moeilijkere vervolgmodule 2. Bij het invoeren van de toetsresultaten moest u erop let dat de leerling ook inderdaad de ingeplande combinatie van start- en vervolgtaak heeft afgenomen. Op basis van de startmodule wordt het vervolg bepaald en moet de planning zo nodig aangepast worden. Heeft een leerling in werkelijkheid een andere combinatie gemaakt dan automatisch ingepland is, dan moet u vooraf aan invoeren van het toetsresultaat de planning wijzigen omdat hetzelfde aantal goed bij de makkelijkere combinatie start + vervolg-1 tot een lagere vaardigheidsscore zal leiden dan bij de moeilijkere combinatie start + vervolg-2. Bij de nieuwe toetsen Begrijpend lezen 3.0 is dit niet meer nodig.

## **9.4.3 Begrijpend luisteren**

Vanaf 2012 zijn de nieuwe toetsen Begrijpend luisteren uitgebracht. Inmiddels zijn alle toetsen voor groep 3 t/m 8 beschikbaar.

Deze nieuwe toetsen vindt u onder de naam Begrijpend luisteren.

### **Oude toetsen Luisteren**

Het is niet aan te bevelen om de oude toetsen Luisteren nog te gebruiken. Deze toetsen zijn niet meer vernieuwd of aangevuld, maar vervangen door Begrijpend luisteren.

## **9.4.4 Drie-Minuten-Toets (DMT 2018)**

Voor januari 2018 is een nieuwe serie van drie DMT-kaarten uitgebracht die de oude kaarten uit 2009 vervangen. De inhoud en de normering is aangepast. Wij adviseren in om de kaarten 1 en 2 medio groep 3 (M3) af te nemen en de kaarten 1, 2 en 3 eind groep 3 (E3) en in groep 4 (M4 en E4). Scholen die dit advies opvolgen, krijgen op basis van de totaalscore op deze kaarten de juiste schatting van de vaardigheid van hun leerlingen. Voor groep 5 en hoger adviseren wij om alleen kaart 2 en 3 af te nemen voor de betere leerlingen, tenzij de leerling hierop laag scoort, dan is het aan te raden om ook nog kaart 1 af te nemen. Na invoer van aantal gelezen en aantal fout op de afgenomen kaarten wordt een analyse gemaakt van het percentage fouten. Dit kan leiden tot een extra signaal 'aandacht' of 'risico' per kaart. Het signaal wordt op de rapporten weergegeven met een letter per kaart achter de vaardigheidsscore (g = geen aandacht of risico, a = aandacht en r = risico). In de handleiding van DMT kunt u meer uitleg vinden over deze signalen. De nieuwe toetskaarten DMT vindt u onder de naam DMT 2018.

#### **Grafementoets en de Toets voor Auditieve Synthese**

In de leerkrachtmap van de DMT zijn twee 'vervolgtoetsen' opgenomen: de Grafementoets en de Toets voor Auditieve Synthese.

Voor beide toetsen geldt dat ze tweemaal in de planningslijst voor groep 3 zijn opgenomen; een afname medio groep 3 (Medio 3) en een afname eind groep 3 (Eind 3). Voor groep 4 is de toets ook opgenomen in de planningslijst met de toevoeging Medio/Eind 4. Daarmee bedoelen we dat u deze toetsen op een willekeurig moment in groep 4 kunt afnemen. Bij deze toetsen maakt het programma geen planning aan na een afname. Het zijn immers geen toetsen die u op meer momenten afneemt om de ontwikkeling te volgen. Bij de groepsoverzichten en groepsrapporten wordt geen niveau-indicatie afgedrukt bij de gemiddelde score. De Grafementoets en de Toets voor Auditieve Synthese kennen namelijk geen vergelijkingsgegevens op schoolniveau Omdat u beide toetsen maar bij een enkeling afneemt, is het meestal niet zinvol om de resultaten op schoolniveau te analyseren.

## **9.4.5 Engels lezen en Engels woordenschat**

Vanaf schooljaar 2020-2021 zijn de nieuwe papieren én webbased digitale toetsen Engels lezen en Engels woordenschat voor groep 7 en 8 beschikbaar. Elk van de twee toetsen heeft een eigen vaardigheidsschaal. Bij Voor Engels lezen wordt aanvullend op ERK-niveaus gerapporteerd (A1, A2 en B1). De nieuwe toetsen Engels vindt u onder de naam Engels lezen en Engels woordenschat.

### **Oude toetsen Engels Me2!**

Het is niet aan te bevelen om de oude toetsen Engels Me2! (Auditieve woordenschat, Leesvaardigheid, Luistervaardigheid en Schriftelijke woordenschat) nog te gebruiken. Deze toetsen zijn niet meer vernieuwd of aangevuld, maar vervangen door Engels lezen en Engels woordenschat.

## **9.4.6 Entreetoets**

Doet u als school mee met de Entreetoets voor groep 6 of 7, dan ontvangt u per groep een Groepsoverzicht voorspelde vaardigheidsscores. Per leergebied wordt een vaardigheidsscore gegeven. Kiest u ervoor om voor deze leergebieden eind groep 6 en 7 geen LVS-toetsen meer af te nemen, dan kunt u de vaardigheidsscore van de Entreetoets invoeren in het Computerprogramma LOVS.

U kunt dit doen voor de leergebieden: Begrijpend lezen, Rekenen-Wiskunde, Spelling, Spelling werkwoorden, Taalverzorging en Woordenschat.

U gaat als volgt te werk. Het programma plant automatisch de volgende afname van de toets uit het LOVS, bijvoorbeeld na M7 wordt automatisch de toets voor E7 gepland. U moet nu zelf eerst deze planning wijzigen. Klik op de knop *Plannen toetsen*.

Selecteer de toets. In het onderstaande voorbeeld is Begrijpend lezen geselecteerd.

Selecteer alle leerlingen die de Entreetoets gemaakt hebben. Klik op de knop *Wijzigen*. Selecteer uit het lijstje toetsen voor Groep 7 de Entreetoets 7. Bij het uitklappen van Groep 6 zult u ook Entreetoets 6 in het planningsscherm zien.

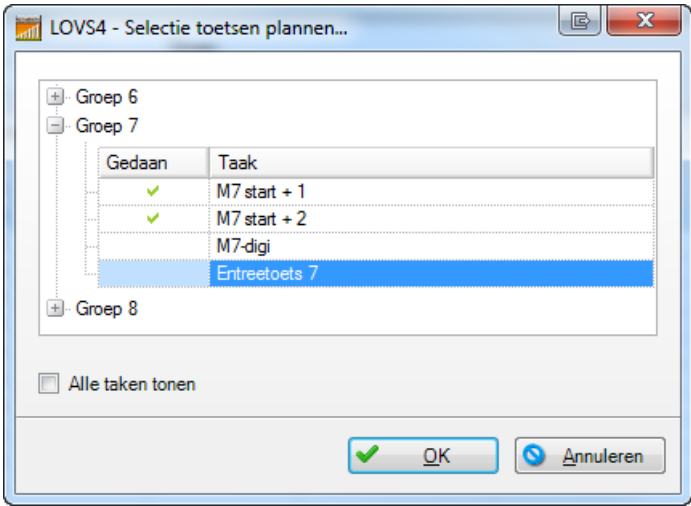

Klik op *OK*.

U ziet op het onderstaande scherm dat de geplande taak bij de eerste drie leerlingen Entreetoets 7 is.

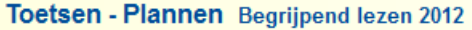

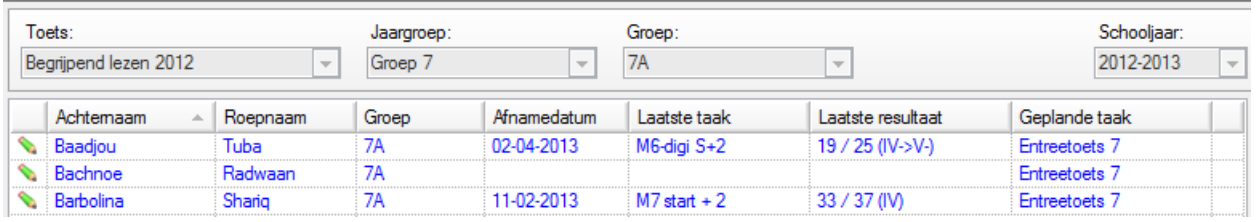

Klik op *Bewaren*.

U gaat vervolgens naar Resultaten invoeren.

Voor de Entreetoets voert u bij Vaardigheidsscore de vaardigheidsscore in die staat op het Groepsoverzicht voorspelde vaardigheidsscores. Dit overzicht vindt u in de webrapportage Entreetoets (RET). Klikt u op *Volgende* dan verschijnt het Resultaat van Shariq in het blauw. Bij Tuba ziet u in het voorbeeld dat zijn vaardigheidsscore 46 is.

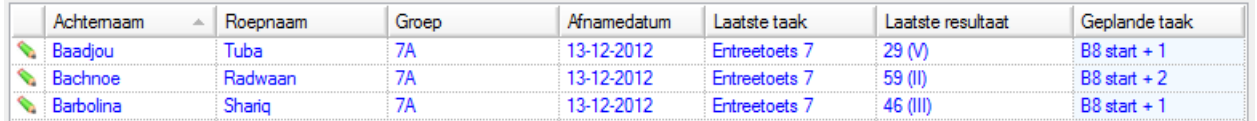

Op alle rapportagevormen wordt deze score vervolgens meegenomen.

Bij het Leerlingrapport ziet hieronder u dat de score van Shariq op de Entreetoets 7 is meegenomen.

## Leerlingrapport

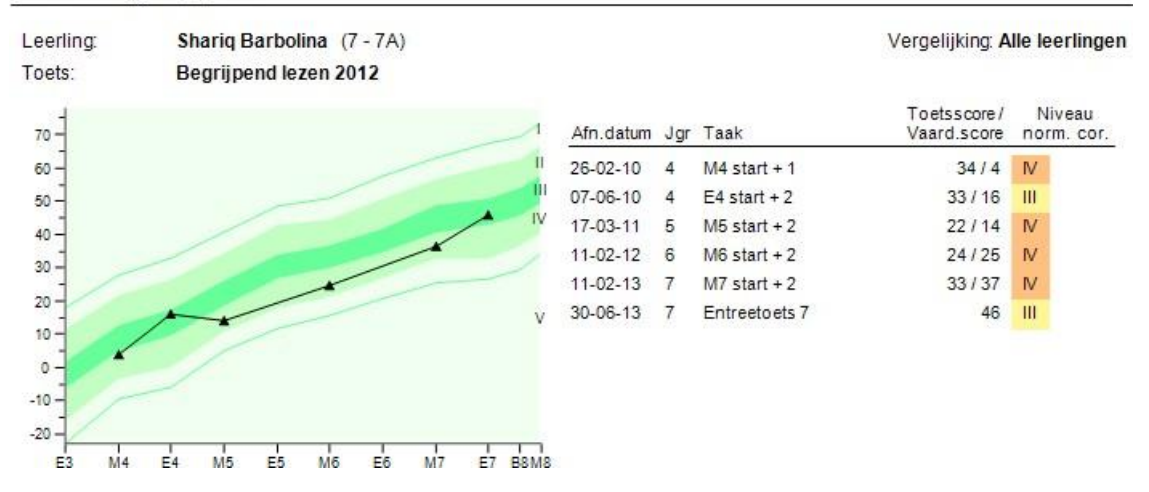

**Tip:** Handmatig invoeren is bewerkelijk en het kan ook automatisch. Via ons rapportagesysteem voor Entreetoets (RET) in Cito Portal kunt u een DTI-bestand (Digitale Toets Interface) met de toetsresultaten van uw school downloaden. Vervolgens kunt u dit bestand via de functie Digitale toetskoppeling in het Computerprogramma LOVS importeren.

## **9.4.7 Leestechniek en Leestempo (Technisch Lezen)**

Zowel de 'oude' toetsen Leestempo 2004 als de nieuwe toetsen Technisch lezen – Leestempo en Technisch lezen – Leestechniek kunt u verwerken met het Computerprogramma LOVS.

In tegenstelling tot bij de toets Leestempo 2004 kan Leestechniek bij de nieuwe toetsen Technisch lezen niet op één vaardigheidsschaal met Leestempo gezet worden. Het zijn dus twee aparte toetsen met gescheiden vaardigheidsschalen geworden. De vaardigheidsscores op beide nieuwe toetsen TL – Leestechniek en TL - Leestempo kunnen wel omgezet worden naar de vernieuwde AVI-niveaus. De nieuwe AVI-niveaus zijn zichtbaar in de kolom Resultaat op het scherm en in de tabel op de rapporten Leerlingrapport, Alternatief leerlingrapport, Leerlingprofiel en Alternatief groepsprofiel.

Deze nieuwe toetsen vindt u onder de naam TL - Leestechniek en TL – Leestempo.

## **9.4.8 Lezen met Begrip**

De twee toetsen die in het 'oude' pakket Lezen met Begrip zijn opgenomen, worden door het programma als afzonderlijke toetsen behandeld. U vindt ze in de diverse lijsten onder de namen Lezen met Begrip-SBR en Lezen met Begrip-SVR. De afkorting SBR staat voor Schaal Betekenisrelaties, SVR voor Schaal Verwijsrelaties. In de lijst voor groep 4 worden sommige toetsen twee keer genoemd met steeds een afnamemoment tussen haakjes. Voor deze twee afnamemomenten gelden andere vergelijkingsgegevens. Een voorbeeld: door bij de afname medio groep 4 de toets te kiezen met de toevoeging M4, zorgt u ervoor dat het toetsresultaat wordt afgezet tegen de vergelijkingsgegevens die medio groep 4 zijn verzameld.

U kunt de toetsresultaten van de Lezen met Begrip SBR en de SVR gezamenlijk afdrukken in het tabellarische Leerlingrapport en het Groepsoverzicht - afnamemoment.

### **9.4.9 Rekenen voor peuters/kleuters**

De toetsen Rekenen voor peuters/kleuters vervangen sinds januari 2012 de oude toetsen Ordenen en Ruimte & Tijd. Er zijn papieren toetsen voor peuters en voor kleuters in groep 1 en 2. Voor de kleuters in groep 1 en 2 zijn er ook (adaptieve) digitale toetsen.

Deze toetsen vindt u onder de naam Rekenen peuters/kleuters 2012.

### **Kleur en Lichaamsdelen**

Bij de toetsen Rekenen voor peuters en kleuters zijn twee extra toetsen toegevoegd: Kleur en Lichaamsdelen. Vanwege het ontbreken van vaardigheidsscores bij deze toetsen zijn alleen het standaard Leerlingrapport en het Groepsrapport grafisch beschikbaar.

Deze extra toetsen vindt u onder de naam RvPK - Kleur en RvPK Lichaamsdelen.

## **9.4.10 Rekenen-Wiskunde 3.0**

Vanaf 2014 zijn de nieuwe toetsen voor Rekenen-Wiskunde 3.0 (derde generatie) uitgebracht. Inmiddels zijn alle papieren én webbased digitale toetsen voor groep 3 tot en 8 beschikbaar. In deze derde generatie is ook rekening gehouden met extra onderwijsbehoeften van speciale leerlingen. Deze nieuwe toetsen vindt u onder de naam Rekenen-Wiskunde 3.0.

De nieuwe toetsen Rekenen-Wiskunde 3.0 bevatten opgaven over de leerstofonderdelen uit de vier domeinen: getallen, verhoudingen, meten & meetkunde en verbanden. De toetsen bevatten zowel contextopgaven als kale opgaven. Voor deze toetsen zijn de rapporten Categorieënanalyse leerling en Categorieënanalyse groep naast een analyse op de standaard categorieën (getallen, optellen & aftrekken, vermenigvuldigen & delen en meten, tijd en geld) uitgebreid met een tweede categorieënanalyse op de subcategorieën context en kaal voor optellen en aftrekken.

#### **Nieuwe digitale toetsen Rekenen-Basisbewerkingen**

Tegelijk met Rekenen-Wiskunde 3.0 zijn er ook nieuwe webbased digitale toetsen Rekenen-Basisbewerkingen beschikbaar gekomen voor groep 3 t/m 8 met kale opgaven over optellen, aftrekken, vermenigvuldigen (vanaf M5) en delen (vanaf E5).

Deze extra toetsen vindt u onder de naam Rekenen-Basisbewerkingen.

De toetsen Rekenen-Basisbewerkingen kennen als resultaat geen reguliere vaardigheidsscore en niveaus I t/m V, A t/m E of functioneringsniveaus. De resultaten op deze toetsen bestaan uit een percentiel (0-100) en een niveau (L=Laag, G=gemiddeld en H=Hoog) op de twee aspecten accuratesse en snelheid over de toets als geheel én over de categorieën optellen, aftrekken, vermenigvuldigen en delen. Hiermee ziet u hoe de leerling scoort ten opzichte van de landelijke verdeling. Voor deze toetsen zijn daartoe speciale rapporten ontwikkeld: Categorieënanalyse leerling, Categorieënanalyse groep en Antwoordenoverzicht leerling. De toetsen Rekenen-Basisbewerkingen kunt u naast de toetsen Rekenen-Wiskunde 3.0 (derde generatie) gebruiken om vast te stellen of u extra aandacht moet besteden aan het automatiseren van de rekenvaardigheid.

#### **Oude toetsen Rekenen-Wiskunde 2012**

Het is niet aan te bevelen om de oude toetsen Rekenen-Wiskunde 2012 nog te gebruiken. Deze toetsen zijn niet meer vernieuwd, maar vervangen door Rekenen-Wiskunde 3.0 en aangevuld met Rekenen-Basisbewerkingen.

## **9.4.10.1 Categorieënanalyse**

#### **Inleiding**

Voor de toetsen Rekenen-Wiskunde is een nieuwe rapportagevorm ontwikkeld, de zogenaamde Categorieënanalyse. Deze speciale analyses zijn inmiddels ook voor diverse andere toetsen beschikbaar. Omdat er veel rekenwerk achter zit, is deze rapportvorm niet handmatig te maken. Bij elke toets (M3, E3, M4, enz.) kunnen de opgaven onderverdeeld worden in een relatief klein aantal didactisch zinvolle categorieën. Uit de vaardigheidsscore die de leerling behaalt en het toegekende niveau (I t/m V of

A t/m E) weten we of we met een sterke of zwakke leerling van doen hebben. De categorieënanalyse is bedoeld om na te gaan of de leerling, gegeven zijn algemeen niveau, evenwichtig presteert op de verschillende onderdelen of categorieën van de toets.

De categorieën die bij de nieuwe toetsen Rekenen-Wiskunde worden gehanteerd staan in Tabel 1. De rechterkolom geeft aan bij welke toetsen de categorieën worden gebruikt (van M3 tot M8)

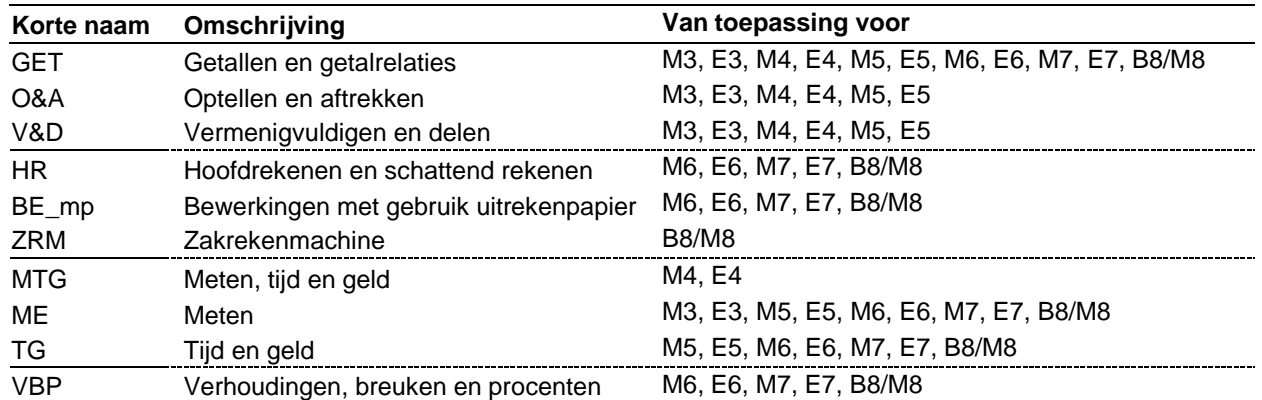

#### **Tabel 1: Categorieën voor Rekenen-Wiskunde**

Niet alle categorieën zijn op elk niveau van toepassing. Voor M3 bijvoorbeeld worden alleen de categorieën GET, O&A, V&D en ME gehanteerd. Bovendien is niet elke categorie met evenveel items vertegenwoordigd, want dat zou geen recht doen aan de relatieve belangrijkheid van de categorieën in het onderwijs. Een rapport dat aangeeft hoe een leerling op elk van de relevante categorieën presteert heet een *profiel*. We bespreken achtereenvolgens hoe een profiel wordt aangemaakt, en hoe het moet worden geïnterpreteerd en geëvalueerd.

## **Profielen**

### **Wat het niet is: absolute profielen**

Spontaan zouden we kunnen denken dat een grafiek met de relatieve score op elk van de categorieën goede informatie geeft over de prestatie van de leerlingen op de verschillende onderdelen van Rekenen-Wiskunde. In Figuur 1 staan twee zulke profielen en we bespreken waarom zo een voorstelling van zaken eigenlijk niet erg informatief is.

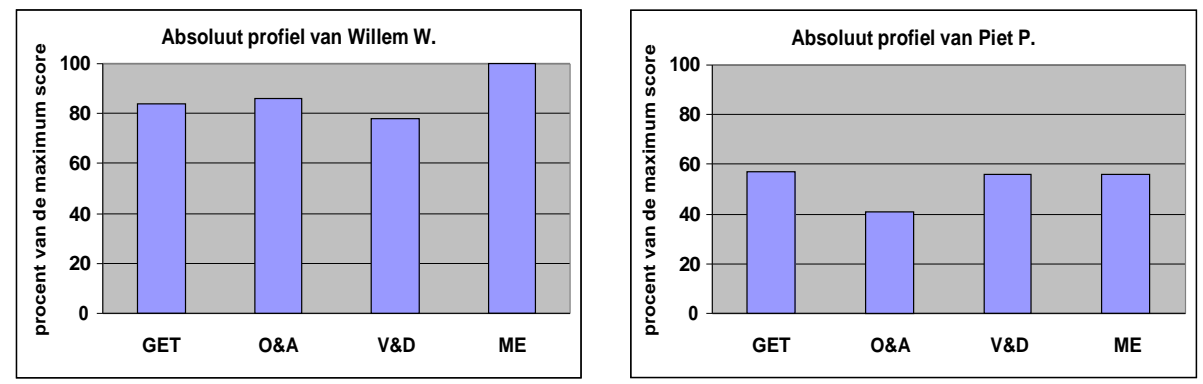

Figuur 1. Twee absolute profielen

In de figuur is voor twee denkbeeldige leerlingen, Willem W. en Piet P. het absolute profiel van hun toetsprestatie afgebeeld op de toets voor M3: voor elk van de vier categorieën is in de figuur afgebeeld hoe goed hun prestatie was. De hoogte van de staven geeft aan wat hun score was *als procent van de maximaal te behalen score* op elk van de onderdelen.

De vergelijking van de twee figuren geeft duidelijk aan dat Willem op alle onderdelen beter presteert dan Piet, maar dit is niet erg informatief. We kunnen immers uit een vergelijking van de vaardigheidsscores al afleiden dat Willem een sterkere leerling is dan Piet.

Als we het profiel van leerling Willem op zichzelf beschouwen, zien we dat zijn zwakste prestatie de categorie V&D betreft, en op grond van deze vaststelling zouden we kunnen besluiten dat Willem extra aandacht moet besteden aan het onderdeel vermenigvuldigen en delen. Deze conclusie is echter niet terecht, omdat we bij deze interpretatie geen rekening hebben gehouden met de *relatieve moeilijkheid* van de items uit de verschillende categorieën. Dit zal duidelijk worden uit de uiteenzetting over relatieve profielen.

### **Wat het wel is: relatieve profielen**

Om een zo goed mogelijk onderscheid te kunnen maken tussen leerlingen en binnen leerlingen op verschillende tijdstippen werkt het Computerprogramma LOVS met *gewogen* scores Dat betekent dat een goed antwoord niet automatisch altijd één punt oplevert. Gemiddeld genomen levert een goed antwoord drie punten op, maar voor sommige opgaven worden slechts twee punten gegeven en voor andere drie, vier of zelfs vijf punten. De rekentoets voor M3 bevat vijftig opgaven, maar een leerling die alles goed maakt krijgt 167 punten. In het voorbeeld hierboven behaalde Willem W. 141 punten en Piet P. 85.

Uit het *psychometrisch model* waarmee binnen het LOVS wordt gewerkt, kan worden berekend wat de *verwachte score* is op elk van de categorieën *gegeven de totaalscore op de toets*, en deze verwachte score kan weer worden omgezet in een percentage van de maximale score op elk van de categorieën. Een en ander wordt geïllustreerd in Tabel 2.

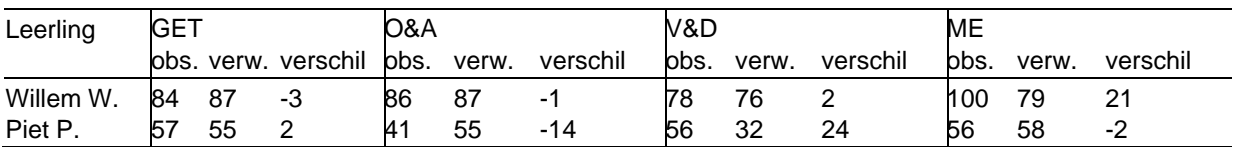

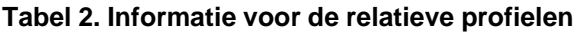

Bij elke categorie zijn drie kolommen afgebeeld. De kolom 'obs.' geeft de geobserveerde score aan (als procent van de maximale gewogen score in die categorie). In de categorie GET heeft Willem 84% van de maximum score behaald en Piet 57%.

De kolom 'verw.' geeft aan wat de verwachte procentuele score is. Uit het psychometrisch model kan berekend worden dat een leerling met een totaalscore van 141 punten (zoals Willem) naar verwachting 87% van de maximum score zal behalen op de categorie GET. Voor iemand met een totaalscore van 85 punten (zoals Piet) verwachten we een procentuele score van 55% op dezelfde categorie. Deze berekeningen zijn behoorlijk ingewikkeld en kunnen niet zomaar met pen en papier worden nagerekend.

De kolom 'verschil' geeft het verschil aan (in procenten) tussen wat geobserveerd is en wat verwacht kan worden. Een *positief* verschil geeft aan dat de leerling *beter* presteert dan verwacht en een *negatief* verschil dat hij *slechter* presteert dan verwacht. In tegenstelling tot wat het voorbeeld in Figuur 1 suggereerde, zien we dat Willem op de categorie V&D *beter* presteert dan verwacht, terwijl zijn relatief zwakste prestatie ligt bij de categorie GET.

Hoewel Willem op de categorie GET beter presteert dan Piet (84% tegenover 57%), komen we toch tot de conclusie dat Willem op die categorie onderpresteert (gezien zijn algemeen hoog niveau) en Piet overpresteert (gezien zijn algemeen laag niveau).

De grafische voorstelling van een relatief profiel wordt gegeven in Figuur 2. De figuren verschillen in drie opzichten van elkaar: de hoogtes van de staven verschillen, maar de breedtes ook. Bovendien is het grijze gedeelte in het grafiekje minder en meer gevuld. Deze drie kenmerken hebben elk een eigen interpretatie. De hoogte geeft de verschillen weer tussen geobserveerde en verwachte (procentuele) score. Een staaf die op de nullijn 'staat', geeft weer dat beter wordt gepresteerd dan verwacht en een staaf die onder de nullijn 'hangt' betekent dat slechter wordt gepresteerd dan verwacht. Zo zien we dat leerling Willem, gegeven zijn algemeen niveau, (een beetje) onder de verwachting presteert op de categorie GET en boven verwachting op de categorie V&D. Op de categorie ME presteert hij 21 procentpunten hoger dan verwacht. De *hoogte* van de staven is dus een grafische weergave van het *verschil* dat in Tabel 2 staat. Dit verschil is ook in de figuur afgedrukt. De interpretatie van de beide andere kenmerken komt in de volgende paragraaf aan de orde.

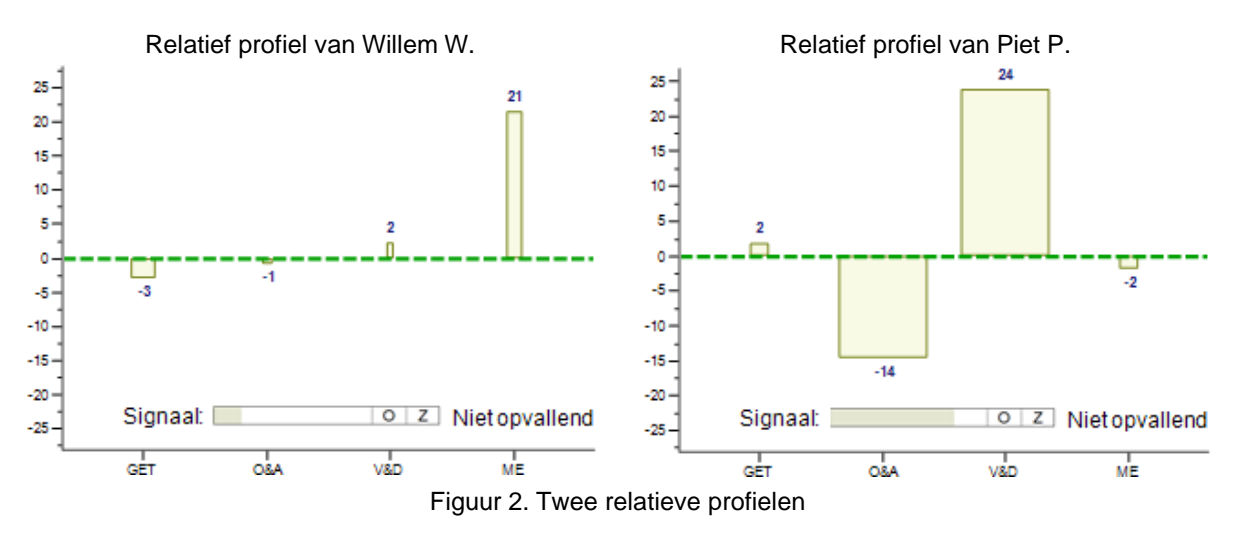

We besluiten deze paragraaf met een opmerking. Uit een vergelijking van de twee relatieve profielen kunnen we niet meer afleiden dat leerling Willem beter gepresteerd heeft op de toets dan leerling Piet. Het gaat bij elk profiel om de afwijkingen tussen wat gepresteerd is en wat verwacht kan worden *gegeven het algemeen niveau (de gewogen score op de hele toets)*. Willen we weten wie de beste prestatie heeft geleverd, dan moeten we de vaardigheidsscores vergelijken.

#### **Interpretatie en evaluatie van relatieve profielen**

Om betekenis te kunnen geven aan een profiel, wordt het profiel als een geheel beschouwd. Bij de berekeningen wordt een *afstandsmaat* bepaald tussen het geobserveerd profiel (de kolommen 'obs.' in Tabel 2) en het verwacht profiel (de kolommen 'verw.' in Tabel 2). Elke categorie heeft een eigen bijdrage aan de afstandsmaat. De bijdrage van een categorie hangt van twee zaken af: van het verschil tussen geobserveerde score en verwachte score, en van het aantal items in de categorie. De bijdrage neemt toe als het aantal items toeneemt en/of als het verschil tussen geobserveerde en verwachte score toeneemt.

De grafische voorstelling van de profielen (zie Figuur 2) is zo gemaakt dat de *oppervlakte* van de gekleurde staven overeenkomt met de bijdrage van elke categorie aan de afstandsmaat. Bij leerling Willem zien we dat het overgrote stuk van de afstandsmaat tot stand komt door de categorie ME. Bij leerling Piet zijn er twee belangrijke afwijkingen: bij O&A en bij V&D waarbij de bijdrage van V&D ongeveer tweemaal zo groot is als de bijdrage van O&A.

Een belangrijke vraag die nog overblijft is of we afwijkingen zoals in het geval van leerling Piet nu ernstig moeten nemen dan wel of we kunnen aannemen dat die afwijkingen per toeval tot stand zijn gekomen en eigenlijk niet zoveel te betekenen hebben.

Met statistische technieken is bepaald welke afstandsmaten vaak en welke uitzonderlijk weinig voorkomen. Zo is er gevonden dat voor de toets M3 en de vier categorieën die we daar onderscheiden

- De afstandsmaat kleiner of gelijk is aan 17 in (ongeveer) 90% van de gevallen;
- De afstandsmaat tussen 17 en 21 ligt in (ongeveer) 5% van de gevallen;
- De afstandsmaat groter is dan 21 in (ongeveer) 5% van de gevallen.

Omdat de afstandsmaat op zichzelf niet veel betekent, wordt die door het Computerprogramma LOVS wel berekend maar niet gerapporteerd. Wel wordt een boodschap afgedrukt voor elk van de drie gevallen:

- In het eerste geval wordt het relatief profiel aangemerkt als 'Niet opvallend' (het profiel behoort tot de 90% kleinste afstandsmaten);
- In het tweede geval als 'Opvallend' (het profiel behoort tot de hoogste 10% afstandsmaten, maar niet tot de 5% hoogste);
- In het derde geval als 'Zeer opvallend' (het profiel behoort tot de 5% hoogste afstandsmaten)

In de twee laatste gevallen (opvallend en zeer opvallend) wordt de staaf getekend op de maximale breedte die voor die staaf beschikbaar is en wordt het profiel geel (opvallend) of blauw (zeer opvallend) gekleurd. Een niet opvallend profiel kan echter bijna opvallend zijn, dit is bij de toets M3 bijvoorbeeld het geval als er sprake is van een afstandsmaat van 16 (bij een grens van 17 voor opvallend). Een niet opvallend profiel kan echter ook een afstandsmaat opleveren die heel erg klein is, bijvoorbeeld een afstandsmaat van 3 bij de toets M3. Om het verschil tussen deze twee gevallen ook grafisch duidelijk aan te geven, is er een grafiekje achter Signaal getekend. Bij niet opvallende profielen is een grijs gevuld gedeelte in het grafiekje zichtbaar, dat de 'mate van opvallendheid' weergeeft. Hoe groter het grijze gevulde gedeelte, hoe dichter het profiel tegen de classificatie 'Opvallend' aan zit (de letter O markeert de grens van opvallend en de letter Z markeert de grens van zeer opvallend). We illustreren dit aan de hand van Figuur 2:

- Bij leerling Willem is slechts een klein deel van het grafiekje grijs gevuld. Dit betekent dat bij deze leerling de afstandsmaat erg klein is en behoorlijk ver af ligt van de kritische grens van 17.
- Bij leerling Piet is een groot deel van het grafiekje grijs gevuld. Dit betekent dat we het profiel nog steeds als niet opvallend aanmerken, maar dat de afstandsmaat bij deze leerling behoorlijk dicht in de buurt komt van de kritische grens van 17.

#### **Opvallende en zeer opvallende profielen**

Voor de twee profielen die in Figuur 2 zijn weergegeven geldt dat ze niet opvallend zijn. In Figuur 3 staat een voorbeeld van een zeer opvallend profiel. In het Computerprogramma LOVS wordt de grafische voorstelling steeds gegeven samen met een tabel, zoals in de figuur is afgebeeld. Toets - taak: Rek-Wisk 2012 - M3

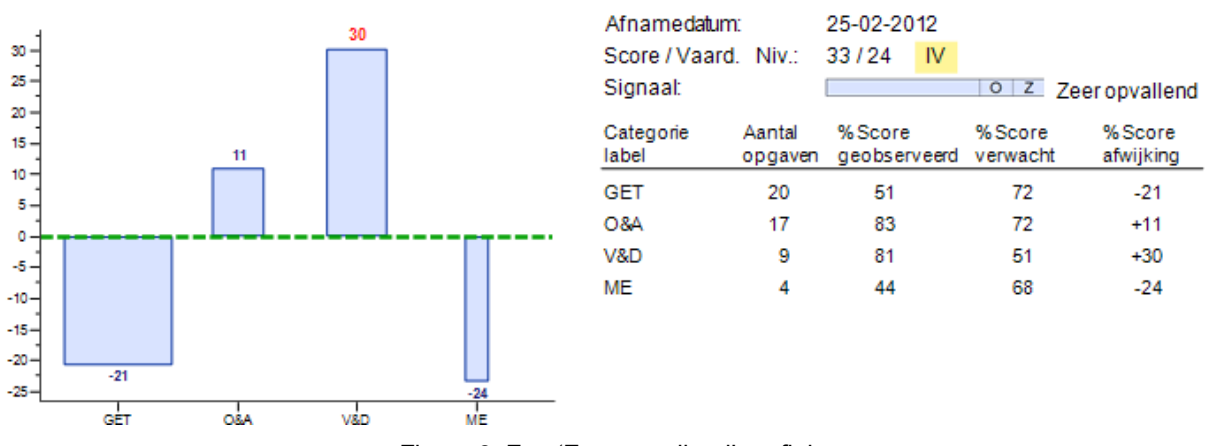

Figuur 3. Een 'Zeer opvallend' profiel

In dit voorbeeld gaat het eveneens om een toetsafname op niveau M3. Het profiel wordt zeer opvallend genoemd omdat de afstandsmaat (die verder niet in de figuur wordt vermeld) de kritische grens van 21 heeft overschreden. Aan de oppervlakte van de staven zien we dat de afstandsmaat vooral bepaald is door de categorieën GET en V&D. Het gaat om een relatief zwakke leerling (niveau IV), die echter op de categorie V&D behoorlijk beter presteert dan op grond van zijn prestatie op de toets als geheel kan worden verwacht. Dit geldt ook – hoewel in mindere mate – voor de categorie O&A. Maar op de categorie GET presteert de leerling in belangrijke mate onder de verwachting. Dit is ook zo bij ME, maar die categorie is veel minder belangrijk omdat deze slechts uit 4 opgaven bestaat waardoor de staaf voor die categorie een kleine oppervlakte heeft. We maken bij dit voorbeeld nog twee opmerkingen.

• Bij de interpretatie moeten we voorzichtig zijn: het zou kunnen zijn dat bij deze leerling het inzicht in en het begrip van getallen en getalsrelaties is achtergebleven en dat speciale aandacht op dit gebied een vooruitgang voor die leerling zou betekenen. Het zou echter ook zo kunnen zijn dat de leerling heel erg

zwak is, maar dat hij/zij dankzij een paar handigheidjes het er goed heeft afgebracht bij de opgaven met bewerkingen. Uit figuur 3 kunnen we onmogelijk aflezen wat de juiste interpretatie is; de functie van de figuur is het signaleren van een zeer opvallende onevenwichtigheid in het profiel die om nadere analyse vraagt.

• Bij de grafische voorstelling van het profiel loopt de verticale as standaard van -25 tot +25. Als de afwijking echter groter is dan 25 wordt de y-as aangepast en wordt de waarde van de grote afwijking **vet** en in het rood weergegeven. Hoe groter de afwijking, hoe meer de schaal wordt aangepast waardoor de verhoudingen in de figuur 'vertekend' kunnen worden. Hier dient bij de interpretatie rekening mee te worden gehouden.

In Figuur 4 wordt een voorbeeld van een opvallend profiel getoond. Dit profiel is van een leerling die op de toets E3 een score behaalt op niveau III (rond het landelijk gemiddelde). Uit het profiel kan worden opgemaakt dat de leerling boven verwachting presteert op de categorie V&D. Het profiel is opvallend omdat het (statistisch gezien) een afstandsmaat oplevert die in niet meer dan 10% van de gevallen voorkomt, maar tegelijkertijd niet zo extreem hoog is dat deze tot de 5% hoogste afstandsmaten behoort. Overigens zijn de twee kritische waarden voor de toets E3 niet 17 en 21 zoals bij de toets M3. Voor elke toets moeten deze waarden afzonderlijk worden berekend.

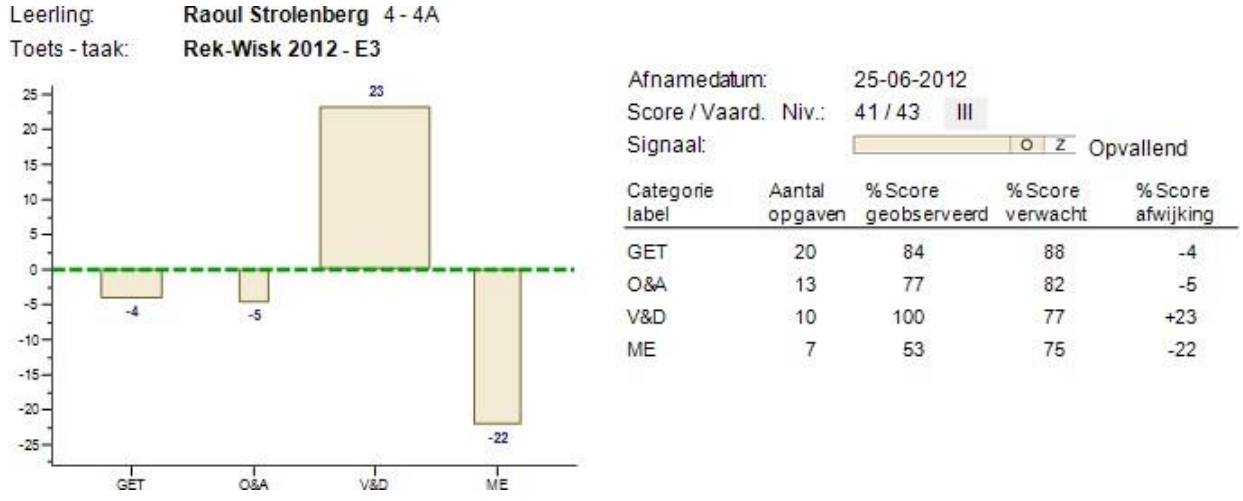

Figuur 4. Een 'Opvallend' profiel

Als laatste voorbeeld staat in Figuur 5 een profiel dat als niet-opvallend is aangemerkt, maar waarvan de afstandsmaat heel dicht bij de kritische waarde van opvallendheid ligt. Dit is te zien aan het bijna geheel gevulde grijze gedeelte in het grafiekje achter Signaal.

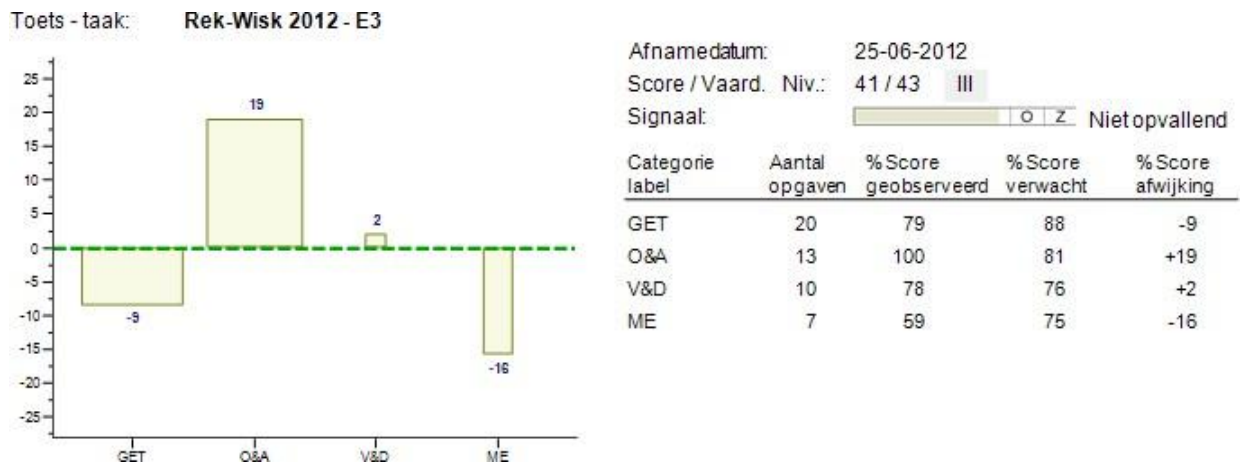

Figuur 5. Een 'Niet opvallend' profiel

Als bij een profiel 'Opvallend' of 'Zeer opvallend' staat, betekent dit niet noodzakelijkerwijs dat er iets met die leerling aan de hand is. Het verdient alleen in dit geval wel aanbeveling nader te kijken naar de categorieën waar de leerling – gezien zijn algemeen niveau – onder de verwachting presteert. Omgekeerd betekent het signaal 'Niet opvallend' niet noodzakelijkerwijs dat er niets aan de hand is. In relatie tot bovenstaande voorbeelden kan bijvoorbeeld worden opgemerkt dat als wordt besloten het profiel in Figuur 4 nader te

analyseren, het ook de aanbeveling verdiend een profiel als in Figuur 5 nader te analyseren gezien het feit dat dit tegen de grens van opvallendheid aan ligt.

De classificaties 'Opvallend' en 'Zeer opvallend' zijn puur beschrijvend en zijn op theoretisch-statistische gronden bepaald. Als alles 'normaal' verloopt in een klas, dan kan voor ongeveer 10% van de leerlingen zo'n een beschrijving verwacht worden. Zijn er in een klas echter veel meer dan 10% zulke gevallen, dan is het raadzaam om die opvallende profielen ook eens samen te bekijken. Als bijvoorbeeld alle opvallende profielen een onderprestatie laten zien op de categorie GET, kan dit erop wijzen dat dit onderdeel in het onderwijs niet erg goed is overgekomen.

Ten slotte nog een algemene opmerking: Voor leerlingen die een zeer hoge of lage score op een toets behalen, heeft het maken van een profiel niet veel zin omdat deze leerlingen over de hele linie zo'n hoge of lage score halen dat het niet mogelijk is daarbinnen de bijdrage van specifieke categorieën nog te onderscheiden. De categorieënanalyse in het Computerprogramma LOVS is zo ontworpen dat voor de 10% zwakst presterende leerlingen (V-/E-niveau) en de 10% best presterende leerlingen (I+/A+ niveau) geen profiel wordt aangemaakt. Wil men voor die leerlingen toch een categorieënanalyse hebben, dan is het aan te raden een gemakkelijkere toets voor te leggen aan een zwakke leerling (bijvoorbeeld een toets E4 voor een leerling van groep 5) of een moeilijkere toets aan een sterke leerling.

## **9.4.11 Spelling 3.0**

Vanaf 2015 zijn de nieuwe toetsen voor Spelling 3.0 (derde generatie) uitgebracht. Inmiddels zijn alle papieren én webbased digitale toetsen voor groep 3 tot en 8 beschikbaar. In deze derde generatie is ook rekening gehouden met extra onderwijsbehoeften van speciale leerlingen.

Als u bij de nieuwe toetsen Spelling 3.0 de invoermethode 'Foute antwoorden' gebruikt, dan krijgt u met het rapport Antwoordenoverzicht leerling een gedetailleerde analyse van de gemaakte fouten. Deze nieuwe toetsen vindt u onder de naam Spelling 3.0.

### **Fonemendictee en de Toets voor Auditieve Analyse**

In de leerkrachtmap van de 'oude' toetsen Schaal Vorderingen in Spellingvaardigheid 1 (SVS-1) zijn twee vervolgtoetsen opgenomen: het Fonemendictee en de Toets voor Auditieve Analyse.

Voor beide toetsen geldt dat ze tweemaal in de planningslijst voor groep 3 zijn opgenomen; een afname medio groep 3 (Medio 3) en een afname eind groep 3 (Eind 3). Voor groep 4 is de toets ook opgenomen in de planningslijst met de toevoeging Medio/Eind 4. Daarmee bedoelen we dat u deze toetsen op een willekeurig moment in groep 4 kunt afnemen. Bij deze toetsen maakt het programma geen planning aan na een afname. Het zijn namelijk geen toetsen die u op meer momenten afneemt om de ontwikkeling te volgen. Bij de groepsoverzichten en groepsrapporten wordt geen niveau-indicatie afgedrukt bij de gemiddelde score. Het Fonemendictee en de Toets Auditieve Analyse kennen namelijk geen vergelijkingsgegevens op schoolniveau. Omdat u beide toetsen maar bij een enkeling afneemt, is het meestal niet zinvol om de resultaten op schoolniveau te analyseren.

### **Controledictees SVS**

Ook de Controledictees die u in de hulpboeken van de 'oude' toetsen SVS vindt, zijn in het programma opgenomen. Deze zijn te vinden onder de toets Controledictees SVS. U kunt de controledictees van de SVS-1 afnemen in groep 3, 4 en 5; de controledictees van de SVS-2 in groep 4, 5 en 6; de controledictees van de SVS-3 in groep 7 en 8. Tussen haakjes, achter het nummer van het controledictee, staat de groepsaanduiding vermeld. Verder staat daar steeds '1<sup>e</sup>' of '2<sup>e</sup>'. Dit heeft te maken met het feit dat u een controledictee kunt afnemen, voordat u een kindgerichte hulp geeft (1<sup>e</sup> afname), maar dat ook kunt doen nadat de hulp is uitgevoerd (2<sup>e</sup> afname). Bij een tweede afname gelden andere beoordelingsnormen dan bij een eerste. Daar moet u bij de planning op letten.

Omdat de afname van een controledictee niet aan een vast moment (medio of eind) is gebonden, kunt u een toets voor bijvoorbeeld groep 3 afnemen op een willekeurig moment in groep 3.

Bij deze toetsen maakt het programma na een afname geen planning aan. Het zijn immers geen toetsen die u op meer momenten afneemt om de ontwikkeling te volgen.

U kunt geen Groepsrapport gemiddelde, Dwarsdoorsnede of Trendanalyse aanmaken. Het zal bij deze toets namelijk zelden voorkomen dat grote groepen leerlingen hetzelfde controledictee maken en er zijn geen landelijke normeringsgegevens op schoolniveau beschikbaar. U kunt wel een Leerlingrapport maken, zowel tabellarisch als grafisch, al is de grafische weergave niet interpreteerbaar. De verschillende controledictees zijn immers niet vergelijkbaar. Eigenlijk zou het grafische Leerlingrapport in dit geval geblokkeerd moeten worden. Dat is in dit geval niet gedaan, omdat daarmee ook het tabellarische Leerlingrapport zou worden geblokkeerd, terwijl dit overzicht nu juist wel handig en goed interpreteerbaar is.

### **Oude toetsen Spelling 2012**

Het is niet aan te bevelen om de oude toetsen Spelling 2012 nog te gebruiken. Deze toetsen zijn niet meer vernieuwd of aangevuld, maar vervangen door Spelling 3.0.

Bij de oude papieren toetsen Spelling 2012 kunt u bij de ieder afnamemoment kiezen uit twee toetsen. De één bestaat uit een startmodule gevolgd door een makkelijkere vervolgmodule 1 en de ander bestaat uit dezelfde startmodule gevolgd door een moeilijkere vervolgmodule 2. Bij het invoeren van de toetsresultaten moet u erop letten dat de leerling ook inderdaad de ingeplande combinatie van start- en vervolgtaak heeft afgenomen. Op basis van de startmodule wordt het vervolg bepaald en moet de planning zo nodig aangepast worden. Heeft een leerling in werkelijkheid een andere combinatie gemaakt dan automatisch ingepland is, dan moet u vooraf aan invoeren van het toetsresultaat de planning wijzigen omdat hetzelfde aantal goed bij de makkelijkere combinatie start + vervolg-1 tot een lagere vaardigheidsscore zal leiden dan bij de moeilijkere combinatie start + vervolg-2. Bij de nieuwe toetsen Spelling 3.0 is dit niet meer nodig.

## **9.4.12 Spelling werkwoorden 3.0**

In januari 2018 zijn de nieuwe toetsen voor Spelling werkwoorden 3.0 (derde generatie) uitgebracht. Het betreft papieren én webbased digitale toetsen voor groep 7 en 8. In deze derde generatie is ook rekening gehouden met extra onderwijsbehoeften van speciale leerlingen.

Deze nieuwe toetsen vindt u onder de naam Spelling werkwoorden 3.0.

#### **Oude toetsen Spelling werkwoorden 2012**

Het is niet aan te bevelen om de oude toetsen Spelling werkwoorden 2012 nog te gebruiken. Deze toetsen zijn niet meer vernieuwd of aangevuld, maar vervangen door Spelling werkwoorden 3.0. Net als bij de oude toetsen toets Spelling 2012 moet u bij deze toetsen goed opletten dat u het invoeren van toetsresultaten op de papieren toetsen bij de juiste combinatie start + vervolg-1 of start + vervolg-2 gebeurt. Bij de nieuwe toetsen Spelling werkwoorden 3.0 is dit niet meer nodig.

## **9.4.13 Studievaardigheden**

Sinds september 2011 zijn alle toetsen voor groep 5 tot en met groep 8 van Studievaardigheden beschikbaar, zowel op papier als digitaal.

Deze toetsen vindt u onder de naam Studievaardigheden.

## **9.4.14 Taal voor peuters/kleuters**

De toetsen Taal voor peuters/kleuters vervangen sinds januari 2011 de oude toetsen Taal voor kleuters. Er zijn papieren toetsen voor peuters en voor kleuters in groep 1 en 2. Voor de kleuters in groep 1 en 2 zijn er ook (adaptieve) digitale toetsen.

Deze toetsen vindt u onder de naam Taal voor peuters/kleuters 2011.

### **9.4.15 Taaltoets Alle Kinderen**

Het Computerprogramma LOVS beschouwt elk onderdeel van de 'oude' Taaltoets Alle Kinderen als een aparte toets. De onderdelen zijn onder de volgende namen opgenomen: TAK-articulatie (klankarticulatie), TAK-klank (klankonderscheiding), TAK PW (passieve woordenschat), TAK-Tekstbegrip, TAK-Vertel (verteltaak), TAKwoord (woordomschrijving), TAK-woordv (woordvorming), TAK-Zinsbegrip1, TAK-Zinsbegrip2 en TAK-Zinsvorming.

Elke onderdeel, behalve passieve woordenschat, kent drie normeringen: vergelijking met alle kinderen, vergelijking met thuistaal overwegend T1 en vergelijking met thuistaal overwegend T2. Passieve woordenschat kent alleen de vergelijking met alle kinderen. U vindt ze in de lijst met de toevoeging Ned, T1 en T2. In de functie Beheer – Toetsen activeren vindt u dus 28 toetsen die beginnen met TAK.

Bij het maken van een planning moet u goed controleren of u de juiste toets in beeld heeft. Vervolgens selecteert u één van de momenten. Vervolgens kunt u resultaten invoeren en overzichten afdrukken. Het programma maakt automatisch de planning voor de volgende toets.

De volgende afnamemomenten kunt u voor alle onderdelen van de TAK plannen: Toets B1, Toets B2, Toets E2, Toets E3, Toets E4.

U kunt de toetsresultaten op twee manieren invoeren:

- 1. De snelste invoerwijze is het direct per leerling is Aantal goed. Voert u alleen het aantal goed in, dan kunt u verschillende overzichten aanmaken: per onderdeel een Groepsoverzicht – toets, een Groepsoverzicht – afnamemoment, een Groepsrapport - grafisch, een Leerlingrapport en een Alternatief leerlingrapport.
- 2. U kunt ook kiezen voor Fouten aanklikken. Dan kunt u ook een Antwoordenoverzicht opvragen. Een Categorieënoverzicht krijgt u alleen voor de onderdelen: klankonderscheiding, klankarticulatie, woordvorming, zinsbegrip 1 en zinsvorming. Het typen van de Foute antwoorden raden we niet aan bij deze toetsen. Het vergt veel tijd en levert niet meer informatie op dan de invoerwijze aanklikken van foute antwoorden.

## **9.4.16 Taalschaal**

De 'oude' toets Taalschaal is in het programma opgenomen onder de naam Taalschaal.

Bij de Taalschaal kunt u de resultaten op drie manieren invoeren.

Wanneer u kiest voor Foute antwoorden, wijst zich dat bij de meerkeuze opgaven vanzelf. U geeft voor elke opgave die de leerling fout heeft gemaakt aan welk fout alternatief de leerling heeft gekozen (het juiste alternatief staat standaard al aangevinkt voor elke meerkeuze opgave). Bij de open opgaven ligt dat wat lastiger. Vaak is het antwoord dat de leerling moet geven, lang of bestaat het uit meer elementen. Een leerling moet bijvoorbeeld drie correcte zinnen maken. Het is niet doenlijk om antwoorden van een dergelijke omvang in te voeren. U moet de opgaven dan ook eerst nakijken. Als de leerling zo'n opgave fout heeft gemaakt, typt u in het vak achter het nummer en de omschrijving van de opgave de letter 'f' van 'fout'. Heeft de leerling de opgave correct beantwoord, dan doet u niets (standaard staat er bij elke open opgave al de letter 'g' van 'goed'). In de handleiding van de Taalschaal wordt aangegeven dat u, voor de meeste leerlingen, kunt volstaan met één afname per jaar. U kunt dan kiezen voor één afname aan het einde van het jaar of één afname medio schooljaar. Het programma houdt daar in de planning geen rekening mee. Het plant na elke afname voor iedere leerling de toets die een half jaar later kan worden afgenomen. Het systeem kan immers niet weten volgens welke systematiek u te werk wilt gaan. Indien u dus kiest voor één afname per schooljaar, dan zult u de aangemaakte planning steeds moeten wijzigen.

## **9.4.17 Taalverzorging**

Vanaf januari 2016 zijn de nieuwe papieren toetsen Taalverzorging voor groep 6, 7 en 8 beschikbaar. De toetsen Taalverzorging bestaan uit 4 onderdelen: Interpunctie, Spelling niet-werkwoorden, Grammatica en Spelling werkwoorden. Elk van de onderdelen heeft een eigen vaardigheidsschaal. Bij groep 7 en 8 wordt voor Taalverzorging als geheel tevens het referentieniveau bepaald (< 1F, 1F of 2F).

## **9.4.18 Toets Tweetaligheid**

In het geval van de 'oude' Toets Tweetaligheid zijn er enkele grote verschillen tussen de handmatige verwerking van de toetsresultaten en de verwerking met de computer, met name op het gebied van de rapportage. De onderdelen van de Toets Tweetaligheid zijn in het programma opgenomen als afzonderlijke toetsen. Ieder onderdeel staat er zes keer in, één keer voor iedere beschikbare taal(combinatie): Ned-Mar, Ned-Tur, Ned-Pap, Mar, Tur, Pap.

De onderdelen zijn opgenomen als toetsen, waarvan de naam begint met: TT Klanken, TT Pas WST, TT Act WST, TT Begrippen, TT Zinnen en TT Teksten.

In de functie Beheer – Toetsen activeren vindt u dus 36 toetsen die beginnen met TT.

U plant de taken op de in het Computerprogramma gebruikelijke wijze en voert daarna de resultaten in. Bij de Toets Tweetaligheid kunt u bij alle onderdelen toetsscores invoeren met de invoermethode Aantal goed en Fouten aanklikken. Bij de onderdelen actieve en passieve woordenschat en begrippen kunt u tevens kiezen voor het invoeren van antwoorden door de invoermethode Foute antwoorden te selecteren.

Nadat u de resultaten hebt ingevoerd, kunt u overzichten aanmaken. Een Leerlingrapport zoals is opgenomen in de handleiding bij de toets, kent het programma niet. In plaats daarvan kunt u wel beschikken over de overzichten en rapporten die u kent van de andere toetsen.

Maakt u bijvoorbeeld een Groepsoverzicht – afnamemoment, dan kunt u de resultaten van vijf toetsen in één overzicht samenbrengen. Een grafische weergave van de resultaten op verschillende afnamemomenten krijgt u via het Leerlingrapport. Per taak en per taal kunt u een grafiek opvragen waarin de resultaten van de leerling worden afgezet tegen die van een vergelijkingsgroep. Door de grafiek van een taak in de moedertaal te leggen naast die van dezelfde taak in het Nederlands krijgt u een beeld van de aard en de mate van tweetaligheid van een kind.

## **9.4.19 Twa-Minute-Toets (Fries)**

De Twa-Minute-Toets is in het programma opgenomen onder de toetsnamen: TMT Krt1 Plattelân, TMT Krt 1 Stêd, TMT Krt2 Plattelân en TMT Krt 2 Stêd.

U kunt de toetsresultaten van de Twa-Minute-Toets maar op één manier invoeren, namelijk door het invoeren van het aantal goed gelezen woorden. Er is bij de Twa-Minute-Toets geen Leerlingrapport mogelijk waarop de resultaten van de twee leeskaarten in één grafiek worden afgedrukt. Wel kunt u de resultaten van de twee leeskaarten samen laten weergeven in het tabellarische Leerlingrapport en het Groepsoverzicht – afnamemoment.

## **9.4.20 Wereldoriëntatie**

De 'oude' toetsen van het pakket Wereldoriëntatie zijn als twee aparte toetsen in het programma opgenomen onder de namen: WO-Info (Informatieverwerking) en WO-Ken (Kennisgebieden).

## **9.4.21 Woordenschat 3.0**

In januari 2019 zijn de nieuwe toetsen voor Woordenschat 3.0 (derde generatie) uitgebracht. Er zijn papieren én webbased digitale toetsen voor groep 3 tot en met groep 8. In deze derde generatie is ook rekening gehouden met extra onderwijsbehoeften van speciale leerlingen.

De toetsen zijn flexibel af te nemen. Op elk afnamemoment kiest de leerkracht voor een combinatie van twee deeltaken met woorden uit de sets A t/m D of E t/m H. De sets E t/m H zijn nieuw in schooljaar 2020-2021. Deze nieuwe toetsen vindt u onder de naam Woordenschat 3.0.

### **Oude toetsen Woordenschat 2013**

Het is niet aan te bevelen om de oude toetsen Woordenschat 2013 nog te gebruiken. Deze toetsen zijn niet meer vernieuwd of aangevuld, maar vervangen door Woordenschat 3.0.

## **10 Aanvullende informatie**

In dit laatste hoofdstuk vindt u aanvullende informatie over o.a. digitale toetsen en enkele tips en trucs.

## **10.1 Webbased digitale toetsen**

De nieuwe webbased digitale toetsen hebben geen specifieke installatie meer nodig en zijn op meerdere afnamedevices beschikbaar. De nieuwste digitale toetsen Woordenschat 3.0 (uitgave januari 2019), Engels lezen en Engels woordenschat (uitgave september 2020) zijn volledig webbased en geschikt voor vrijwel alle devices (Windows/iMac met Chrome browser, Chromebook en iPad). De overige digitale LVS-toetsen worden geleidelijk omgezet. Rekenen-Wiskunde 3.0, Rekenen-Basisbewerkingen. Spelling 3.0 en VISEON 2.0 zijn inmiddels ook webbased beschikbaar (nog niet op iPad).

Op het gebied van Rekenen is er aanvullend Groeimeter beschikbaar. Dit is een nieuwe online omgeving voor het volgen op beheersing van rekenleerdoelen.

De (digitale) toetsen voor kleuters (Rekenen, Taal, Motoriek en VISEON) kunnen met ingang van schooljaar 2020-2021 volledig vervangen worden door het nieuwe online observatie-instrument Kleuter in beeld, waarbij de nadruk ligt op het volgen door middel van observaties en het vormen van een compleet en objectief beeld van elk kind.

Installatie van oudere Windows-based digitale toetsen

Uw systeembeheerder installeert het Computerprogramma LOVS én de digitale toetsen bij voorkeur op een gedeelde plaats in uw netwerk. De programmabestanden komen in principe in de (gedeelde) installatiemap (\Lvs4) en de databestanden in de datamappen (\Lvs4\Lvs4Data en (\Lvs4\Lvs4DigiData). De geïnstalleerde digitale toetsen komen in de toetsmap (Lvs4DigiTest). De datamappen en de map met de digitale toetsen zijn submappen van de installatiemap.

Bij de meeste scholen zal de volledige installatiemap inclusief de hierboven genoemde submappen op het netwerk (server) geïnstalleerd zijn. Bij een installatie op een netwerk moeten alle gebruikers schrijfrechten hebben in de datamappen. Per werkstation zijn, na een eenmalige voorbereiding (.NET Framework 4.6 of hoger), alleen snelkoppelingen voor het Computerprogramma (Lvs4exe.exe) en de afnamemodule voor de digitale toetsen (Lvs4Digi.exe) nodig die verwijzen naar de gedeelde installatiemap op het netwerk.

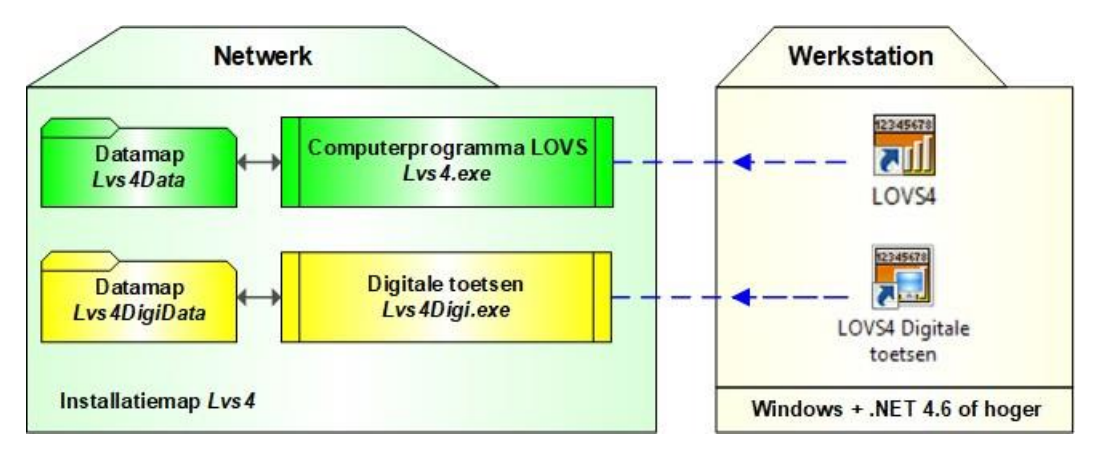

In de aparte Installatiehandleiding kunt u hier meer details over vinden.

De bestanden met alle toetsdefinities en eventuele updates daarvan (Lvs4Test\*.zip) komen in de installatiemap te staan, echter ze worden niet allemaal standaard binnen het Computerprogramma LOVS geactiveerd.

U kunt zien welke toetsen bij u geactiveerd zijn in de functie Beheer – Toetsen – Activeren. In de kolom Actief staat door middel van een vinkje aangegeven welke toetsen in uw programma zijn geactiveerd. Door te klikken op de knop Wijzigen kunt u nieuwe toetsen activeren die u wilt gaan gebruiken of juist oude toetsen deactiveren die u niet (meer) gebruikt. Klik op de knop 'Bewaren' om het (de)activeren te voltooien.

## **10.2 Aanmelden als andere gebruiker**

Deze functie is, net als enkele andere handige hulpfuncties, beschikbaar via rechterklik op de statusbalk onderin het scherm.

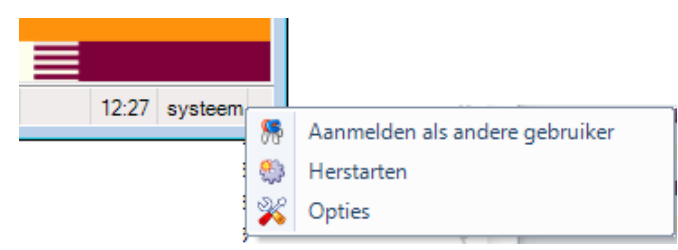

Met de functie *Aanmelden als andere gebruiker* kunt u ervoor kiezen om (tijdelijk) als een andere gebruiker te werken, bijvoorbeeld omdat u normaal gesproken werkt als groepsleerkracht, maar u wilt een functie als systeembeheerder uitvoeren. Uit veiligheidsoverwegingen is het niet aan te raden altijd als systeembeheerder ingelogd te zijn.

Met de functie *Herstarten* kunt u het Computerprogramma LOVS snel opnieuw opstarten. U hoeft daarvoor niet eerst het programma zelf af te sluiten.

Via *Opties* kunt u het externe hulpprogramma *Lvs4Options.exe* aanroepen (zie Installatiehandleiding voor een uitvoerige beschrijving).

## **10.3 Tips en trucs**

### **Knippen en plakken**

U kunt schermen vanuit het Computerprogramma LOVS naar andere Windows-programma's knippen en plakken. In de regel gebruikt u daarvoor de <Print Screen>-toets. Via een tussenstap kunt u zelfs uit een scherm die informatie selecteren waar het u om te doen is. Plak in dat geval het scherm eerst in het programma Paint (onderdeel van Windows - Bureauaccessoires). Knip met het gereedschap uit Paint het deel van het scherm waar het u om gaat en plak dat in het gewenste programma.

De informatie uit de notitievelden plakt u op de volgende manier in een ander programma. Selecteer met de muis de gewenste tekst. Druk daarna op de toetscombinatie <Ctrl>-<Insert>. Start het programma op waarin u deze tekst wilt plakken. Selecteer de plaats waar de informatie moet komen en druk op de toetscombinatie <Shift>-toets+<Insert>-toets. Meer over 'knippen en plakken' leest u in de Windows helpfunctie.

#### **Dubbelklikken en pop-up menu na rechter muisklik**

In veel schermen kunt u handelingen versnellen en muisbewegingen beperken door gebruikt te maken van dubbelklikken of rechter muisklik, waarna een pop-up menu verschijnt.

In de meeste overzichtslijsten resulteert het dubbelklikken op een regel in het activeren van het Wijzig-venster. In keuzelijsten resulteert dubbelklikken in het direct selecteren en bevestigen van de gemaakte keuze en hoeft u niet meer op OK te drukken. Dit werkt bijvoorbeeld handig bij de functie Plannen toetsen.

Ook kunt u in vrijwel alle overzichtslijsten via een rechter muisklik op een of meer geselecteerde regels direct acties uitvoeren ten aanzien van de geselecteerde regels, die u ook via knoppen kunt doen die elders op het scherm staan. Dit is gebruikersvriendelijk omdat het onnodige muisbewegingen voorkomt.

In het onderstaande voorbeeld ziet u een pop-up menu dat verschijnt bij een rechterklik op de geselecteerde regel van Kadir Baksoellah.

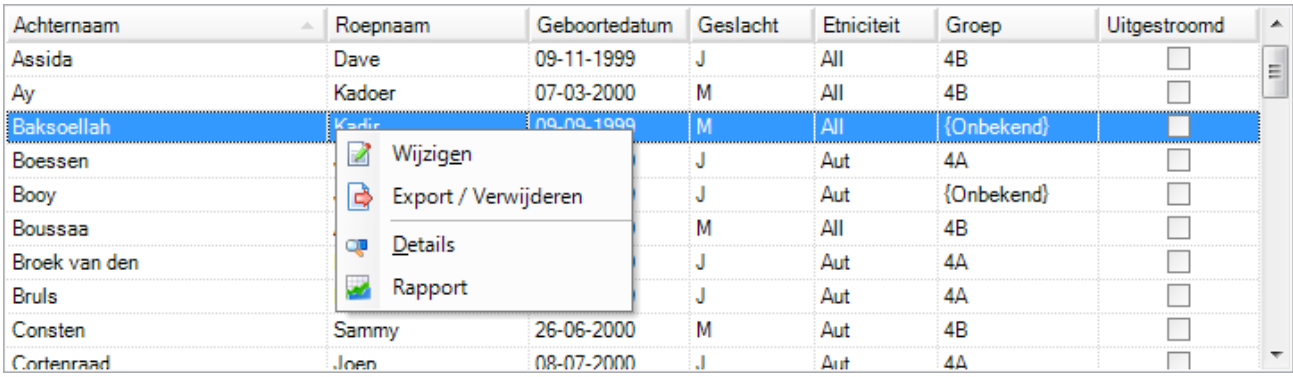

#### **Selecteren meerdere regels met de <Shift>-toets en <Ctrl>-toets**

In veel lijsten kunt u met behulp van de <Shift>-toets en de <Ctrl>-toets van uw toetsenbord meer regels selecteren. Stel u wilt in het planningsscherm een toets plannen voor de eerste vijf leerlingen in de lijst. Klik dan op de eerste regel (bijvoorbeeld op de naam van de leerling) en houdt de <Shift>-toets ingedrukt. Blijf de <Shift>-toets ingedrukt houden en ga met de muis naar de vijfde regel en klik ook op deze regel.

U ziet in onderstaand voorbeeld dat alle vijf leerlingen geselecteerd zijn (de regels zijn blauw). U kunt nu de <Shift>-toets loslaten.

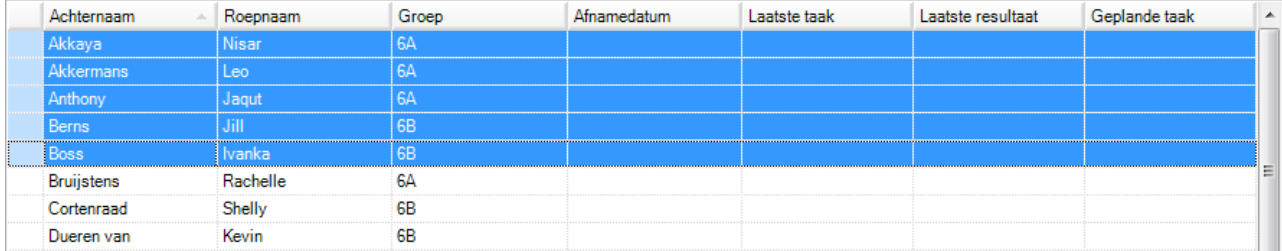

Staan de te selecteren elementen verspreid in de lijst, dan gebruikt u de <Ctrl>-toets om meer dan een regel te selecteren. Een voorbeeld: U wilt een toets plannen voor Nisar Jaqut en Rachelle. De leerlingen staan verspreid in de lijst. Houdt de <Ctrl-toets> ingedrukt en selecteer de te plannen leerlingen één voor één. Laat de <Ctrl> toets pas los als u de laatste leerling geselecteerd heeft.

U ziet in onderstaand voorbeeld de gewenste drie leerlingen geselecteerd zijn (de regels zijn blauw).

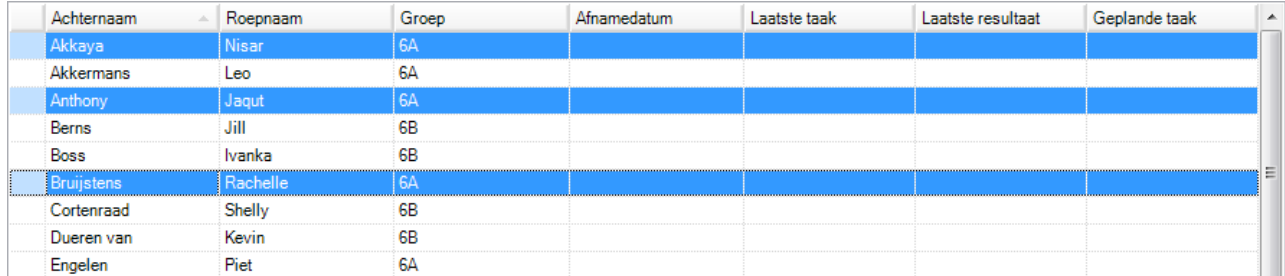

Deze technieken werken in alle lijsten waar u meer dan één regel mag selecteren. U kunt beide technieken eventueel ook combineren.

#### **Sorteren van kolommen**

Soms kunt u een bepaalde leerling, toets of ander gegeven niet zo snel vinden in een lange lijst. Het is dan handig om gebruik te maken van het sorteren van kolommen. Door op de naam van een kolom te klikken (de kolomkop) sorteert u op de gegevens in deze kolom. Als er een driehoekje achter de naam van een kolom staat, weet u dat op die kolom is gesorteerd. Wijst de punt van het driehoekje omhoog dan is er oplopend gesorteerd. Klikt u nog een keer op dezelfde kolomkop dan zal er omgekeerd gesorteerd worden (aflopend, de punt van driehoekje wijst omlaag).

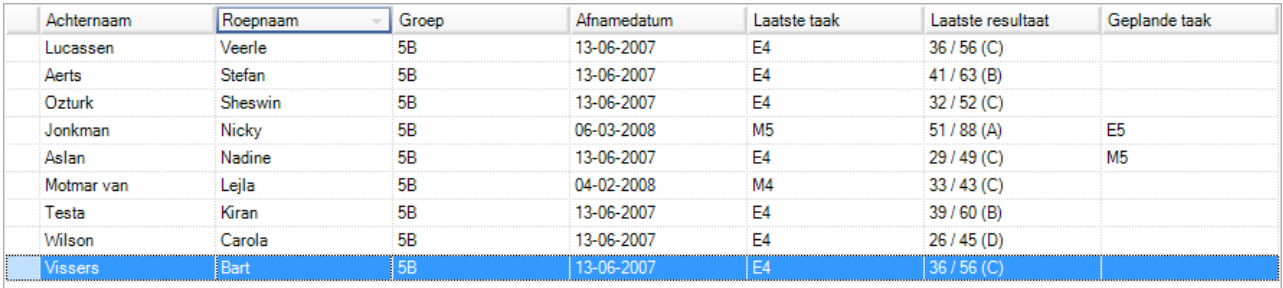

In het onderstaande voorbeeld is de actuele sortering op Roepnaam van de leerling en wel aflopend.

Als u een lijst sorteert op een bepaalde kolom, dan zullen eventuele geselecteerde regels gewoon geselecteerd blijven, maar ze komen uiteraard wel op een andere plaats in de lijst te staan.

### **Toetsenbordalternatieven voor de muis**

Het is mogelijk om met behulp van het toetsenbord het programma te besturen. Soms is het gebruik van de muis gemakkelijker, soms is besturing met het toetsenbord handiger omdat het sneller gaat. Hieronder volgt een overzicht van een aantal opties om het programma met het toetsenbord te besturen.

<Alt>+letter Wanneer u de <Alt>-toets ingedrukt houdt en tegelijk de onderstreepte letter van de gewenste optie in de menubalk intikt, bereikt u hetzelfde effect als bij het klikken op de betreffende menuknop. Op dezelfde wijze kunt u een hoofdmenu openen: <Alt>+onderstreepte letter. Daarna kunt u met de pijltjestoetsen naar het gewenste onderdeel in het menu gaan en dit met een druk op <Enter> om de functie te activeren.

<Enter> Om een keuze te bevestigen, kunt u meestal ook op <Enter> drukken.

<Escape> Alle menu's en pop-up schermpen en Wizards zijn te sluiten met de <Esc>-toets. De <Esc> toets heeft meestal dezelfde werking als de knop *Annuleren*.

<Tab> en <Shift>+<Tab> U kunt de <Tab>-toets gebruiken om velden te activeren. Druk op <Tab> om een volgend veld te activeren. Druk op <Shift>+<Tab> om een vorig veld te activeren.

<Tab>+spatiebalk/pijltjestoetsen Door op <Tab> te drukken, kunt u ook een knop, een aankruisvakje of een keuzerondje activeren. Druk herhaaldelijk op de <Tab>-toets totdat het gewenste element is geactiveerd. Er verschijnt een stippellijntje rondom dat element. Bij een knop drukt u op de spatiebalk om de optie uit te voeren. Bij een aankruisvakje gebruikt u ook de spatiebalk. Indien een keuzerondje is geactiveerd, kunt u met de pijltjestoets van uw toetsenbord de keuze bevestigen.